# **11i Implement and Use Pricing and Advanced Pricing**

**Student Guide**

Course Code: 14951GC10 Edition: 1.0 January 2001 Part Number: D31470

ORACLE<sup>®</sup>

This documentation contains proprietary information of Oracle Corporation. It is provided under a license agreement containing restrictions on use and disclosure and is also protected by copyright law. Reverse engineering of the software is prohibited. If this documentation is delivered to a U.S. Government Agency of the Department of Defense, then it is delivered with Restricted Rights and the following legend is applicable:

#### **Restricted Rights Legend**

Use, duplication or disclosure by the Government is subject to restrictions for commercial computer software and shall be deemed to be Restricted Rights software under Federal law, as set forth in subparagraph (c)(1)(ii) of DFARS 252.227-7013, Rights in Technical Data and Computer Software (October 1988).

This material or any portion of it may not be copied in any form or by any means without the express prior written permission of the Education Products group of Oracle Corporation. Any other copying is a violation of copyright law and may result in civil and/or criminal penalties.

If this documentation is delivered to a U.S. Government Agency not within the Department of Defense, then it is delivered with "Restricted Rights," as defined in FAR 52.227-14, Rights in Data-General, including Alternate III (June 1987).

The information in this document is subject to change without notice. If you find any problems in the documentation, please report them in writing to Worldwide Education Services, Oracle Corporation, 500 Oracle Parkway, Box SB-6, Redwood Shores, CA 94065. Oracle Corporation does not warrant that this document is error-free.

Oracle and all references to Oracle Products are trademarks or registered trademarks of Oracle Corporation.

All other products or company names are used for identification purposes only, and may be trademarks of their respective owners.

#### **Author**

Reb Bowman, Rejeshwari Chellom, Sripriya Gopay, Vivek Gulati, Nitin Hase, Jayarama Holla, Jeff Lee, Vivian Lee, Maria Matheny, Tony Maxey, Alison Schofield, Ravi Tata, Tom Myers

#### **Technical Contributors and Reviewers**

Tom Kohler, Tony Cash, Steven Mosura

#### **This book was published using:**

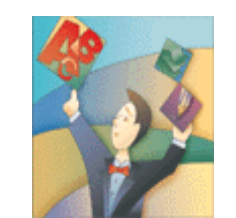

**Oracle<sup>®</sup> Tutor™** 

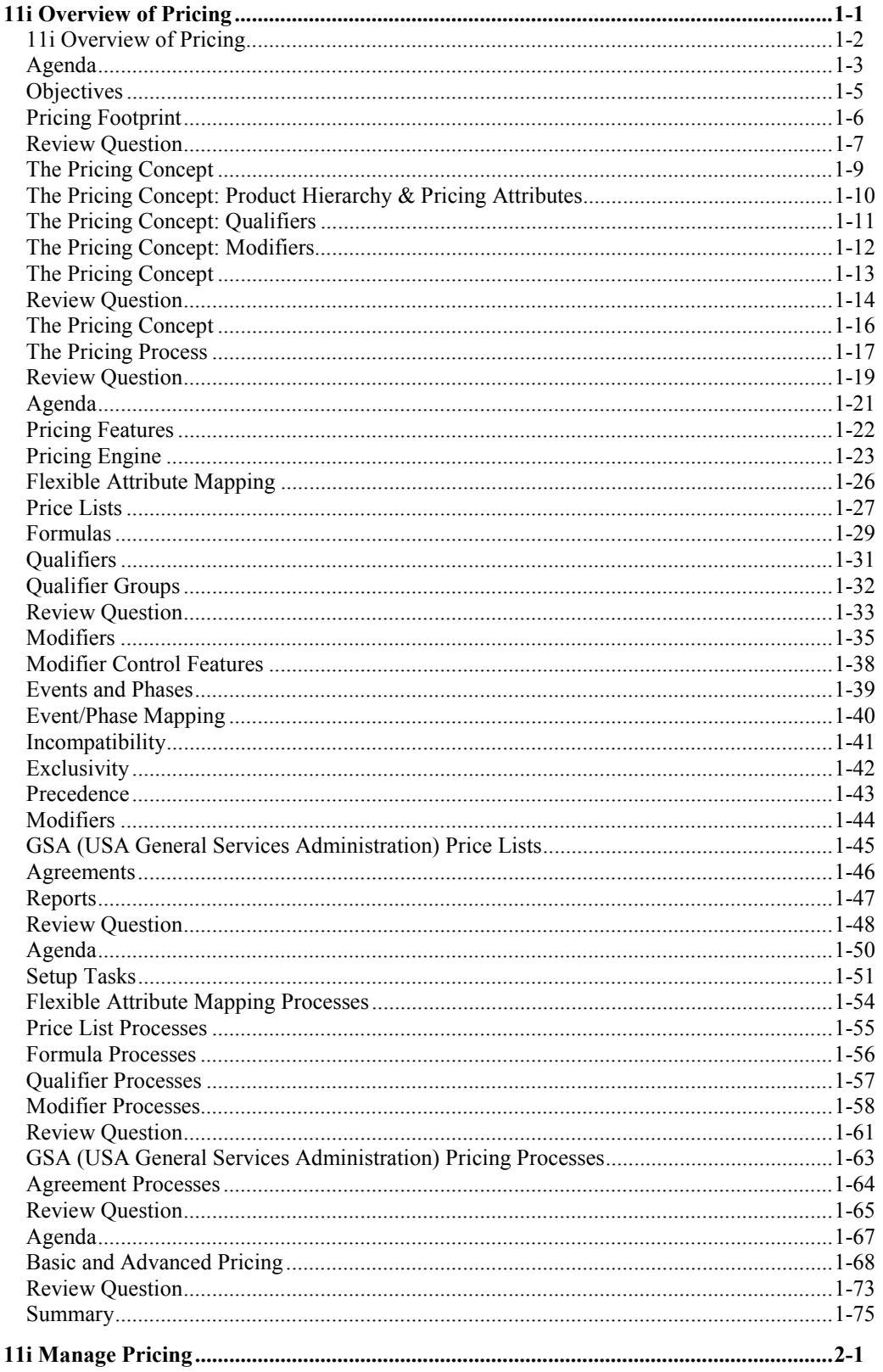

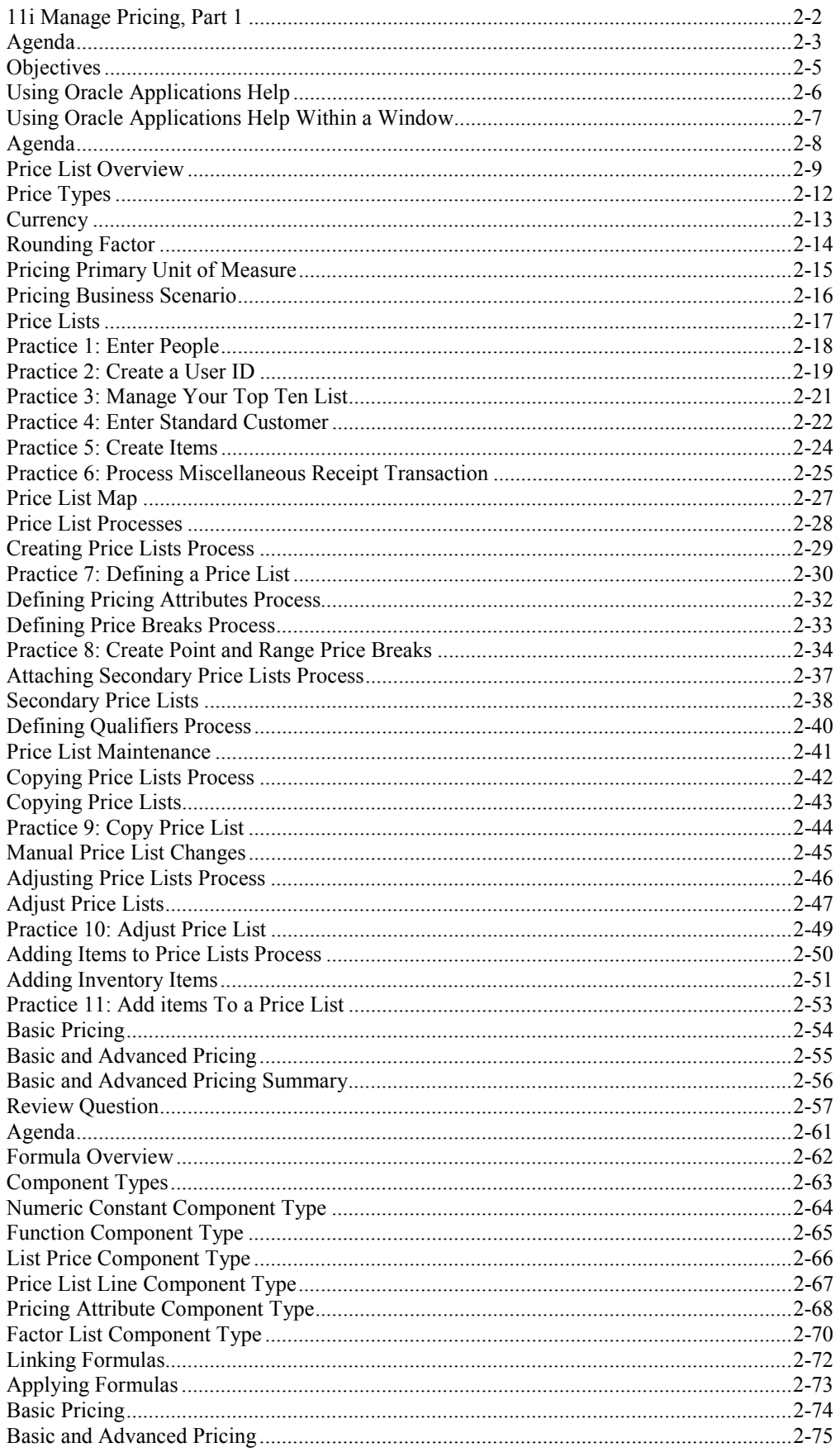

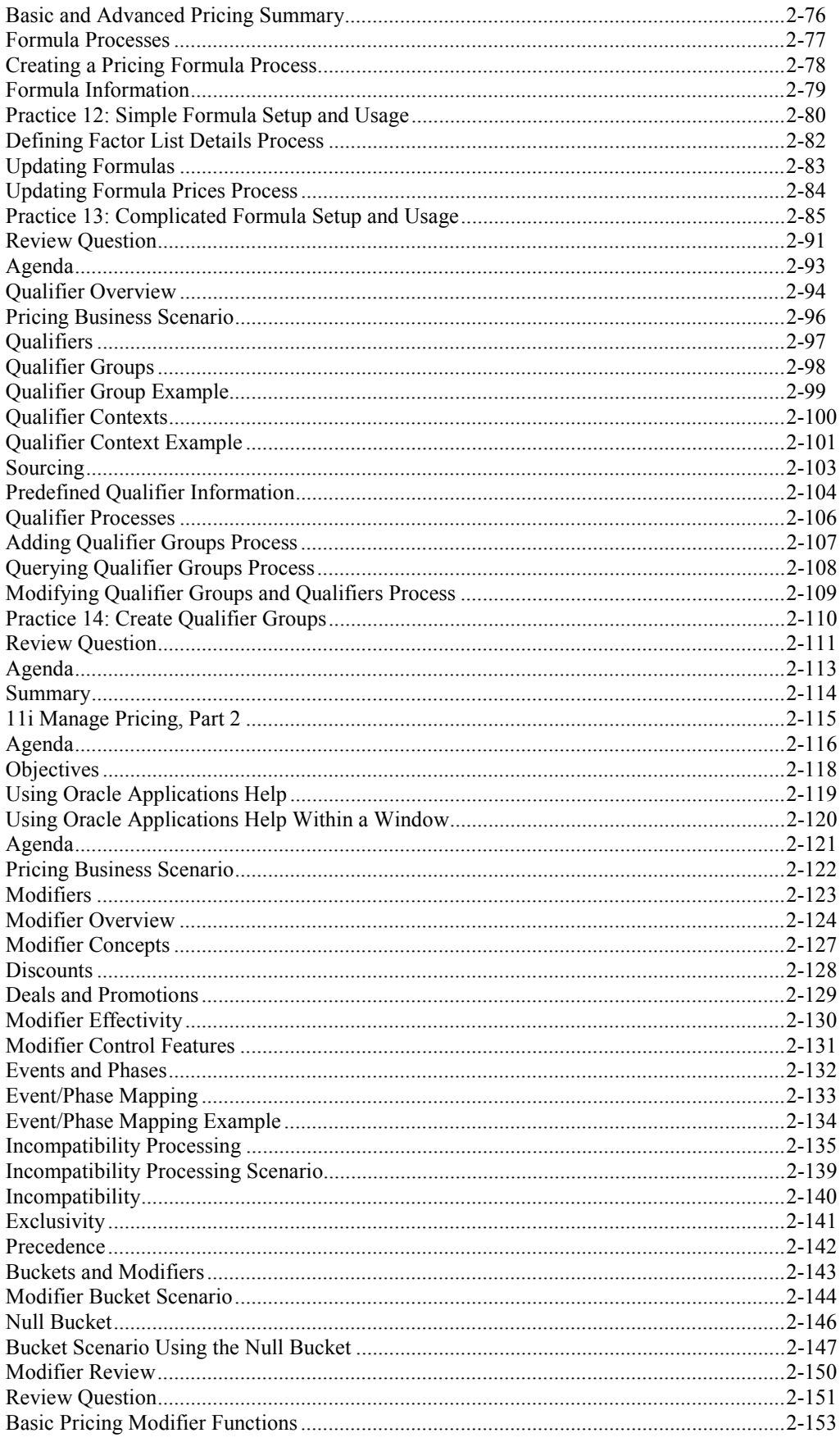

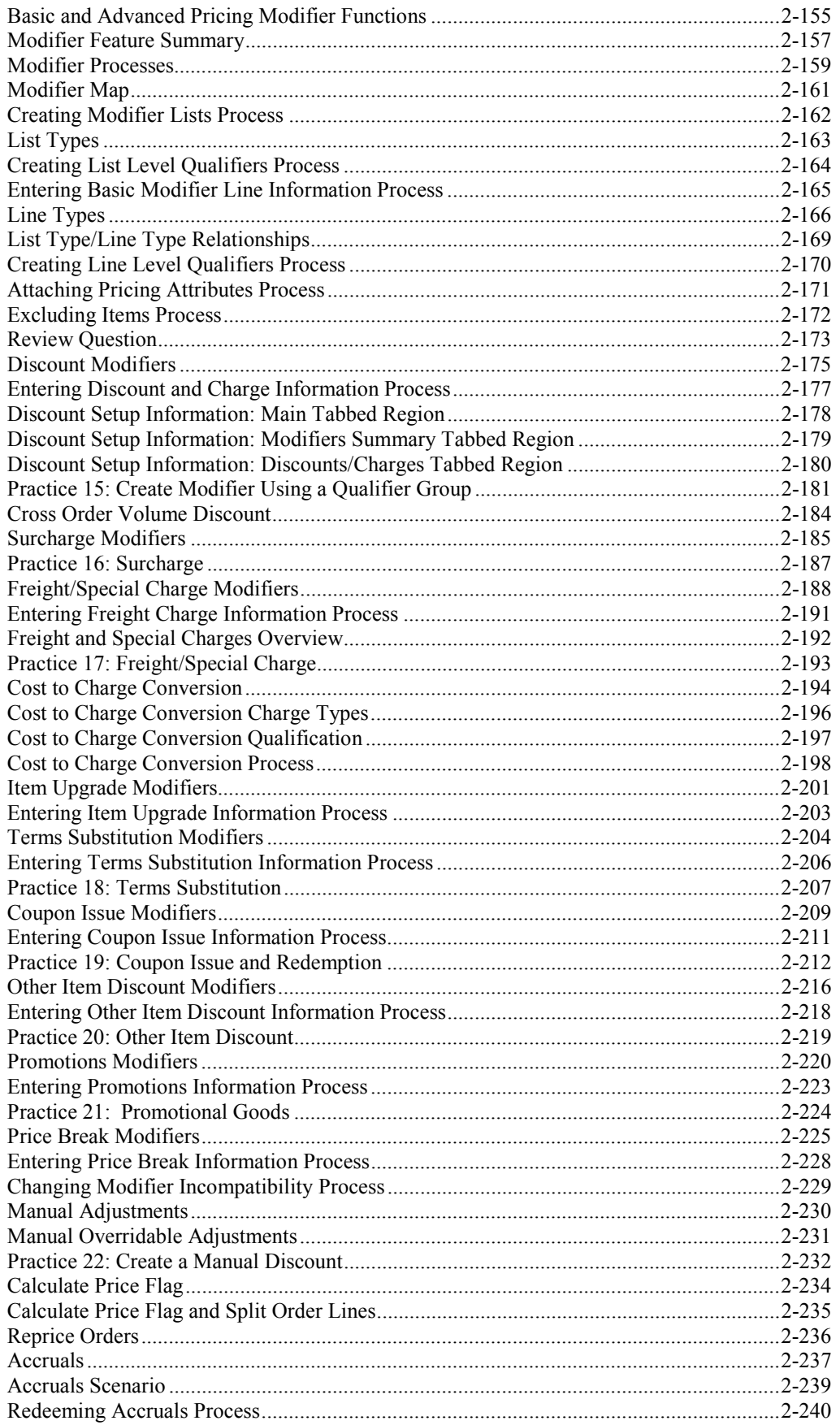

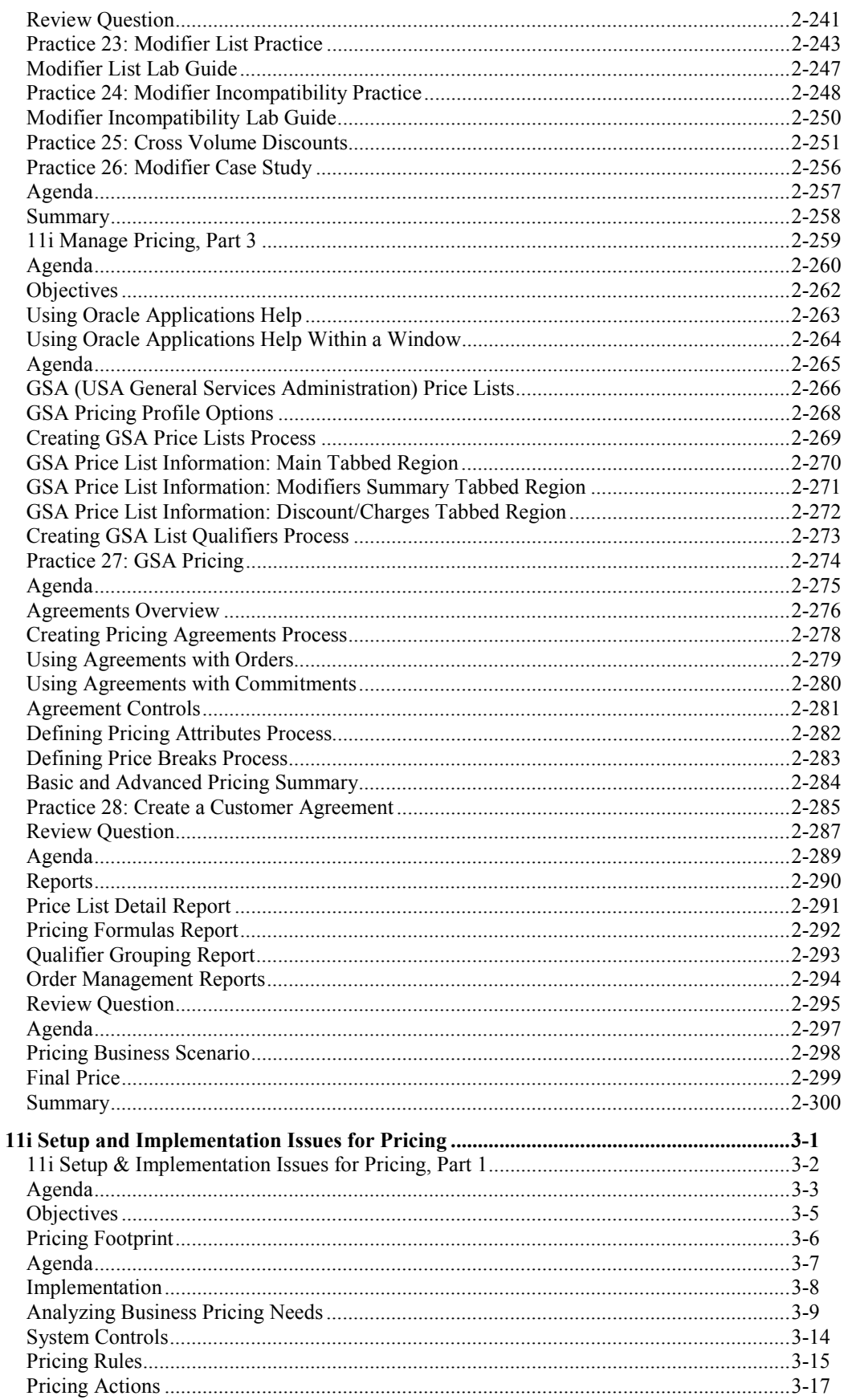

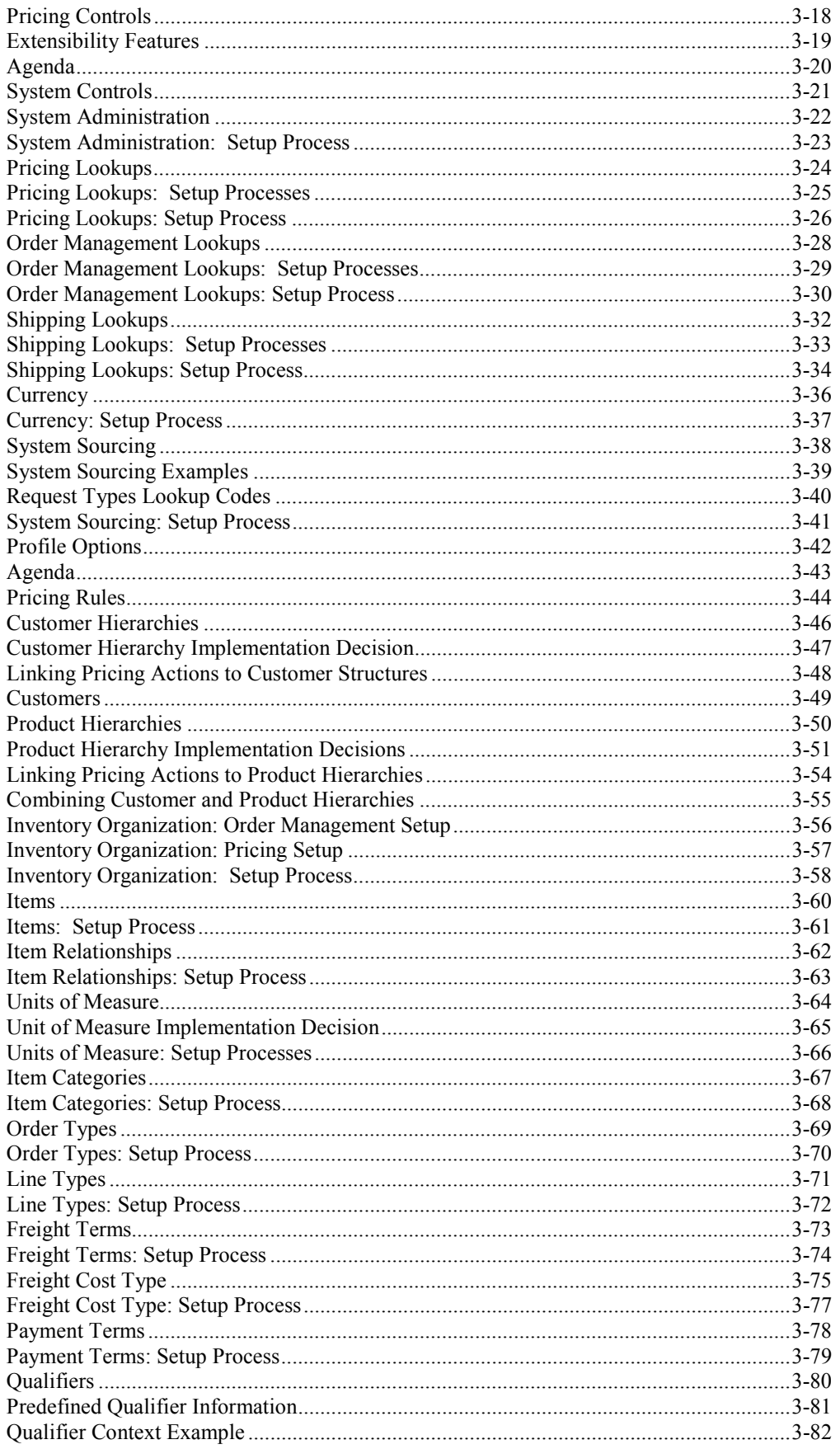

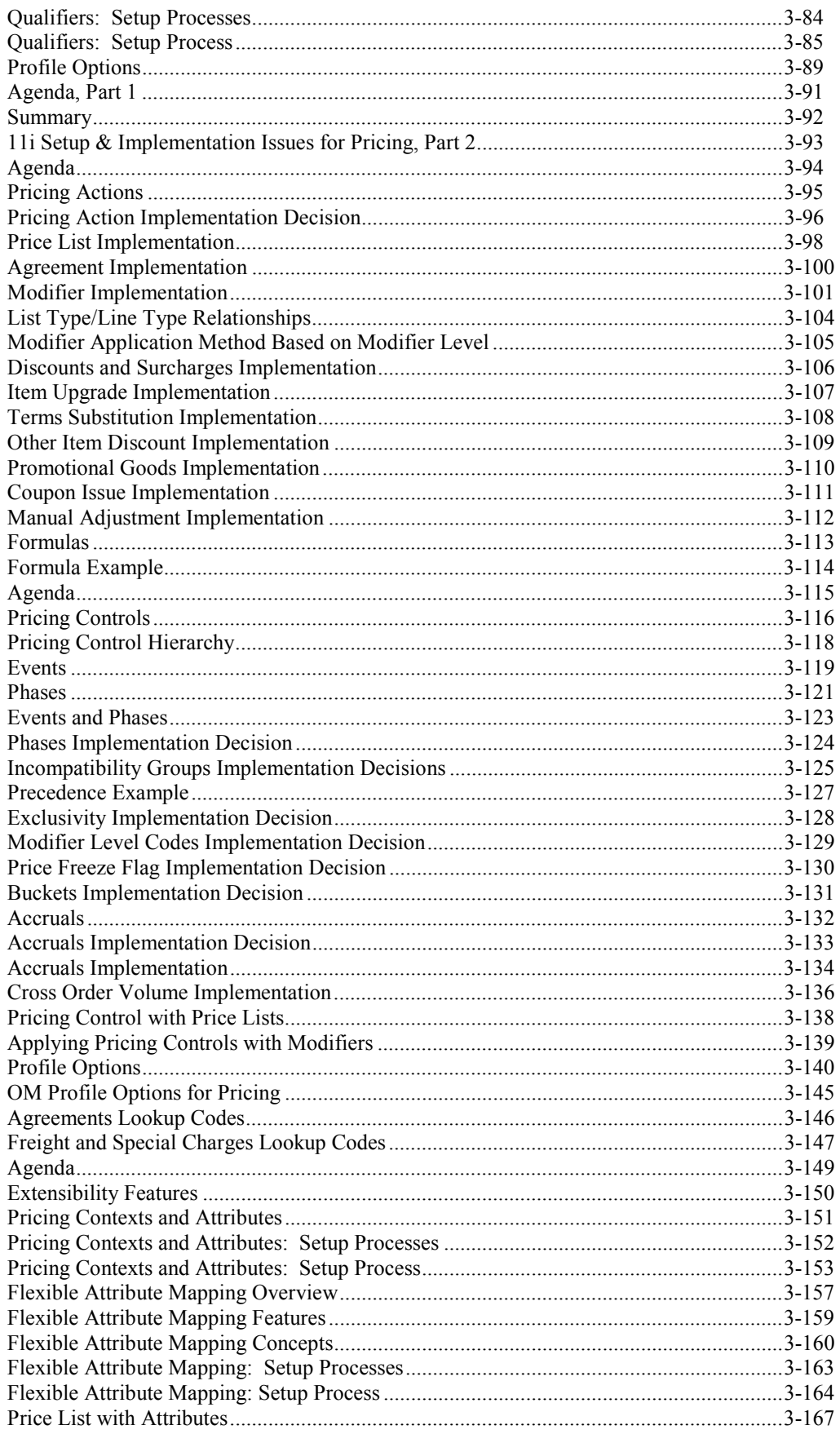

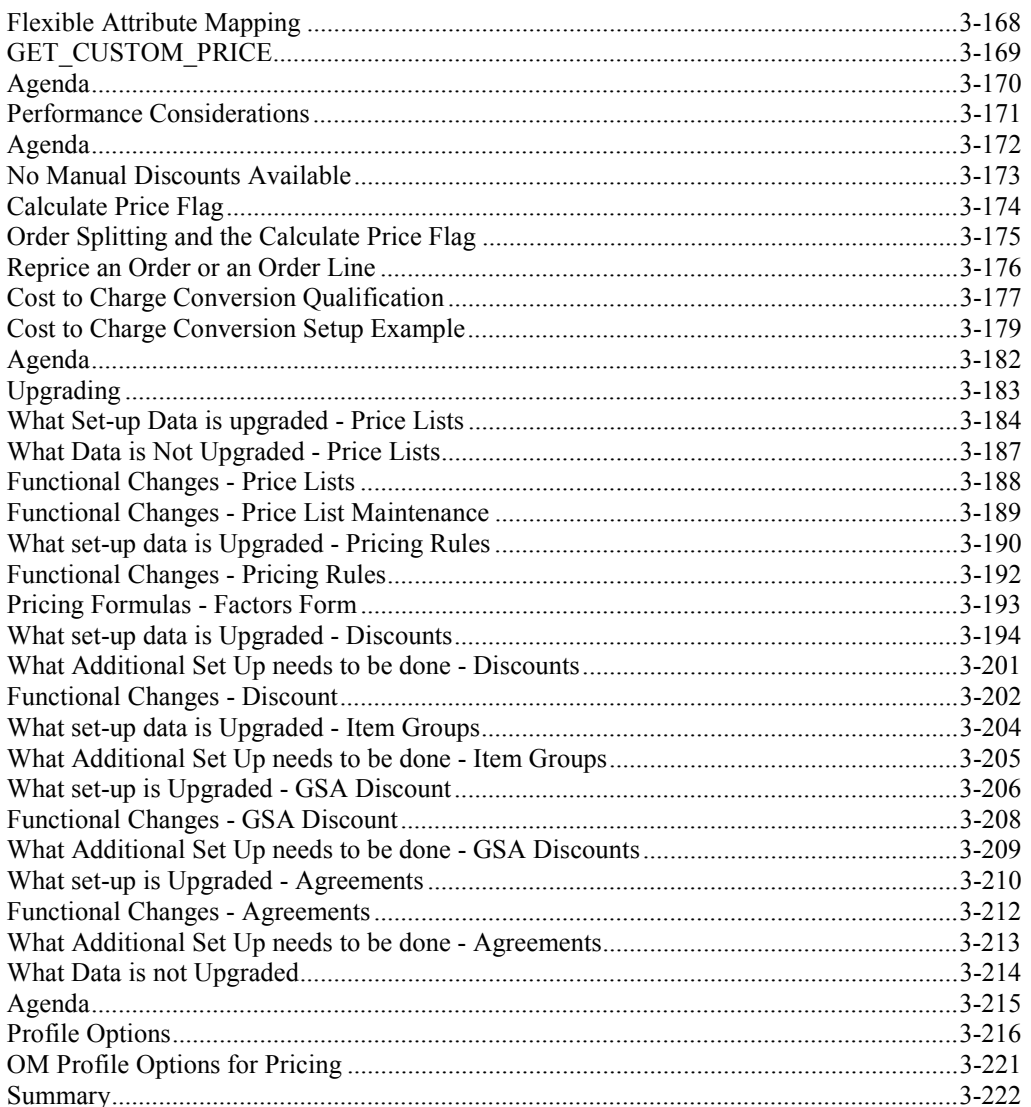

Preface

### **Profile**

#### **How This Course Is Organized**

*11I Implement and Use Pricing and Advanced Pricing* is an instructor-led course featuring lecture and hands-on exercises. Online demonstrations and written practice sessions reinforce the concepts and skills introduced.

### **Related Publications**

### **Oracle Publications**

Additional Publications

- System release bulletins
- Installation and user's guides
- *read.me* files
- *Oracle Magazine*

## **Typographic Conventions**

### **Typographic Conventions in Text**

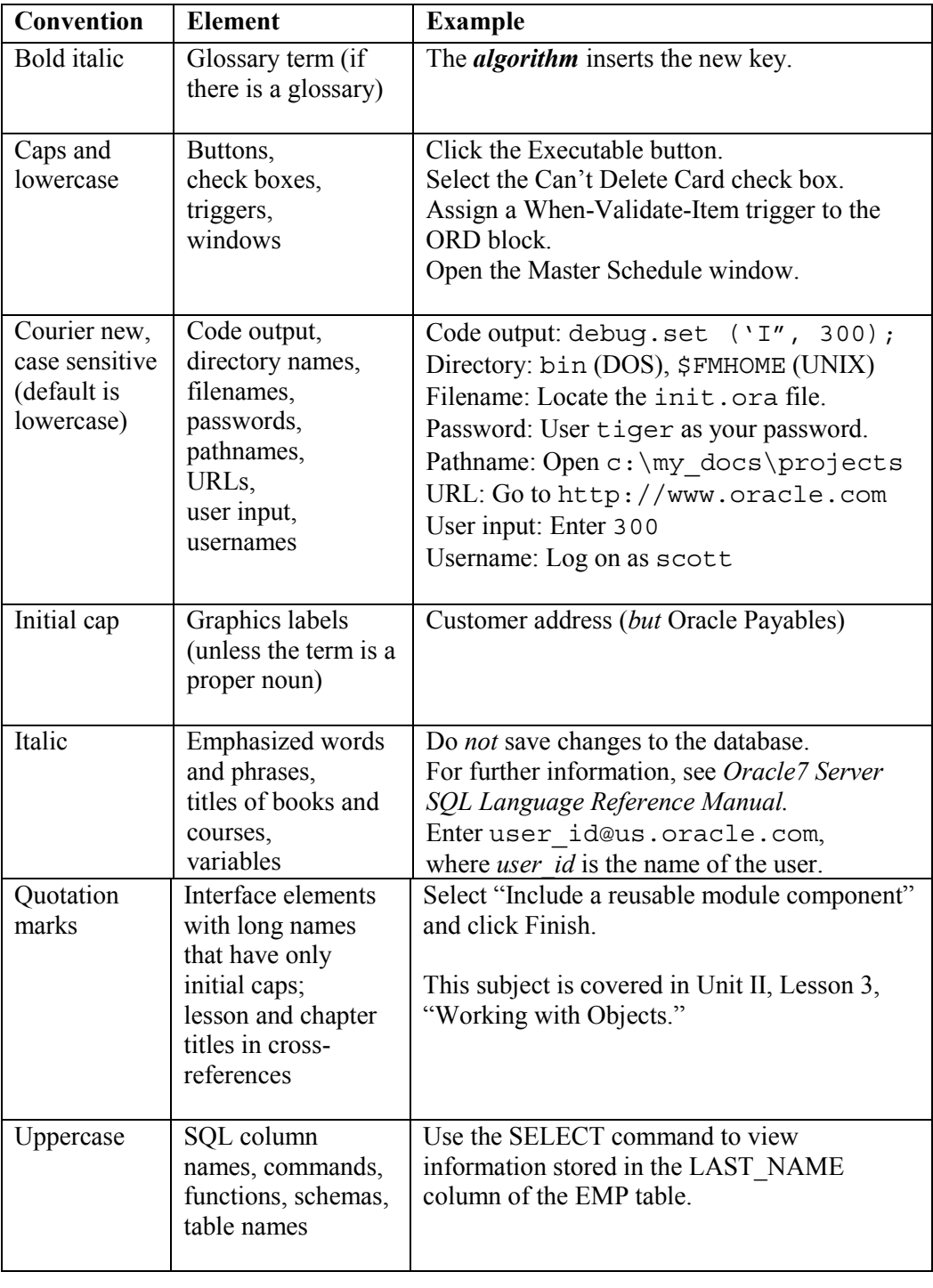

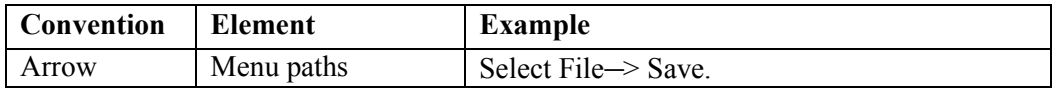

Copyright © Oracle Corporation, 2000. All rights reserved.

#### 11i Implement and Use Pricing and Advanced Pricing Table of Contents

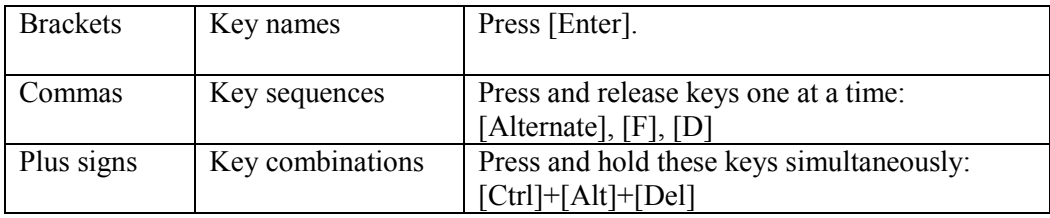

### **Typographic Conventions in Code**

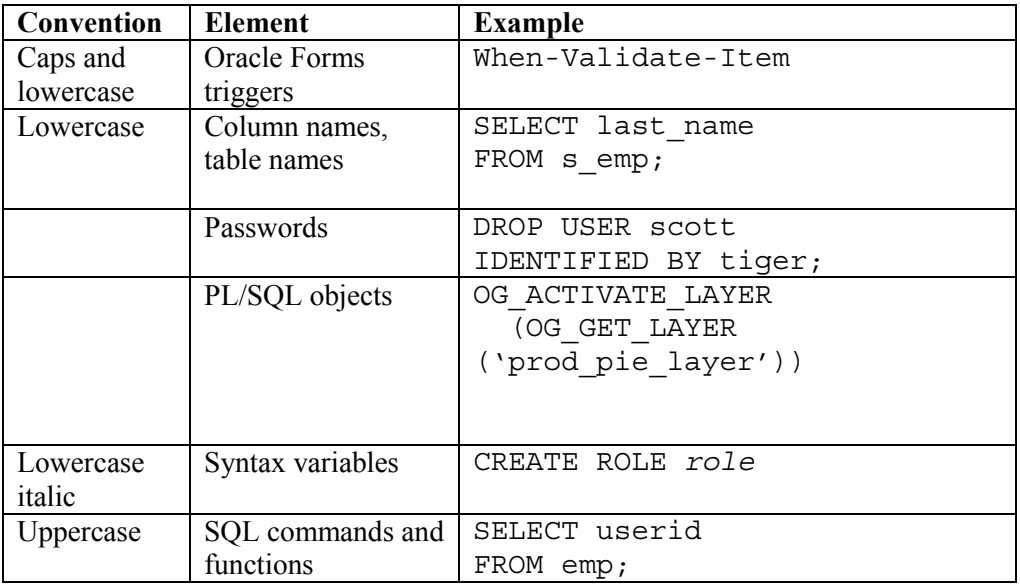

### **Typographic Conventions in Navigation Paths**

This course uses simplified navigation paths, such as the following example, to direct you through Oracle Applications.

(N) Invoice > Entry > Invoice Batches Summary (M) Query > Find (B) Approve

This simplified path translates to the following:

- 1. (N) From the Navigator window, select Invoice > Entry > Invoice Batches Summary.
- 2. (M) From the menu, select Query > Find.
- 3. (B) Click the Approve button.

#### **Notations :**

 $(N)$  = Navigator

- $(M)$  = Menu
- $(T)$  = Tab
- $(I) = Icon$
- $(H)$  = Hyperlink
- $(B)$  = Button

### **Typographical Conventions in Help System Paths**

This course uses a "navigation path" convention to represent actions you perform to find pertinent information in the Oracle Applications Help System.

The following help navigation path, for example—

(Help) General Ledger > Journals > Enter Journals

—represents the following sequence of actions:

- 1. In the navigation frame of the help system window, expand the General Ledger entry.
- 2. Under the General Ledger entry, expand Journals.
- 3. Under Journals, select Enter Journals.
- 4. Review the Enter Journals topic that appears in the document frame of the help system window.

## **Getting Help**

Oracle Applications provides you with a complete online help facility.

Whenever you need assistance, simply choose an item from the Help menu to pinpoint the type of information you want.

### **To display help for a current window:**

1. Choose Window Help from the Help menu, click the Help button on the toolbar, or hold down the Control key and type 'h'.

A web browser window appears, containing search and navigation frames on the left, and a frame that displays help documents on the right.

The document frame provides information on the window containing the cursor. The navigation frame displays the top-level topics for your responsibility, arranged in a tree control.

2. If the document frame contains a list of topics associated with the window, click on a topic of interest to display more detailed information.

3. You can navigate to other topics of interest in the help system, or choose Close from your web browser's File menu to close help.

### **Searching for Help**

You can perform a search to find the Oracle Applications help information you want. Simply enter your query in the text field located in the top-left frame of the browser window when viewing help, then click the adjacent Find button.

A list of titles, ranked by relevance and linked to the documents in question, is returned from your search in the right-hand document frame. Click on whichever title seems to best answer your needs to display the complete document in this frame. If the document doesn't fully answer your questions, use your browser's Back button to return to the list of titles and try another.

# **11i Overview of Pricing**

**Chapter 1**

Copyright © Oracle Corporation, 2001. All rights reserved.

# 11i Overview of Pricing

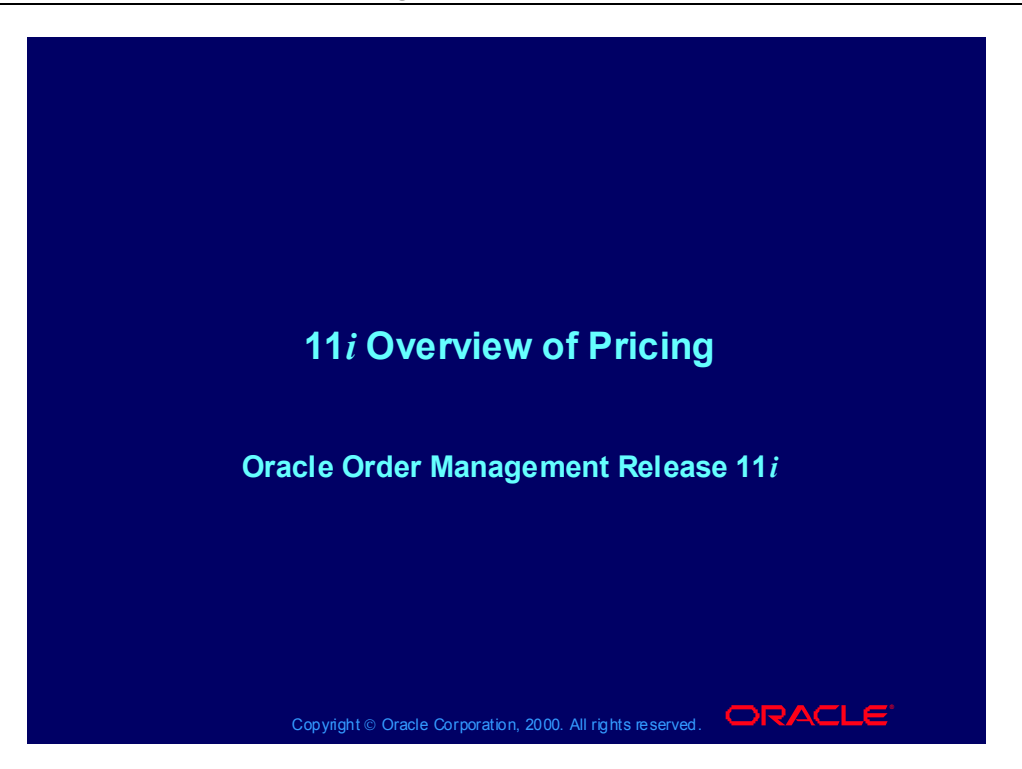

# Agenda

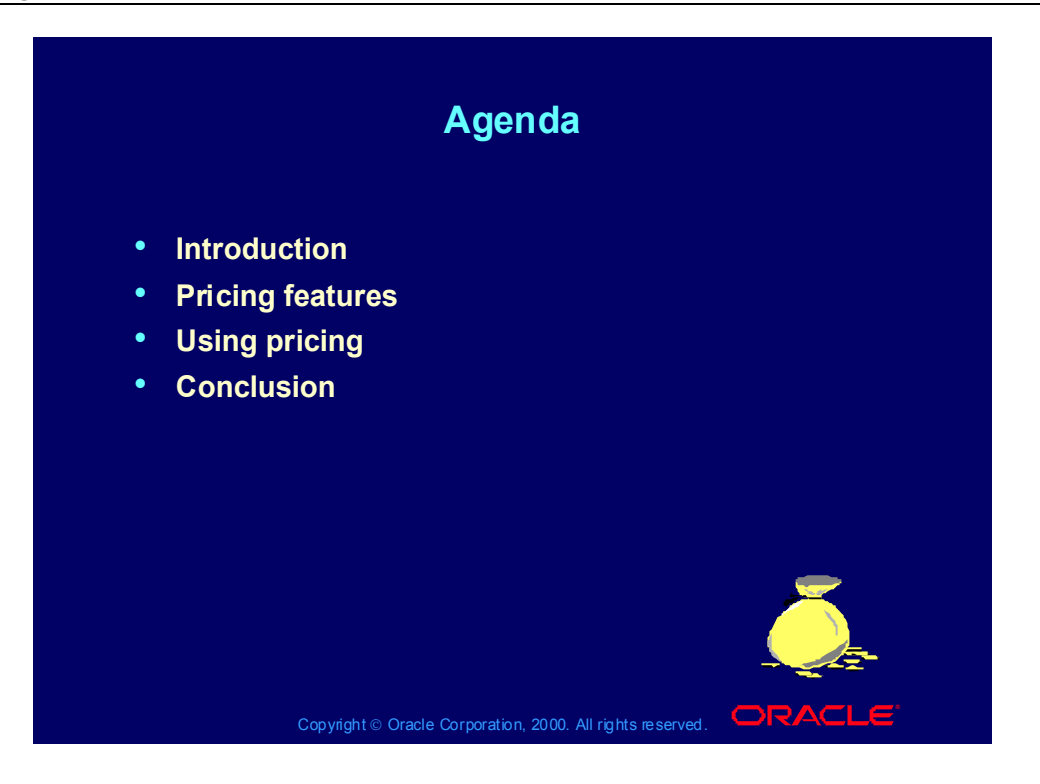

# Agenda

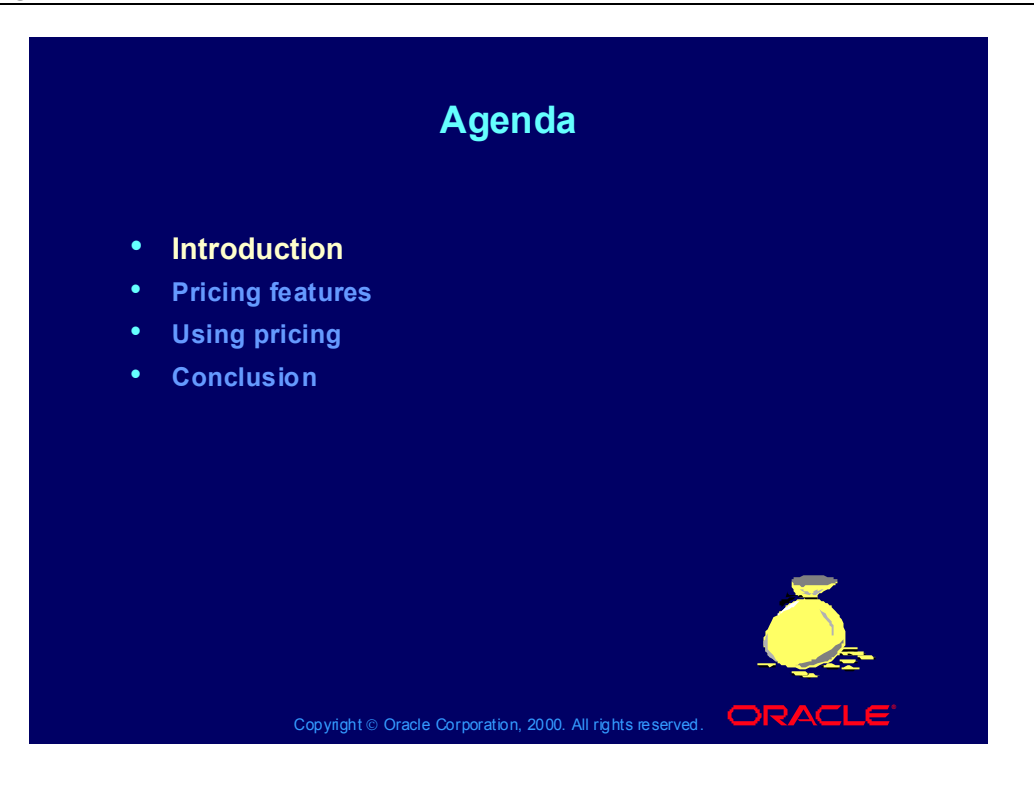

# **Objectives**

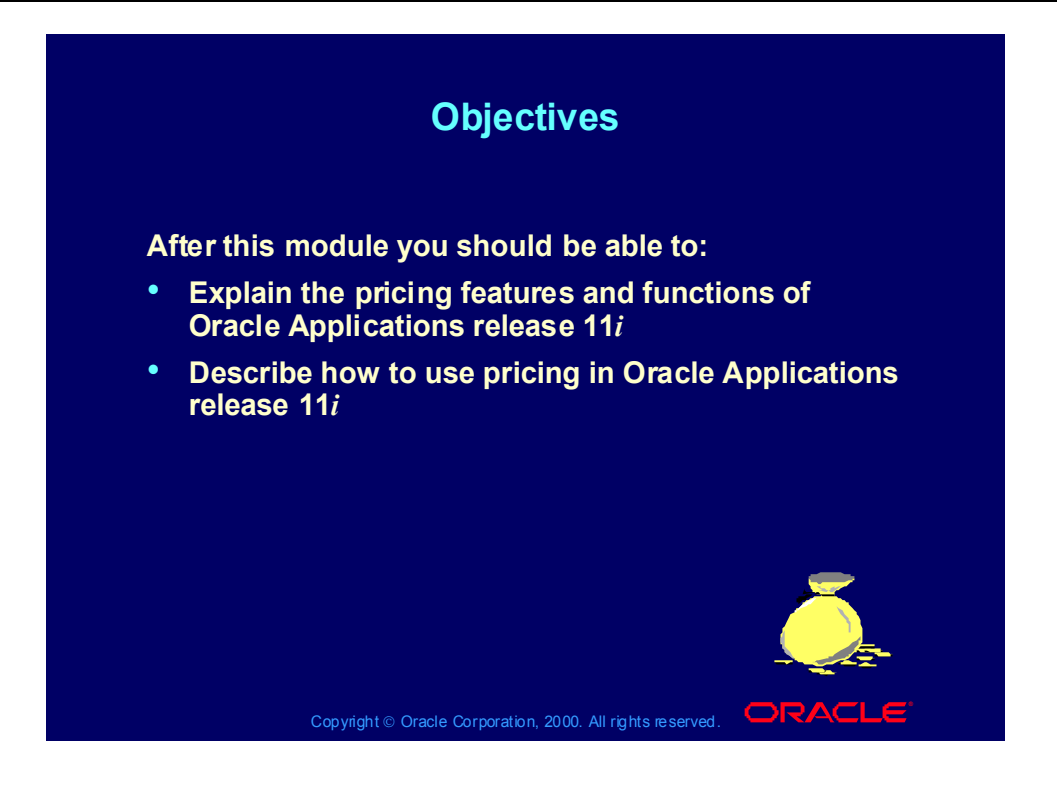

# Pricing Footprint

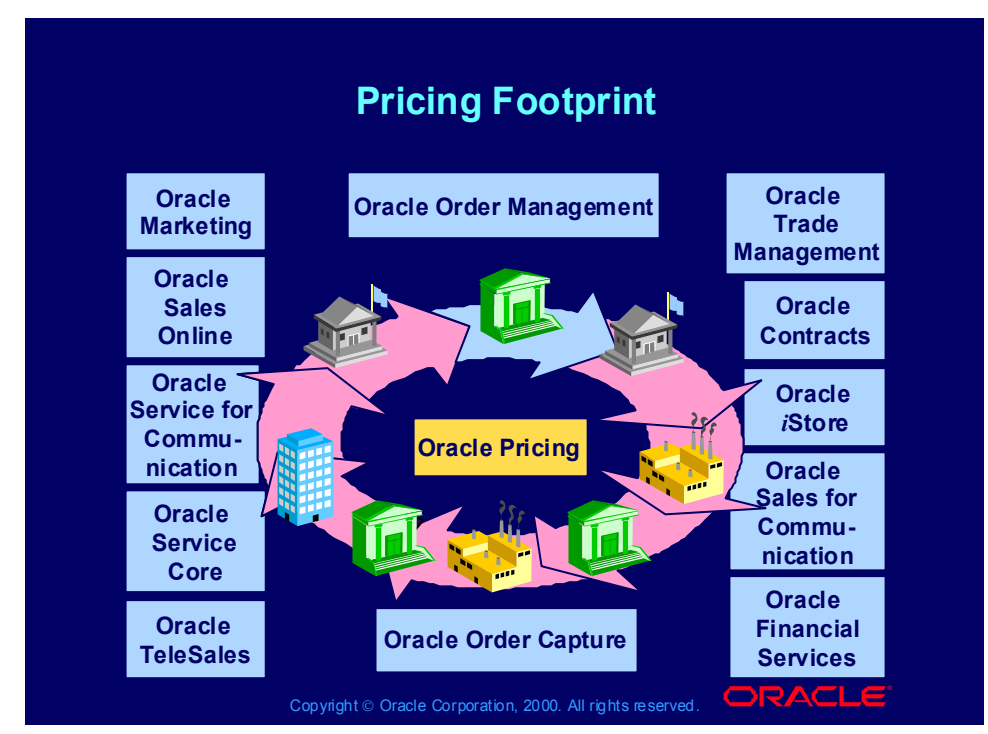

#### **Integration**

The following products use Oracle Pricing setup and engine processing:

- Order Management
- Order Capture
- Marketing
- Core Contracts
- Service Contracts
- Service Core
- Trade Management
- •Sales for Communications
- Service for Communications
- Financial Services
- •The following products use Oracle Pricing engine processing only:
- • *i*Store
- •TeleSales
- Sales Online

### Review Question

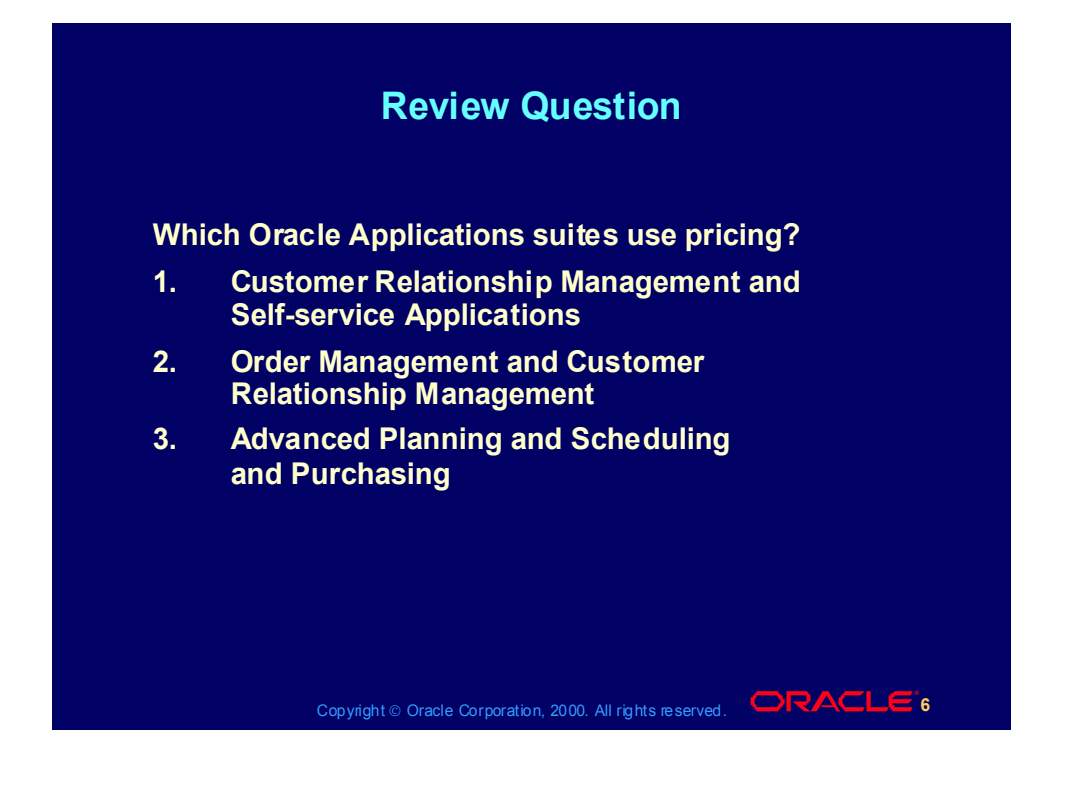

## Review Question

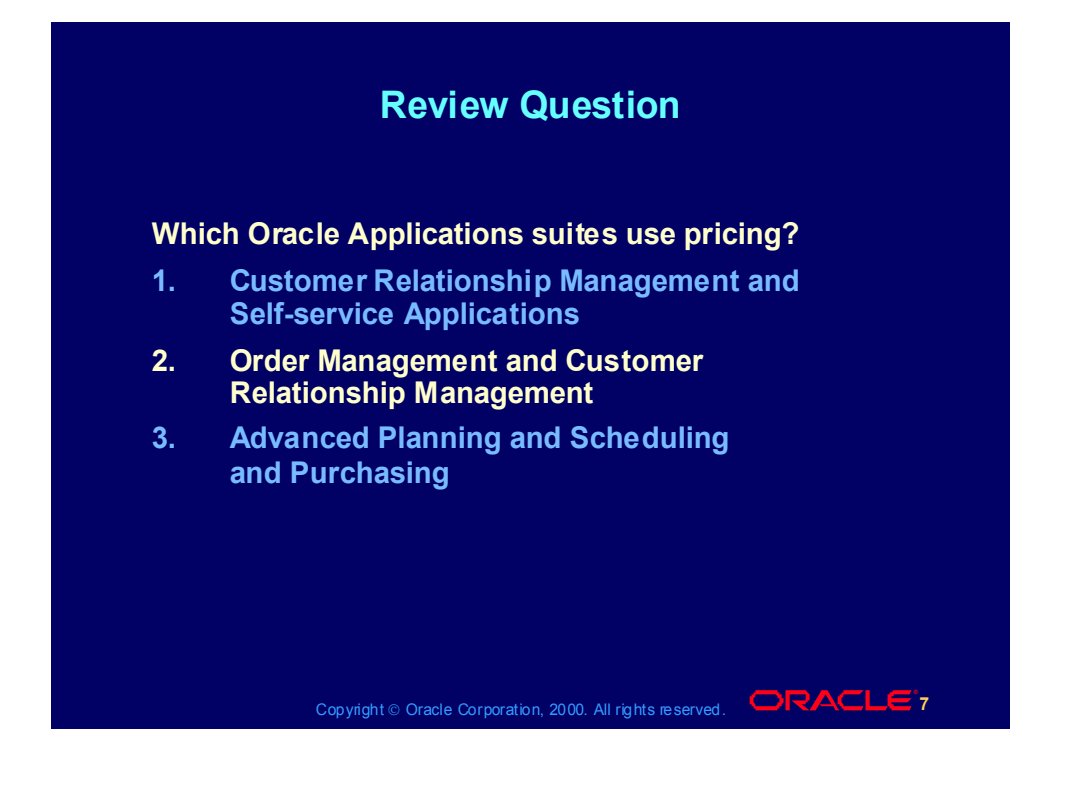

## The Pricing Concept

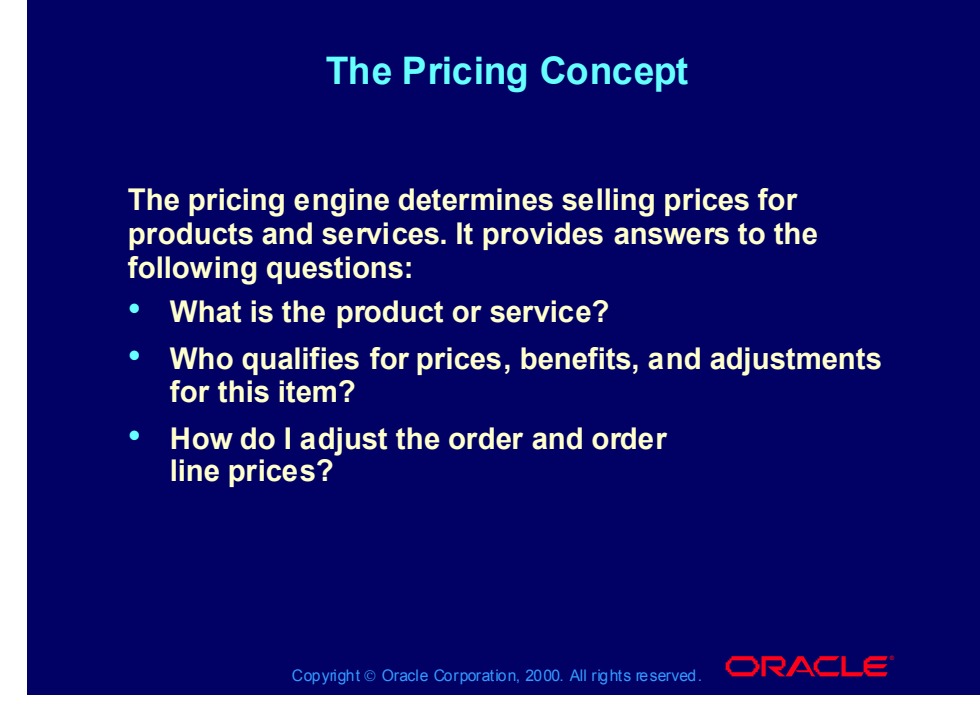

#### **Pricing and e-Business**

Oracle Pricing is e-business enabled:

- The following features support business-to-business pricing needs:
	- Deals and promotions
	- User-defined qualifiers
	- Pricing based on attributes
- The following features support business-to-consumer pricing needs:
	- Coupon issue and next order user redemption
	- Ask-for promotions
	- User defined qualifiers

The Pricing Concept: Product Hierarchy & Pricing **Attributes** 

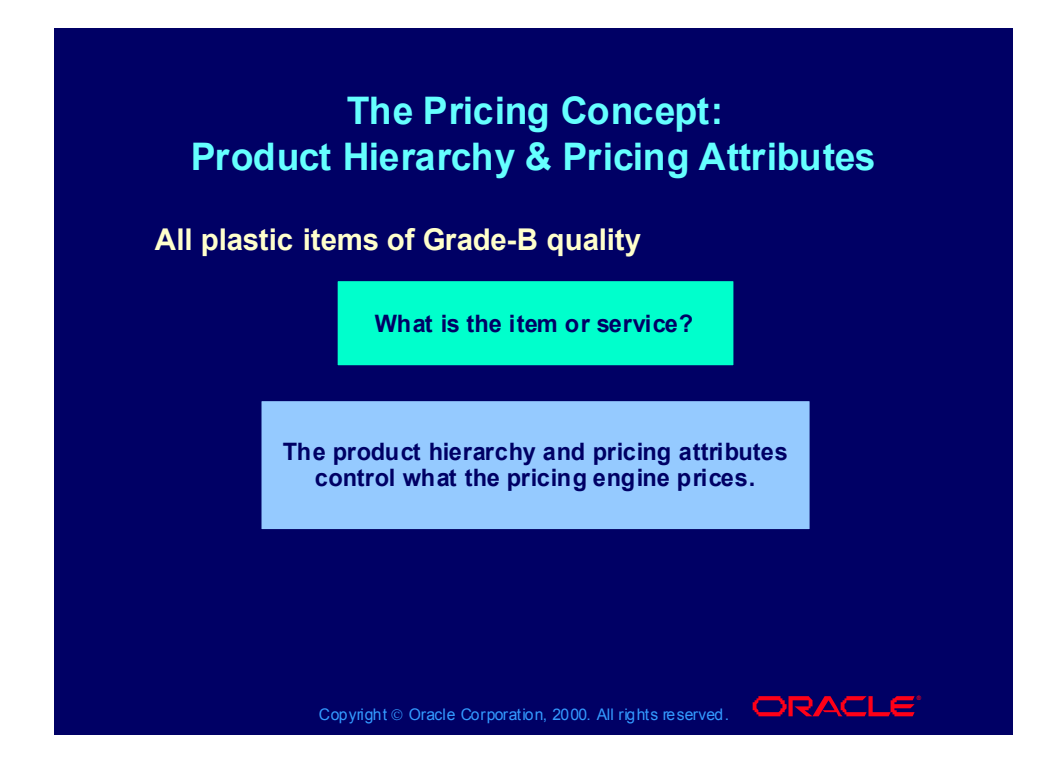

# The Pricing Concept: Qualifiers

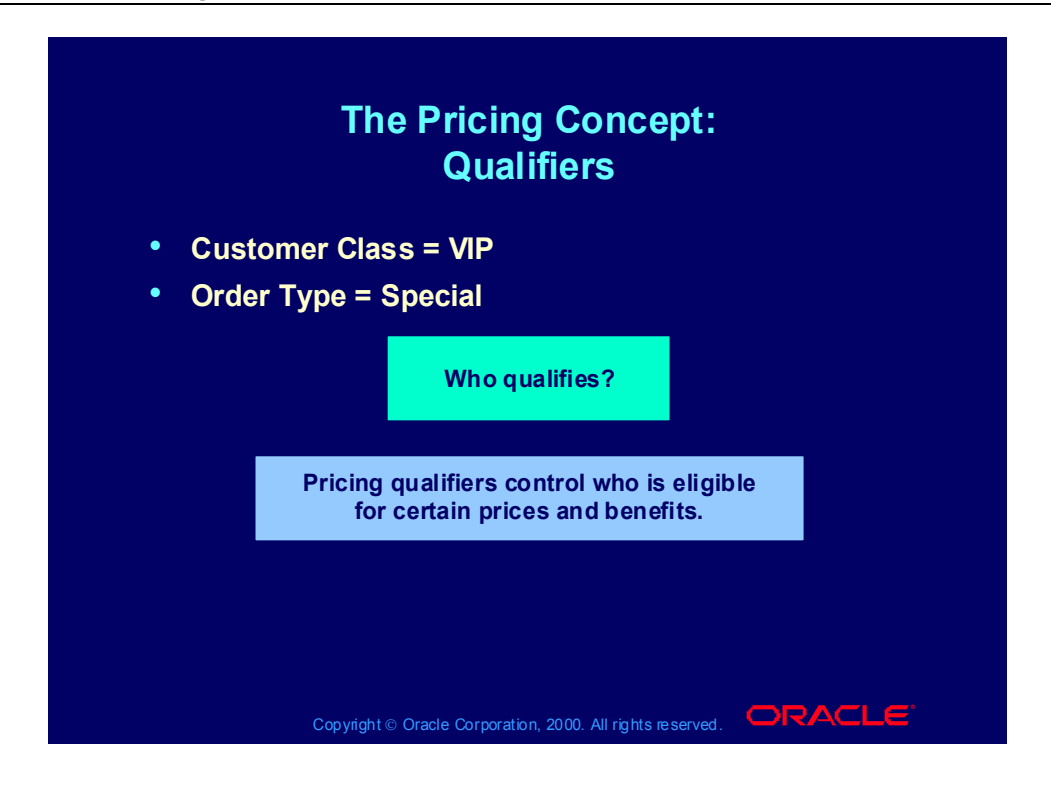

# The Pricing Concept: Modifiers

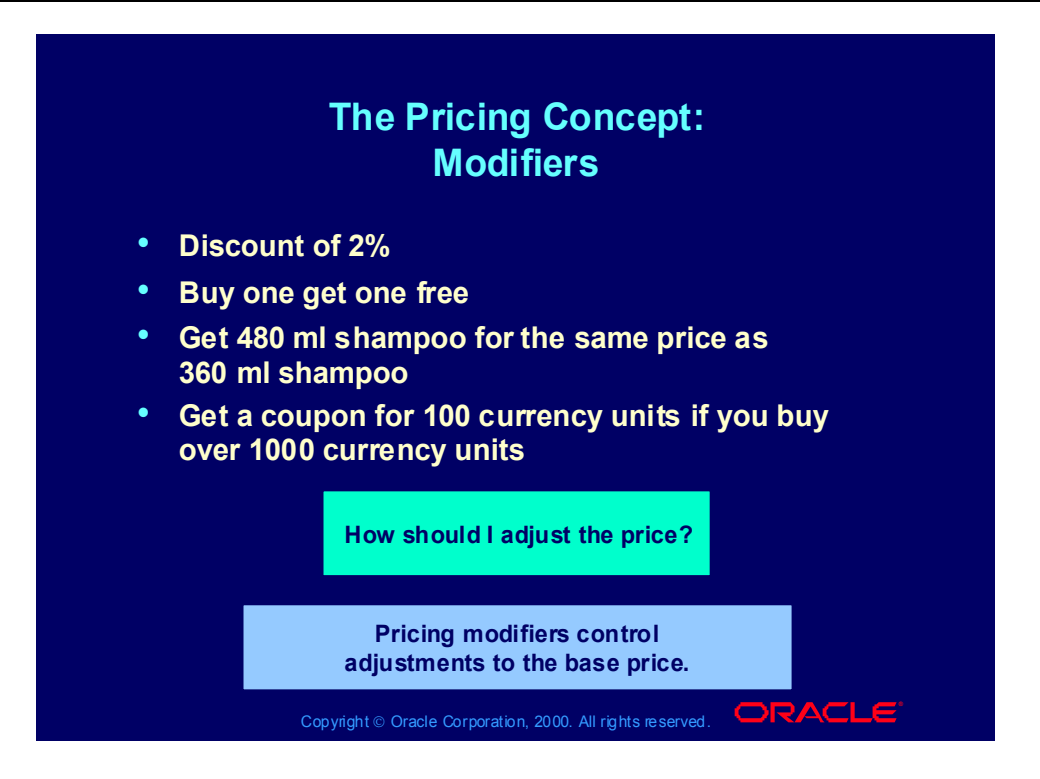

# The Pricing Concept

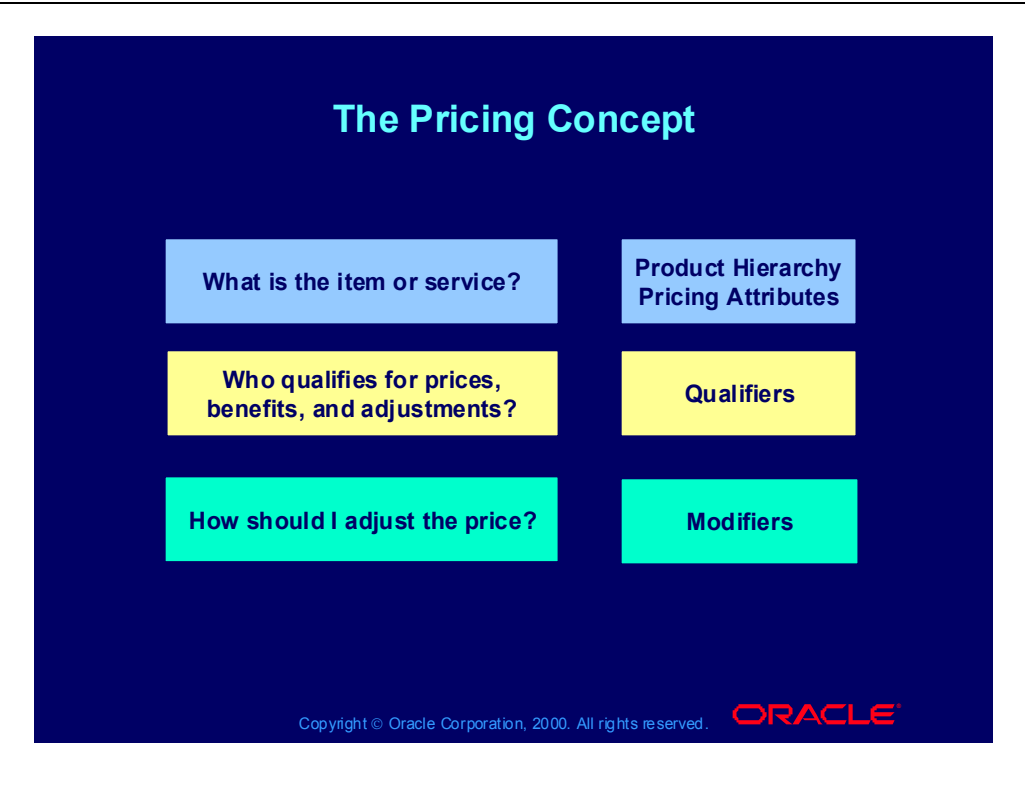

### Review Question

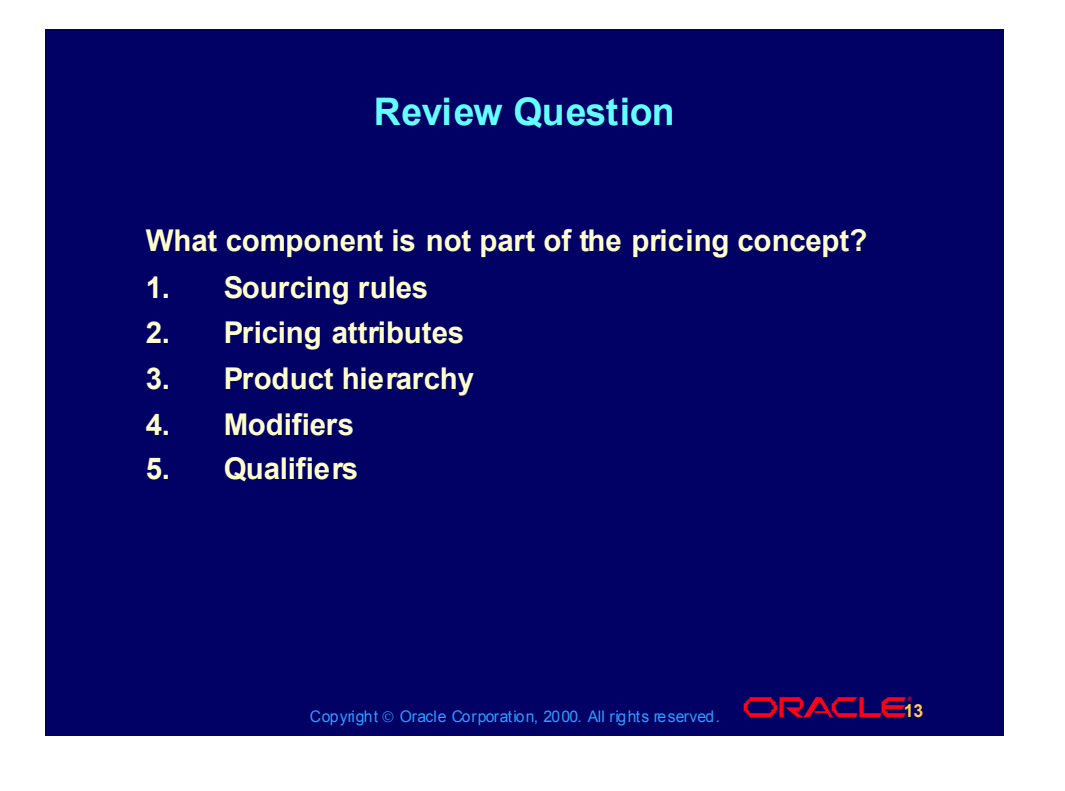

## Review Question

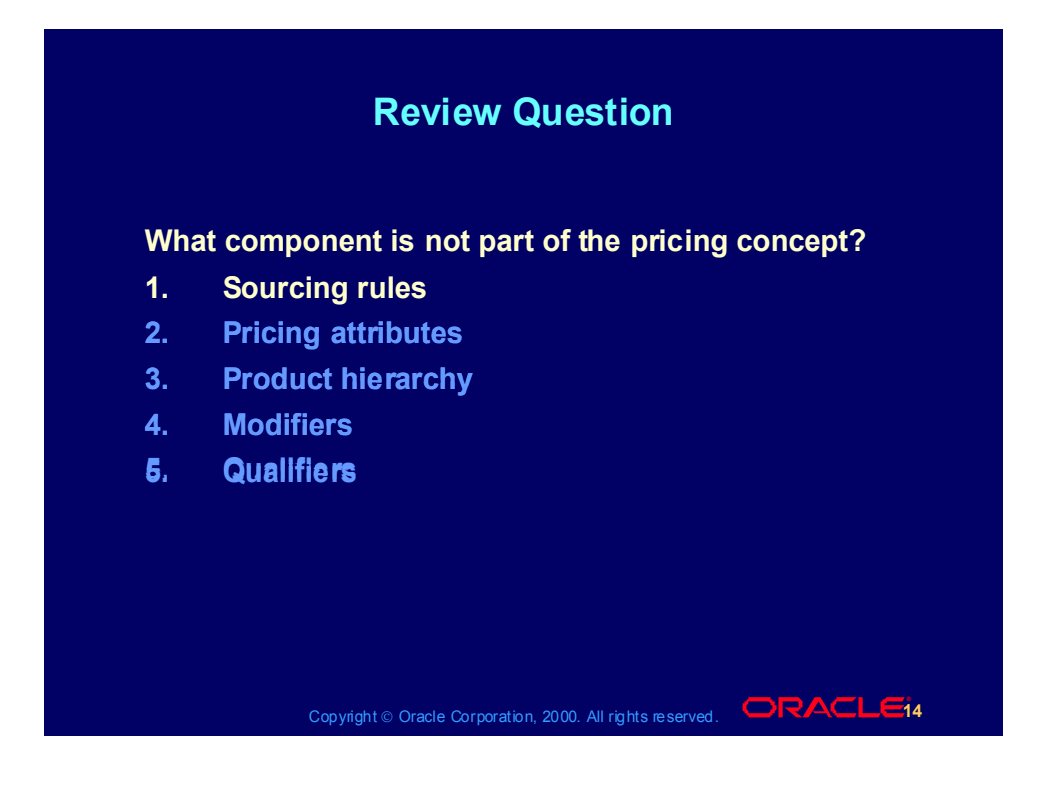

# The Pricing Concept

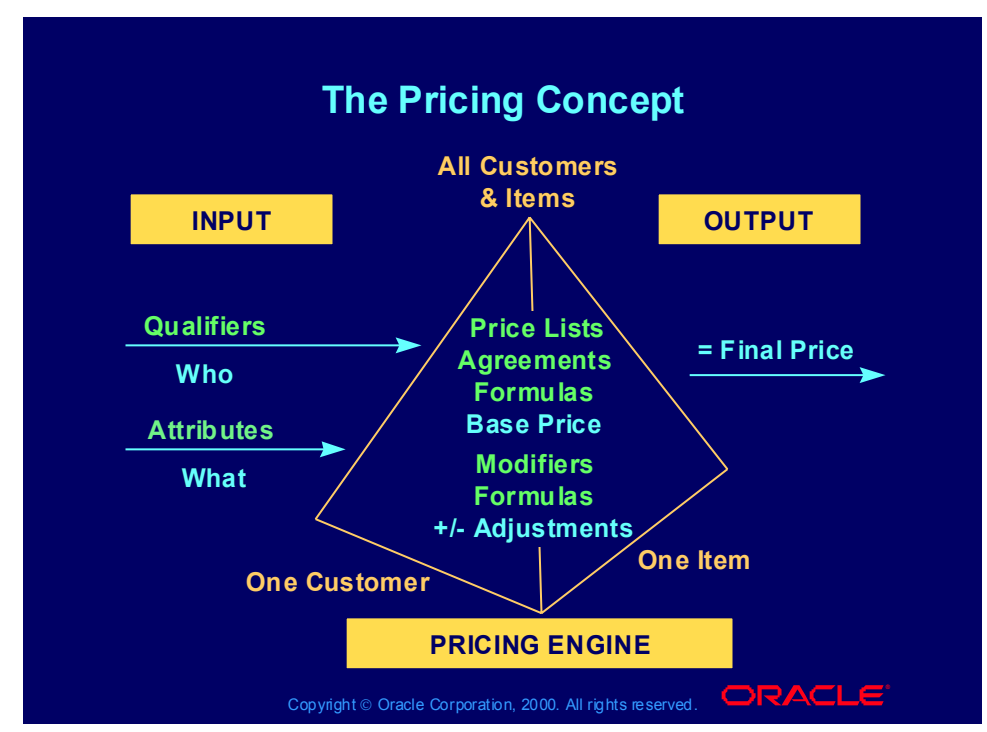

#### **Pricing Components**

•Pricing qualifiers: Determines *who* is eligible for a price or modifier list, for example, customer class, customer site, buying group, and sales territory.

• Pricing attributes: Determines *what* is being priced or modified on a price or modifier list, for example, product group, brand, location, distance, age, and volume.

•Price lists: Lists containing base (list) prices for items and services, for example, Corporate price list, Summer Promotion price list.

•Agreements: Lists containing base (list) prices that you have negotiated with specific customers for items and services.

•Modifiers: Determines h*ow* the eligible pricing request or pricing request line should be adjusted, for example, discounts, surcharges, coupon issue, item upgrade, other item discount, terms substitution, freight charge, and promotional goods.

You can define price lists and modifiers from the most general level to the most specific level. For example, Price List B is for all products and all

customers and Price List A is for Product 1 and Customer 1.

•Formulas: Algebraic expressions used to calculate values of base prices and modifier amounts.

•Pricing engine: The pricing engine retrives the base price from the appropriate price list and calculates selling price by applying modifiers to the base price.

# The Pricing Process

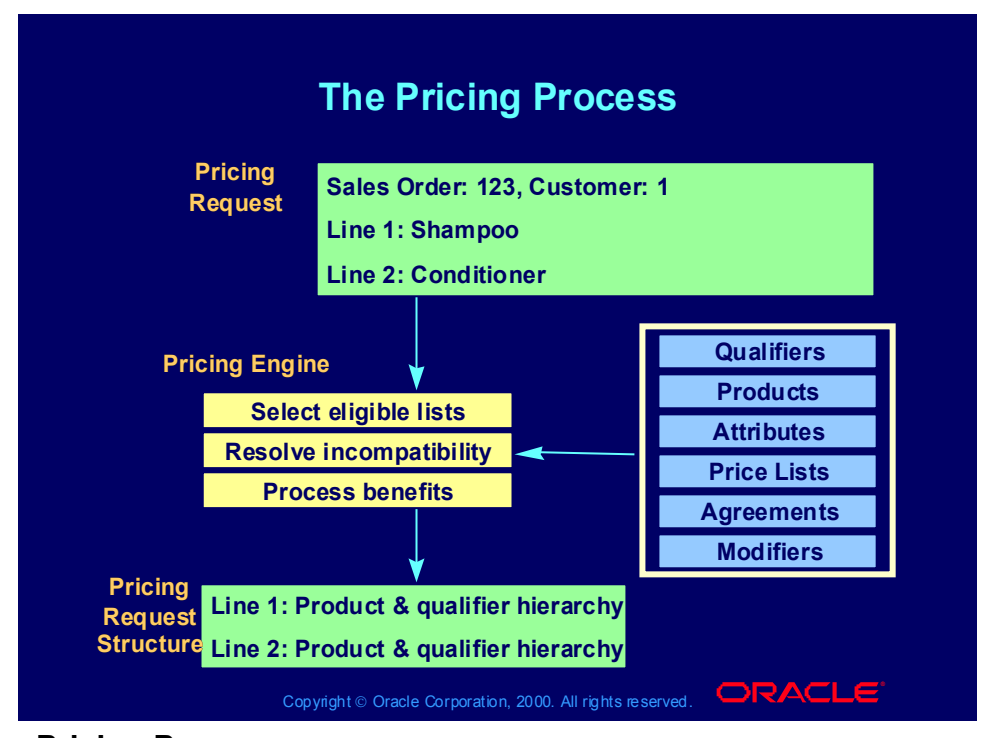

#### **The Pricing Process**

The calling application sends a request to the pricing engine (the *pricing request*) for a sales order from Customer 1 with two lines—shampoo and conditioner.

The pricing engine selects the appropriate information into the pricing request structure and analyzes the pricing request.

# The Pricing Process

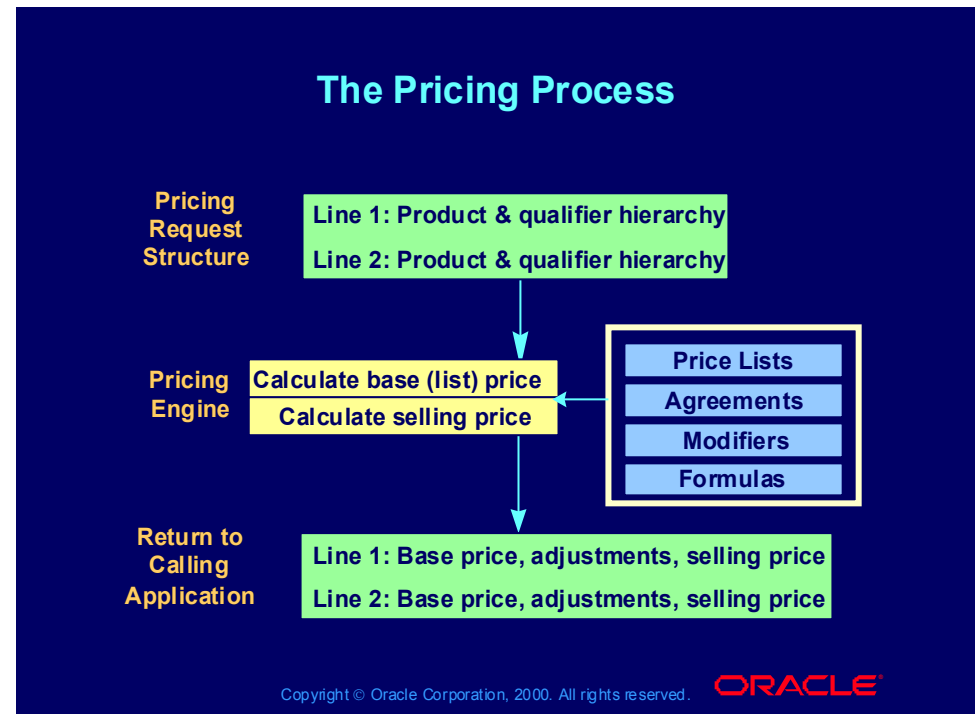

#### **The Pricing Process**

The pricing engine:

- •Selects eligible price lists and calculates the list price.
- •Applies modifiers to calculate the selling price.
- •Returns the pricing request to the calling application.

### Review Question

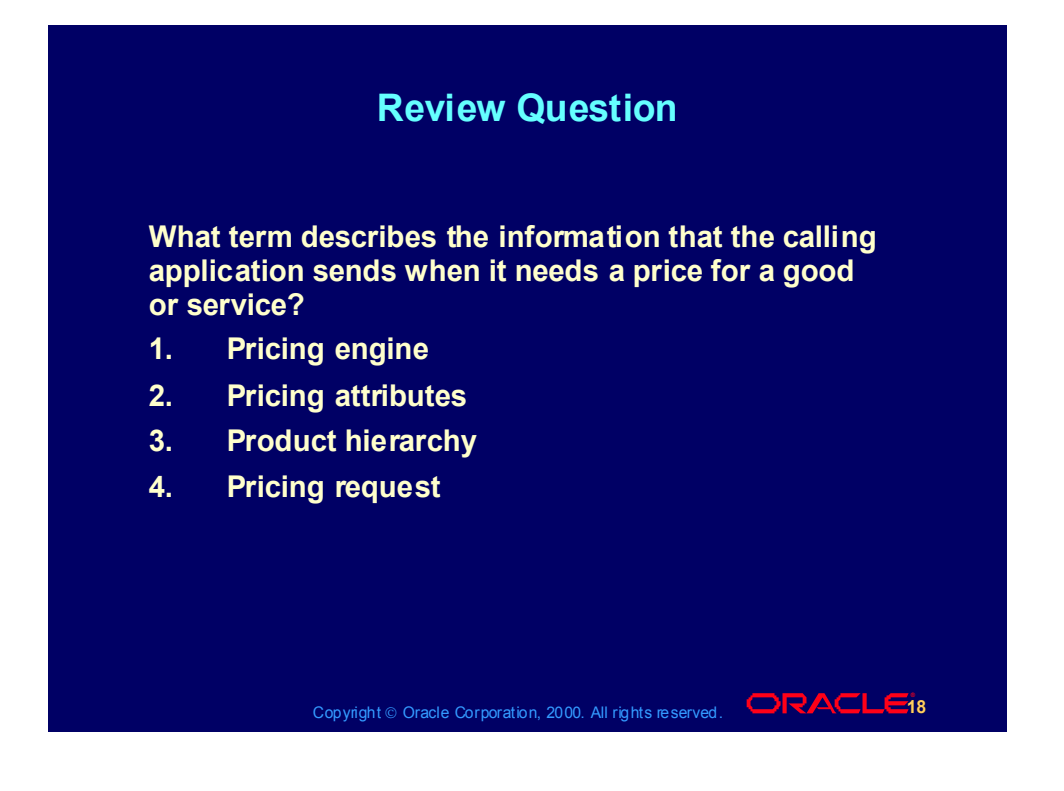

### Review Question

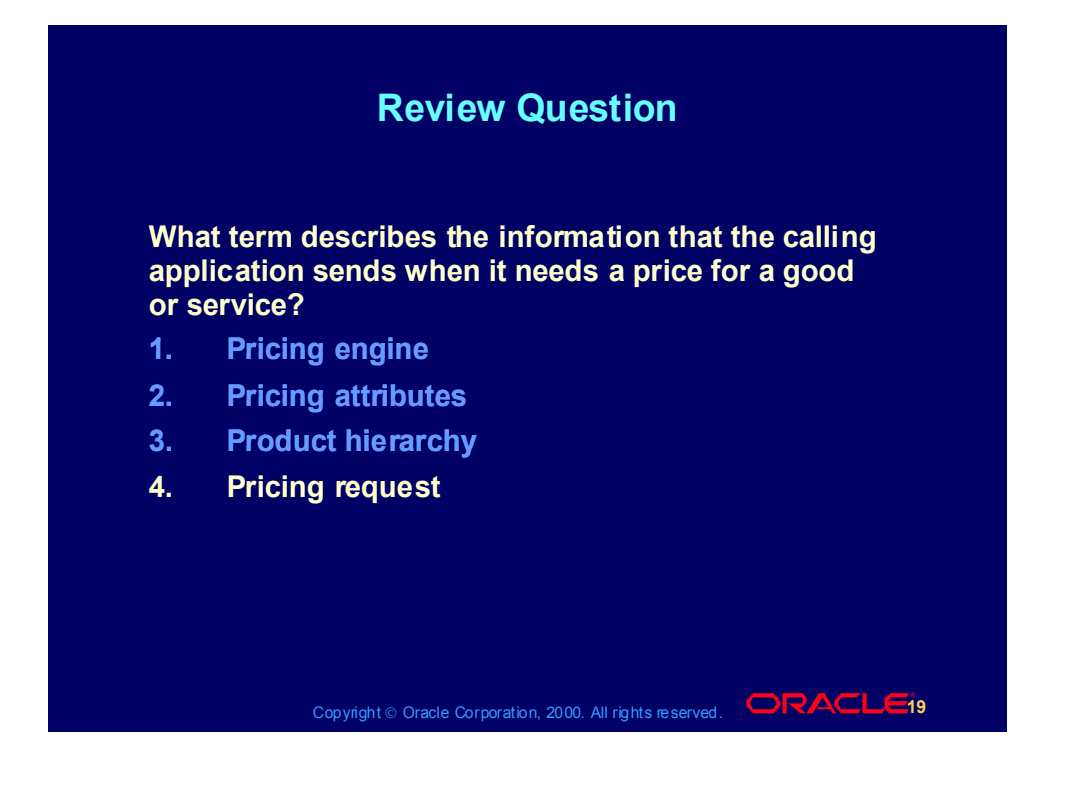
# Agenda

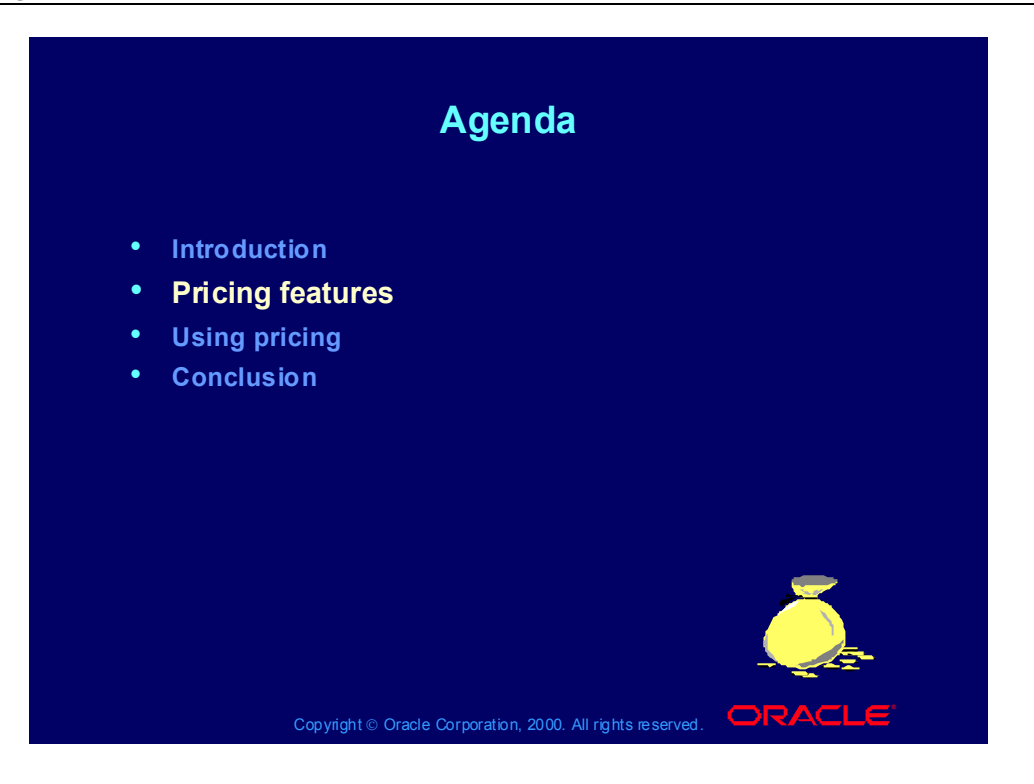

# Pricing Features

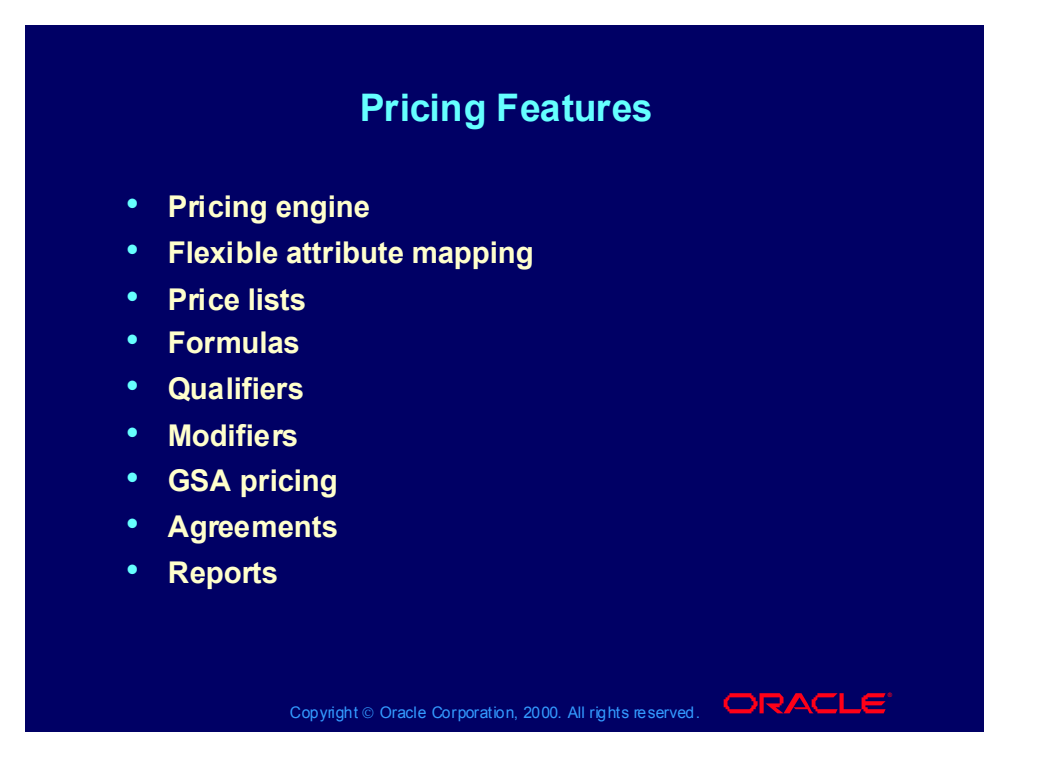

# Pricing Engine

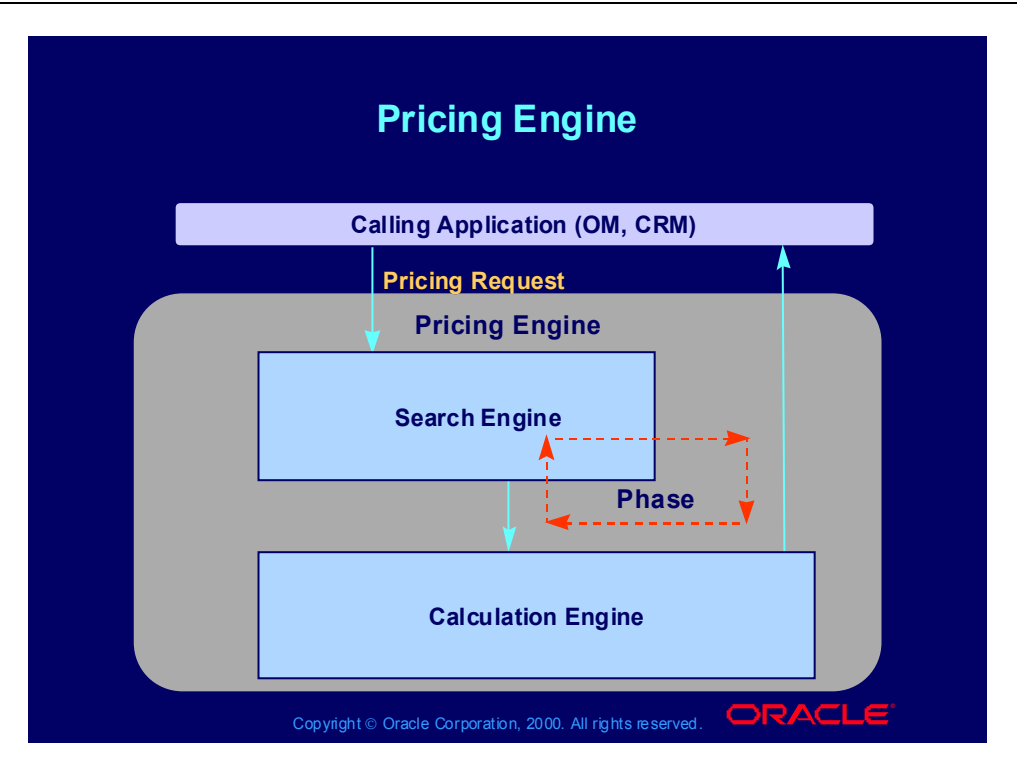

# Pricing Engine

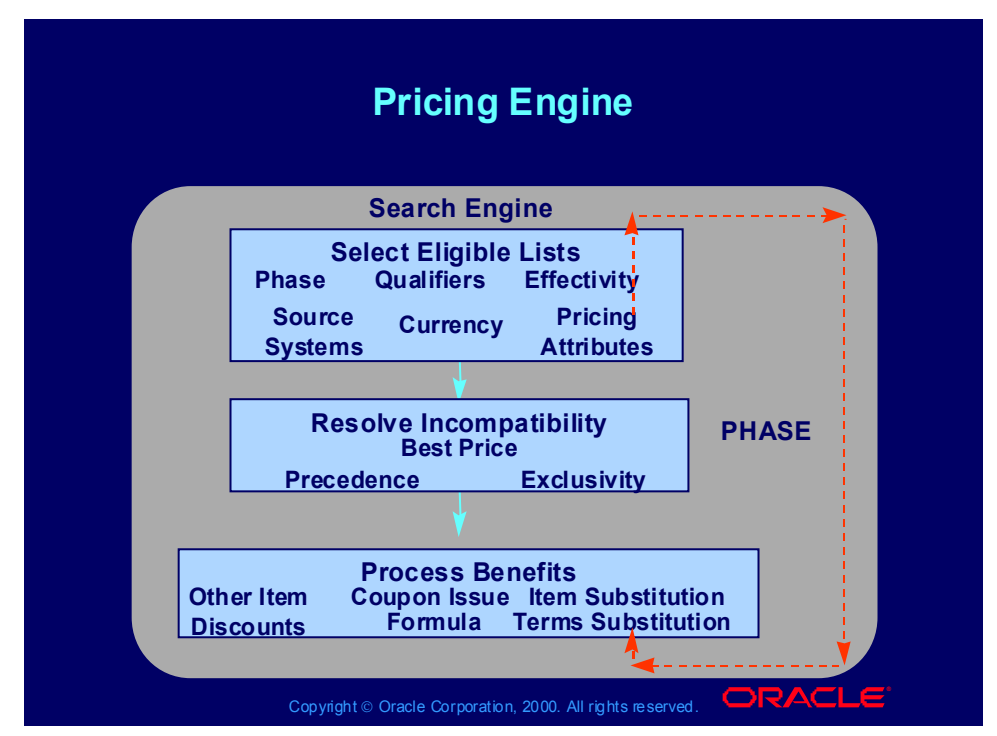

#### **Pricing Engine Processing**

#### **Select Eligible Lists**

The search engine:

- Receives the pricing request
- Looks at the qualifiers and attributes to select the appropriate price lists and modifiers for the customer, products, and services

• Validates price lists and modifiers against currency, effectivity, source system, and phase.

#### • **Resolve Incompatibility**

- •Orders the price lists and modifiers based on precedence
- Selects the highest precedence price list
- Selects the highest precedence modifier in each incompatibility group
- Finds exclusive modifiers

#### •**Process Benefits**

- Processes benefits and adjustments (modifiers) for the valid lists
- Calls the calculation engine

# Pricing Engine

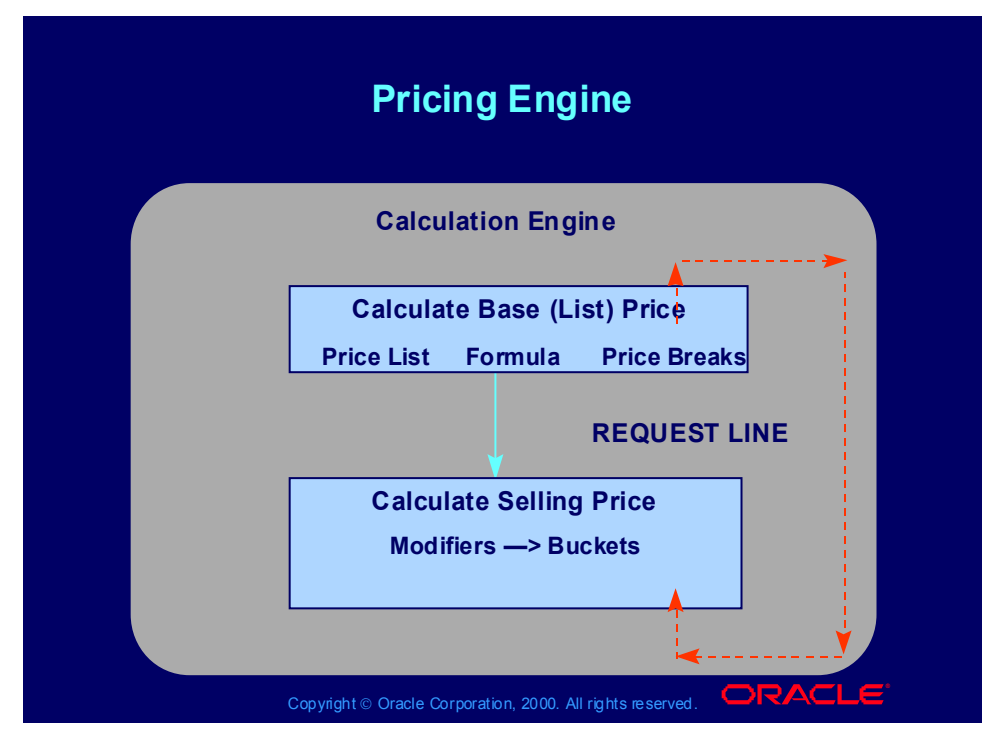

### **Pricing Engine Processing**

#### **Calculate Base (List) Price**

The calculation engine uses price lists, agreements, and formulas, and price to determine the base price.

#### **Calculate Selling Price**

The calculation engine:

- •Applies modifiers to the base price
- •Calculates the final selling price
- •Returns the result to the calling application

# Flexible Attribute Mapping

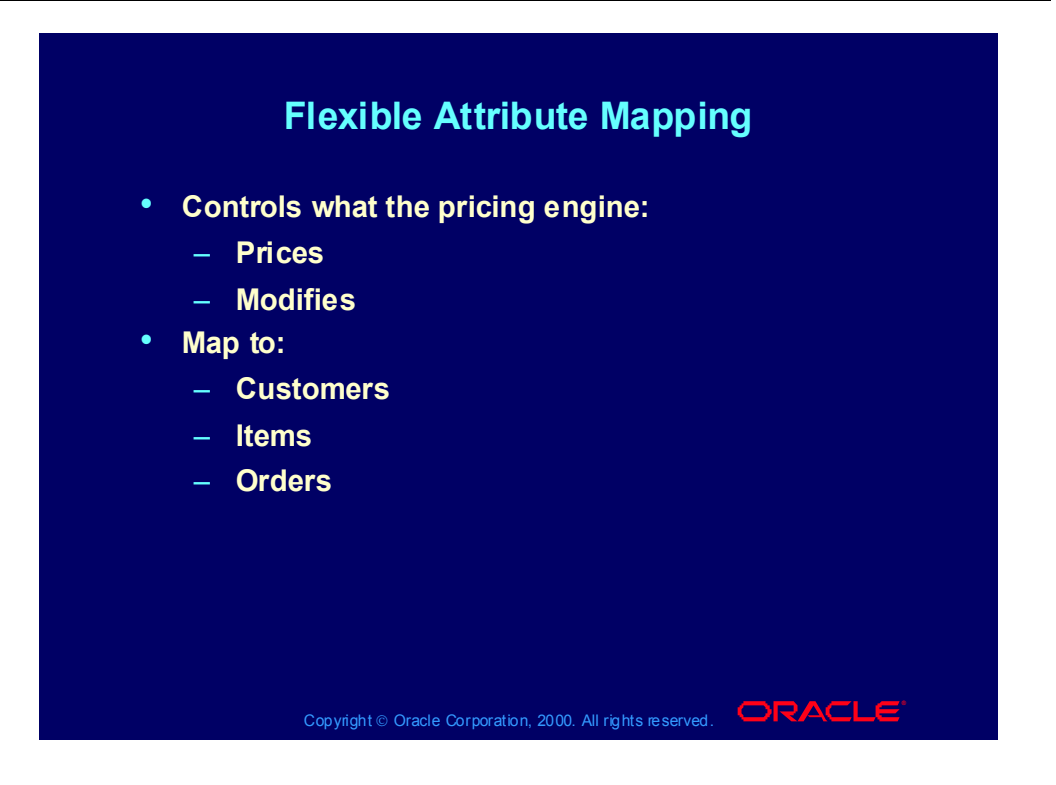

### Price Lists

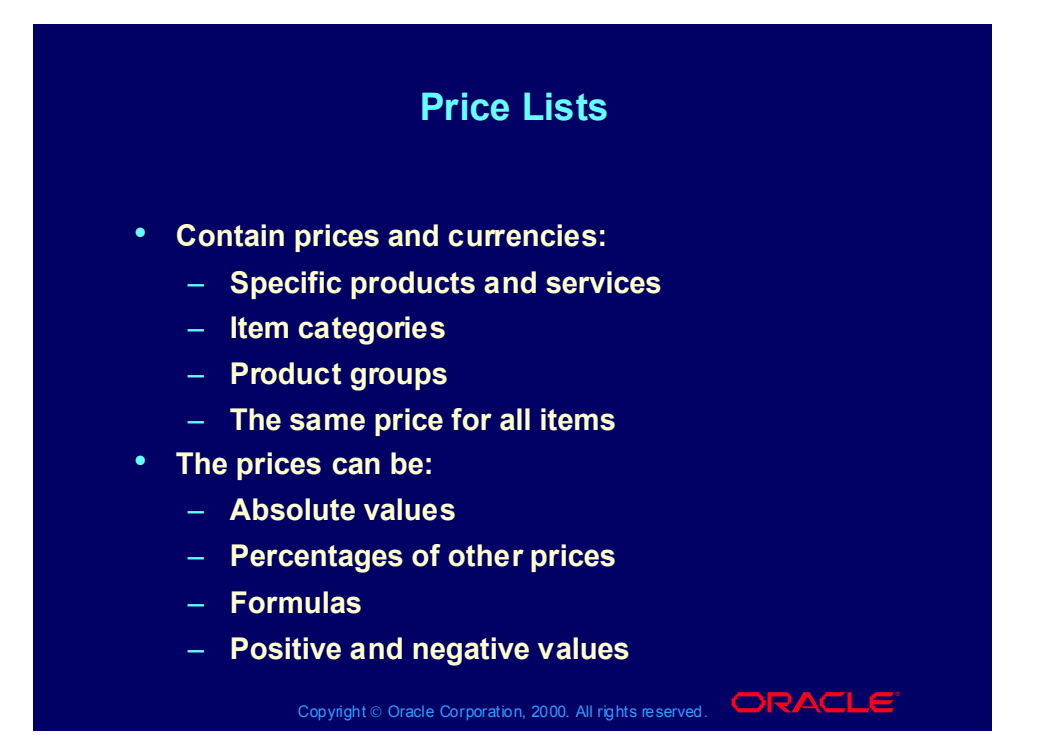

### Price Lists

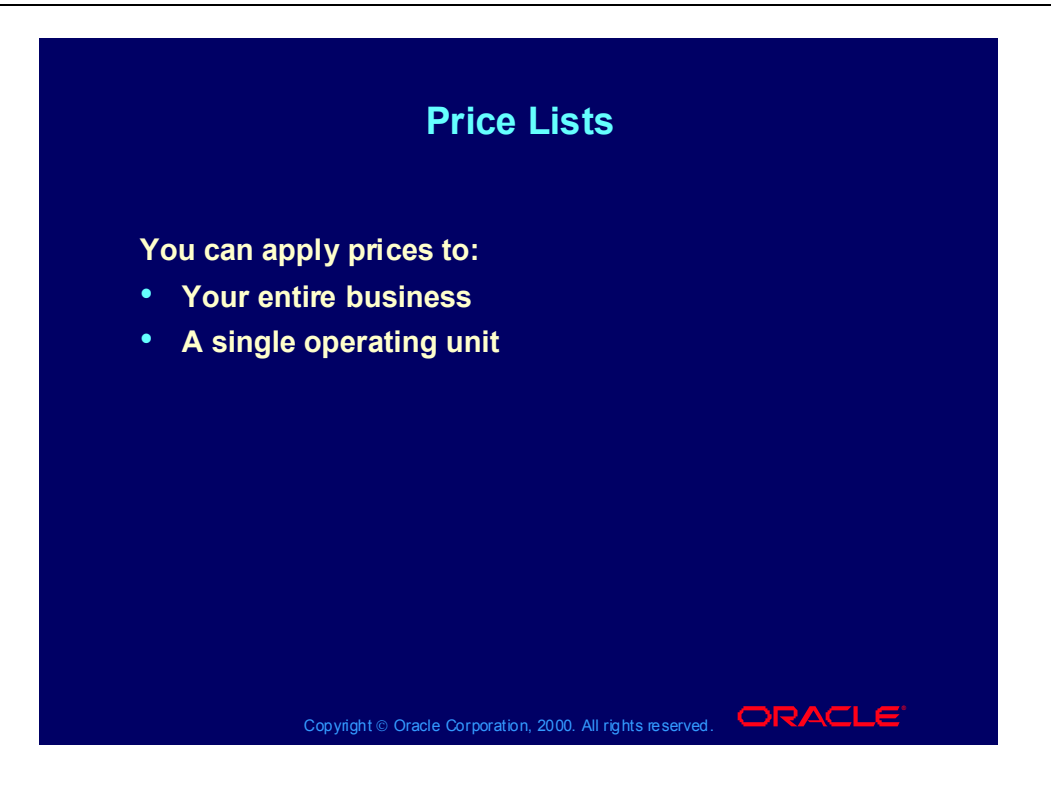

## Formulas

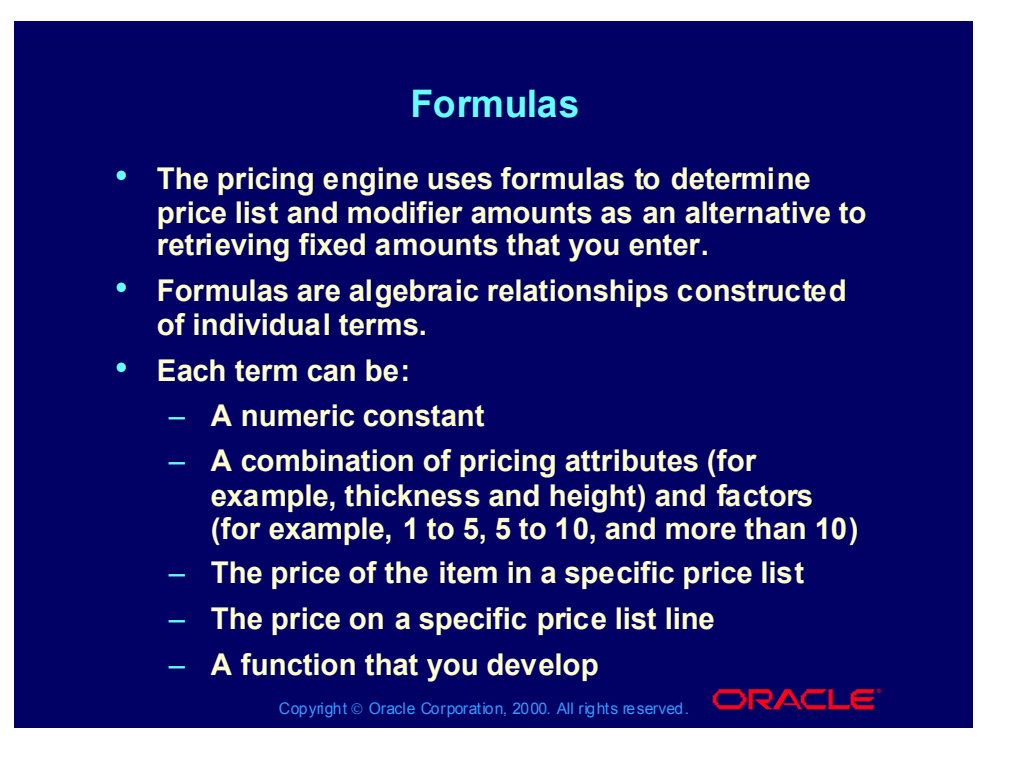

### Formulas

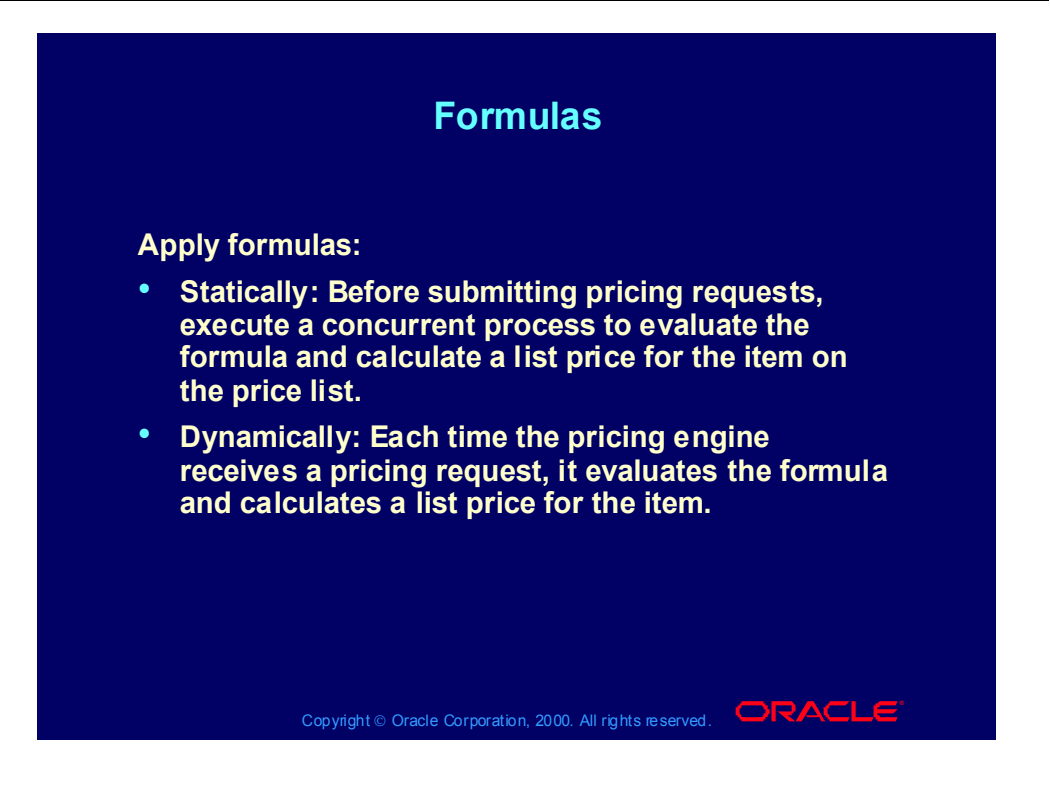

## **Qualifiers**

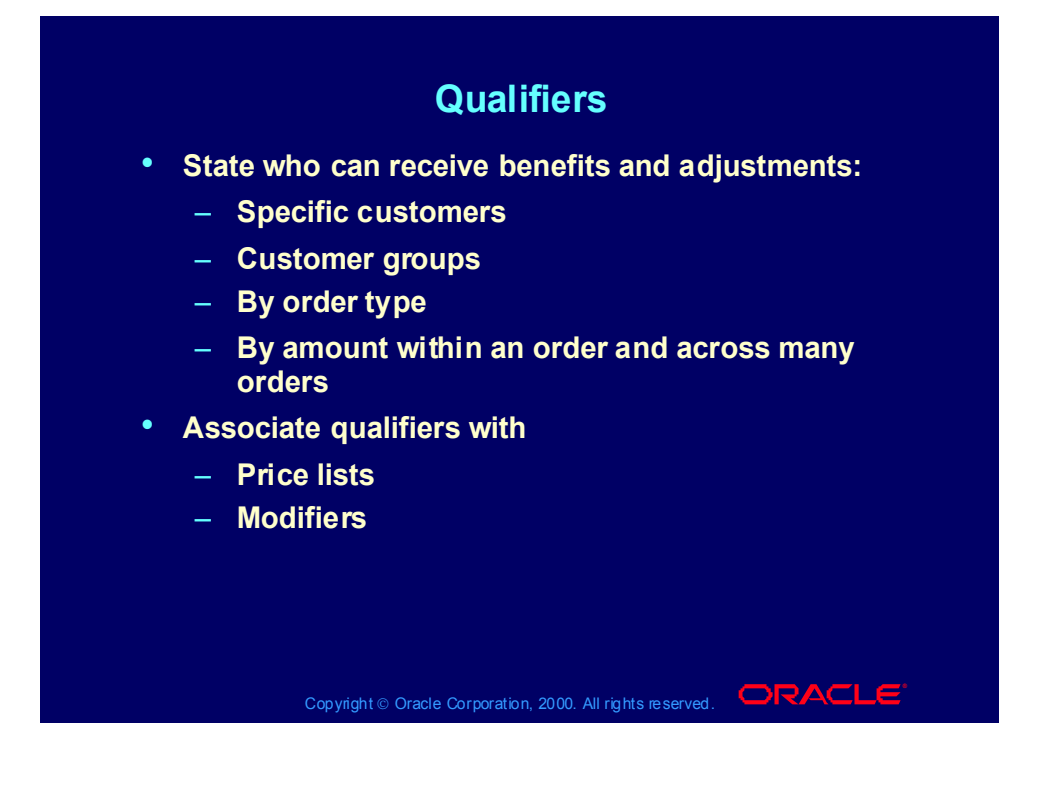

## Qualifier Groups

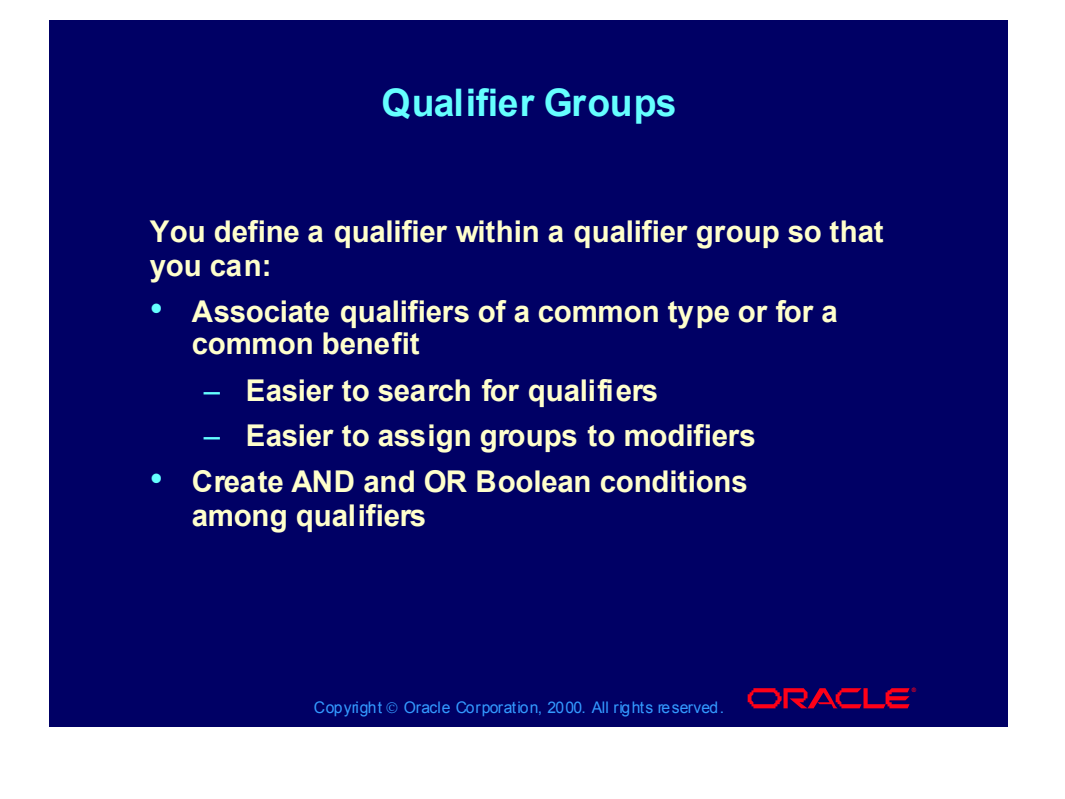

### Review Question

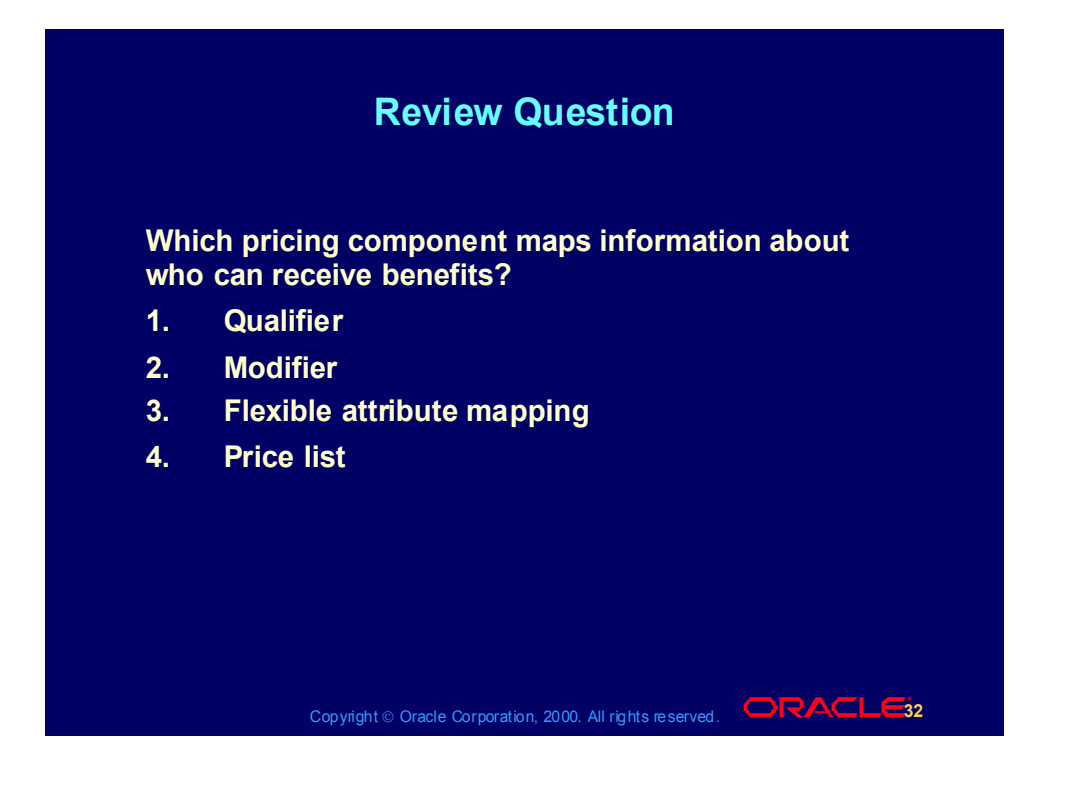

### Review Question

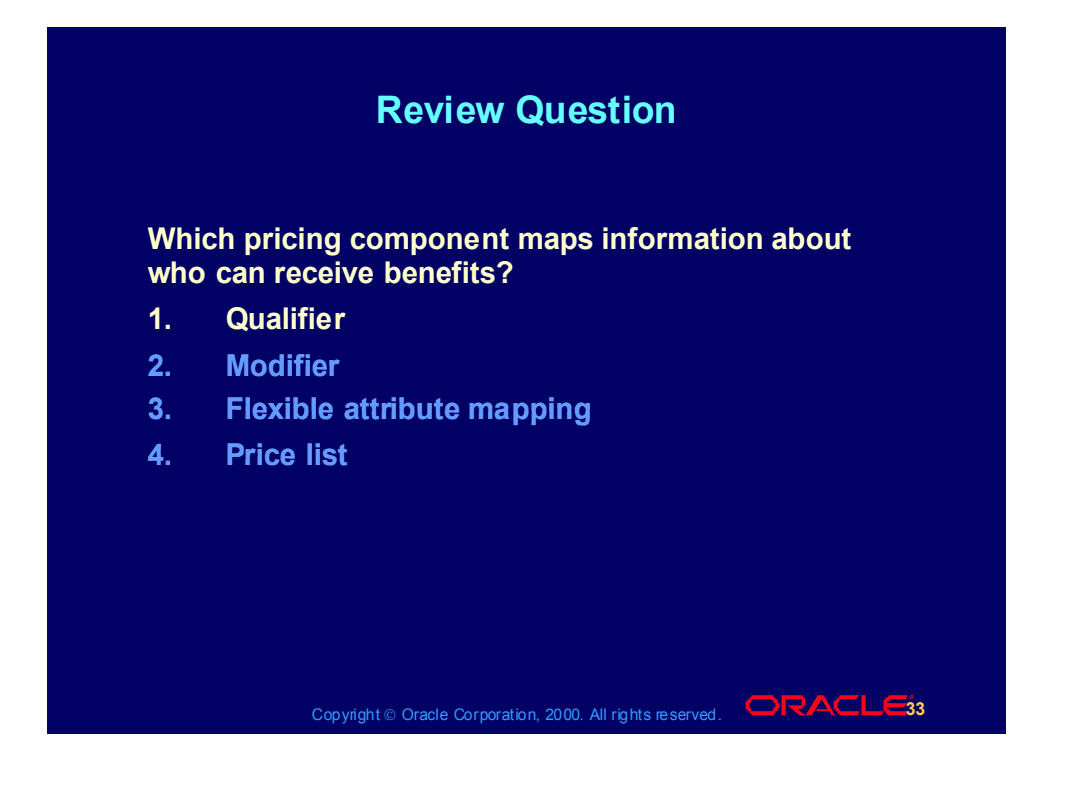

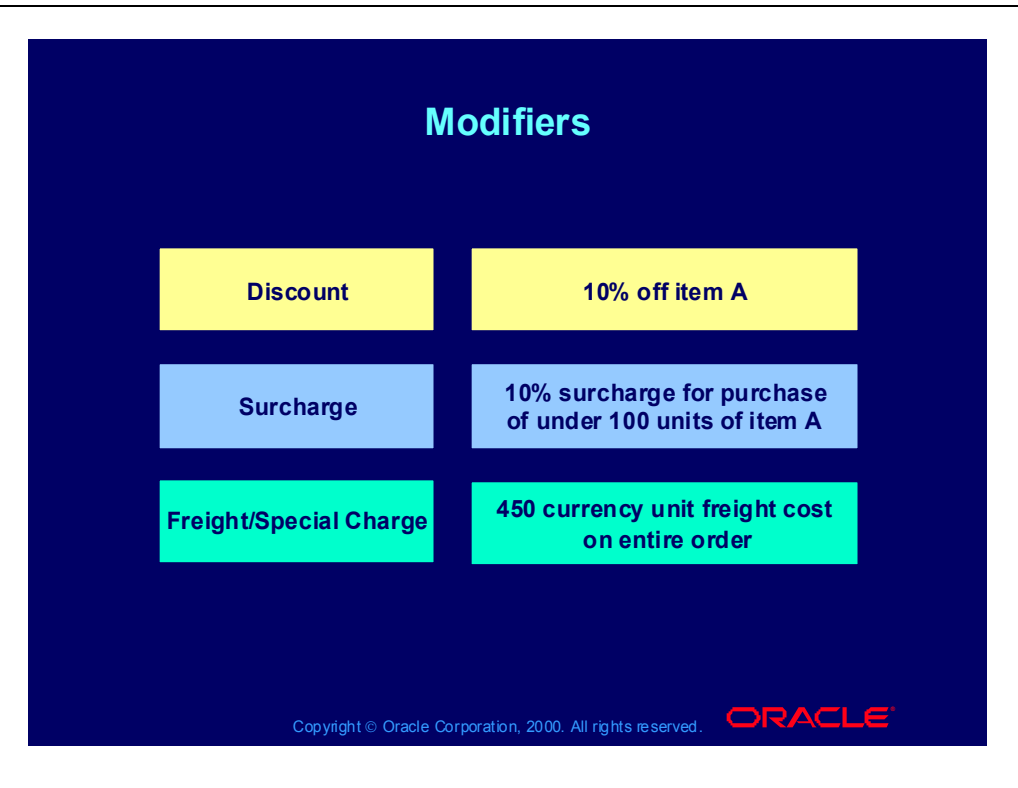

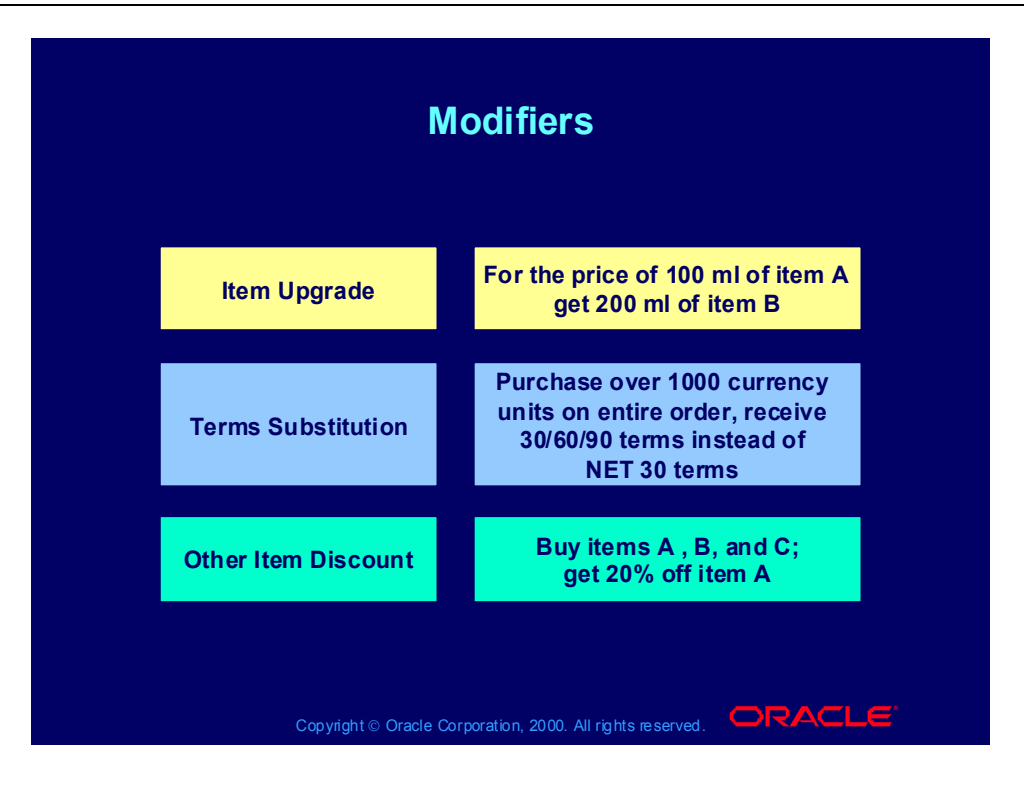

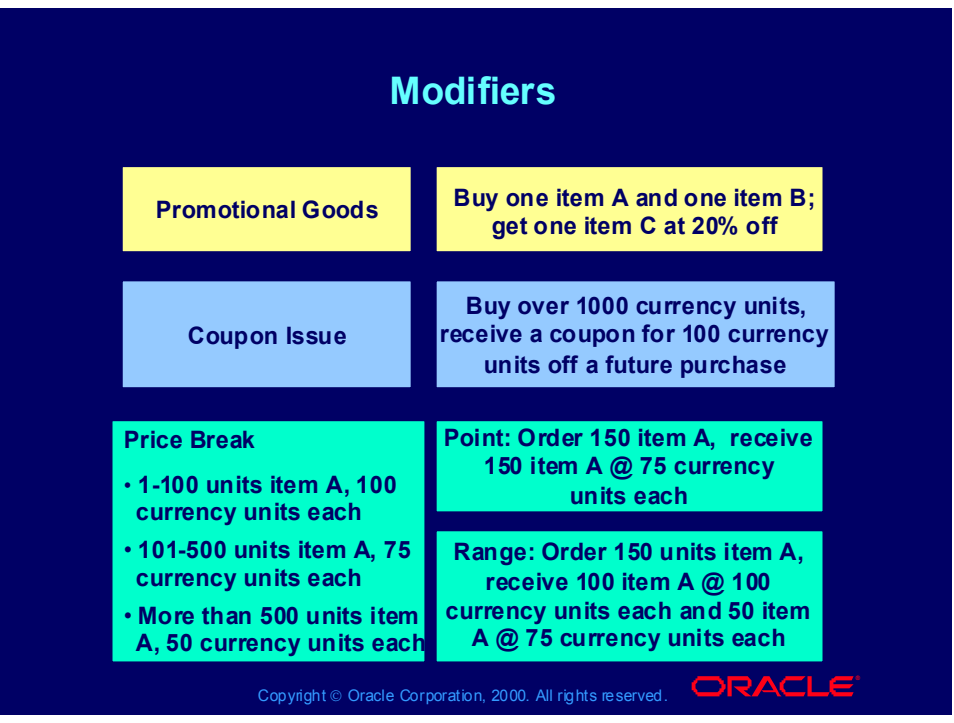

## Modifier Control Features

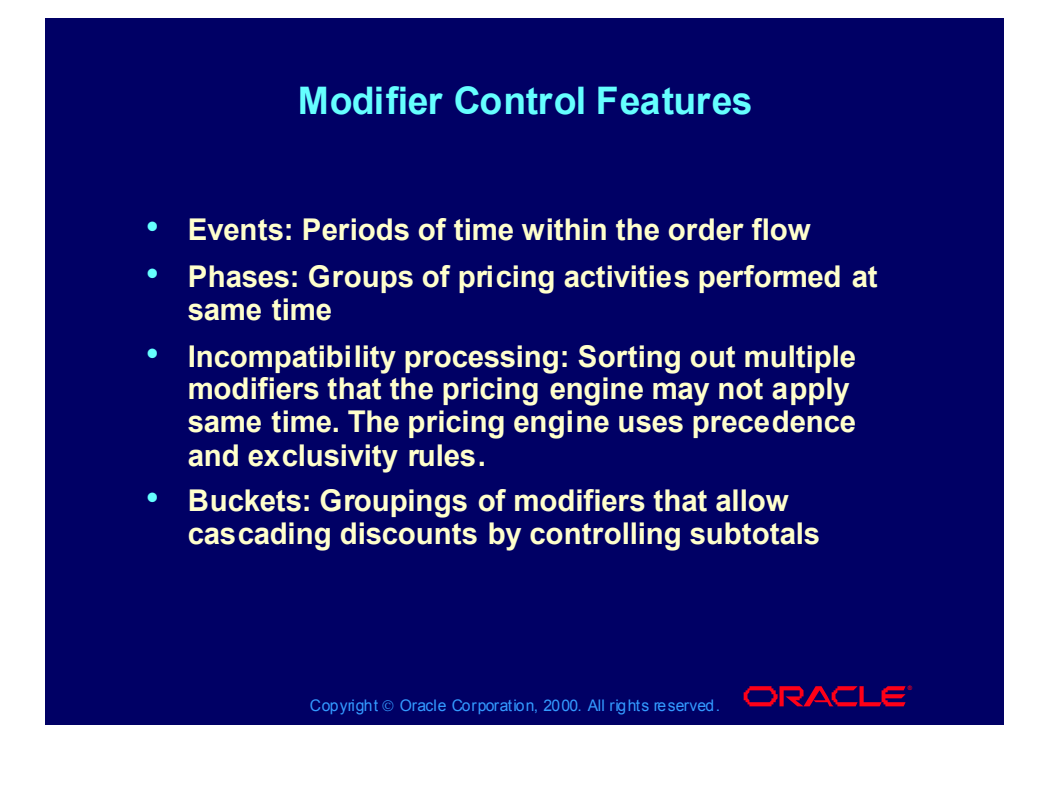

## Events and Phases

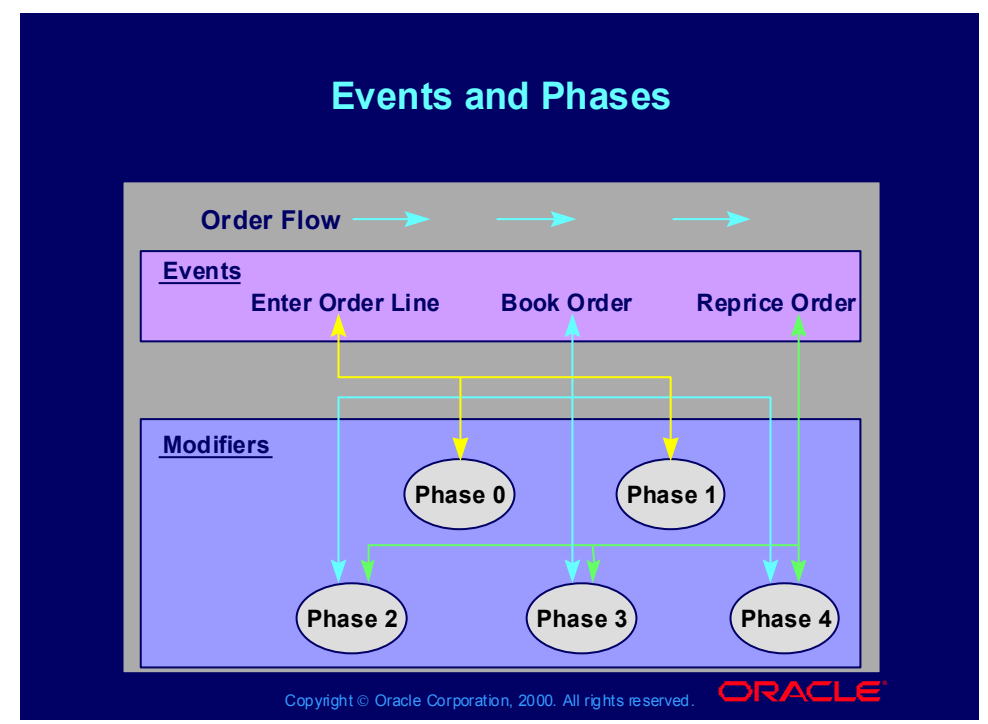

#### **Events and Phases**

Pricing Event: A time in the process flow of the calling application at which it makes a call to the pricing engine (analogous to an Oracle Workflow event); for example, Book Order in Order Management.

Pricing Phase: A user-defined group of modifiers that the search engine considers together when applying them to pricing requests, for example, Phase 1: Line Adjustments.

# Event/Phase Mapping

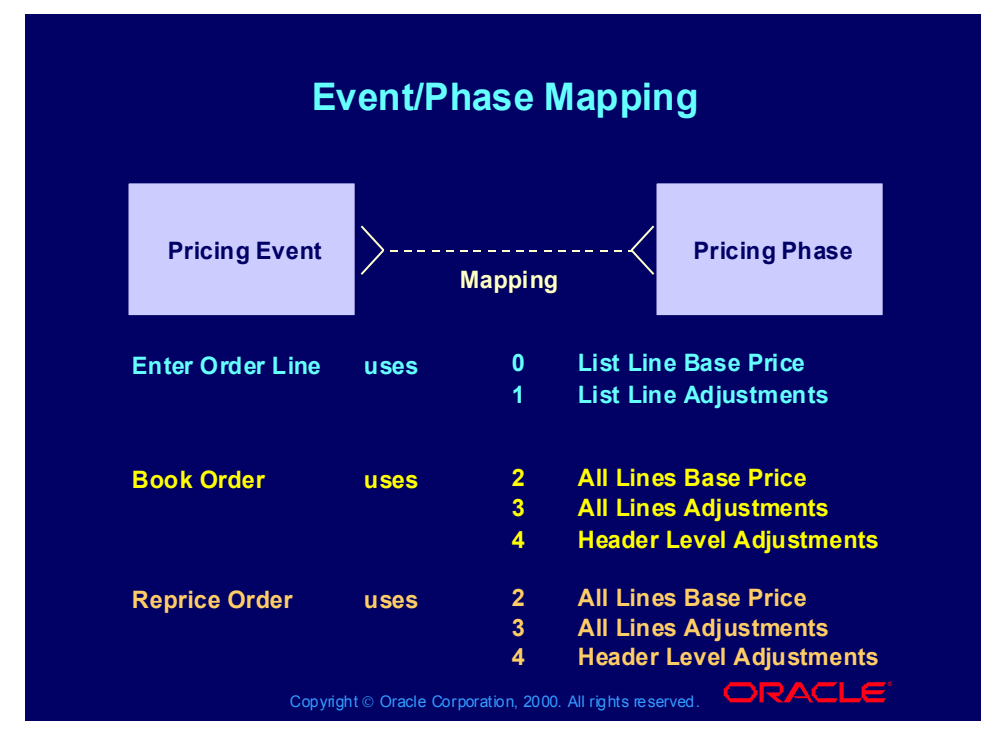

#### **Event Phase Mapping**

Enter Order Line:

- Phase 0: Base price returned at time that order line is entered
- Phase 1: Line level modifiers calculated
- •Book Order:
- Phase 2: Line group pricing returned
- Phase 3: Line group level modifiers calculated
- Phase 4: Order level modifiers calculated
- •Reprice Order:
- Automatic repricing occurs if you change customer item, inventory item, ordered quantity, ordering unit of measure, pricing date, price list, deal/promotion number, or pricing attributes.
- Phase 2: Line group pricing returned
- Phase 3: Line group level modifiers calculated
- Phase 4: Order level modifiers calculated

## Incompatibility

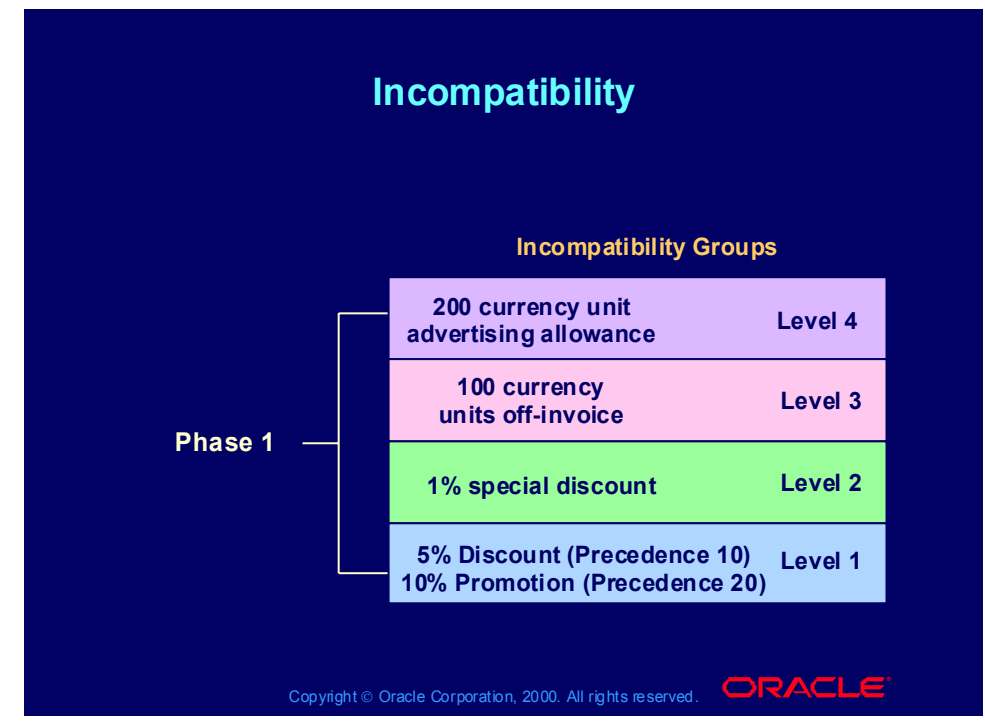

#### **Incompatibility**

In any given level within the same phase, the system only allows one modifier to be selected. The pricing engine may retrieve more than one modifier that meets the calling request and can be applied. There are three methods to resolve incompatibilities within the modifiers that the pricing engine retrieves:

- •Precedence
- •Best price
- •Exclusivity

•Precedence: Each modifier has a precedence used to decide among incompatible modifiers.

•Incompatibility Level: Each modifier has an incompatibility level. If there is more than one modifier line with the same incompatibility level, the pricing engine selects the one with the highest precedence. If there is more than one modifier with the highest precedence in an incompatibility level, the pricing engine selects the modifier that provides the best benefit to the customer.

# **Exclusivity**

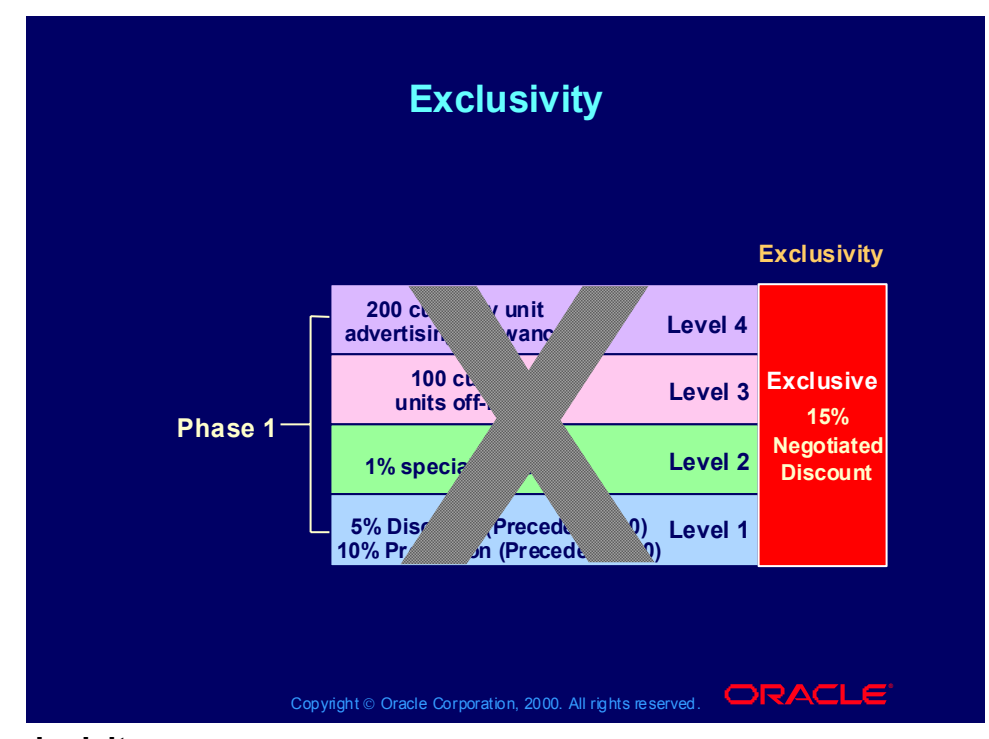

#### **Exclusivity**

If a customer qualifies for multiple modifiers and one is exclusive, the pricing engine ignores precedence and applies the exclusive modifier. Exclusivity occurs within each phase.

## Precedence

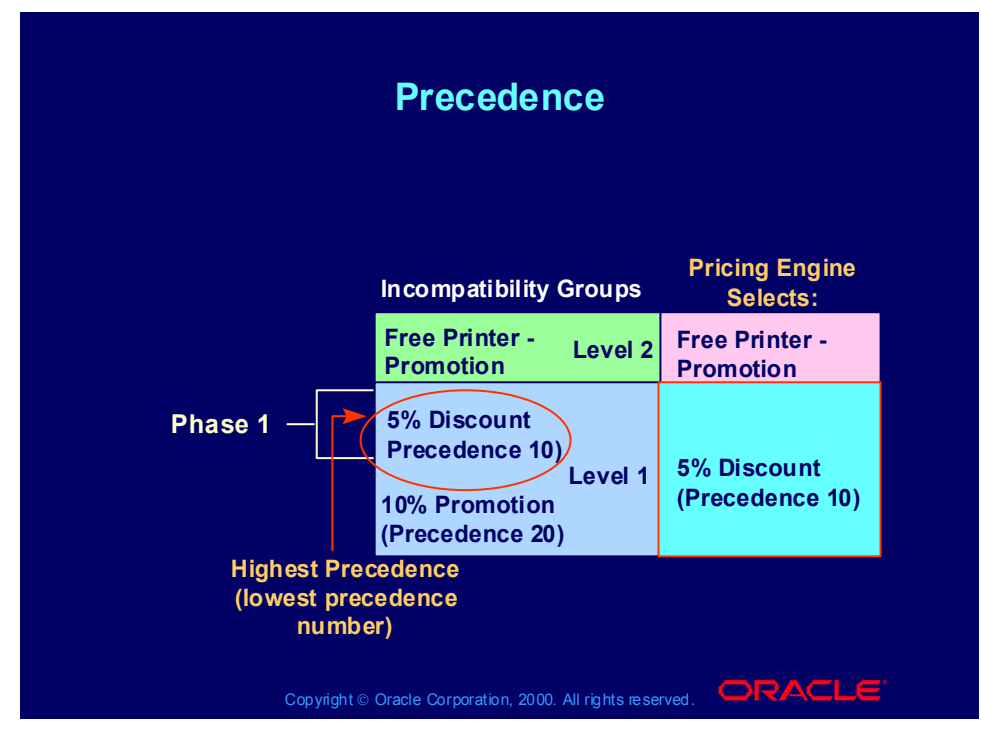

#### **Precedence**

The pricing request is eligible for two promotions in the level 1 incompatibility group for phase 1. The pricing engine applies the 5% discount because it has the highest precedence (lowest precedence number).

When you create a modifier, Oracle Pricing sets a default precedence value. If you want your precedence processing to be different from the default, change the default precedence numbers to fit your scheme.

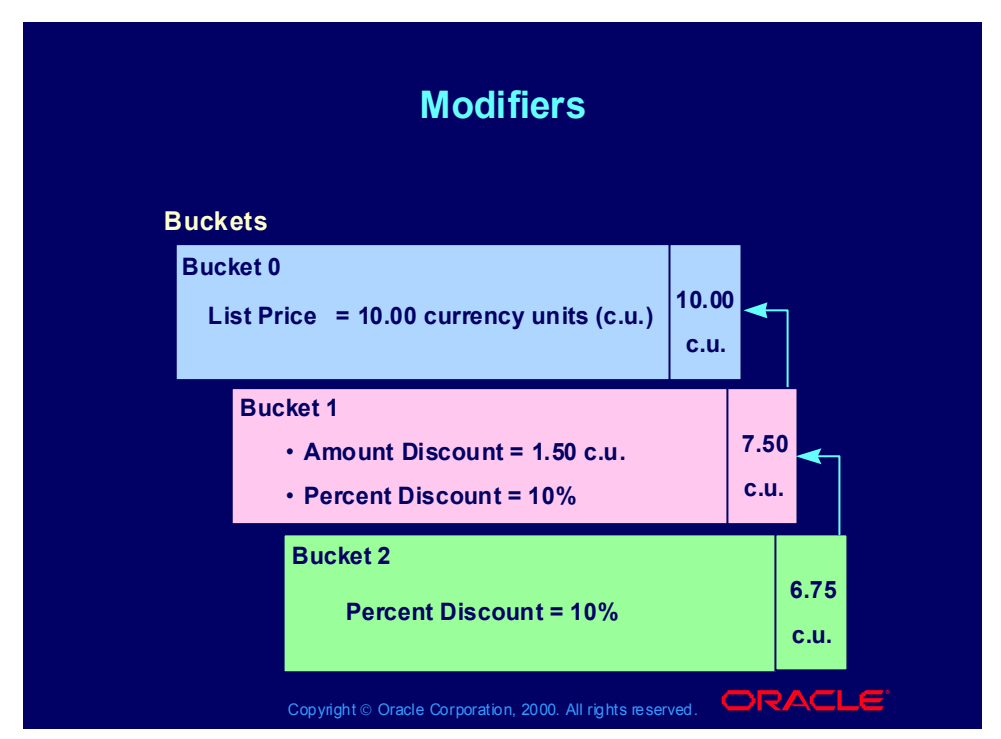

#### **Buckets**

Each modifier has a price bucket. The pricing engine calculates all modifiers in the same price bucket together (additive modifier application) and subtracts the total from the total of the previous bucket (cascading modifier application).

# GSA (USA General Services Administration) Price Lists

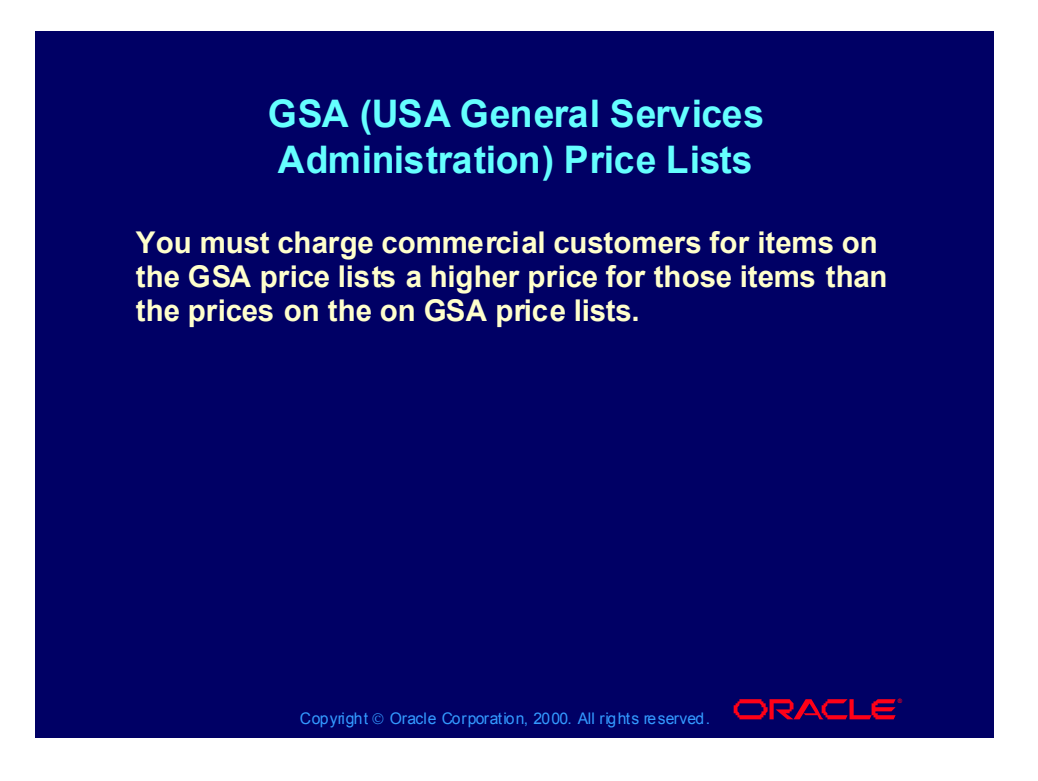

## Agreements

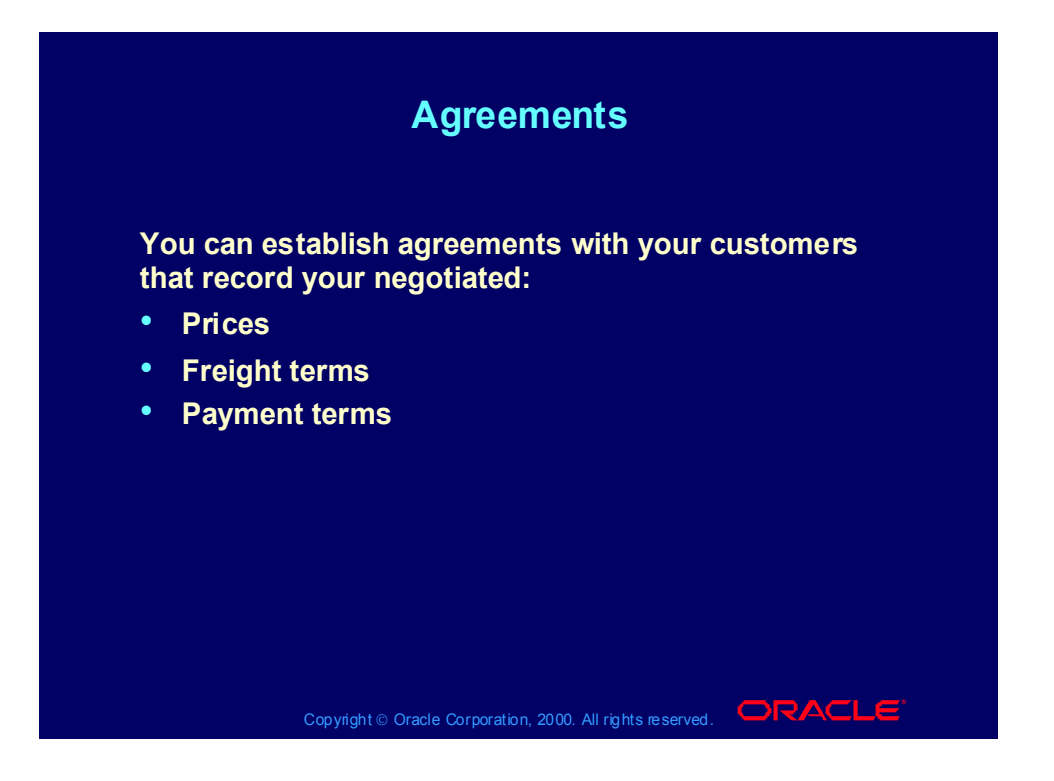

# Reports

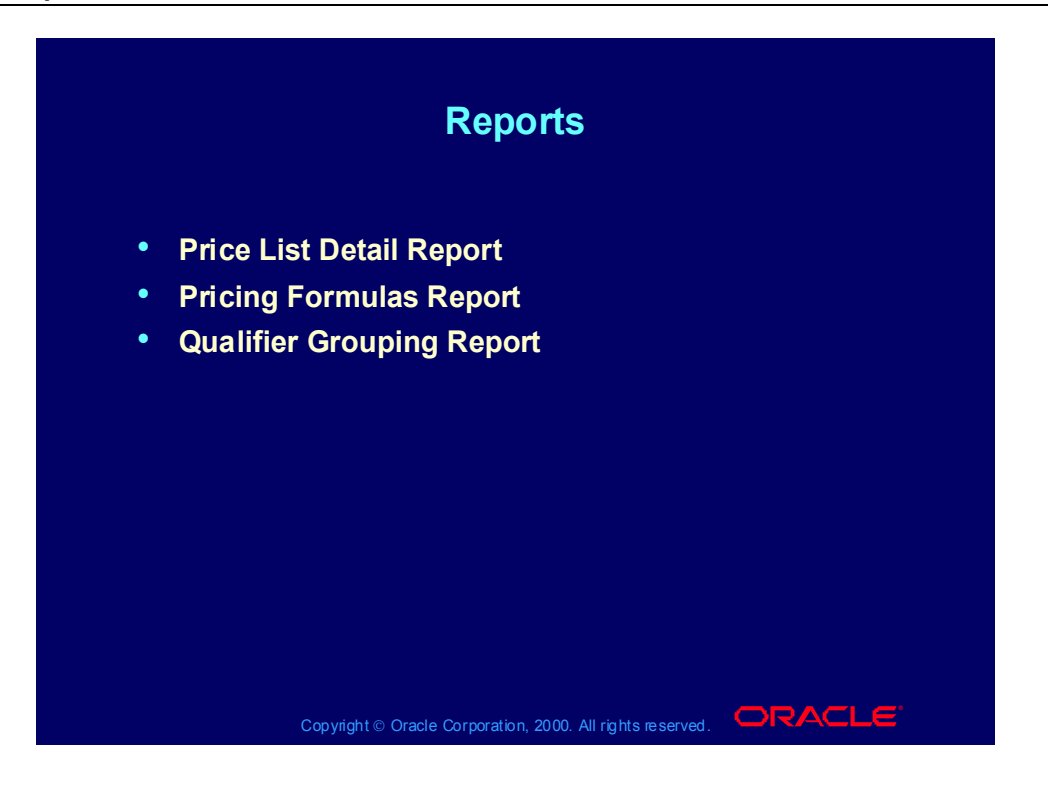

### Review Question

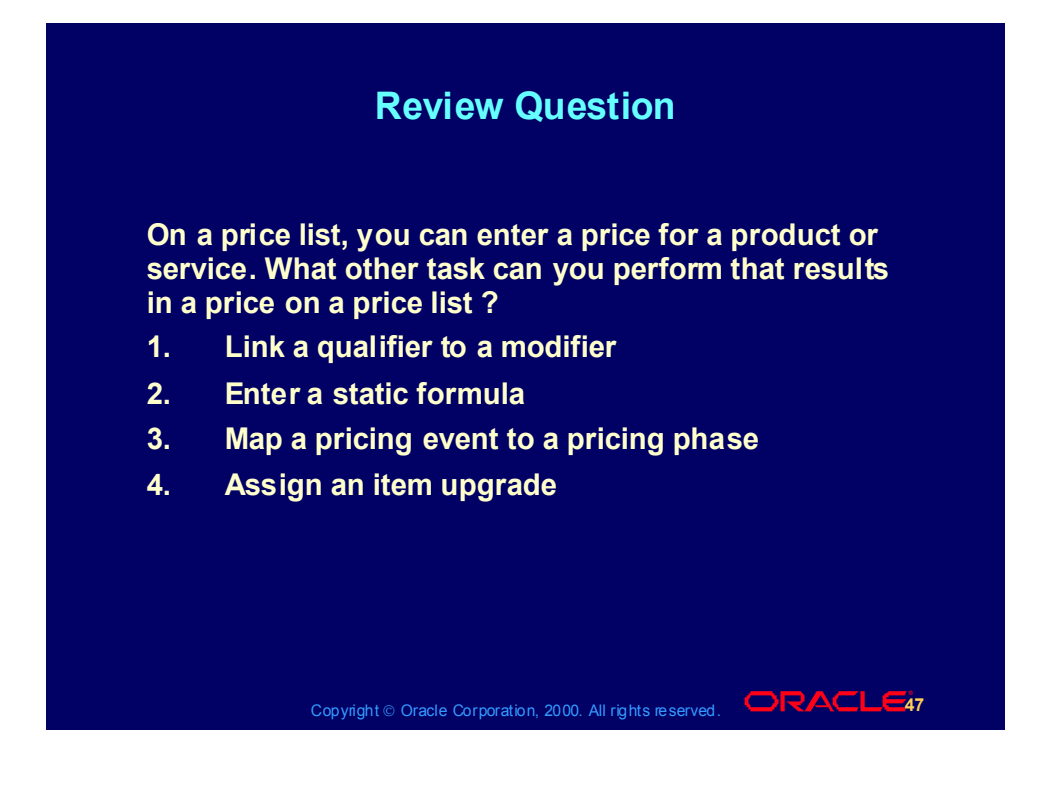

### Review Question

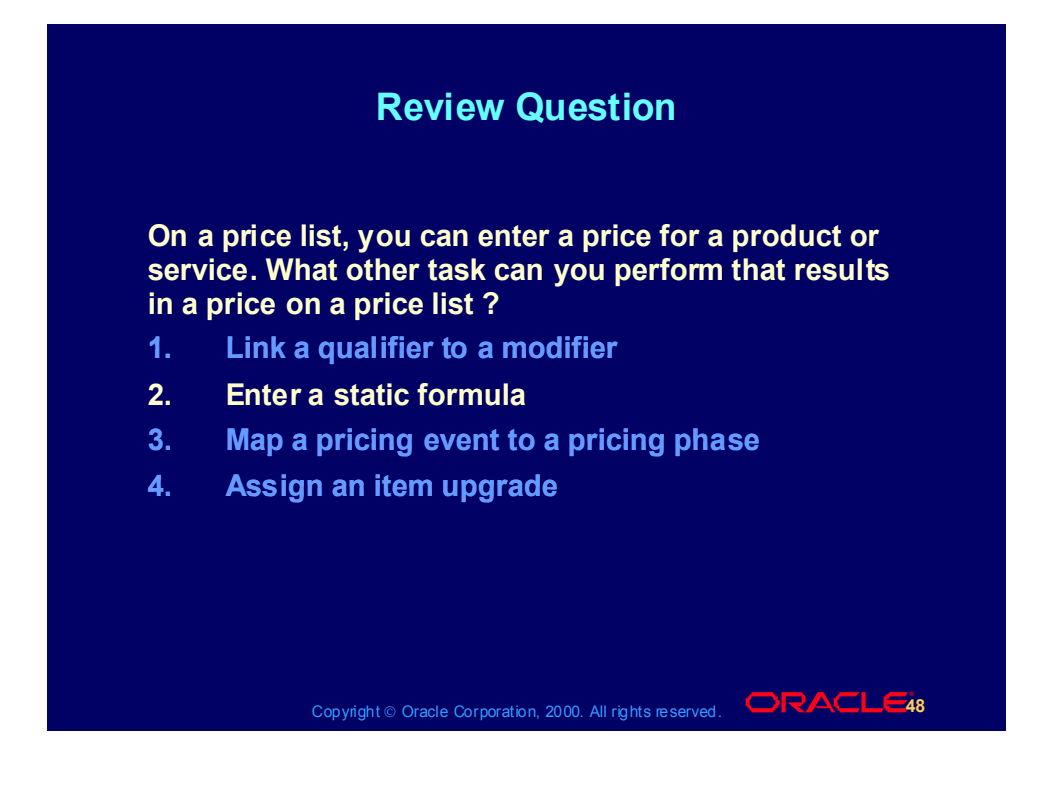

# Agenda

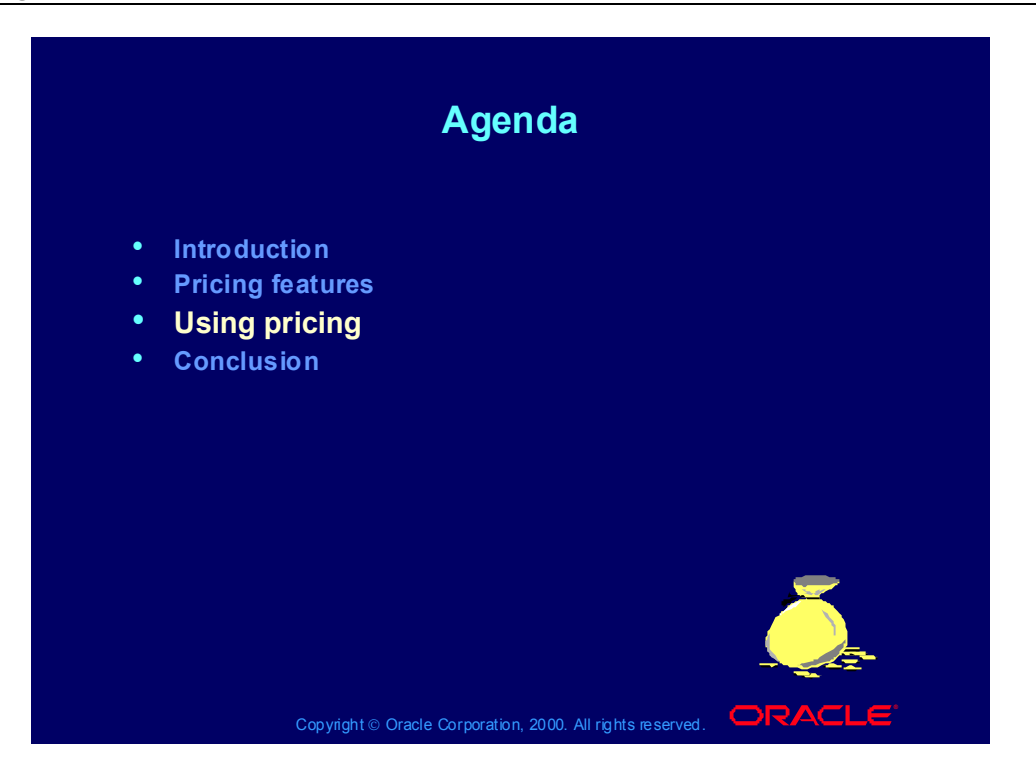

## Setup Tasks

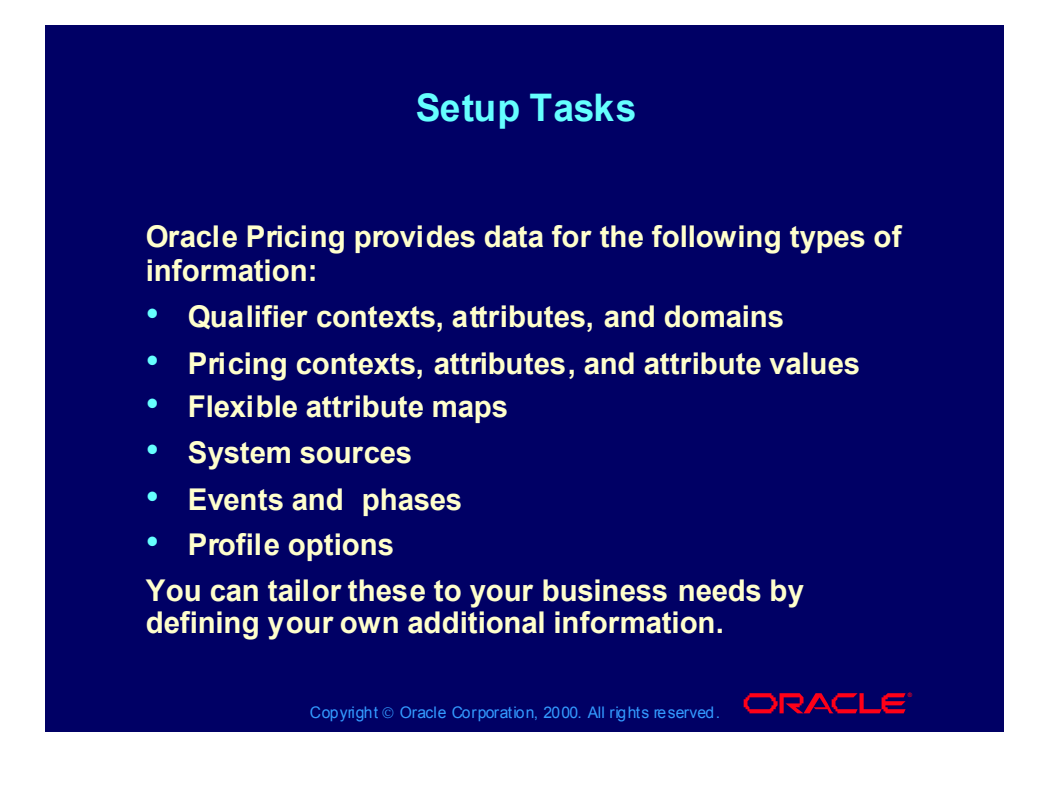

## Setup Tasks

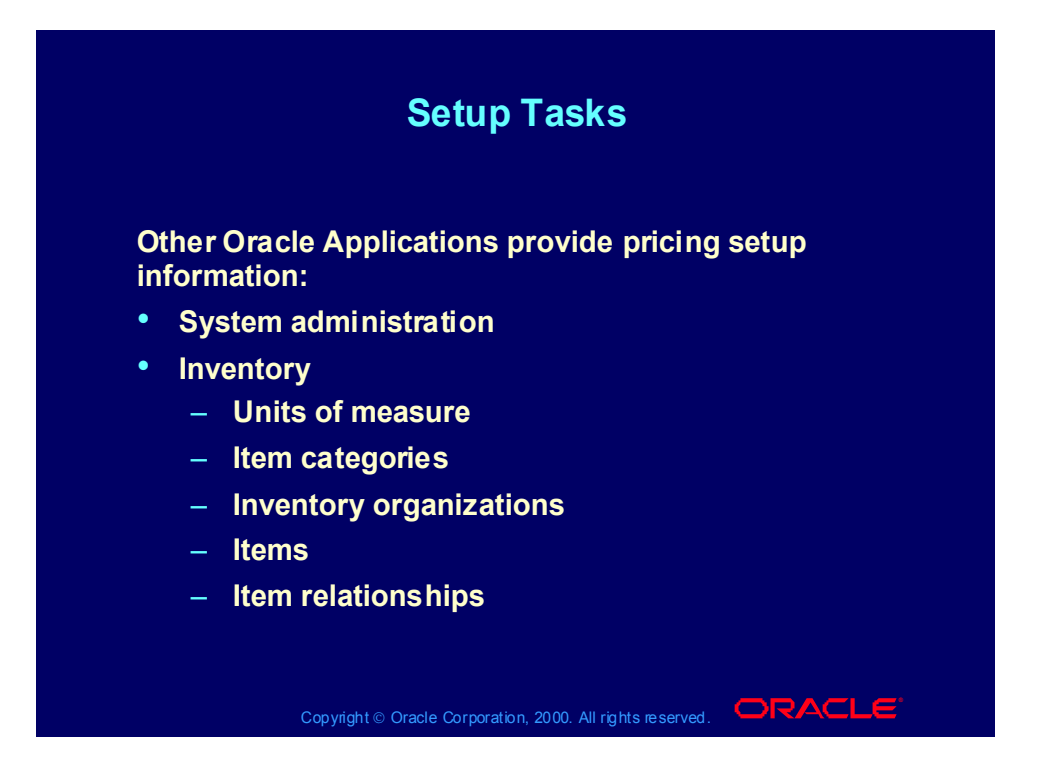

## Setup Tasks

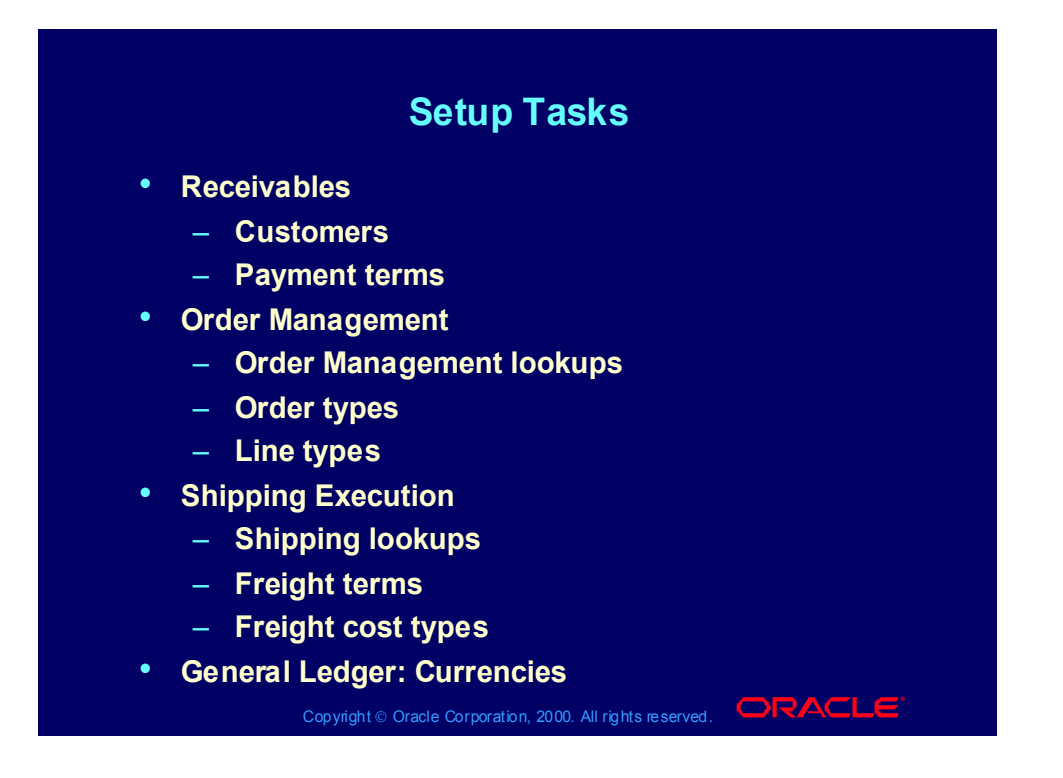

# Flexible Attribute Mapping Processes

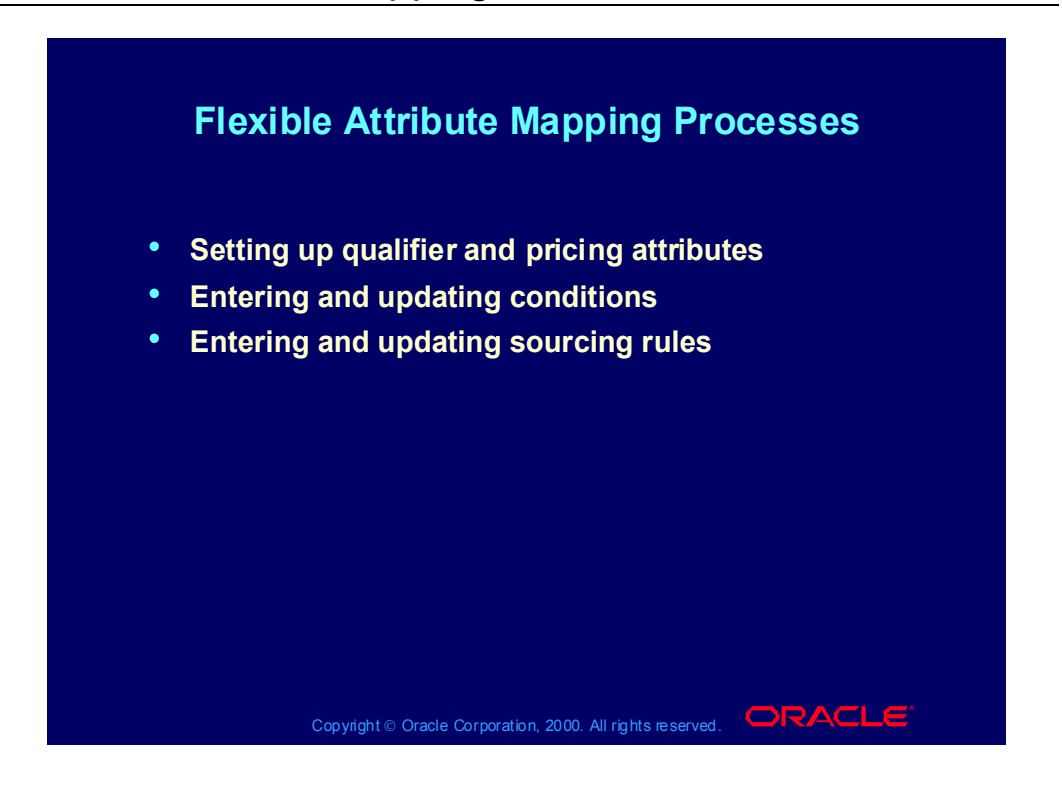

## Price List Processes

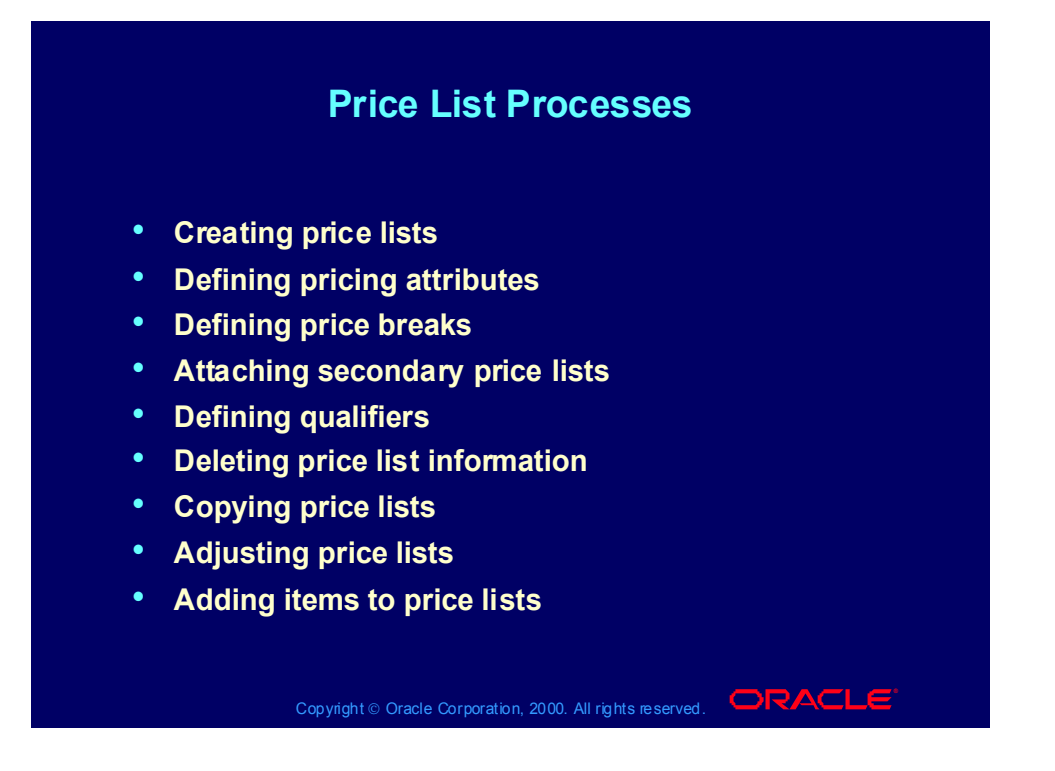

## Formula Processes

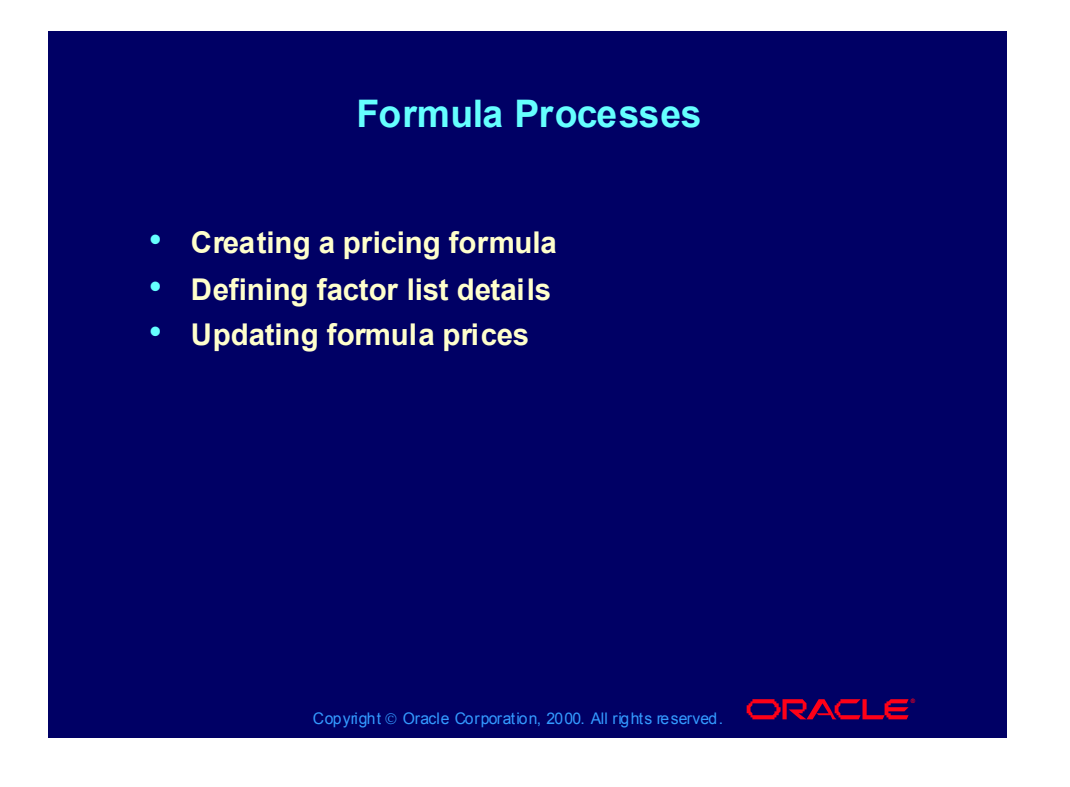
## Qualifier Processes

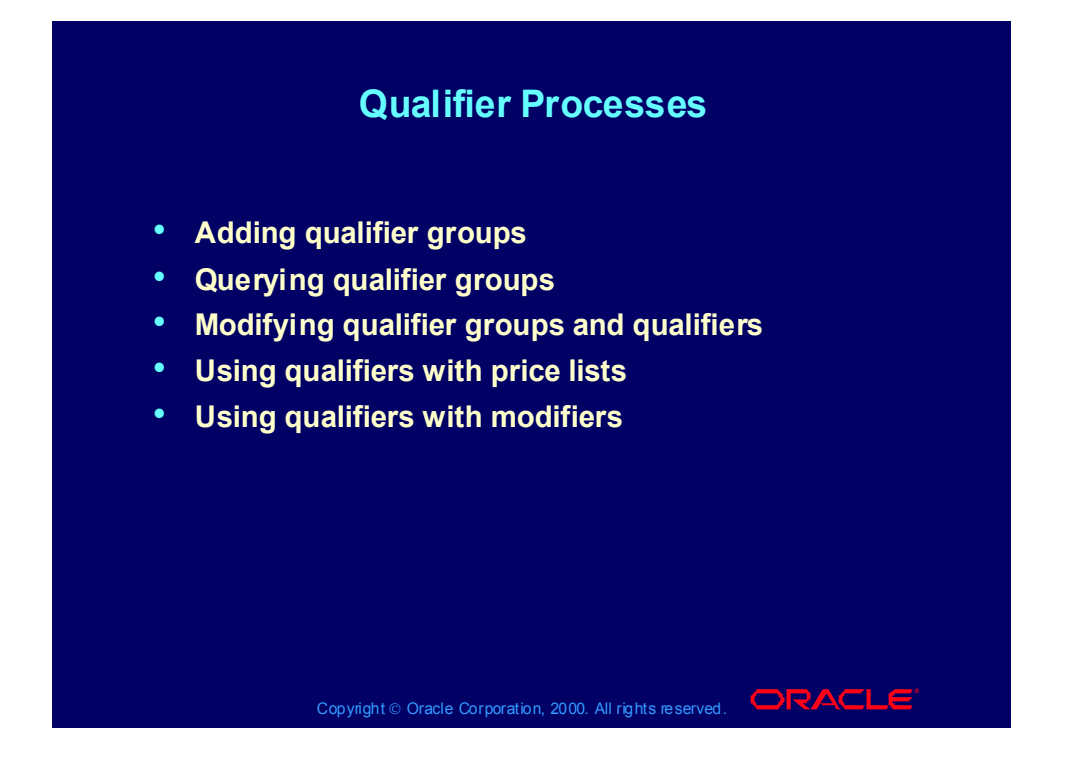

## Modifier Processes

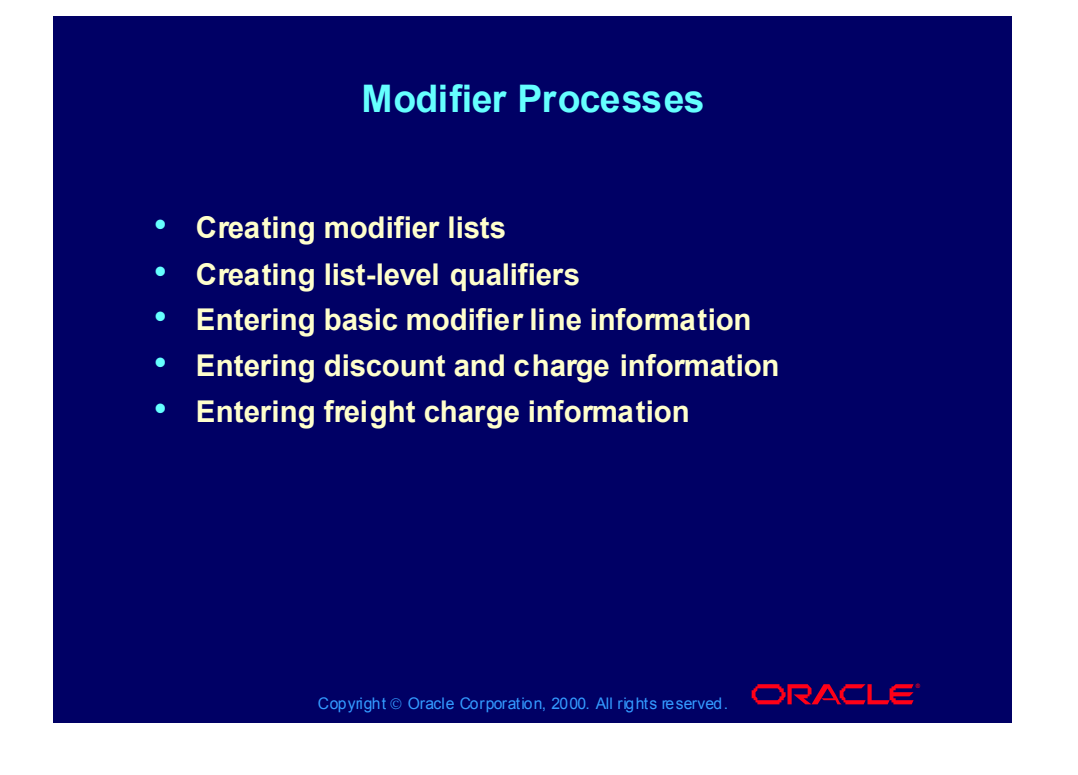

### Modifier Processes

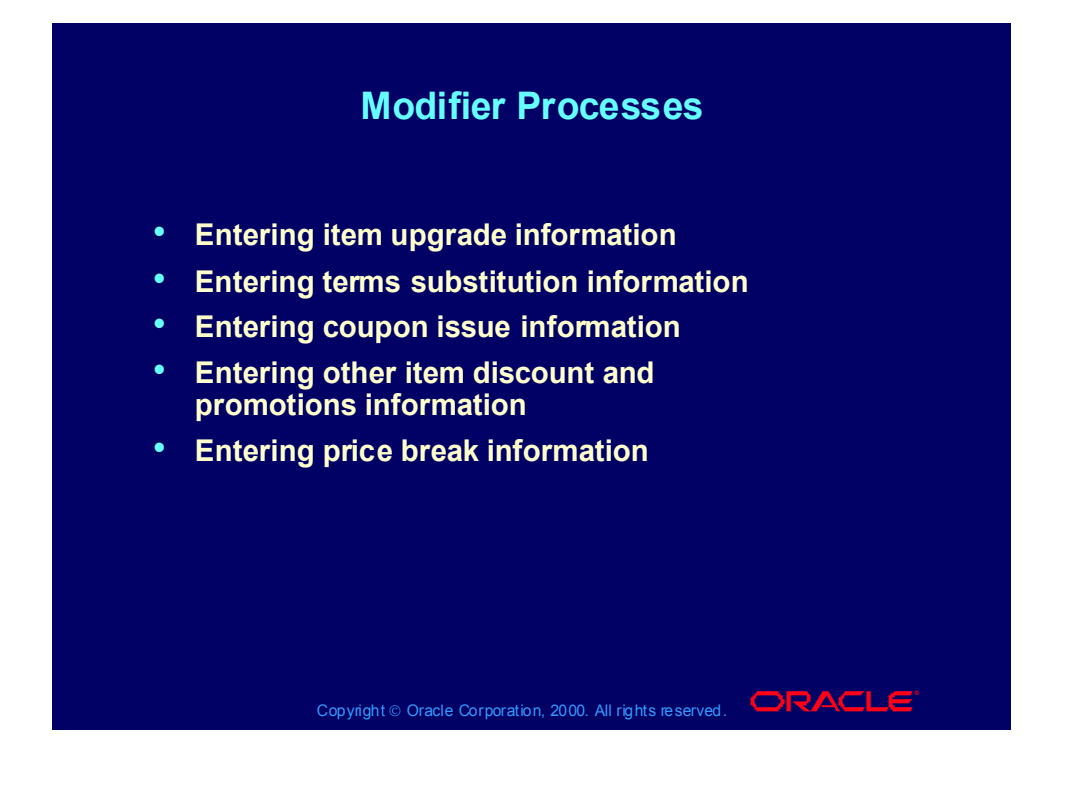

### Modifier Processes

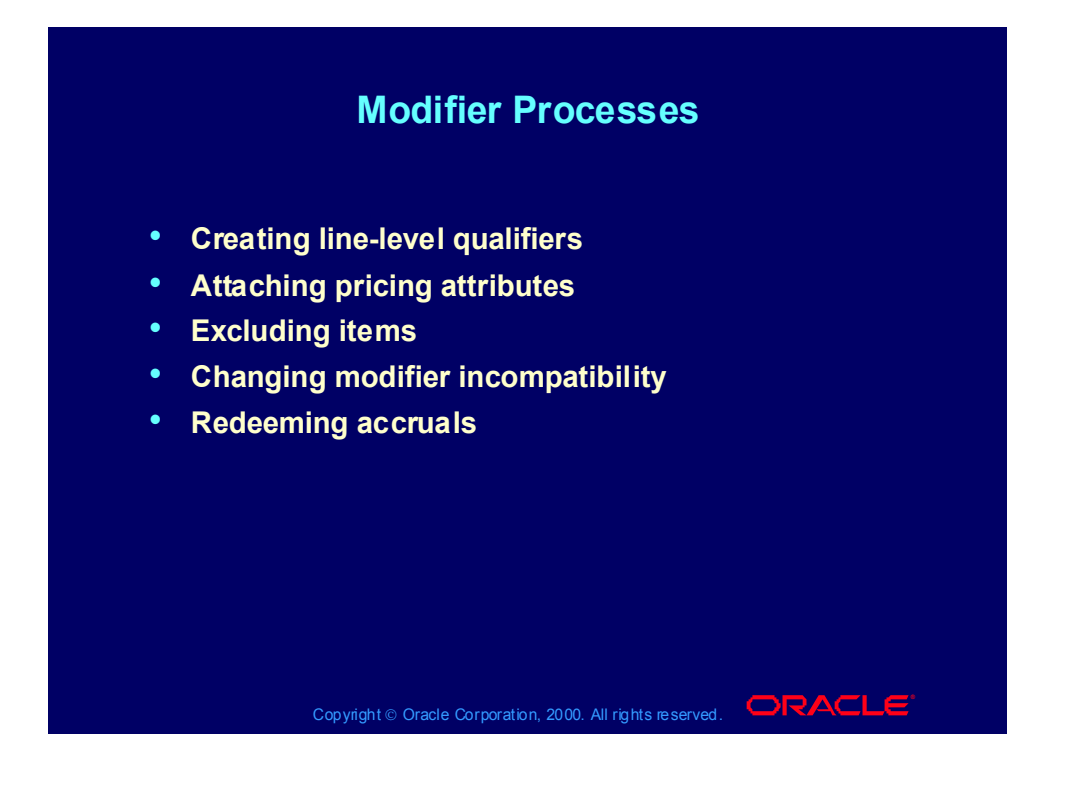

#### Review Question

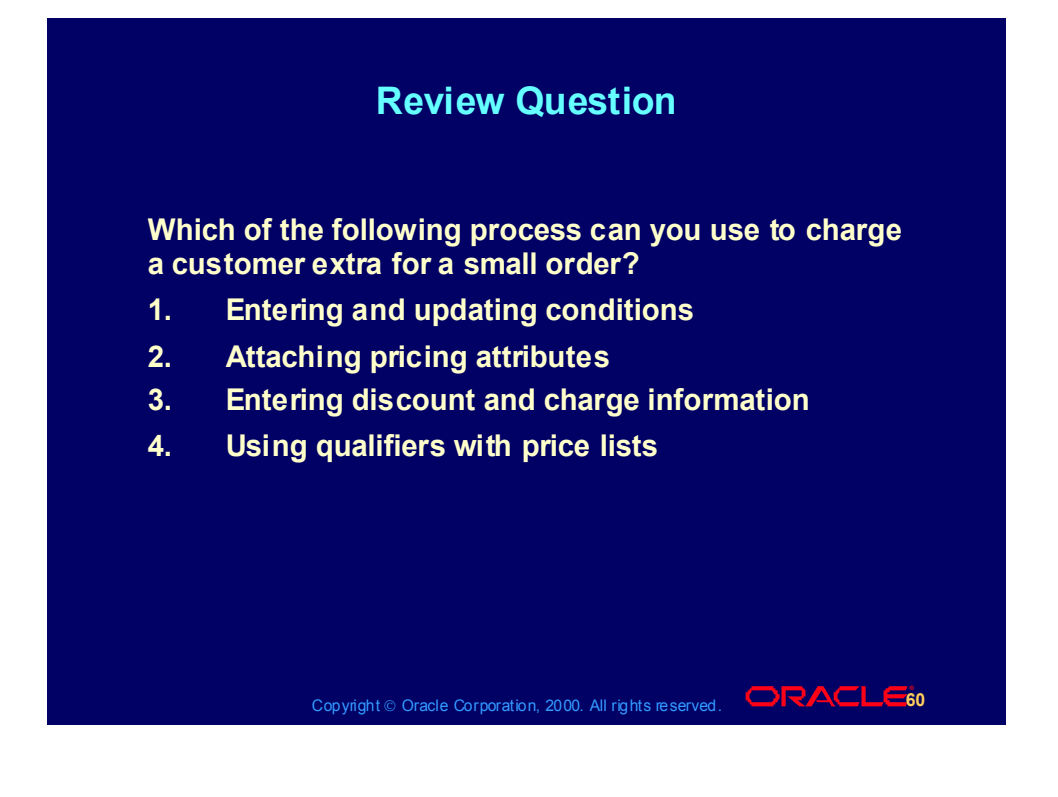

### Review Question

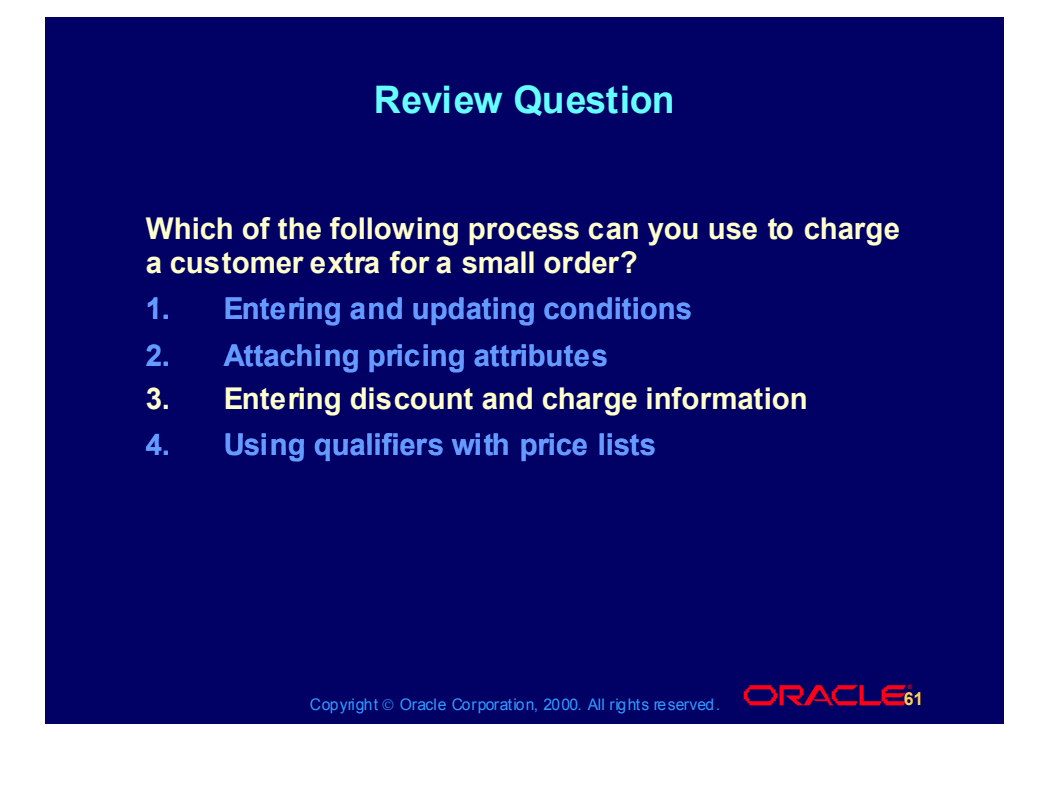

## GSA (USA General Services Administration) Pricing Processes

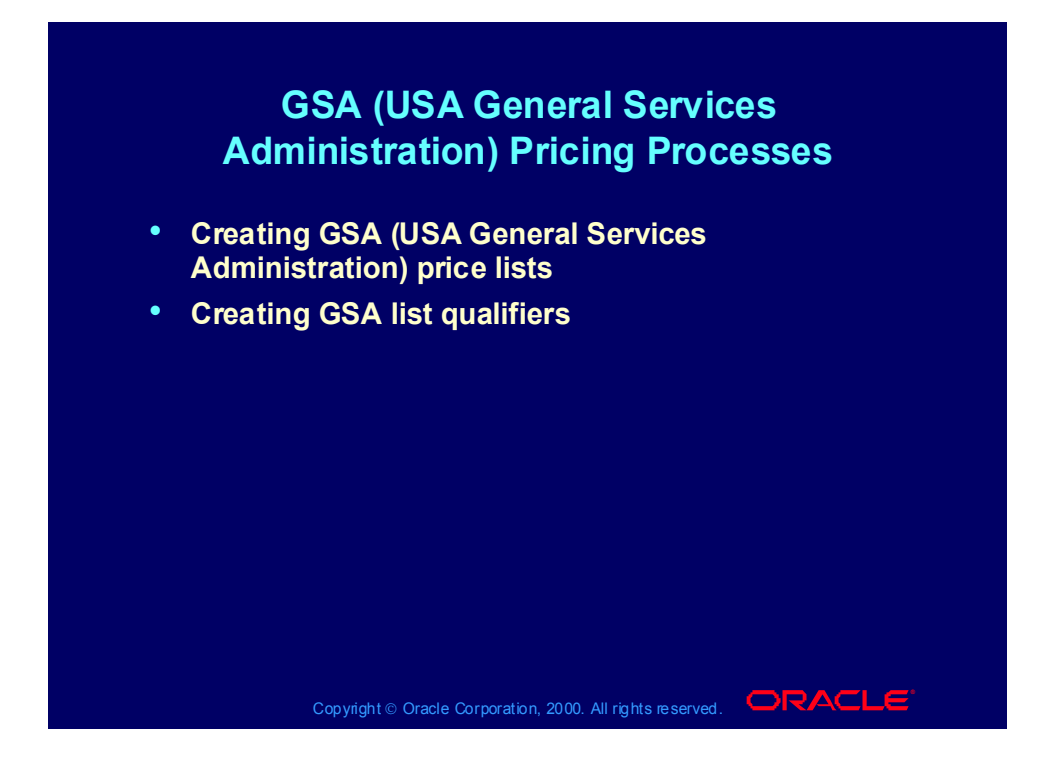

## Agreement Processes

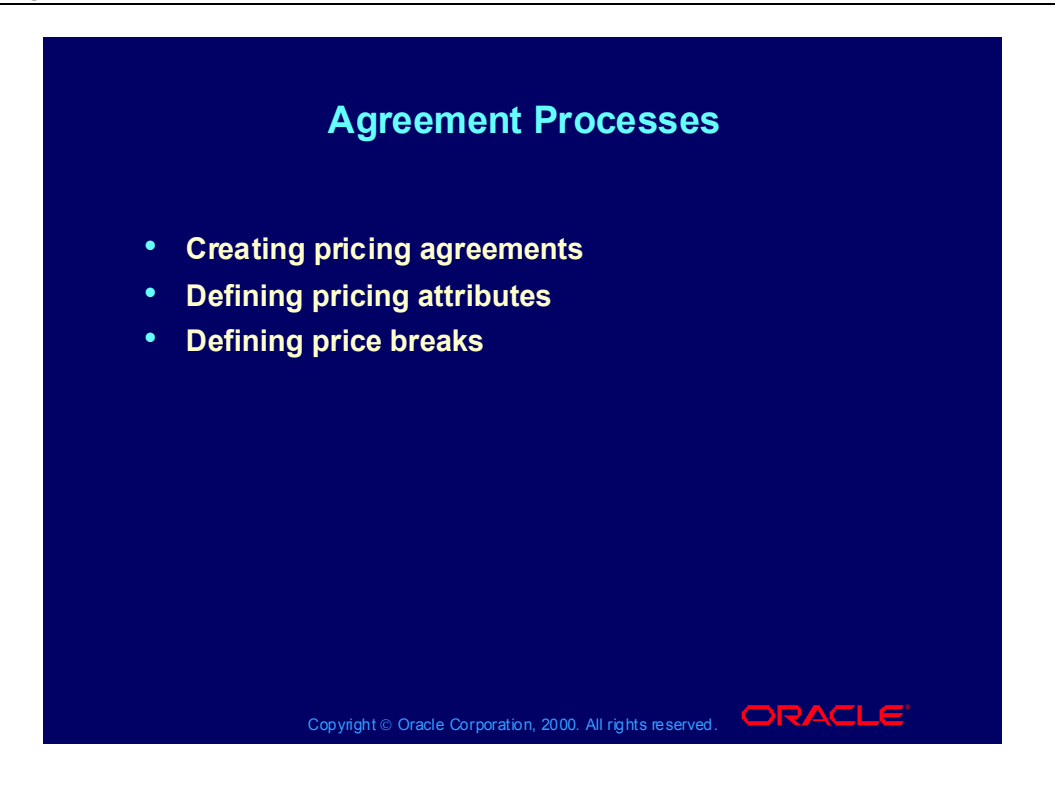

#### Review Question

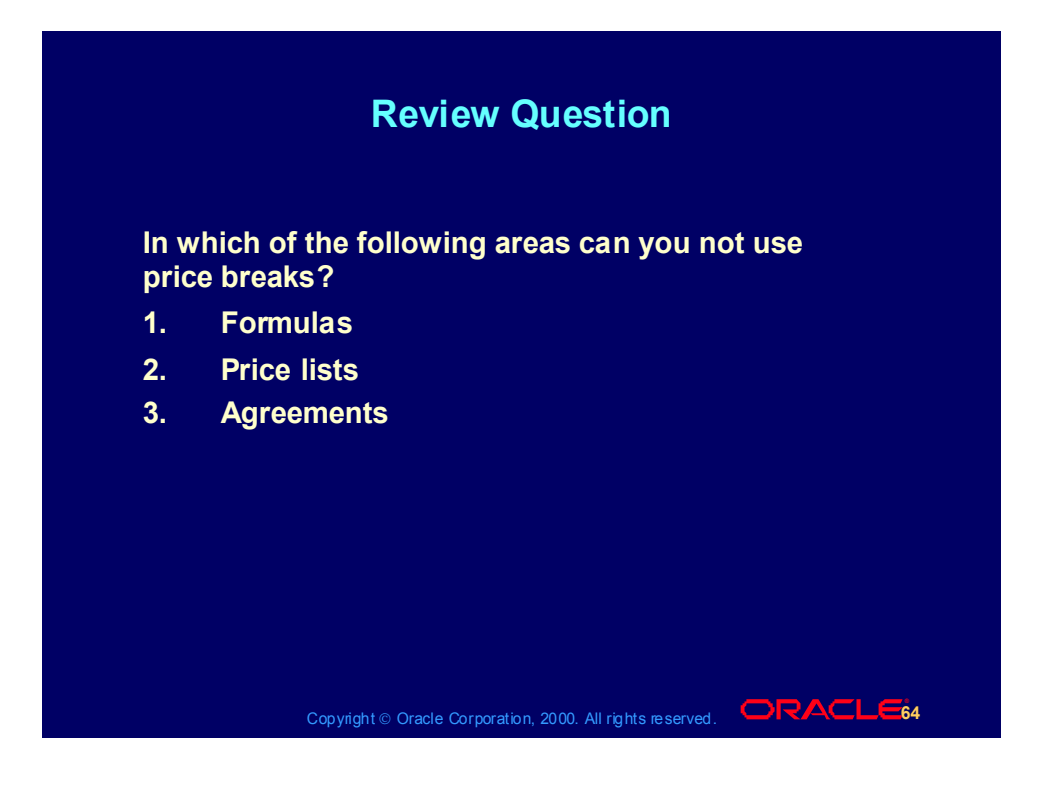

#### Review Question

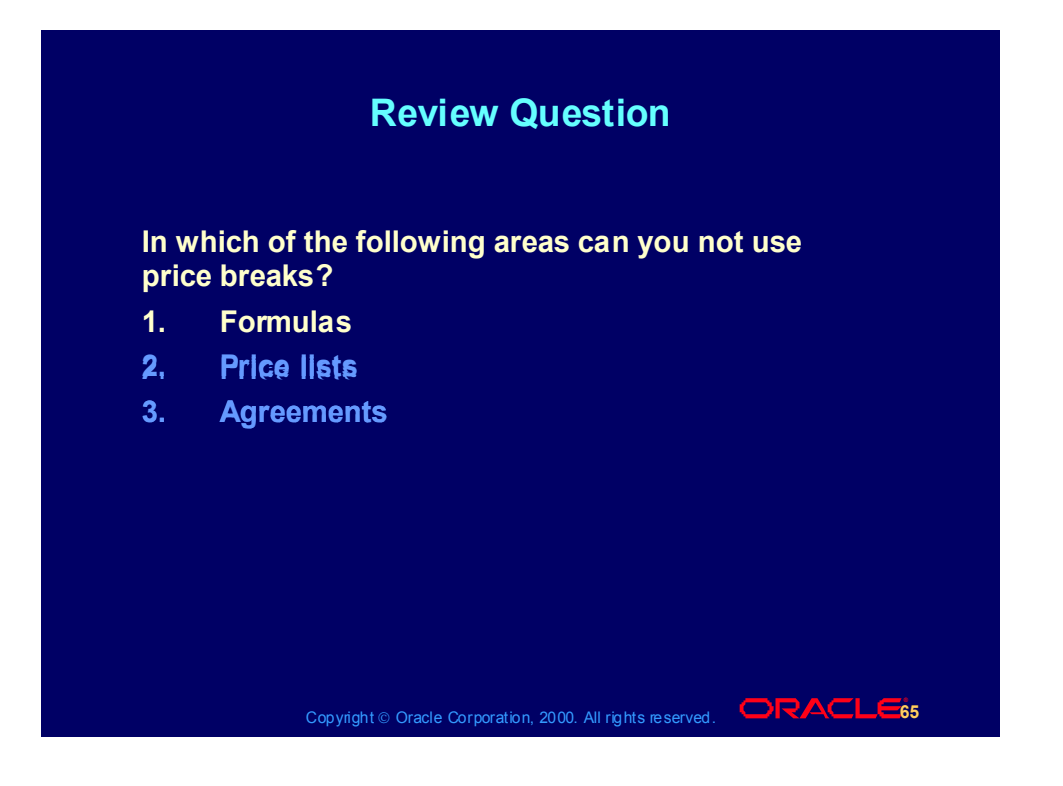

## Agenda

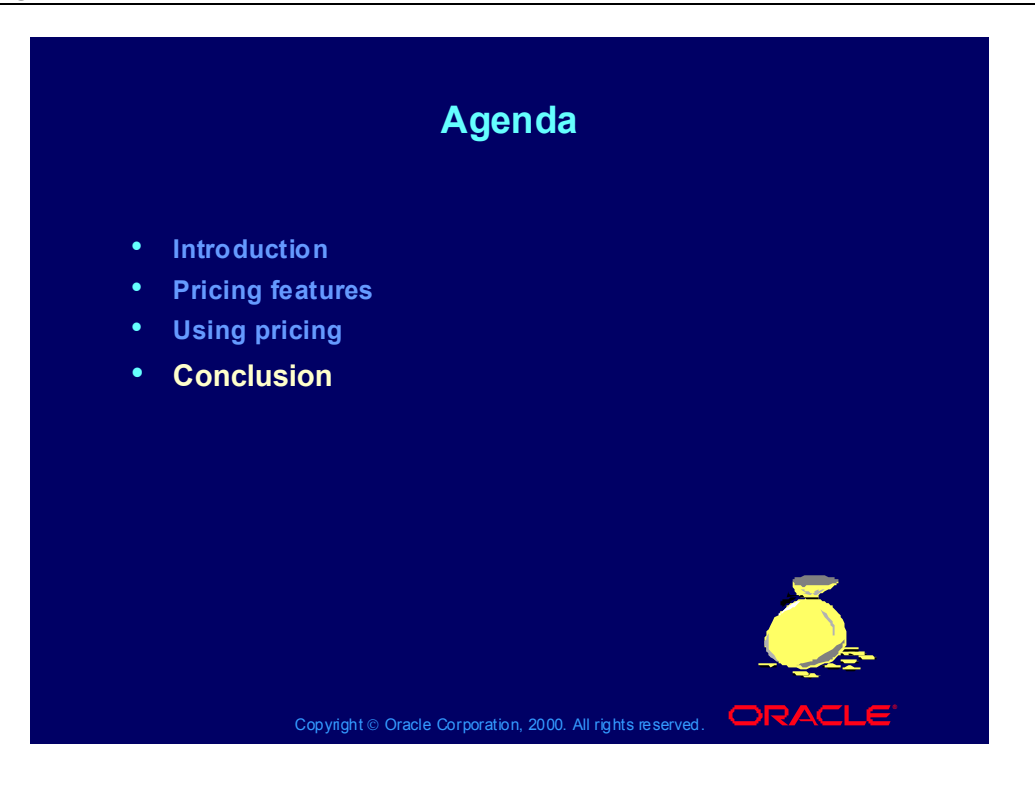

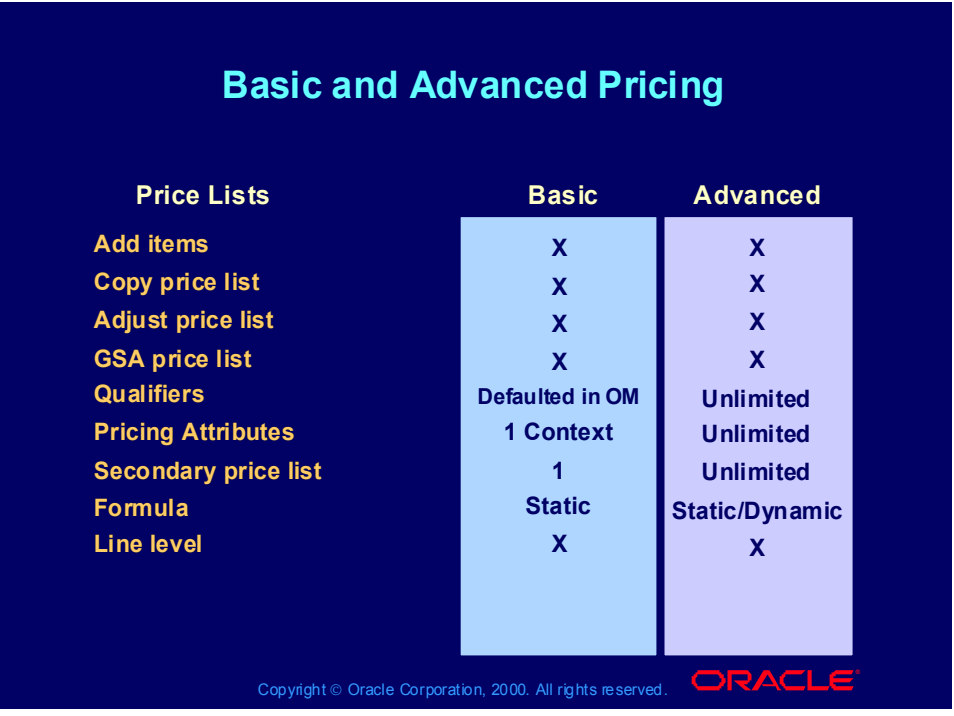

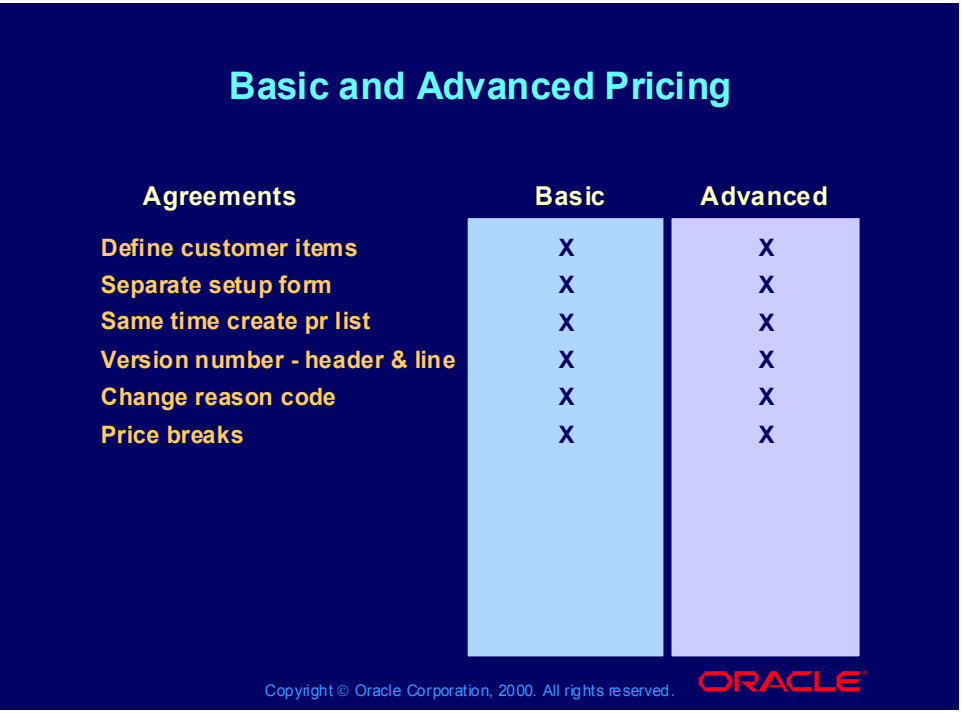

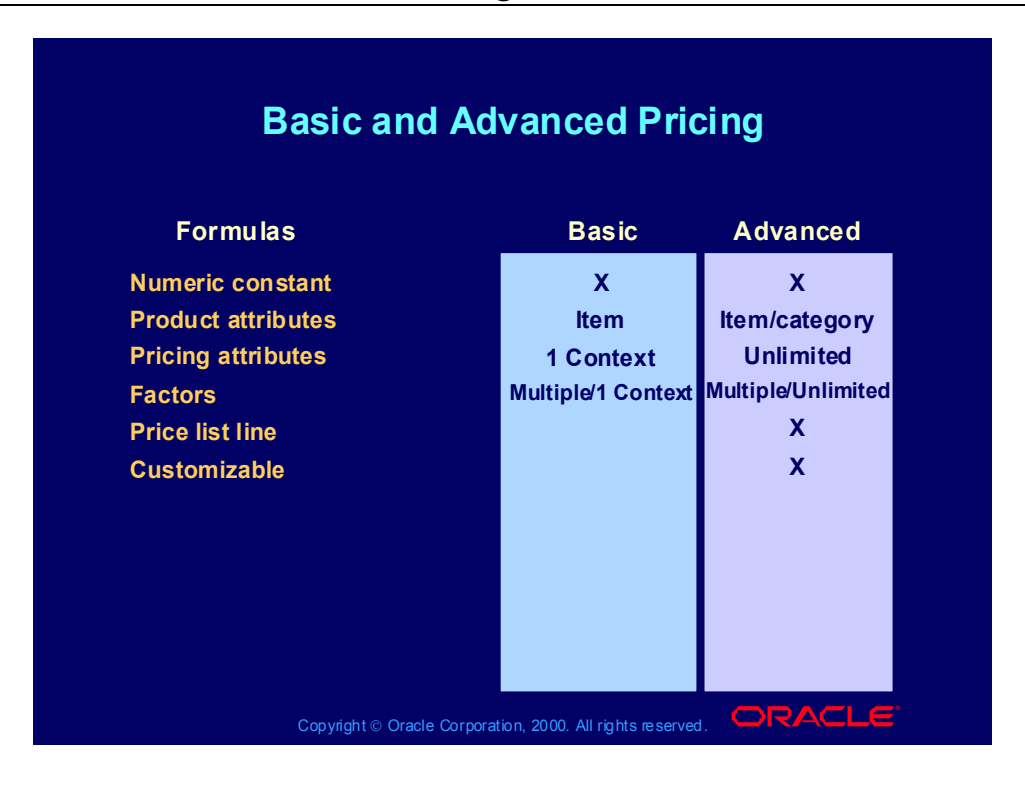

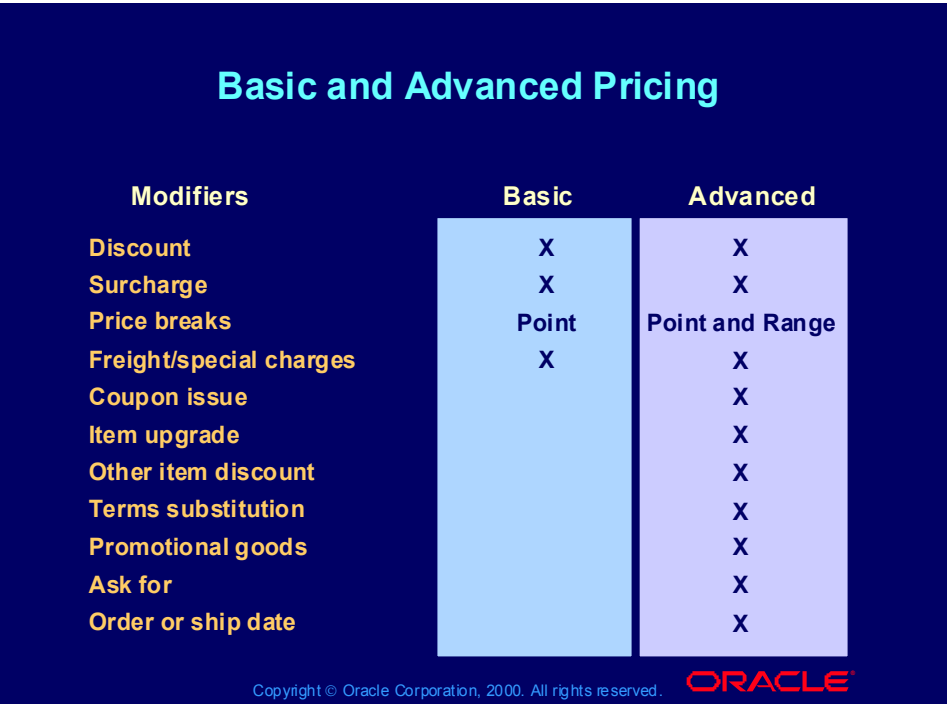

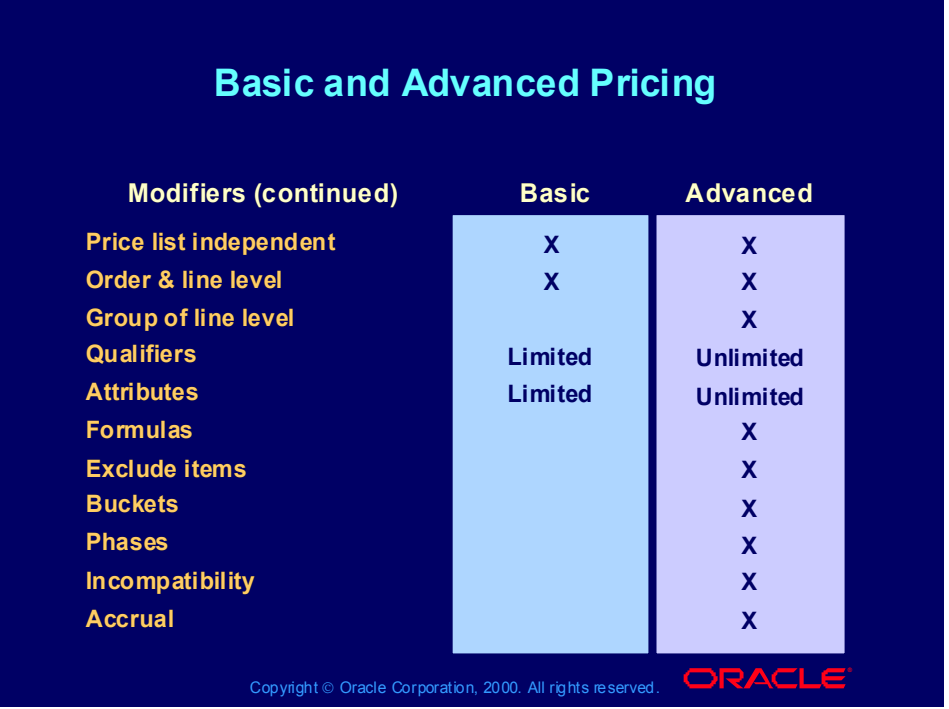

#### Review Question

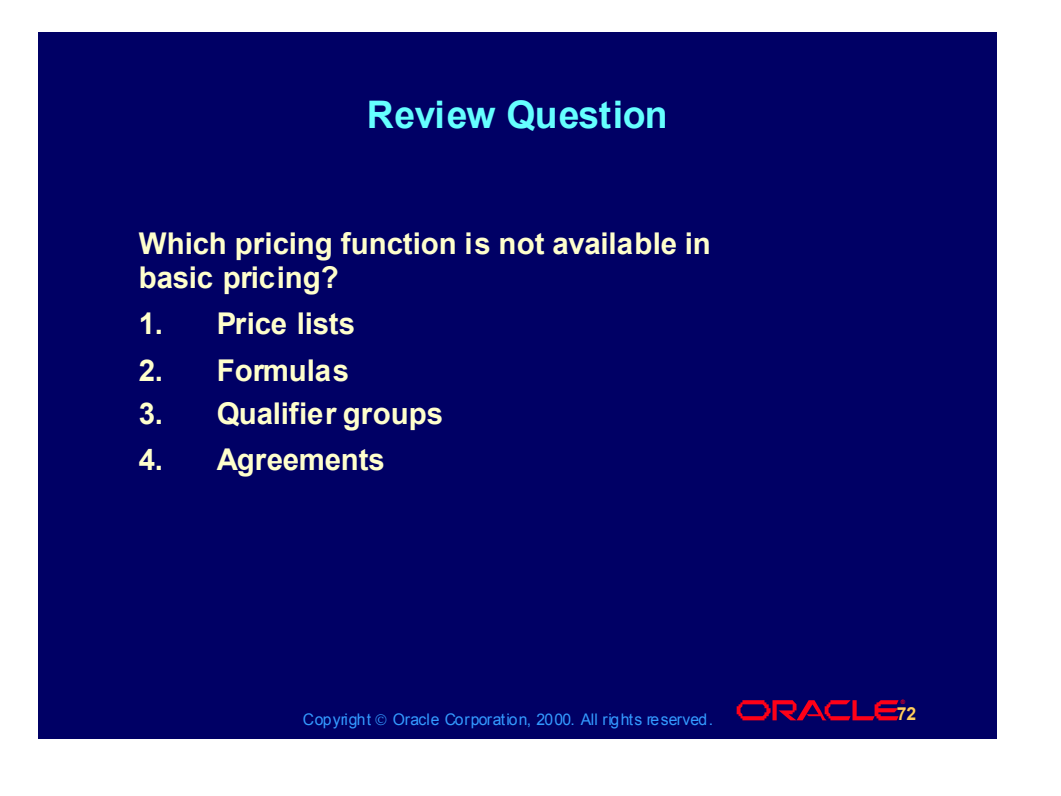

#### Review Question

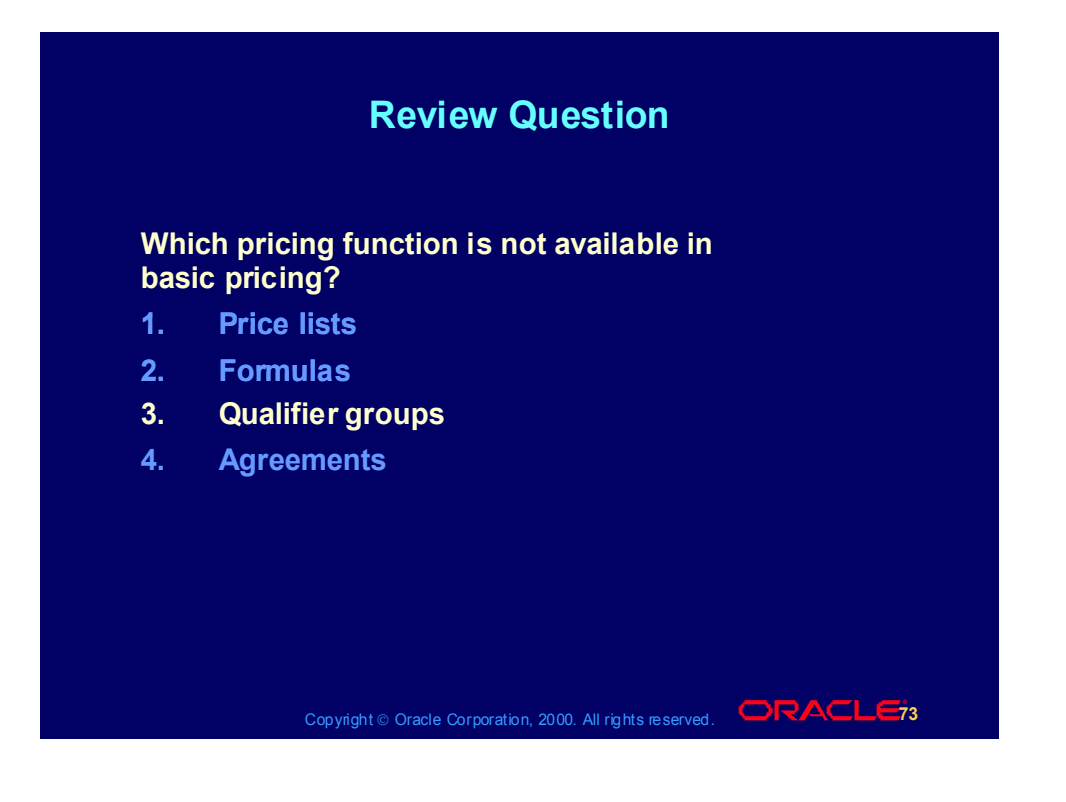

#### **Summary**

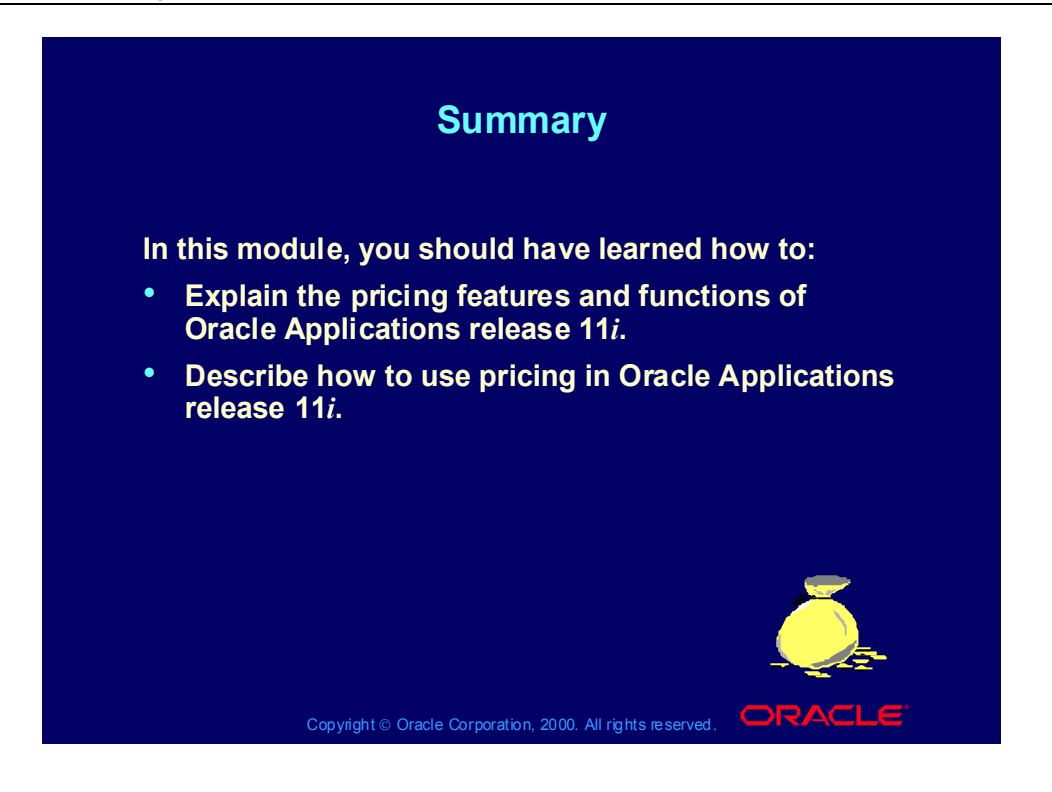

Copyright © Oracle Corporation, 2001. All rights reserved.

# **11i Manage Pricing**

**Chapter 2**

## 11i Manage Pricing, Part 1

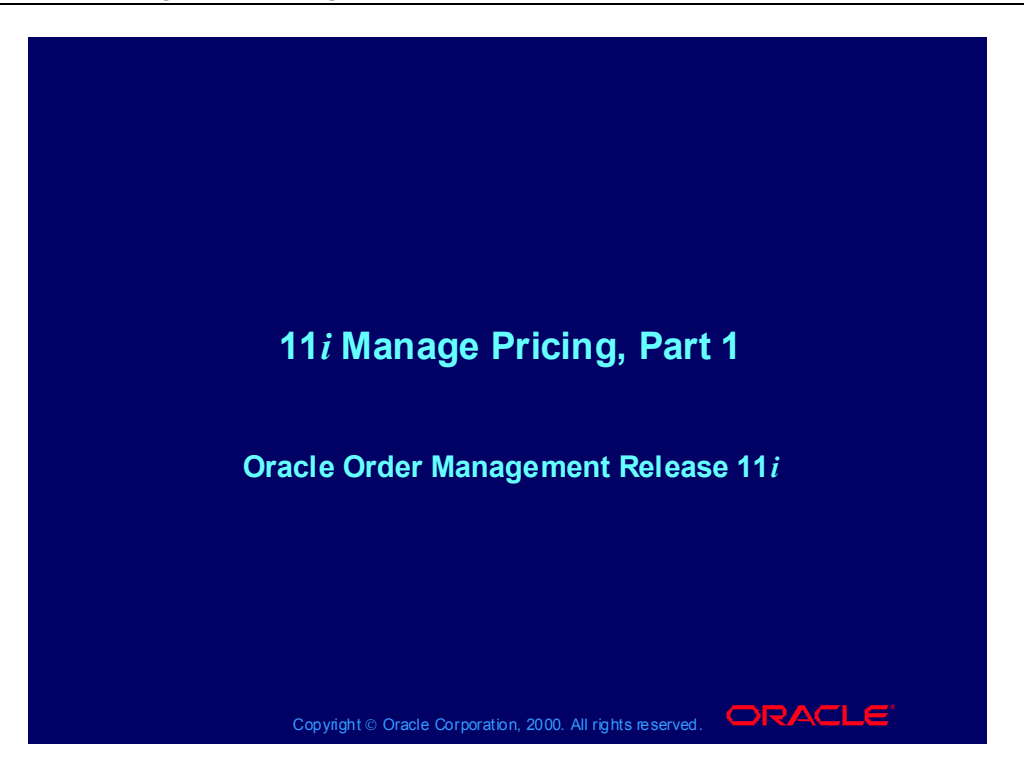

## Agenda

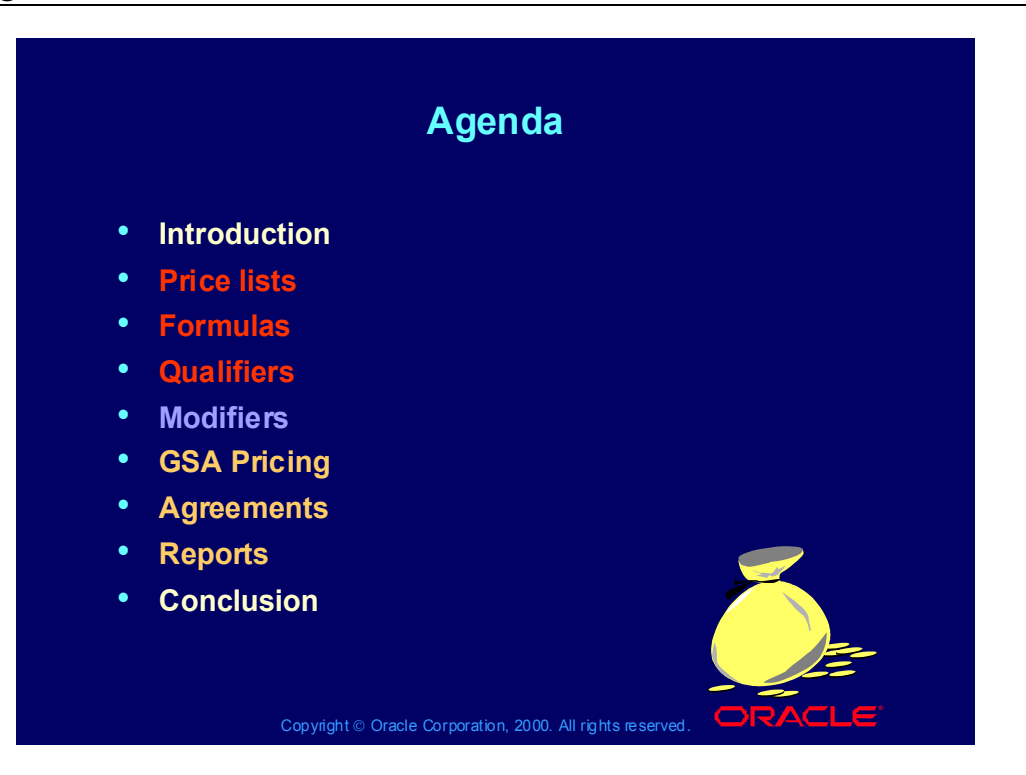

## Agenda

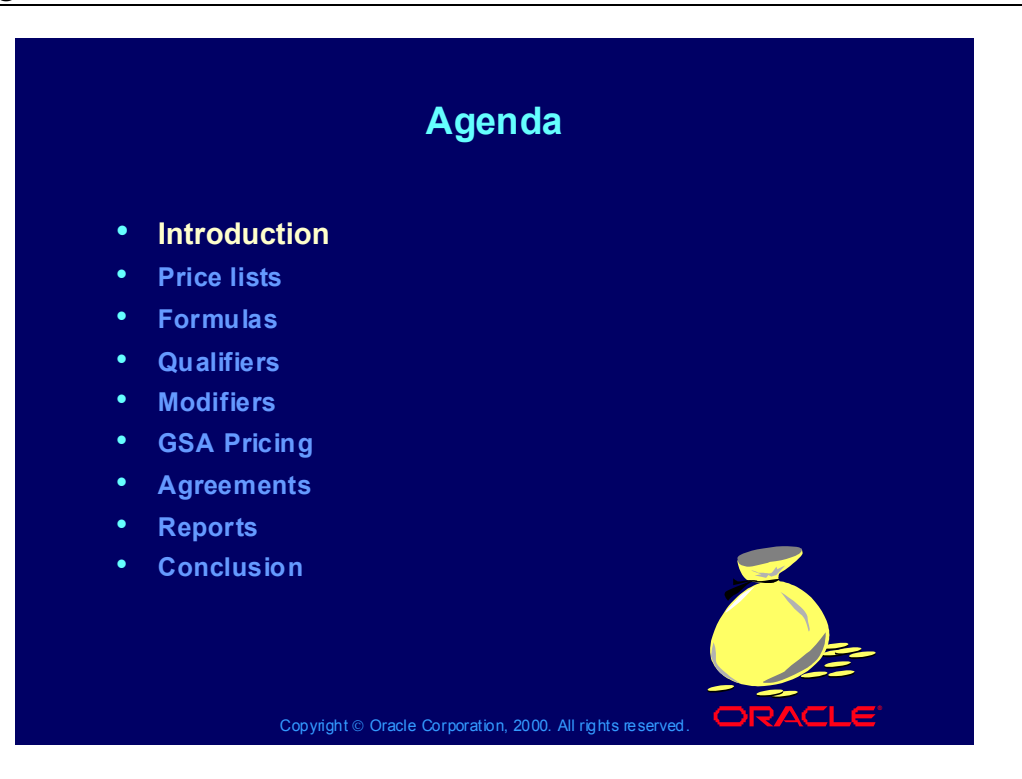

## **Objectives**

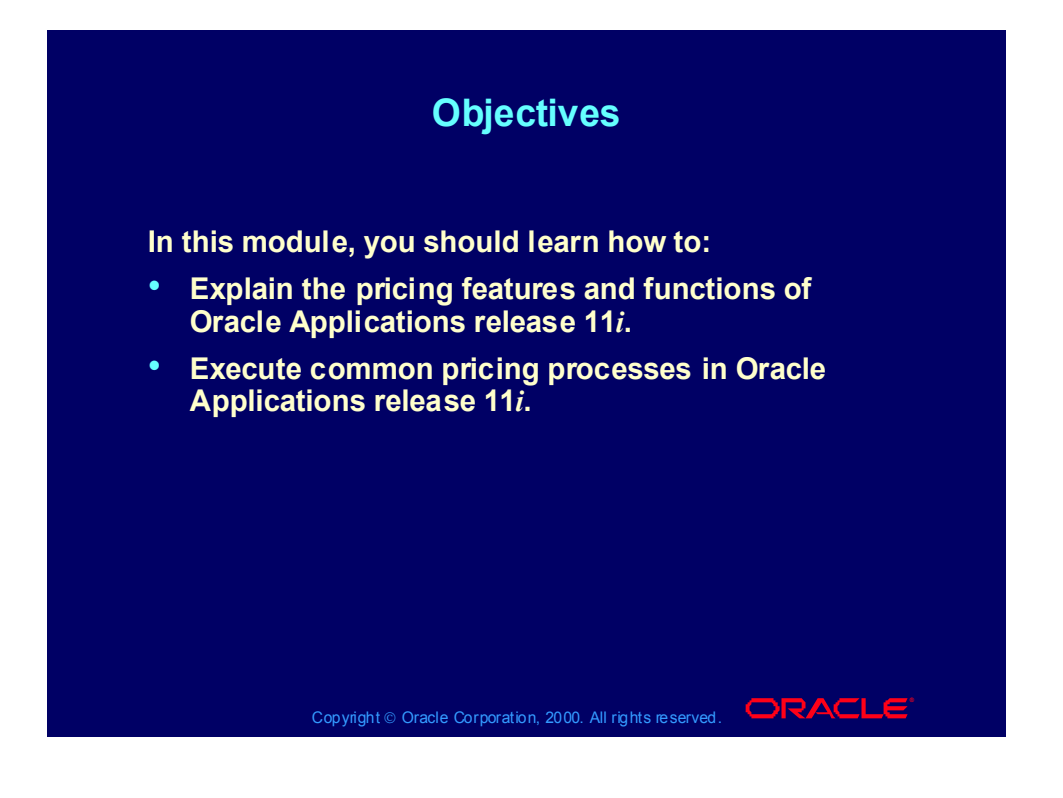

## Using Oracle Applications Help

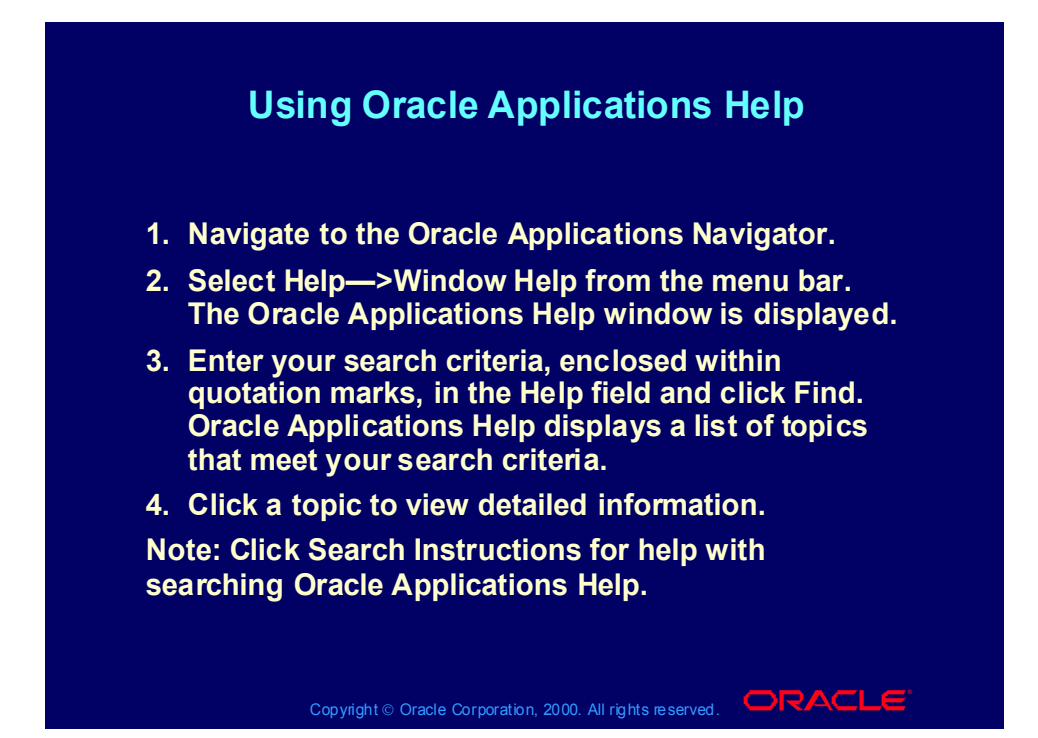

## Using Oracle Applications Help Within a Window

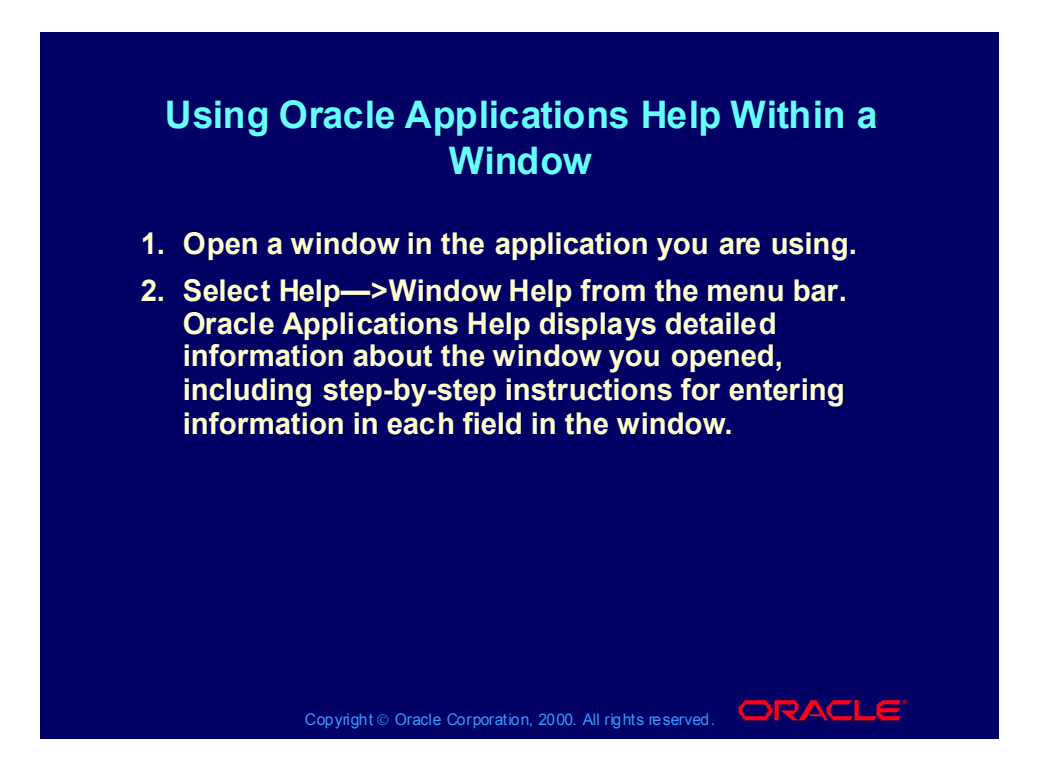

## Agenda

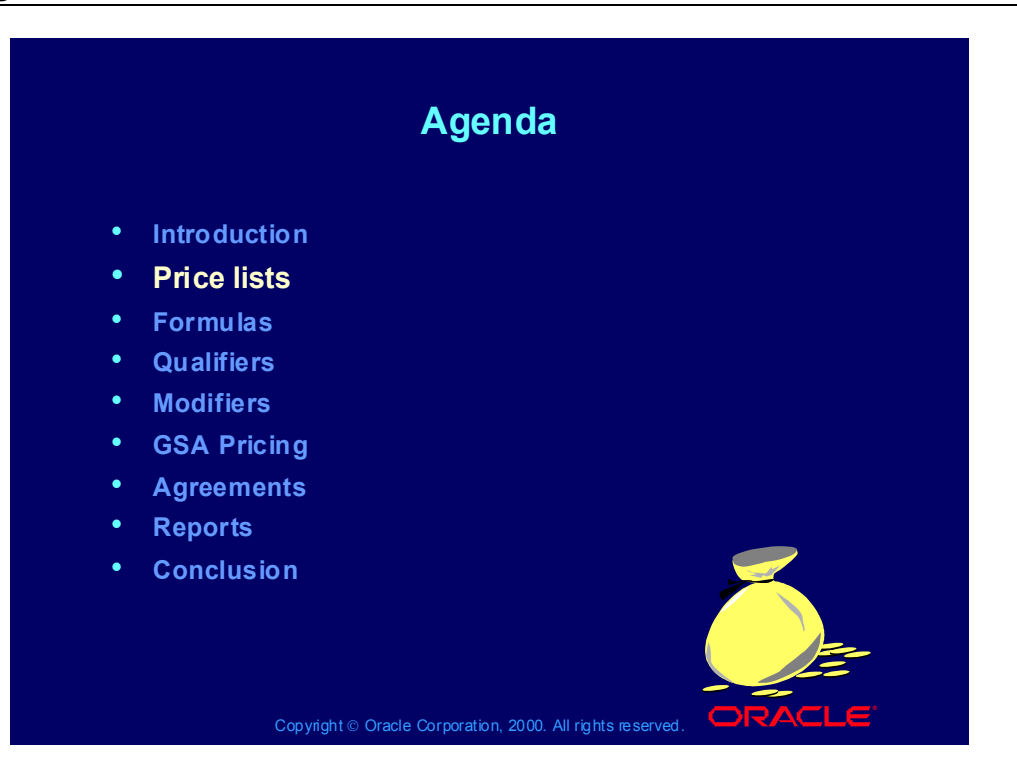

## Price List Overview

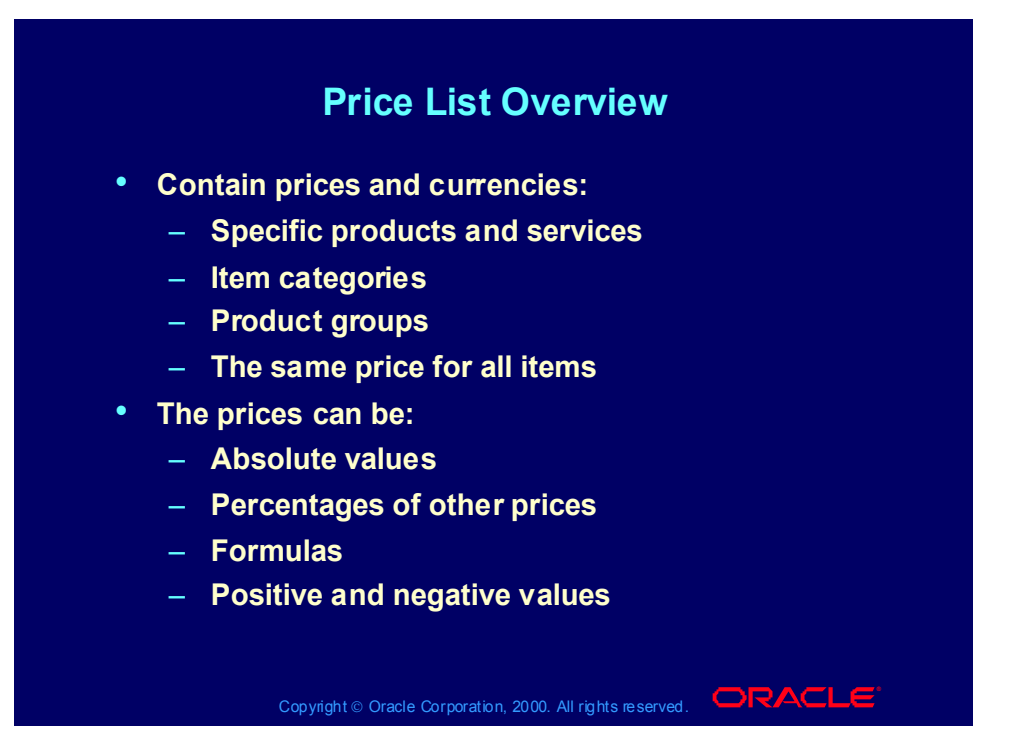

#### Price List Overview

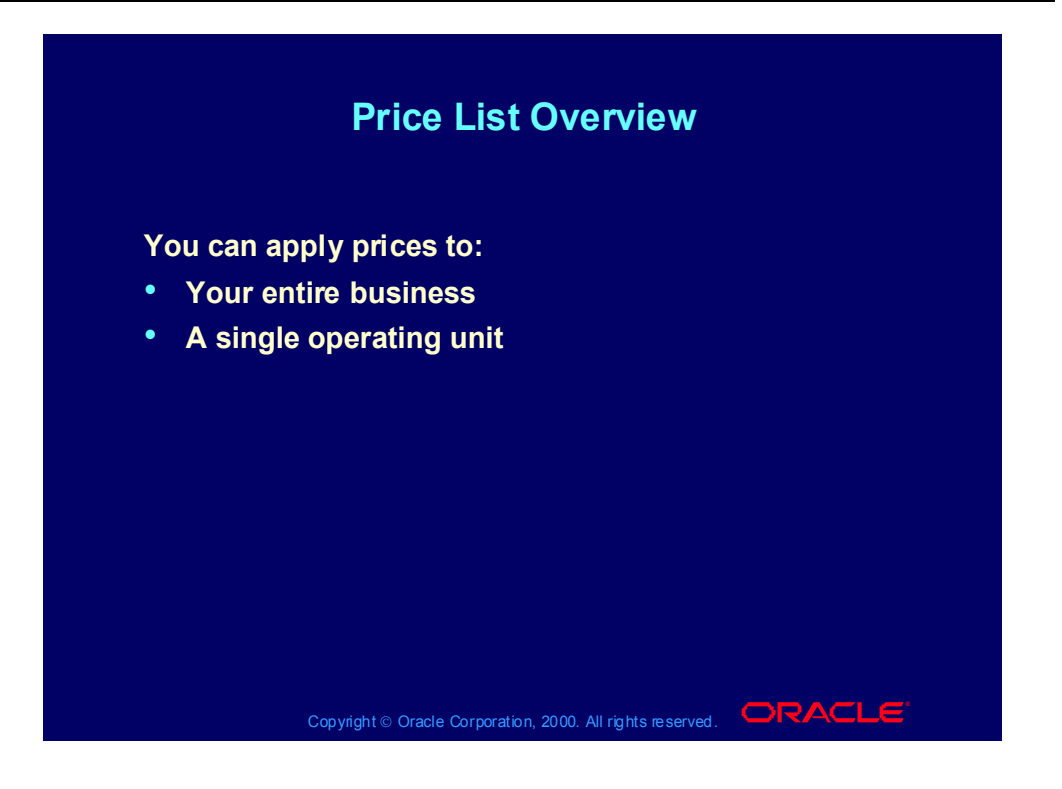

#### Price List Overview

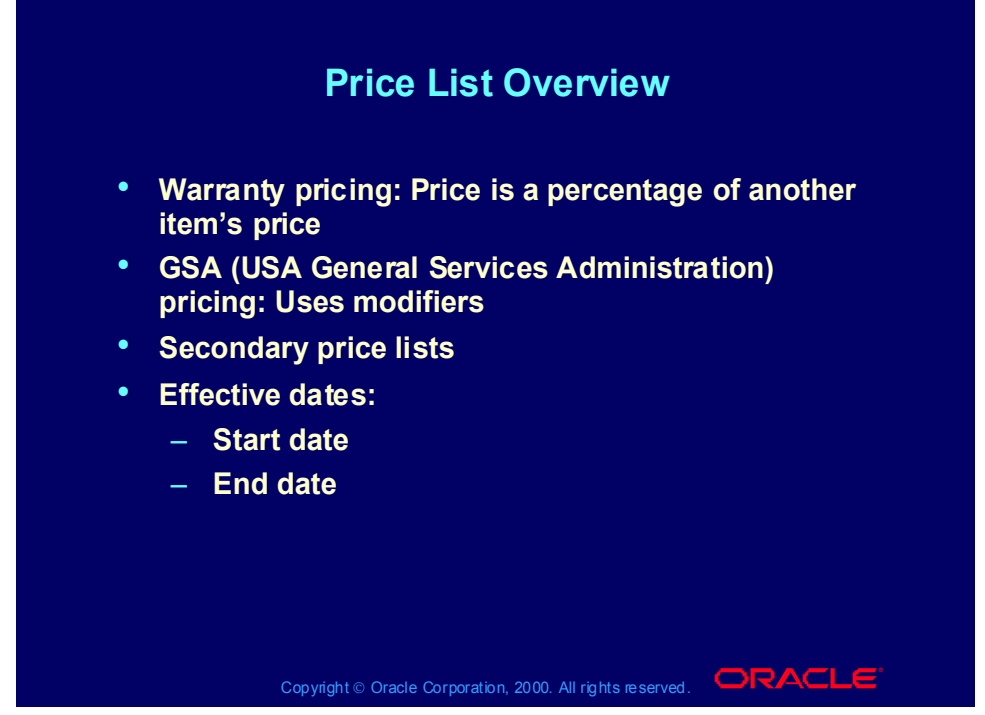

#### **Price List Active Flag**

In the future, the price list active flag indicates if the price list is active. You can use it:

•To temporarily or permanently disable the price list

•In the Euro conversion, to manually activate or de-activate a particular price list.

•The default is active. In query mode the checkbox appears as checked, but the underlying value is null. Therefore, to query active price lists, uncheck and recheck the box.

## Price Types

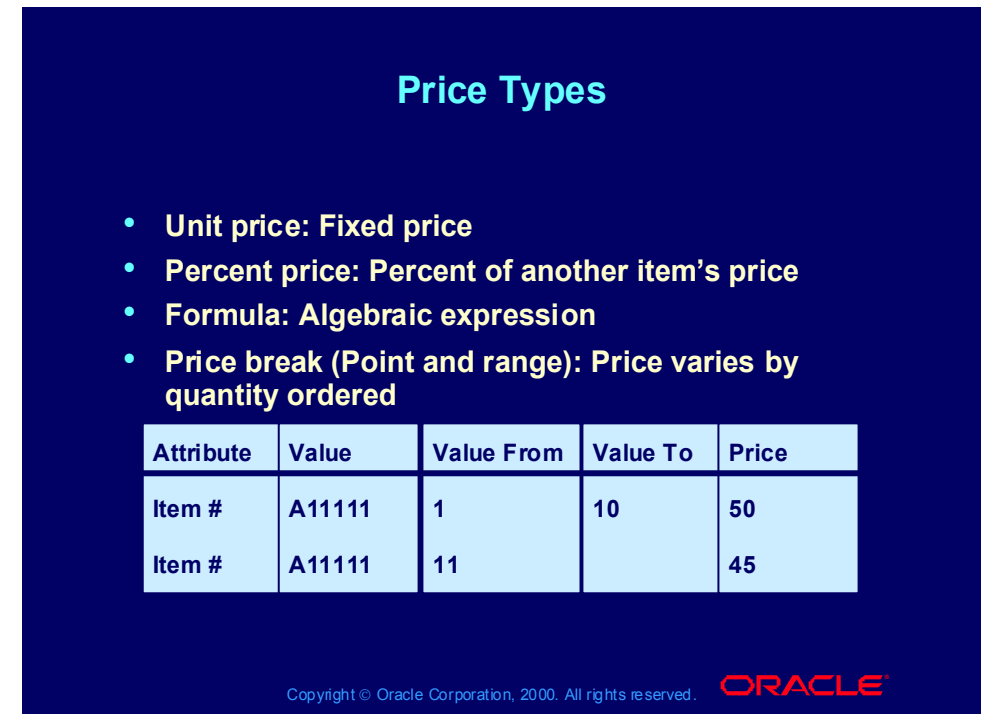

#### **Price Types**

Fixed Price: Used for common list pricing when a set value is desired (Example: AS18947 \$75.00)

Percentage Price: Used when the item to be priced is derived from the value of another item. (Example: Extended Service = 10% of whatever item it is ordered for)

Formula Price; An mathematical expression is used to drive the final calculated price. (Example: 1\*2+3 = \$100)

Price Break Pricing; Used to drive pricing based upon quantity ordered (Example: 1-100 units item A, 100 currency units each

101-500 units item A, 75 currency units each

More than 500 units item A, 50 currency units each

•Point: Order 150 item A, receive150 item A  $\omega$  75 currency units each.

•Range: Order 150 units item A, receive 100 item A  $\omega$  100 currency units each and 50 item A  $\omega$  75 currency units each.

## **Currency**

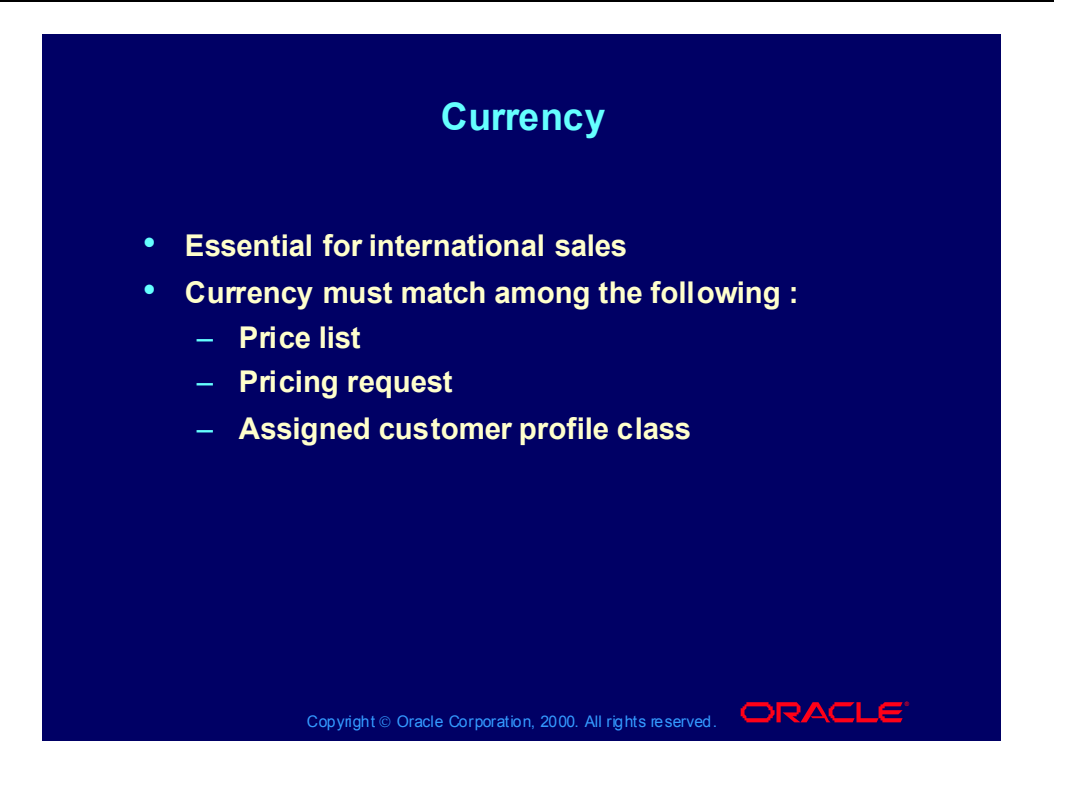

## Rounding Factor

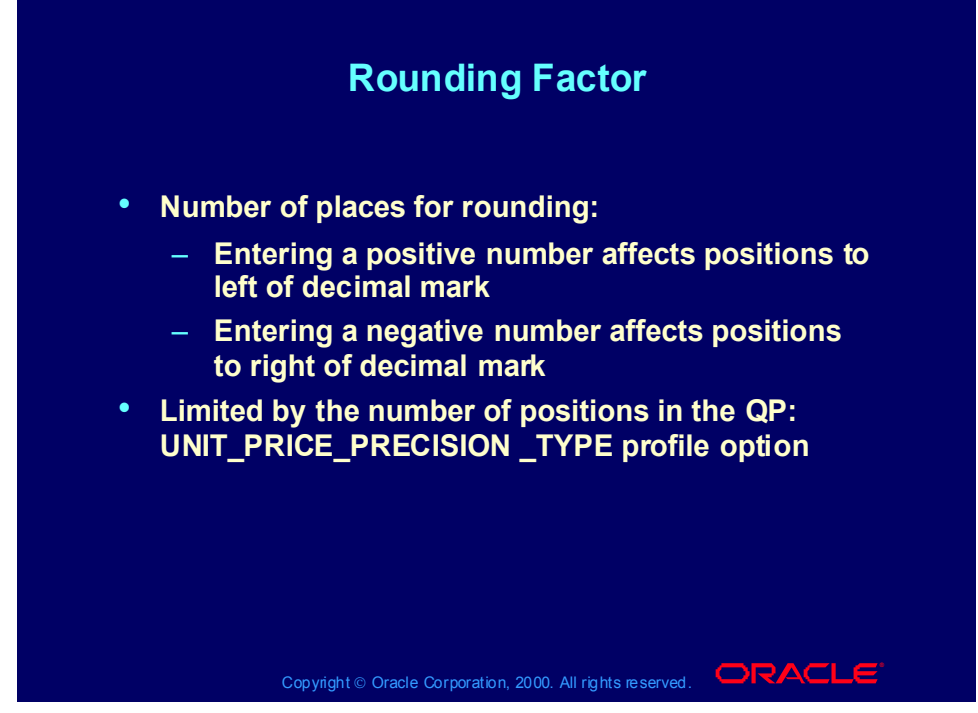

#### **Rounding Factor**

If the number of digits after the decimal is greater than the precision of the currency on the sales order, Unit Selling Price displays as is. For example:

•USD Currency Precision is 2

•Unit Selling Price is 1.1234567

•Seven is greater than currency precision.

•Display Unit Selling Price 1.1234567

•If the number of digits after the decimal is less than the precision of the specified currency, Unit Selling Price displays as the format mask of the currency. For example

•USD Currency Precision is 2

•Unit Selling Price is 5

•Zero is less than currency precision.

•Display Unit Selling Price 5.00.

## Pricing Primary Unit of Measure

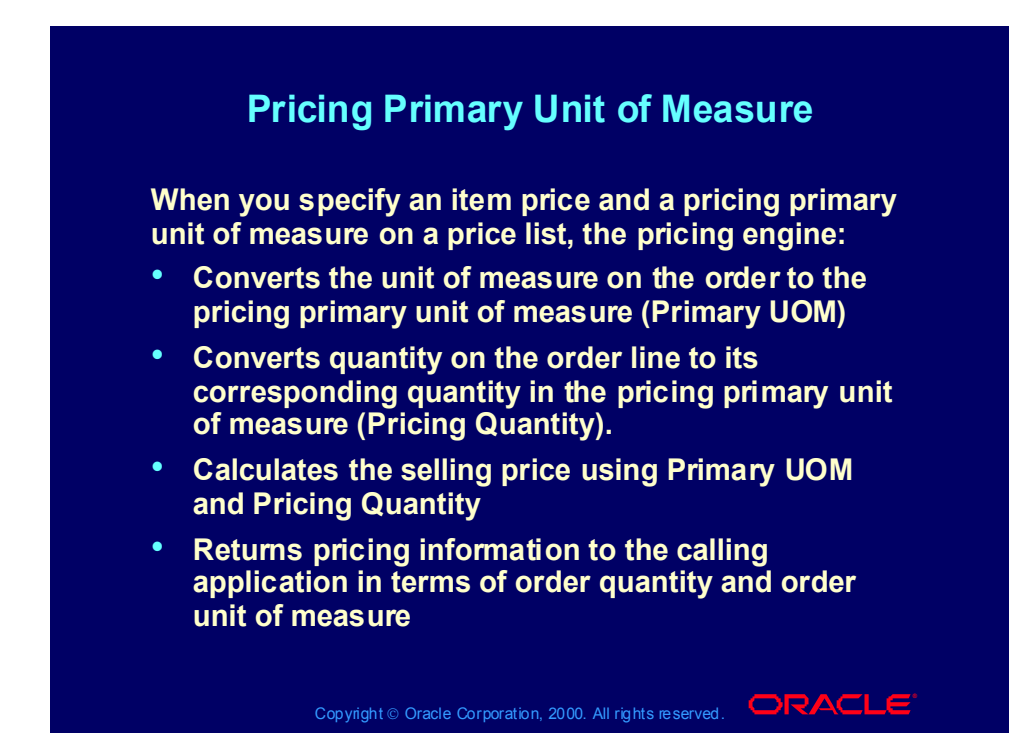

#### **Pricing Primary Unit of Measure**

For example:

- •Enter item on price list as unit of measure (UOM) Each.
- Check Primary UOM checkbox
- •Receive order for one dozen
- •Pricing engine checks price list for item price in UOM dozen
	- •If it finds a price in UOM dozen, the pricing engine uses it.
	- •If it does not find a price in UOM dozen, the pricing engine uses the UOM conversion factor to calculate Pricing Quantity 12 and Pricing UOM Each.

You can specify only one item/unit of measure combination on each price list as primary.

The pricing engine only uses direct conversions from ordered to primary units of measure; it does not process interclass unit of measure conversions.

## Pricing Business Scenario

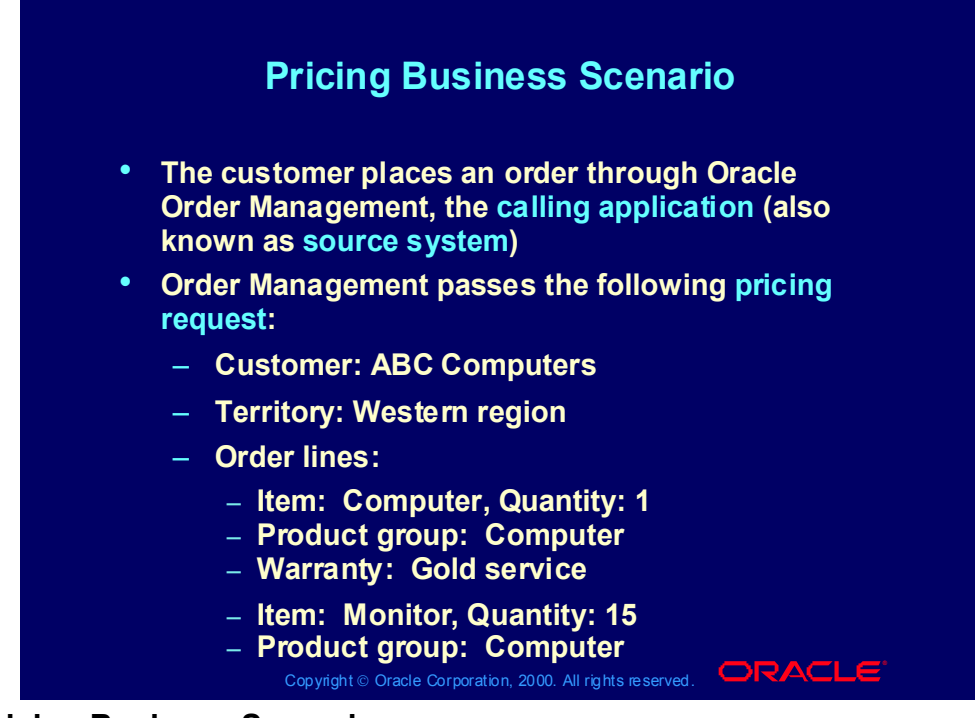

#### **Pricing Business Scenario**

- You are creating a promotion for all of your computer-related customers who are based in the west.
- You have created a promotion which allows a customer to receive a free printer if they purchase the computer.
- There is another promotion of 5% off all computer equipment.
- Gold support service is sold at 10% of the product which it supports.
- Monitors have a price break**:**
	- 1-10: 500 currency units
	- •11- : 475 currency units
### Price Lists

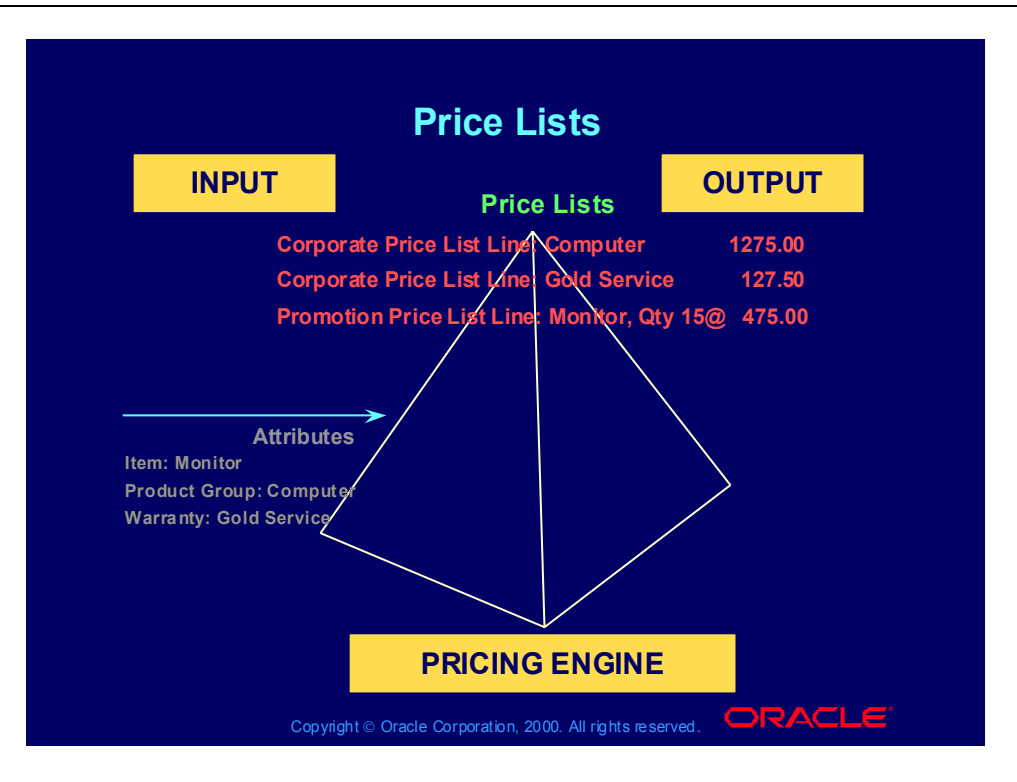

### Practice 1: Enter People

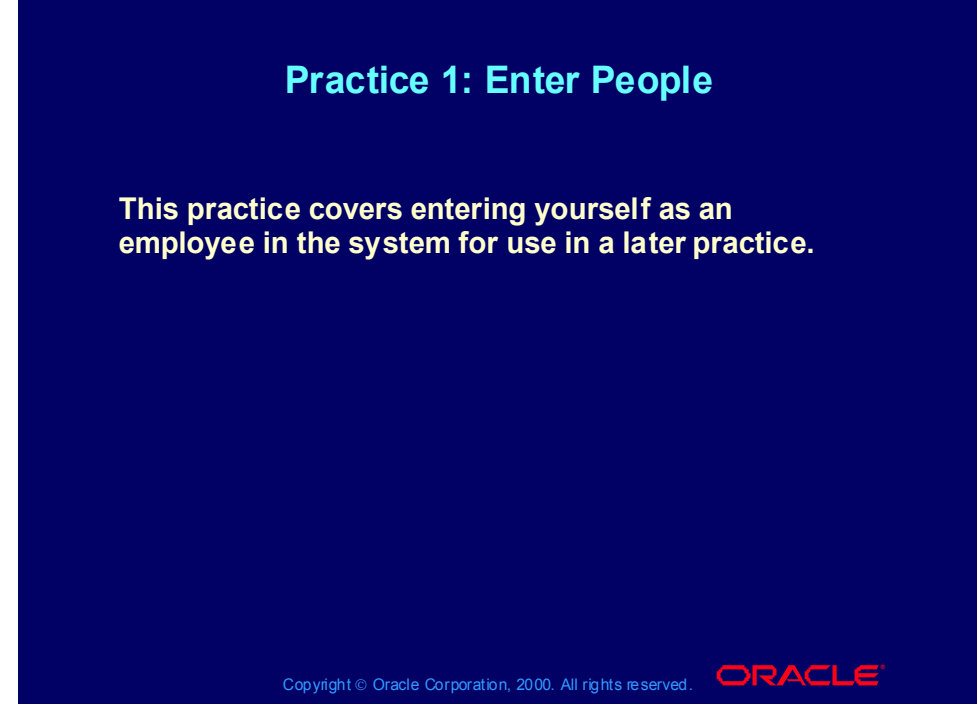

# **Practice 1: Enter People**

 $User = Operations$ Password = Welcome Responsibility = Human Resources

### (N) People - Enter and Maintain

- 1. Select the New Button
- 2. Last name = Yours
- 3. First Name = Yours
- 4. Gender = Yours
- 5. Type =employee
- 6. Social Security Any number in this format (xxx-xx-xxxxx)
- 7. Date of Birth = Yours (real or not)
- 8. Save
- 9. Record your employee number

### Practice 2: Create a User ID

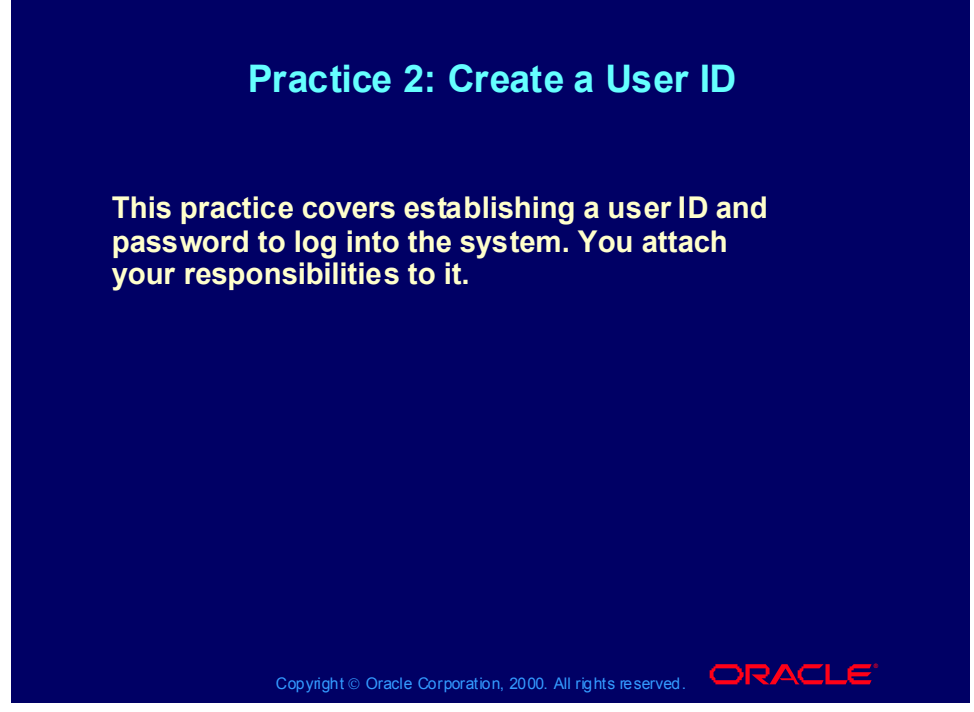

### **Practice 2: Create a User ID**

File Switch Responsibility Responsibility = System Administer (N) Security-user-define

- 1. Name = Any ID you want
- 2. Password = password (lower case)
- 3. Tab
- 4. Enter pass word again
- 5. Person = your Last name  $%$  select
- 6. Responsibilities Select the following Responsibilities from a List of Values
- · Order Management Superuser VISION OPERATIONS (USA)
- · Move cursor to next row
- · Purchasing Vision Operations (USA)
- · Move cursor to next row
- · Inventory VISION OPERATIONS (USA)
- · Move cursor to next row
- · Receivables VISION OPERATIONS (USA)
- · Move cursor to next row
- · Oracle Pricing Manager

· Move cursor to next row

· System Administrator

- 7. Save
- 8. File-Log in as a different user
- 9. User = Your user name
- 10. Password = password (lower case)

11. You will receive a message informing you that your password has expired, Select the OK button.

12. Enter in the following data

13. Old pass word = password

 $\mathcal{L}_\text{max}$ 

14. New password= Anything you want, Record it here in case you forget later

<sup>15.</sup> Re-enter password = Your new password.

<sup>16.</sup> Select Order Management Superuser Responsibility

Practice 3: Manage Your Top Ten List

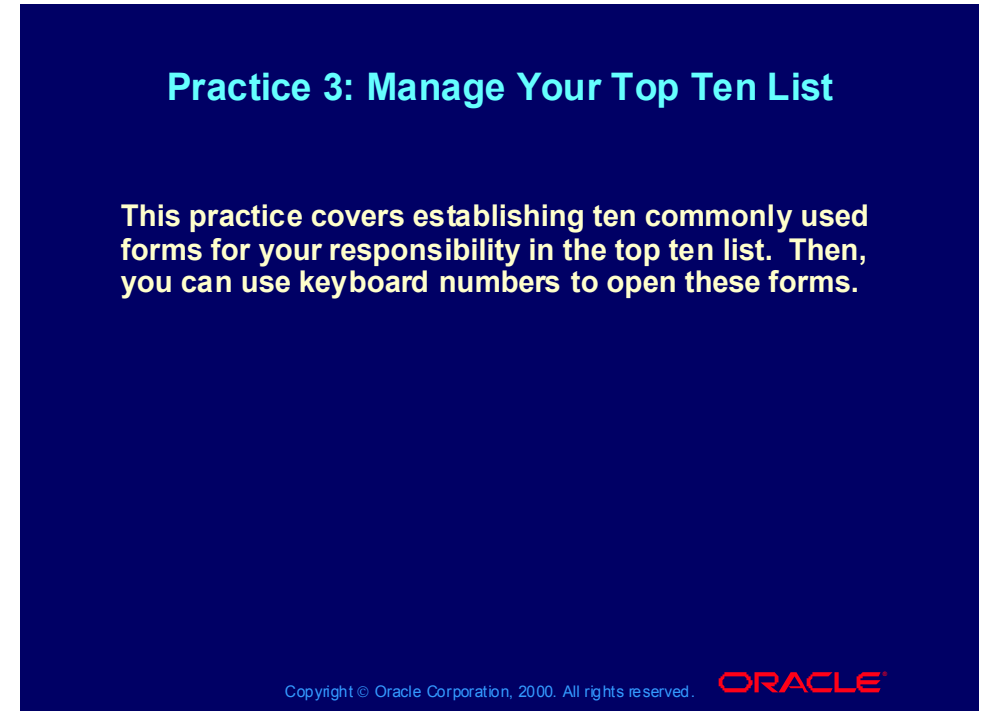

**Practice 3: Manage Your Top Ten List**

(N) Navigator

- 1. Expand all menu trees of the Order Management Responsibility
- 2. Move over the Following forms to your Top Ten list.
- · Order Organizer
- · Sales Orders
- · Release Sales Orders
- · Transactions
- · Customers Standard
- · Customers Quick
- · Price List
- · Master Items
- · Reports
- · Requests

### Practice 4: Enter Standard Customer

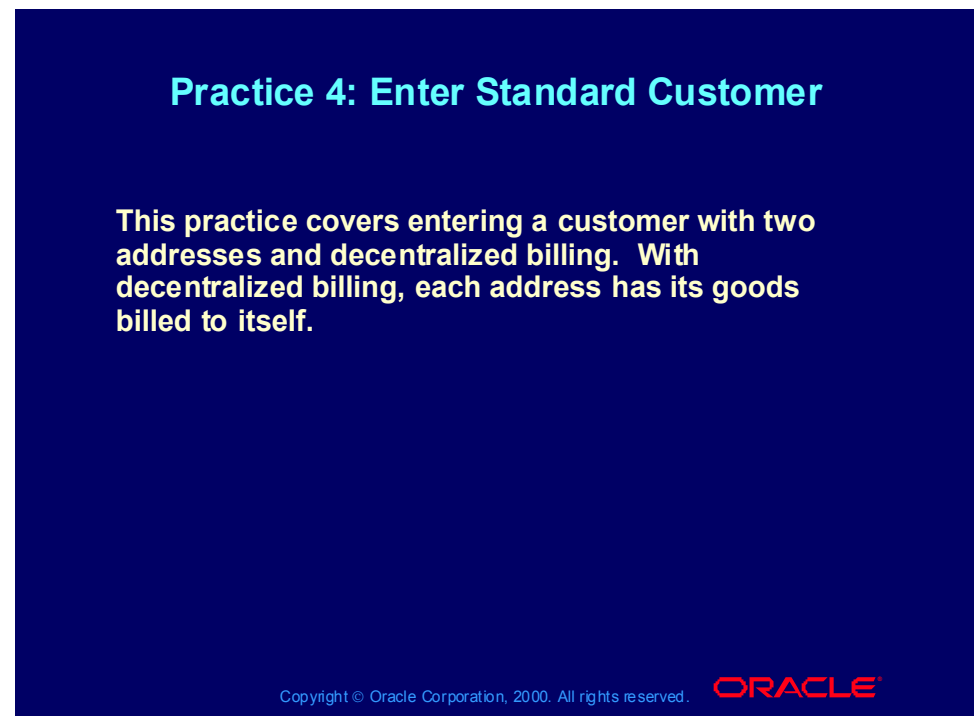

### **Practice 4: Enter Standard Customer**

1. Navigate Customers > Standard (T) Advanced

Name: XX-Big City Electronics Wholesale (where XX is your initials) Click [B] Find and when 'Note' displays, click [B] OK.

Click [B] New.

2. Select (T) Classification

Profile Class: DEFAULT

Type: External

Class: High Technology

Category: High Technology

Sales Channel:Commercial

3. Select (T) Order Management

Price List: Corporate

Freight Terms:Prepaid

FOB: Customer Site

Warehouse: Seattle Manufacturing

4. Select (T) Addresses

Click [B] New.

Country: United States

Address: 222 W. Las Colinas Blvd.

Postal Code: 75039 (Note: City, State, and County will default)

- 5. Select (T) Business Purposes
	- Usage: Bill To Location: BIG D Primary: Checked Move cursor to next row of the Usage field. Usage: Ship To Location: BIG D Primary: Checked
- 6. Save your work. Note the Site Number.
- 7. Close the Customer Addresses window.
- 8. Select (T) Addresses

Click [B] New.

Country: United States

Address: 2020 Michigan Ave.

Postal Code: 60600 (Note: City, State, and County will default)

9. Select (T) Business Purposes

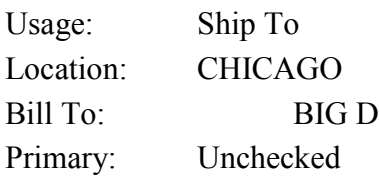

10. Save your work and note the Site Number.

11. Close the Customer Addresses window.

12. Note the Customer Number.

### Practice 5: Create Items

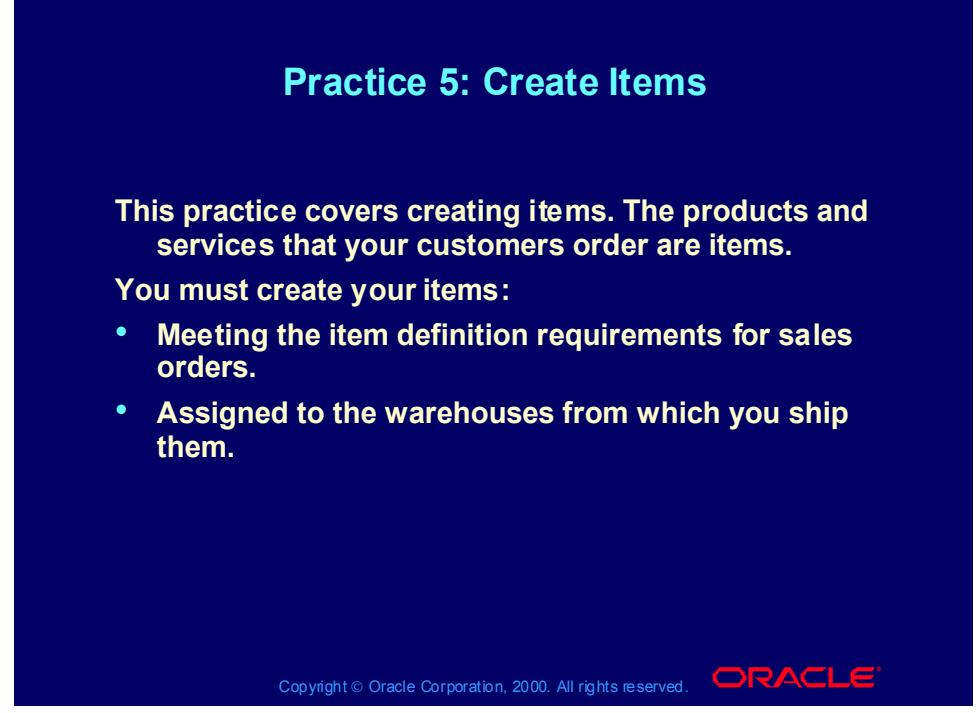

### **Practice 5: Create Items**

1. Items > Master Items (Note: If organization window appears, select V1-Vision Operations, as Master Organization)

- 2. Item: XX-Palm Pilot (where XX is your initials)
- 3. Description: PV Palm Pilot
- 4. Select (M) Tools > Copy From...
- 5. Template: Finished Good
- 6. Click (B) Apply then (B) Done.
- 7. Save your work.
- 8. Select (M) Tools > Organization Assignment
- 9. Click the 'Assigned' checkbox for M1-Seattle and M2-Boston Manufacturing.
- 10. Save your work. Close the window.
- 11. Select (M) File  $>$  New

12. Repeat the above process to create item XX-Phone, XX-Palm Case, and XX-Pager

# Practice 6: Process Miscellaneous Receipt Transaction

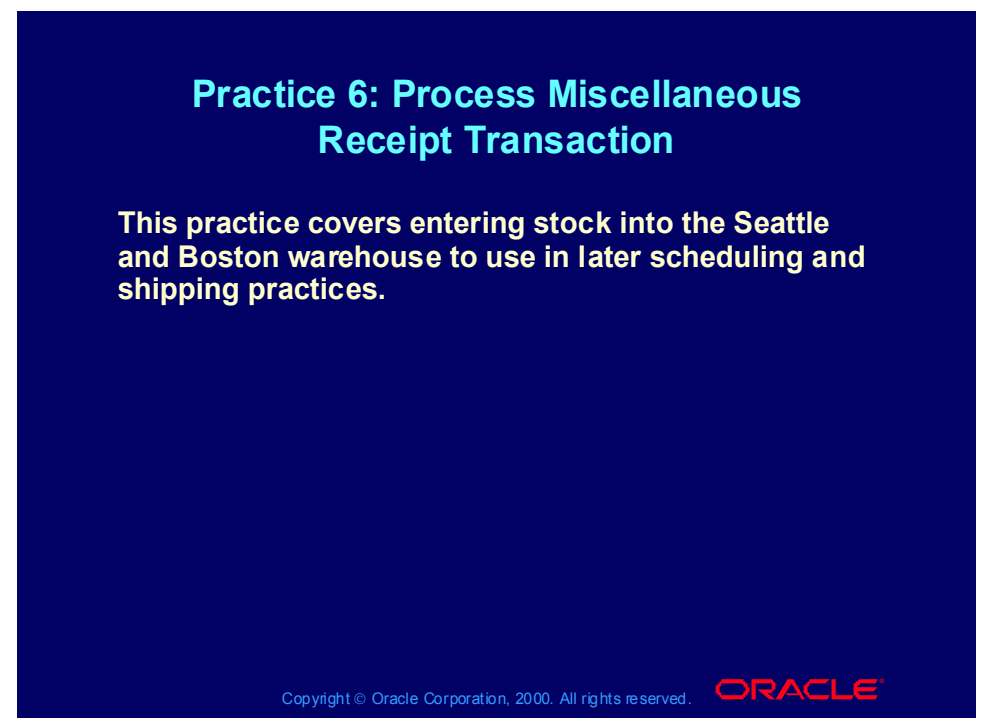

**Practice 6: Process Miscellaneous Receipt Transaction**

(M) File - Switch Responsibility

Select the Inventory, Vision Operations responsibility from the list.

(N) Transactions - Miscellaneous Transaction

Note: If organization window appears, select M1-Seattle Manufacturing. Ensure that when you enter the Miscellaneous Receipt the organization is M1. If still V1, then Navigate to Change Organization, pick M1 from the list of values and press OK

- 1. Date: Defaults
- 2. Type: Miscellaneous receipt

3. Account: 01-520-5250-0000-000. or select Misc. from the Account Aliases (pick list).

- 4. Click [B] Transaction Lines
- 5. Item: XX-Palm Pilot, Subinventory: FGI, Quantity: 1000
- 6. Move cursor to next row below the Item field.
- 7. Item: XX-Phone, Subinventory: FGI, Quantity: 1000
- 8. Move cursor to next row below the Item field.
- 9. Item: XX-Palm Case, Subinventory: FGI, Quantity: 1000
- 10. Move cursor to next row below the Item field.

11. Item: XX-Pager, Subinventory: FGI, Quantity: 15

12. Save your work.

13. Change organization to M2 (in Inventory reps., Change Organization - select M2 - press OK). And repeat step 3 for XX-item1. Save your work.

14. Return to the Order Management SuperUser responsibility to put the items on a price list (pre-requisite for being able to put items on a sales order). See following practice.

# Price List Map

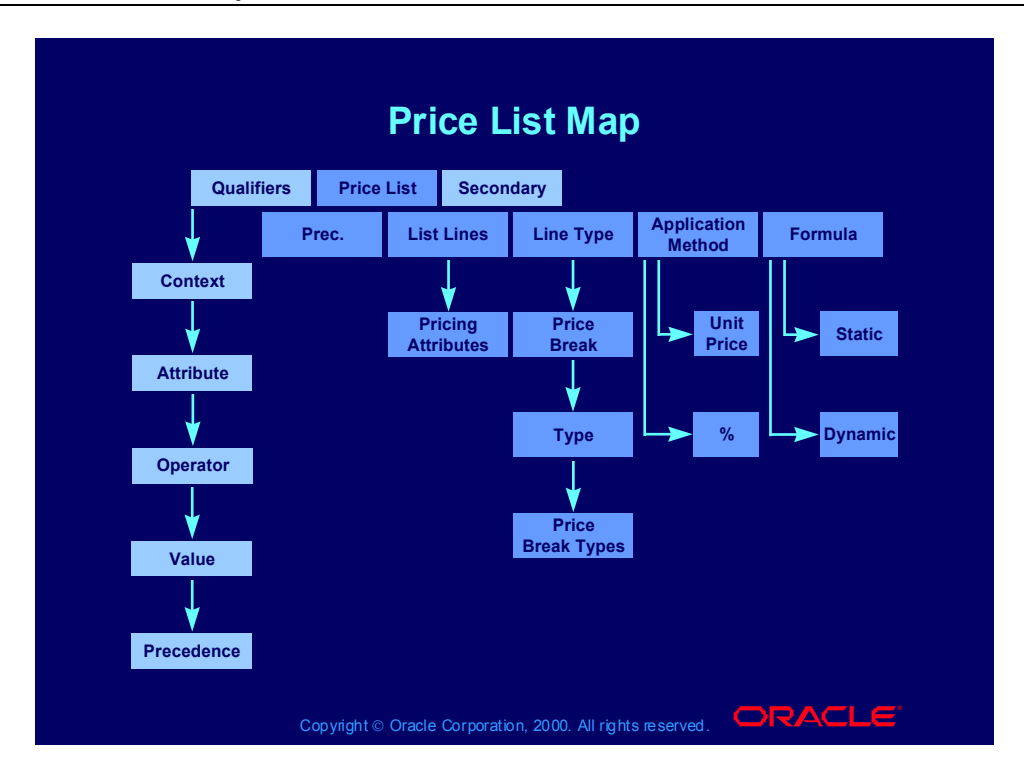

### Price List Processes

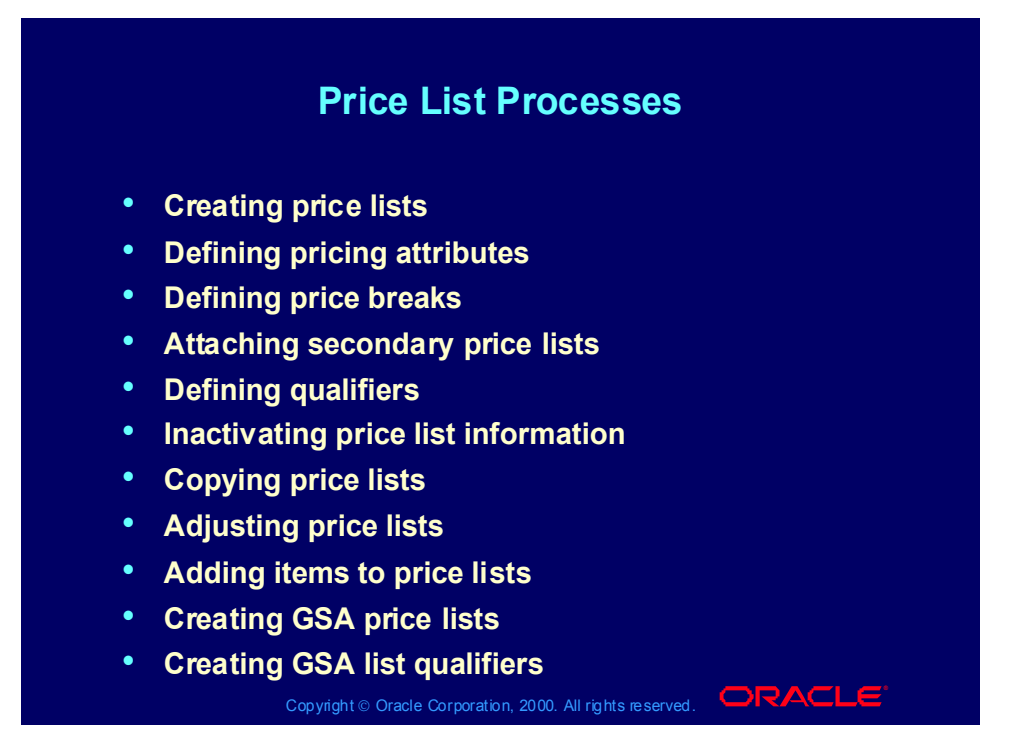

### Creating Price Lists Process

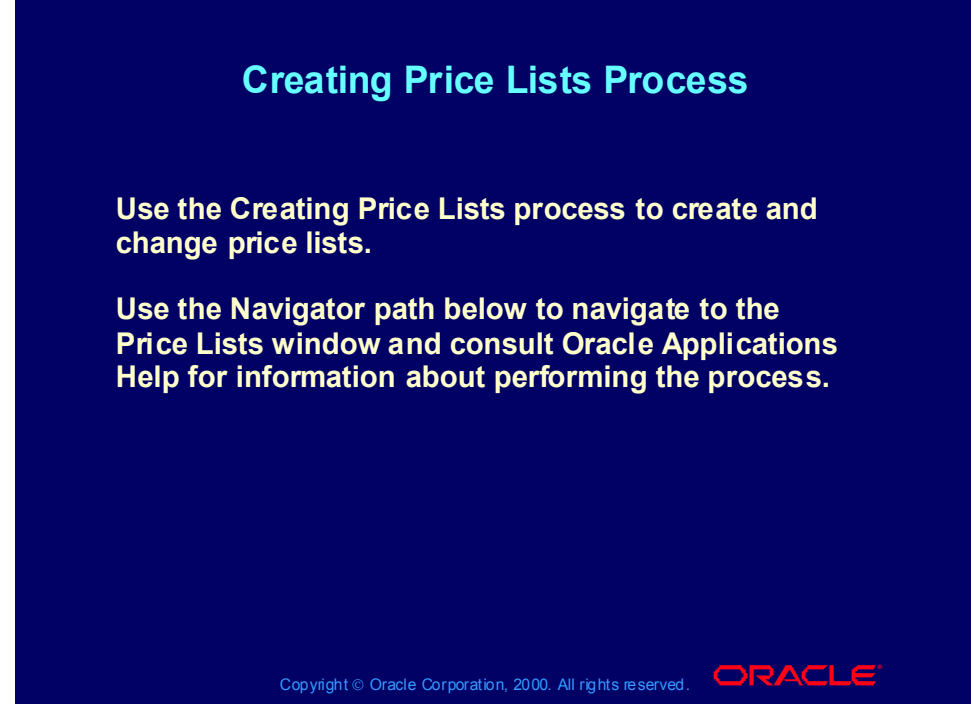

### Practice 7: Defining a Price List

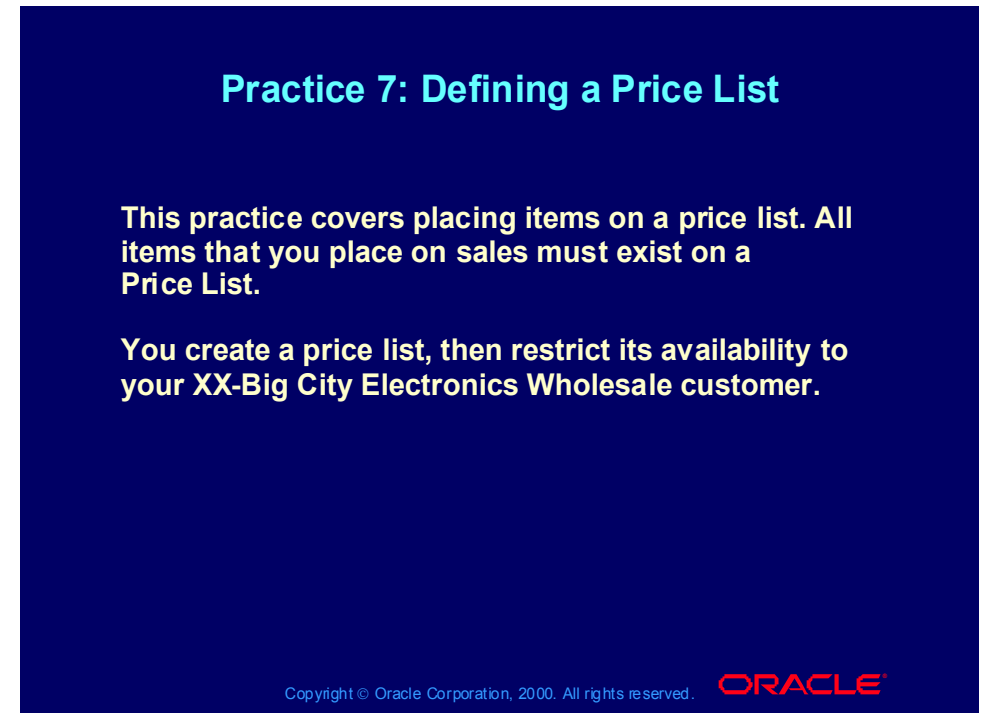

### **Practice 7: Defining a Price List**

OM Superuser, Vision Operations Responsibility.

- (N) Pricing Price Lists Price List Setup
- 1. Enter XX-Price List (where XX is your initials) in the Name field.
- 2. Enter a description for your price list in the Name and Description field.
- 3. Currency: USD
- 4. Round To: -2
- 5. Effective Date: Current date
- (T) List Lines
- 6. Select 'Item' from LOV in the Product Context field.
- 7. Select 'Item Number' from LOV in the Product Attribute field.
- 8. Select either 'XX-Phone from LOV in the Product Value field.
- 9. Select 'Ea' from LOV in the UOM field.
- 10. Enter 100 in the Value field.

11. Repeat the steps 3-7 to enter XX-Palm Pilot, XX-Palm case, and XX-Pager choose different selling values for each.

Qualifier Tab

12. Grouping Number = 1

- 13. Context = Customer
- 14. Qualifier attribute = XX-Big City Electronics Wholesale, select customer name from list of values
- 15. Precedence  $= 100$
- 16. Value From = Yes
- 17. Value = XX-Big City Electronics Wholesale
- 18. Save your work.
- 19. Copy steps 1-27 to Create XX-Test Price List

# Defining Pricing Attributes Process

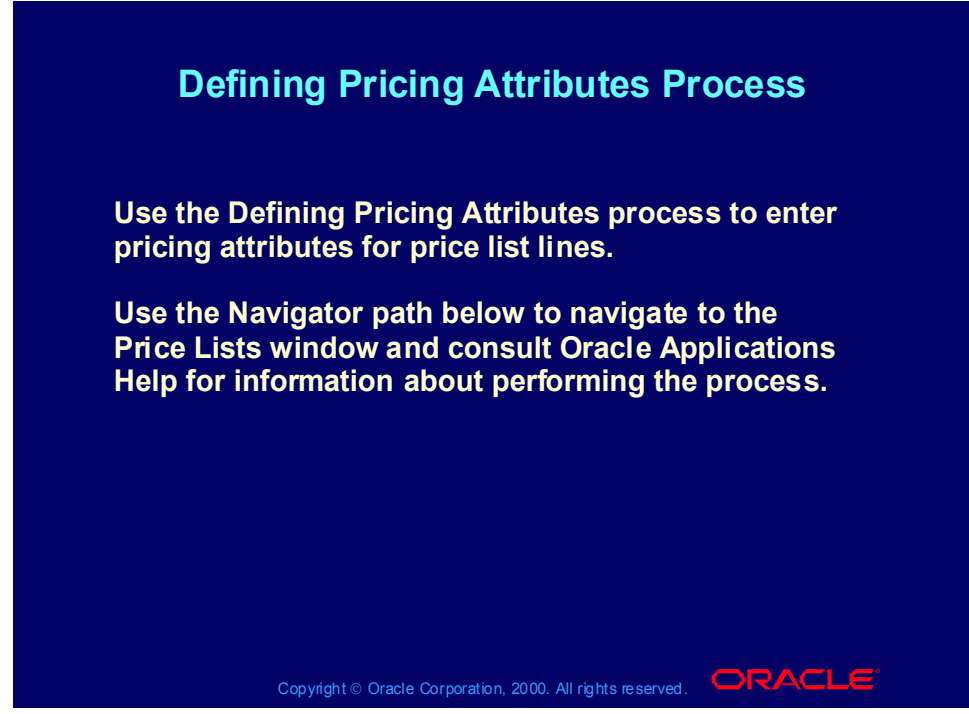

### **(N) Oracle Pricing Manager > Price Lists > Price List Setup (Help) Oracle Pricing > Price Lists > Overview of Price Lists Pricing Attributes**

Pricing attributes define the item that you are pricing or discounting in more detail than item number. For example, you price an item which has quality of Grade A differently than the item with quality of Grade B. Use item grade as a Pricing Attribute.

You can:

•Add more pricing attribute contexts

•Add additional attributes (segments) based on any fields that you need to use to model your pricing business processes

Seeded attributes:

• Context: Pricing Attributes

• Attributes**:**

• Customer Item: Implements pricing by customer item on agreements.

• Parent Price List:Passes the parent price list of a service item.

• Insurance**,** Handling, Export, Duty, Freight, Administration: Passes shipping costs to the pricing engine for freight/special charge costs; the pricing engine uses the information to calculate charge amount based on shipping costs.

### Defining Price Breaks Process

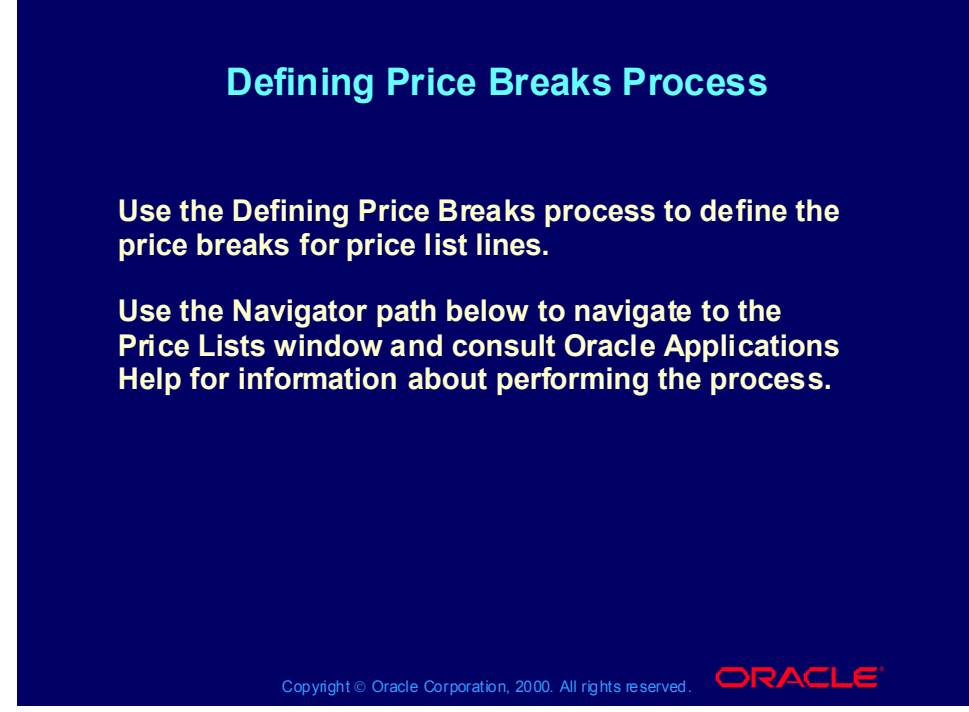

# Practice 8: Create Point and Range Price Breaks

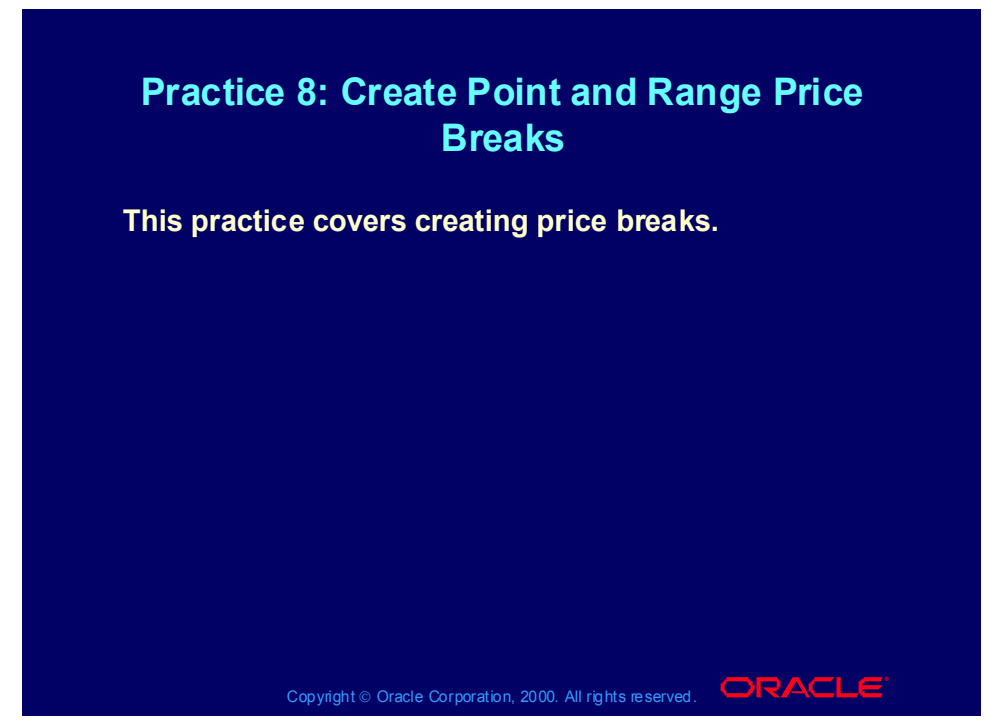

### **Practice 8: Create Point and Range Price Breaks**

- (N) Pricing Price Lists Price List Setup
- 1. Query up XX-Test Price List
- 2. Check/Enter the following information

Line 1

- 3. Product Context: Item
- 4. Product Attribute: Item Number
- 5. Product Value: XX-Phone
- 6. UOM: Each
- 7. Line Type: Price Break Header
- 8. Price Break Type: Point
- 9. Select the Price Breaks button
- 10. Line 1 Value From 1 , Value To 5 , Price: 100 ,
- 11. Now create two more lines  $6-10 = 75$  and  $11-20 = 50$
- 12. Save your records and return to the Pricing lines.

Line 2

- 13. Product Context: Item
- 14. Product Attribute: Item Number
- 15. Product Value: XX-Palm Pilot

16. UOM: Each

17. Line Type: Price Break Header

- 18. Price Break Type: Range
- 19. Select the Price Breaks button
- 20. Line 1 Value From 1 , Value To 5 , Price 300.
- 21. Now create two more lines for  $6-10 = 275$  and  $11-20 = 250$
- 22. Save your records, close the forms and return to the main menu.

Enter an order to test your setups.

(N) Orders Returns -Sales Orders.

23. Customer: XX-Big City Electronics Wholesale

24. Ship To: The primary Ship To code and the related address details should automatically default in from your customer, assuming you set these up correctly in the previous exercises. If a default does not appear use pick to choose your Ship to.

25. Bill To: The primary Bill To and the related address details should automatically default in from your customer, assuming you set these up correctly in the previous exercise. If a default does not appear use pick to choose your Bill To.

- 26. Order Type: Mixed.
- 27. Price list: XX-Test Price List
- 28. Sales Person: Abbott, Rachael
- (T) Select the Others tab
- 29. Payment Terms: 30 Net
- 30. Warehouse: M1
- 31. FOB Destination
- 32. Sales Channel: Commercial
- 33. Shipping Method: UPS
- 34. Freight Terms: Prepaid

(T) Now select the line items tab.

- 35. Line 1.1 Ordered Item: XX-Phone
- 36. Quantity: 6.
- 37. UOM: Ea.
- 38. Price: should be retrieved and default in as \$75
- 39. Line 2.1 Ordered Item: XX-Palm Pilot
- 40. Quantity: 6.
- 41. UOM: Ea.
- 42. Price: \$691.67

43. Save your records, write your order number down , close the forms and return to the menu.

Summary: Item XX-Item1 was set up with a "Point" type, you entered a quantity of 6 , in your set up anything between 6-10 would be priced at \$75.

Item XX-Item2 was set up as a "Range" type, you entered a quantity of 6 . The pricing engine calculated 5 at \$300, 1 at \$250 , and then calculated the average \$291.70.

Attaching Secondary Price Lists Process

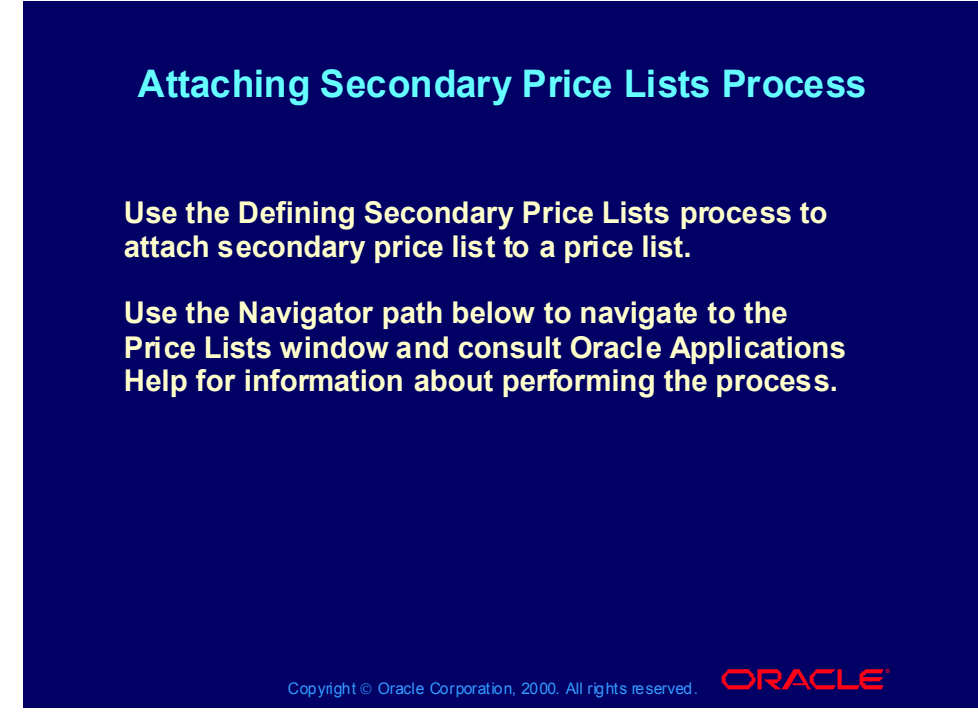

### Secondary Price Lists

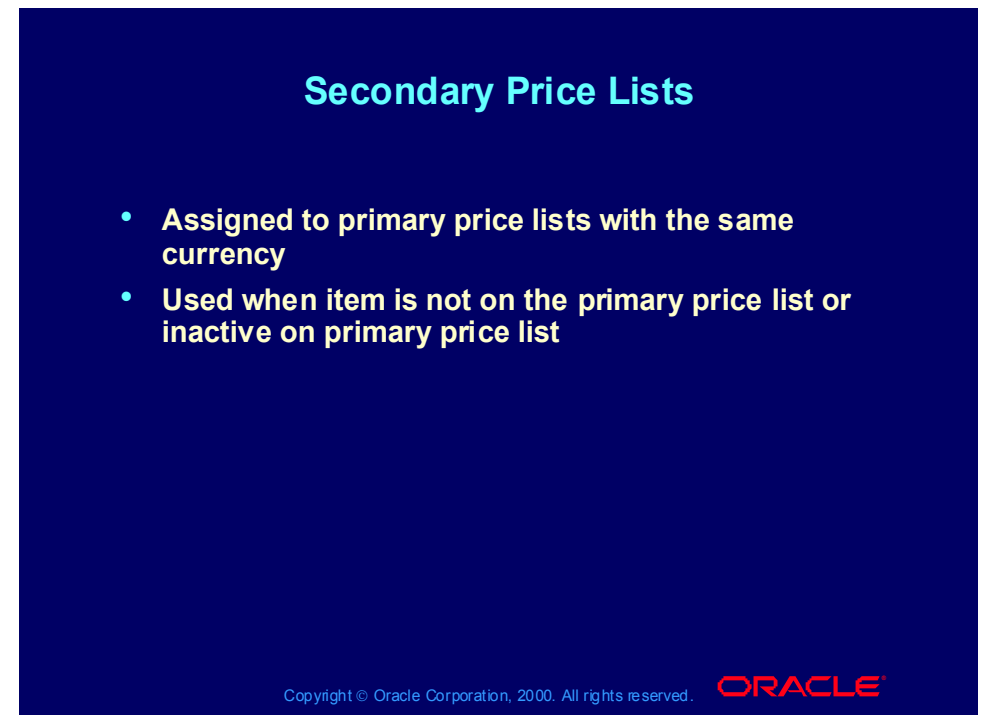

# Secondary Price Lists

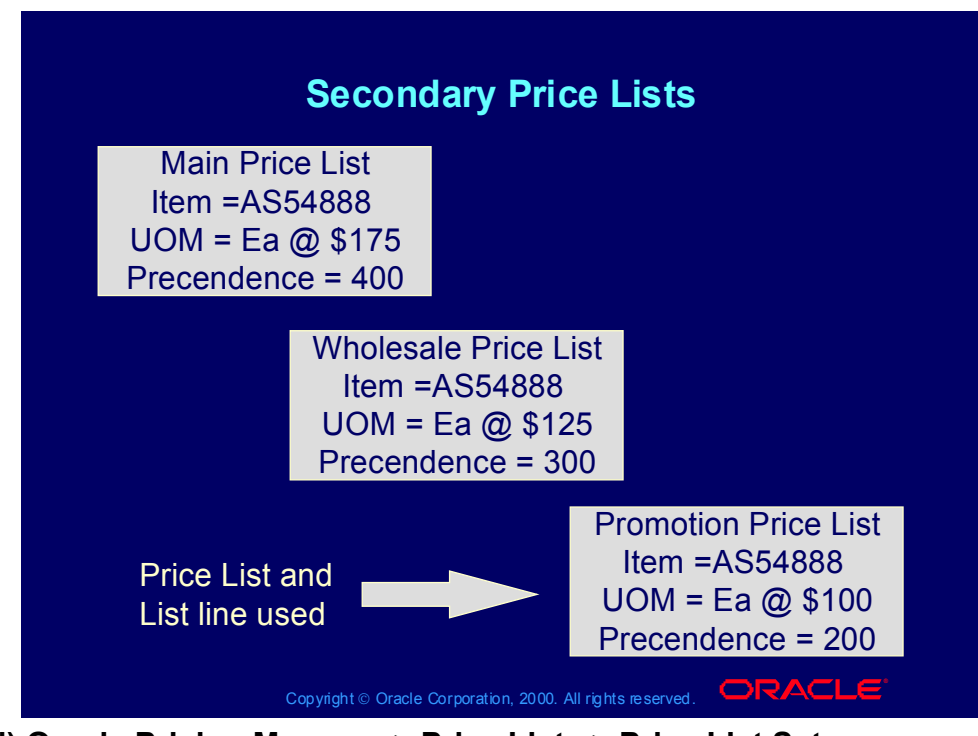

### Defining Qualifiers Process

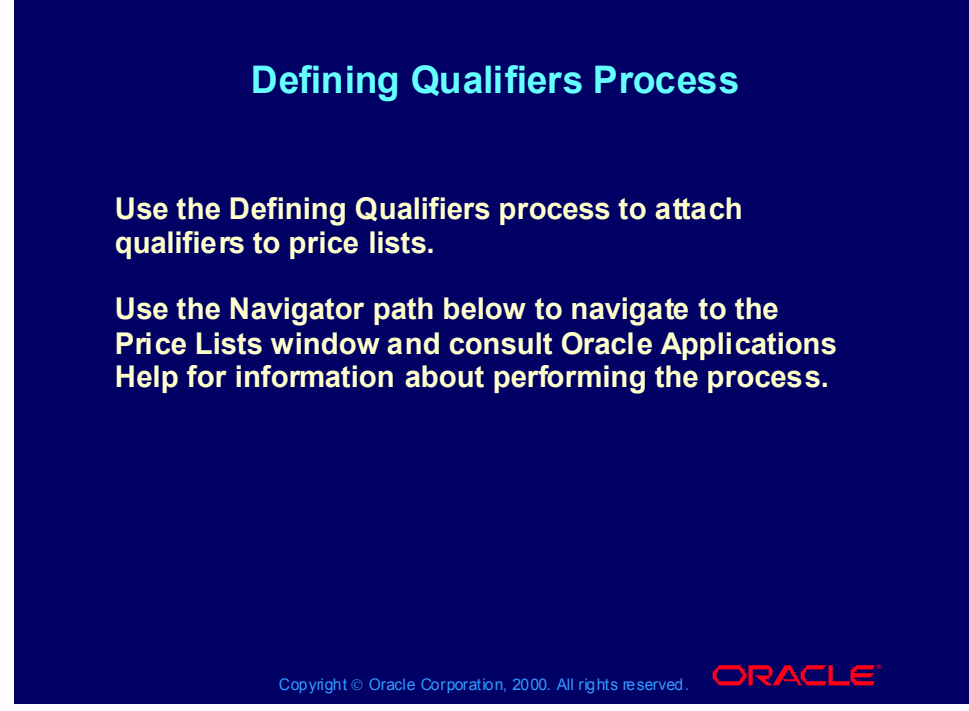

### Price List Maintenance

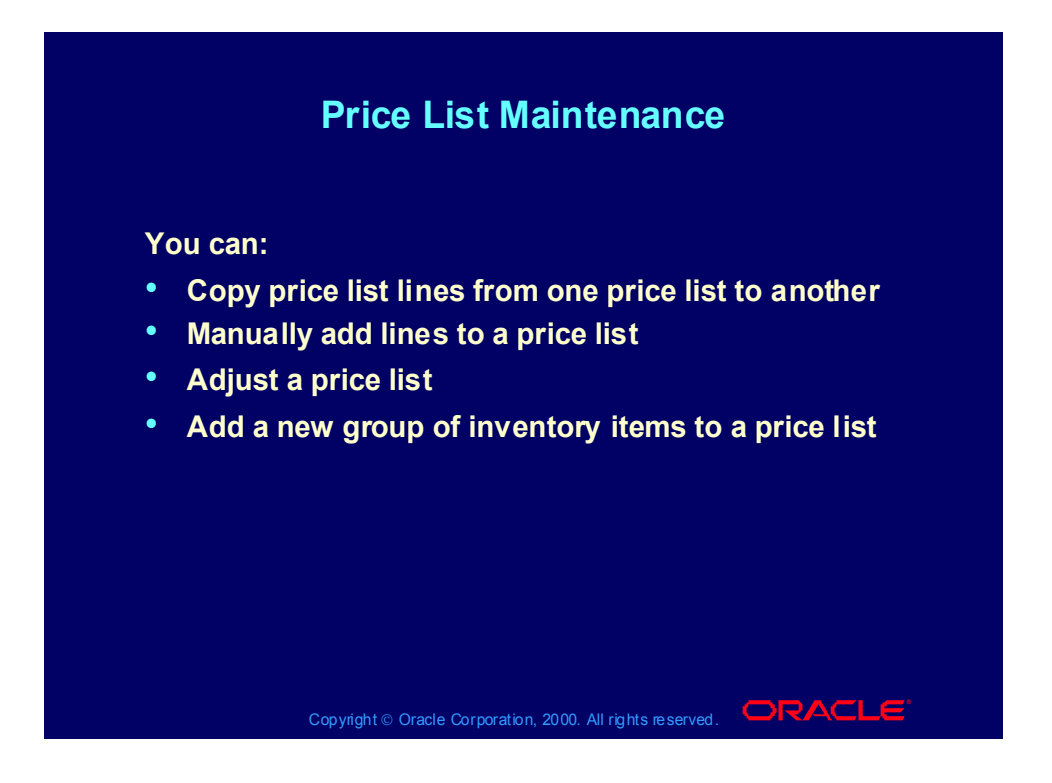

# Copying Price Lists Process

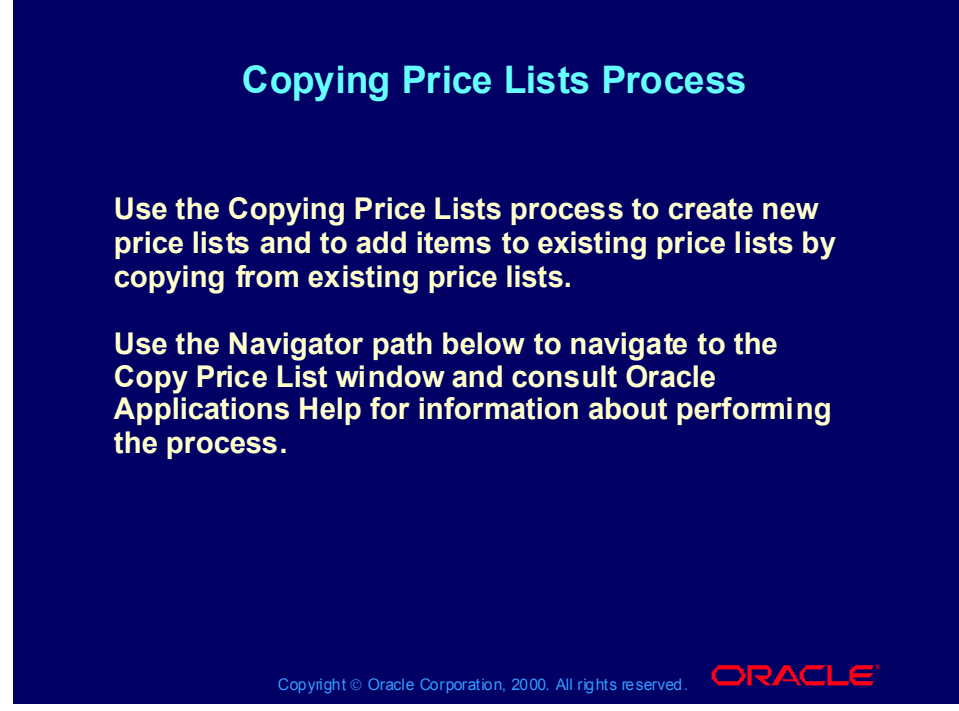

**(N) Oracle Pricing Manager > Price Lists > Copy Price List (Help) Oracle Pricing > Price Lists > Copying a Price List**

# Copying Price Lists

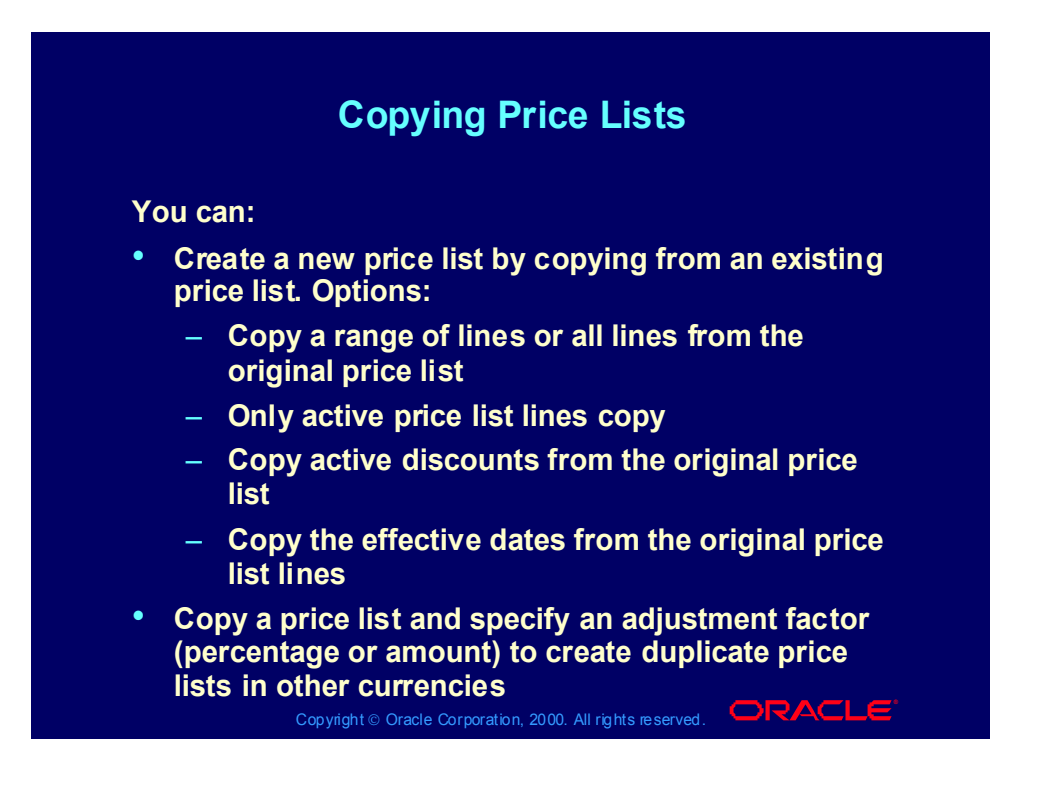

# Practice 9: Copy Price List

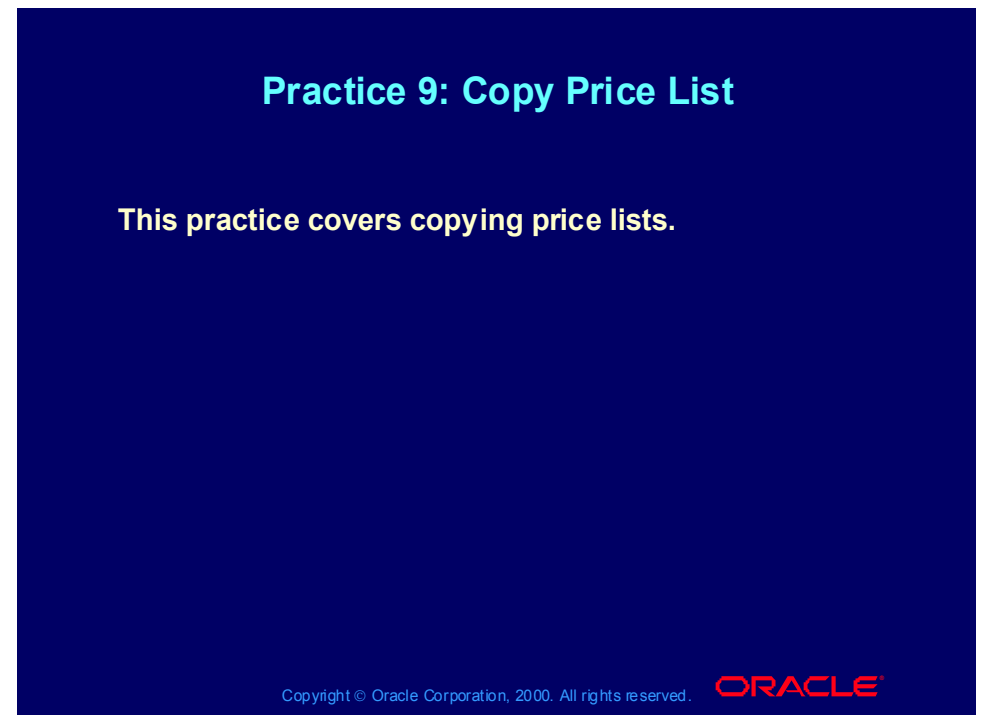

### **Practice 9: Copy Price List**

- (N) Price Lists -> Copy Price List
- 1. Select XX-Price List from the LOV
- 2. Enter XX-Price List 2
- 3. Enter a description for your second price list in the Description field.
- 4. Click on the Submit button.
- 5. Record the Request ID number.
- 6. From the View Menu select Requests.
- 7. Find your ID number for the Copy Price List request and record the status of the request. The concurrent request should complete normal.
- (N) Pricing Price Lists Price List Setup
- 8. Query your XX-Price List 2 to verify that the process worked.

### Manual Price List Changes

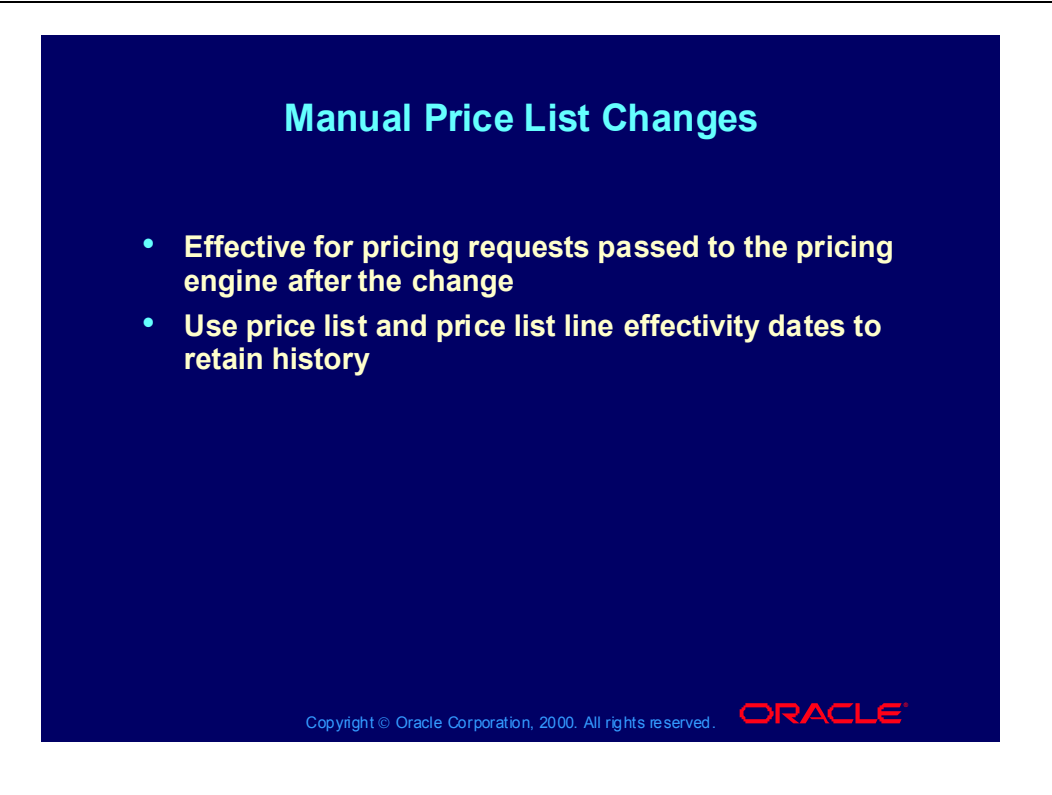

### Adjusting Price Lists Process

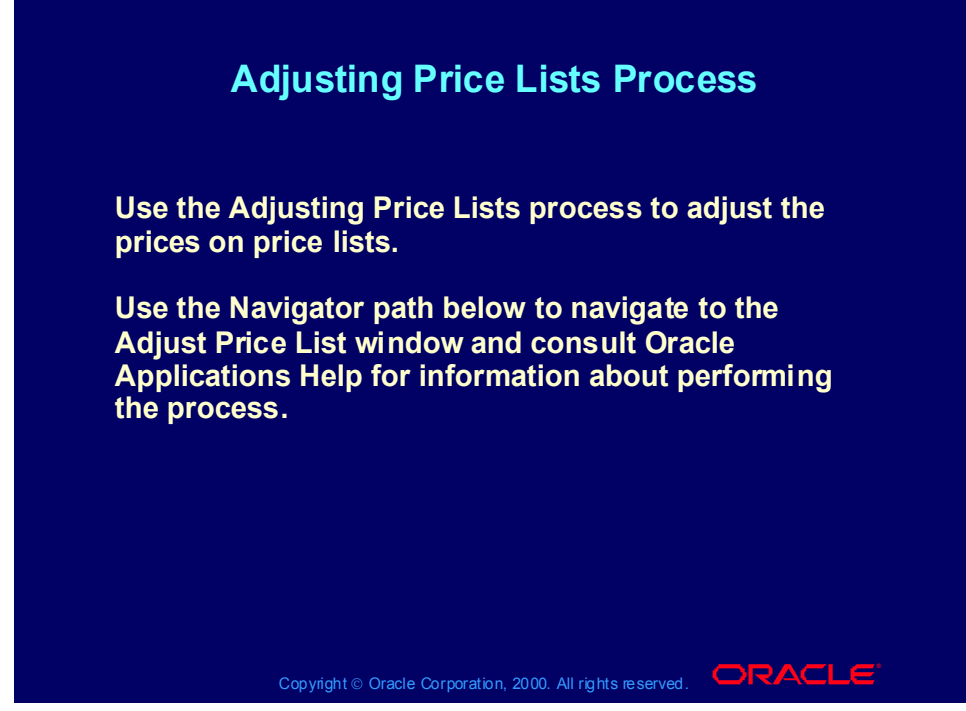

**(N) Oracle Pricing Manager > Price Lists > Adjust Price List (Help) Oracle Pricing > Price Lists > Adjusting a Price List**

### Adjust Price Lists

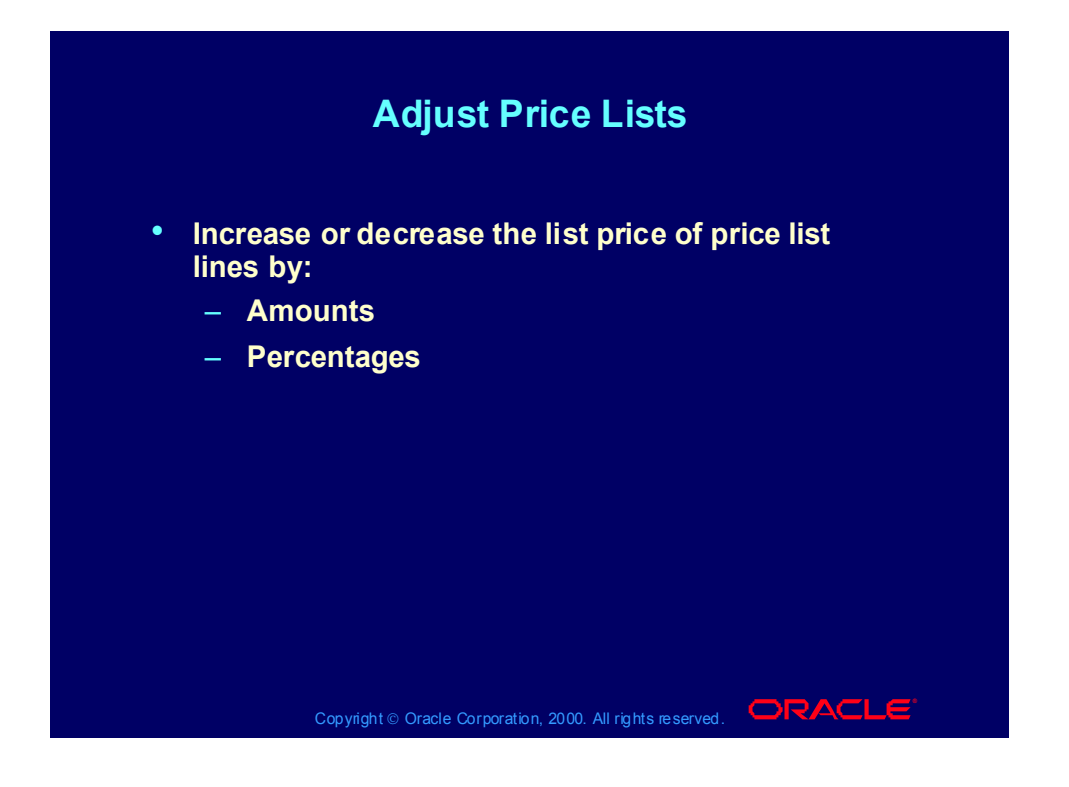

### Adjust Price Lists

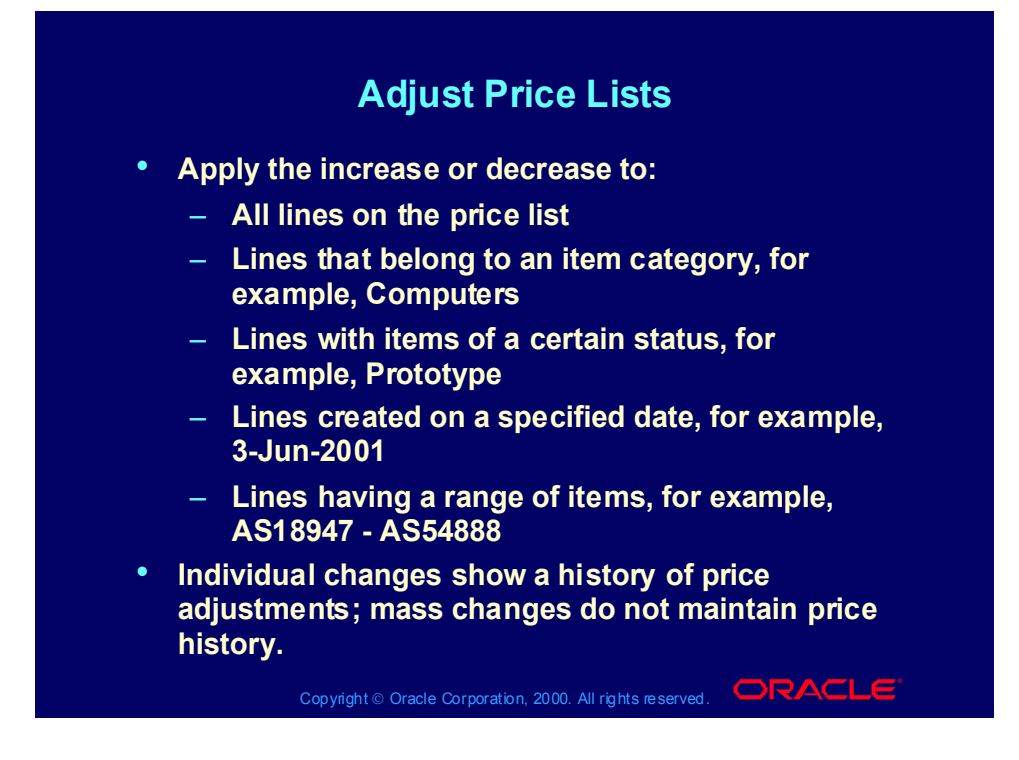

### Practice 10: Adjust Price List

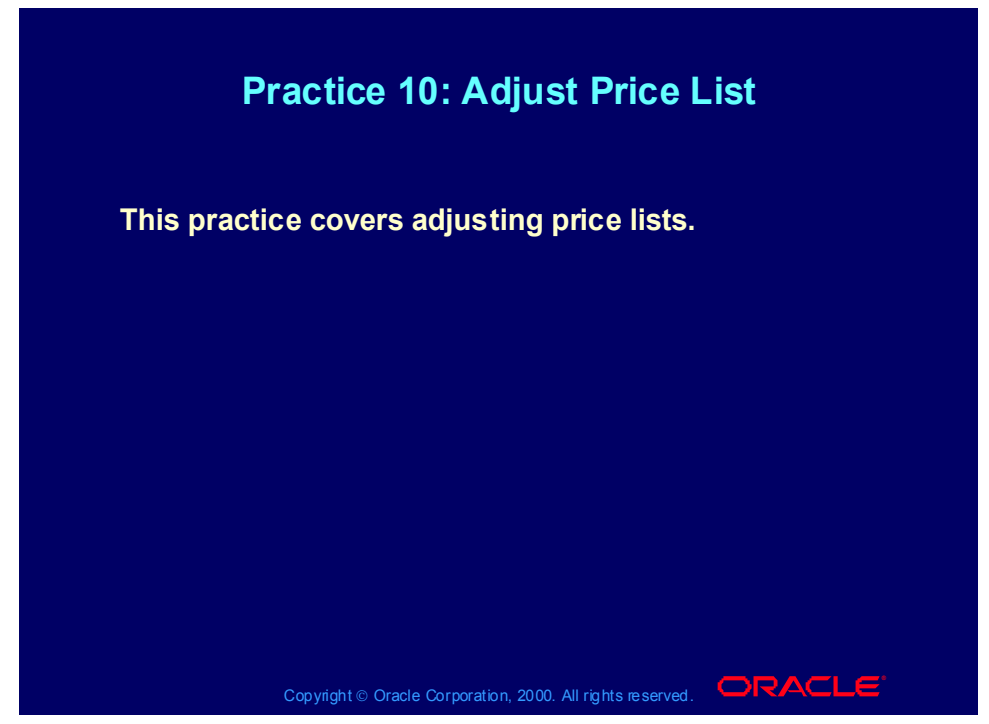

### **Practice 10: Adjust Price List**

- (N) Pricing Price Lists Adjust Price List
- 1. Select XX-Price List 2 from the LOV
- 2. We will adjust all items in this Price List
- 3. Adjust by Amount
- 4. Value  $= 10$
- 5. Click on the Submit button.
- 6. Record the Request ID number.
- 7. From the View Menu select Requests.
- 8. Find your ID number for the Copy Price List request and record the status of the request. The concurrent request should complete normal.
- (N) Pricing Price Lists Price List Setup
- 9. Query your XX-Price List 2 to verify that the process worked.

### Adding Items to Price Lists Process

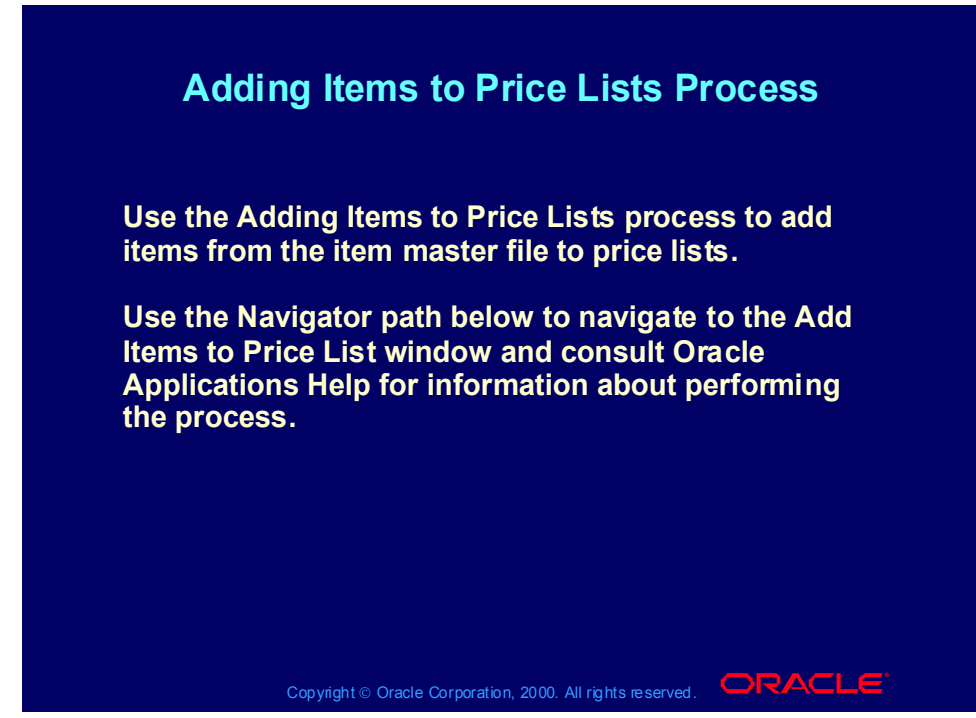

**(N) Oracle Pricing Manager > Price Lists > Add Items to Price List (Help) Oracle Pricing > Price Lists > Adding Items to a Price List**

### Adding Inventory Items

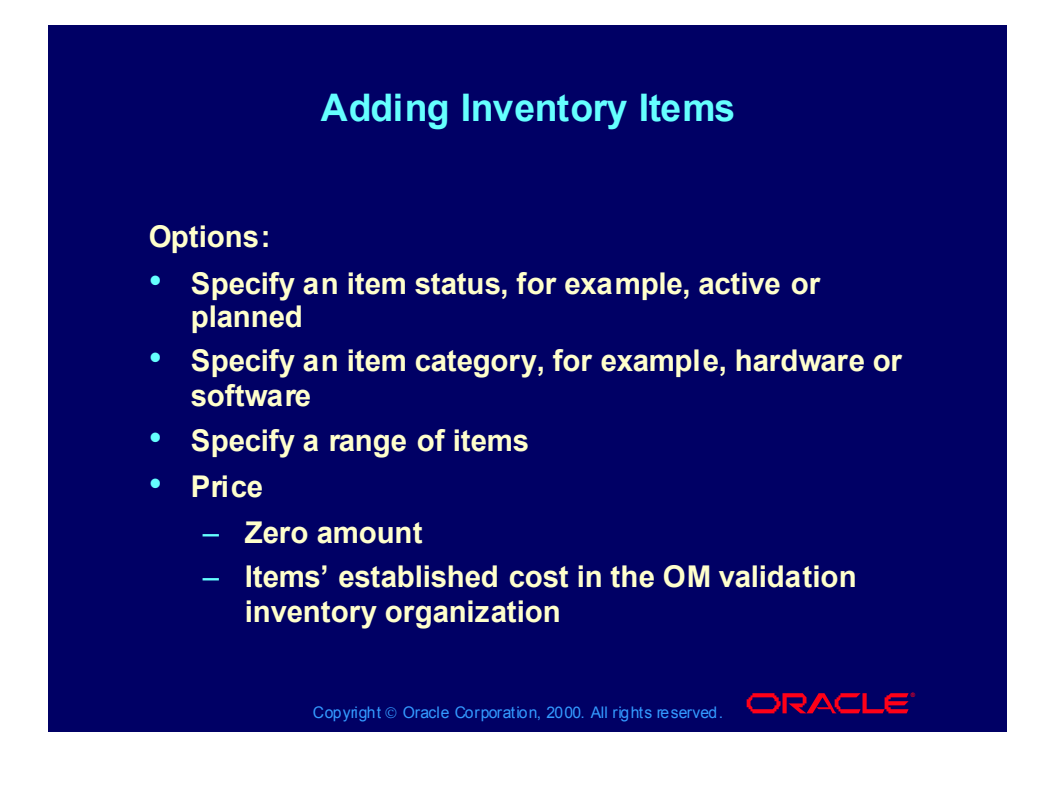

### Adding Inventory Items

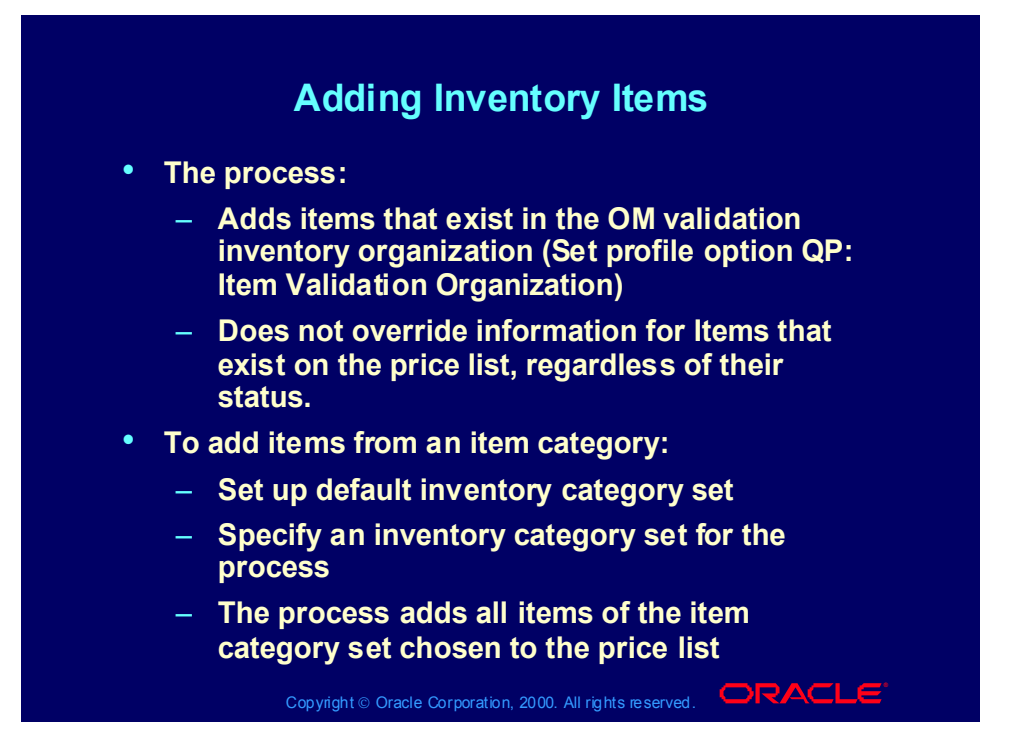
Practice 11: Add items To a Price List

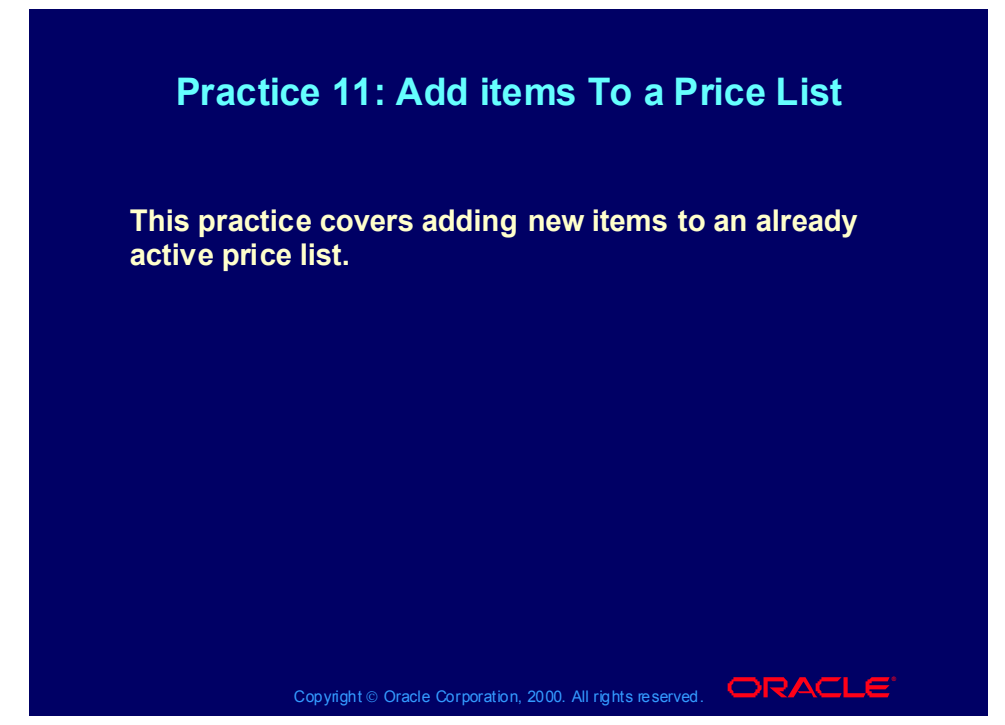

**Practice 11: Add items To a Price List**

Consult with your instructor for more information about performing this practice.

### Basic Pricing

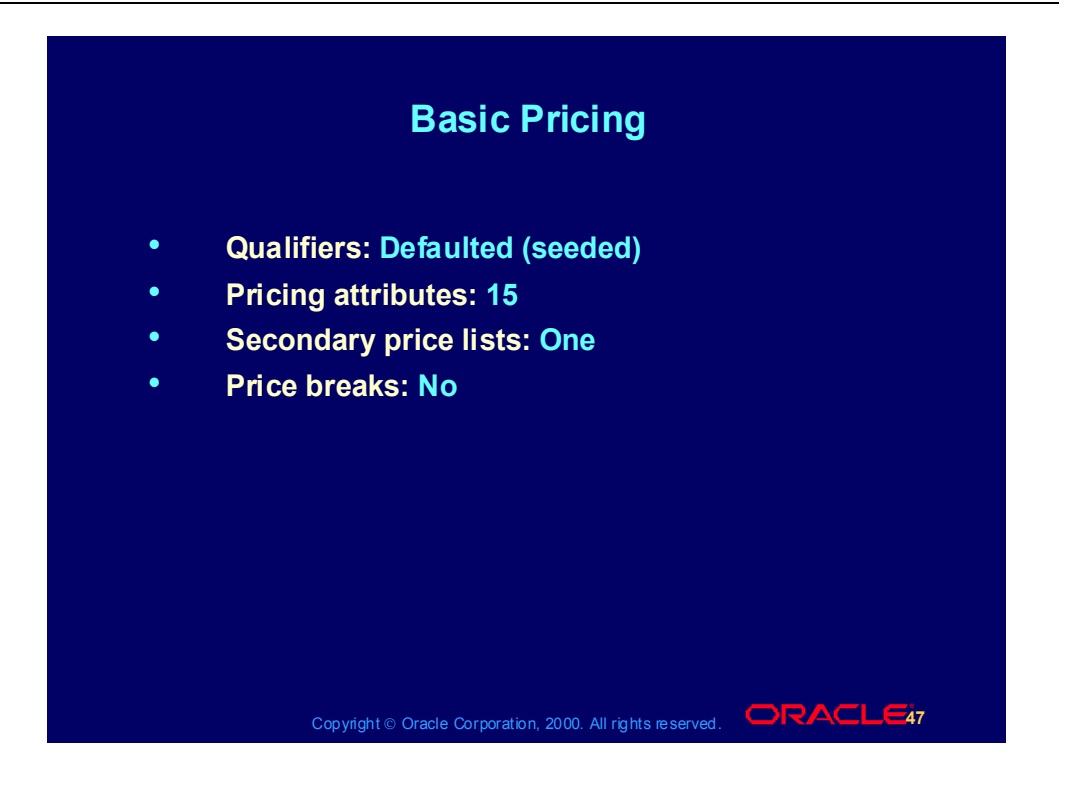

## Basic and Advanced Pricing

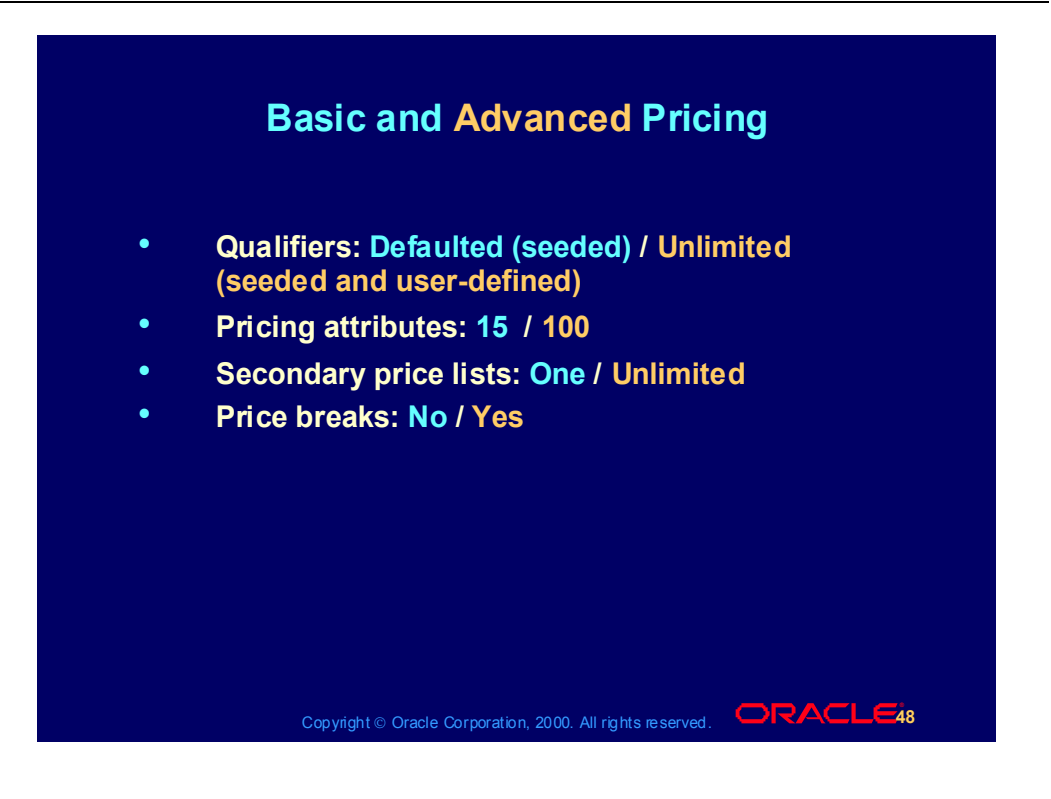

# Basic and Advanced Pricing Summary

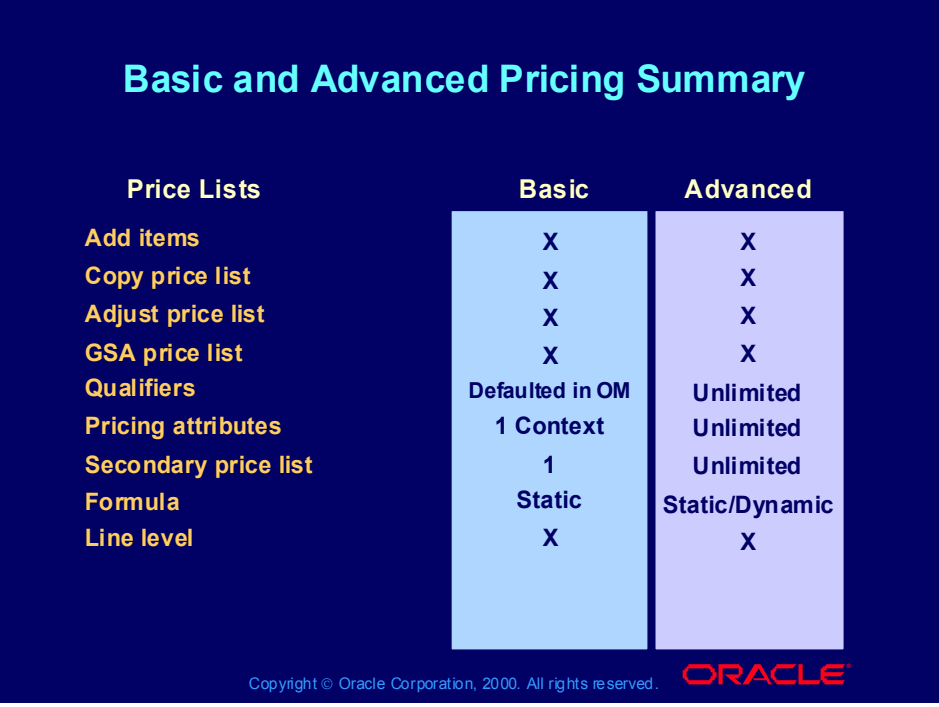

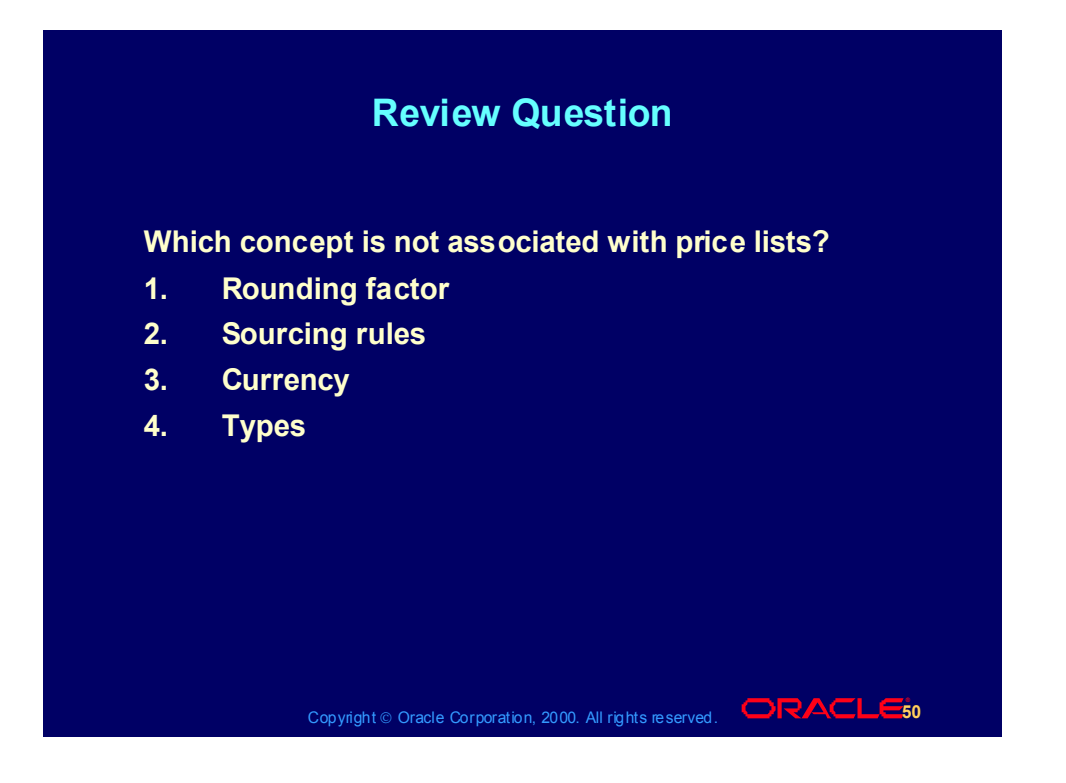

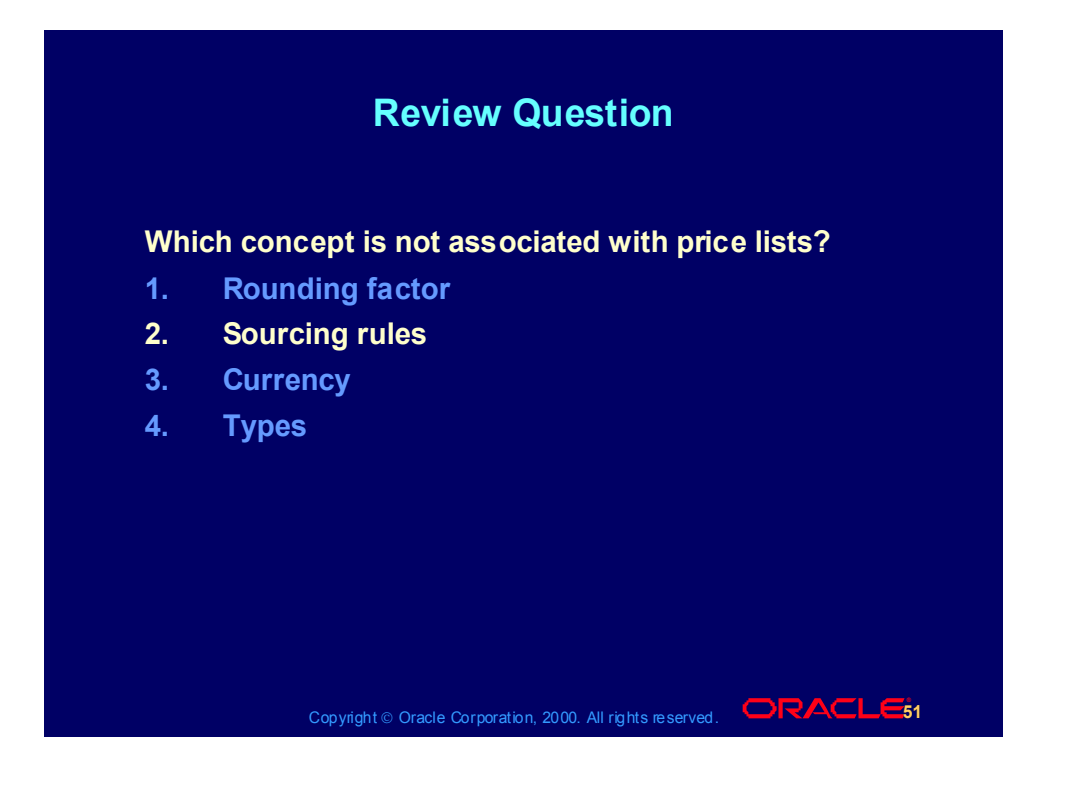

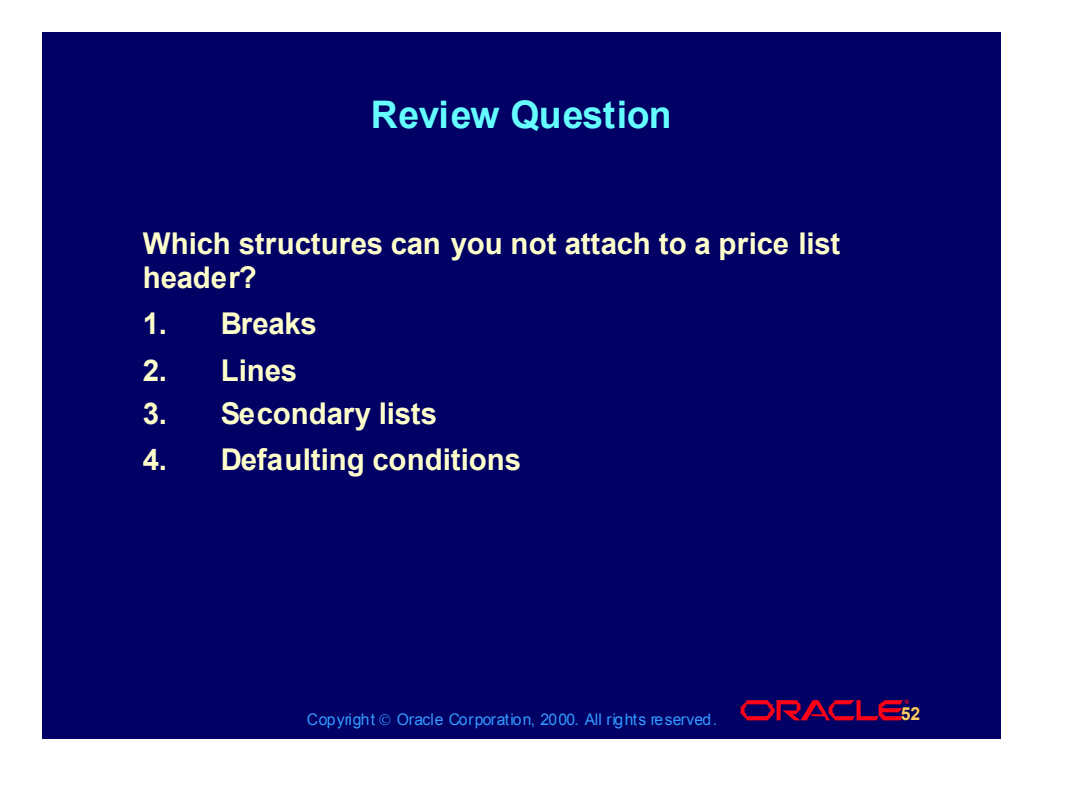

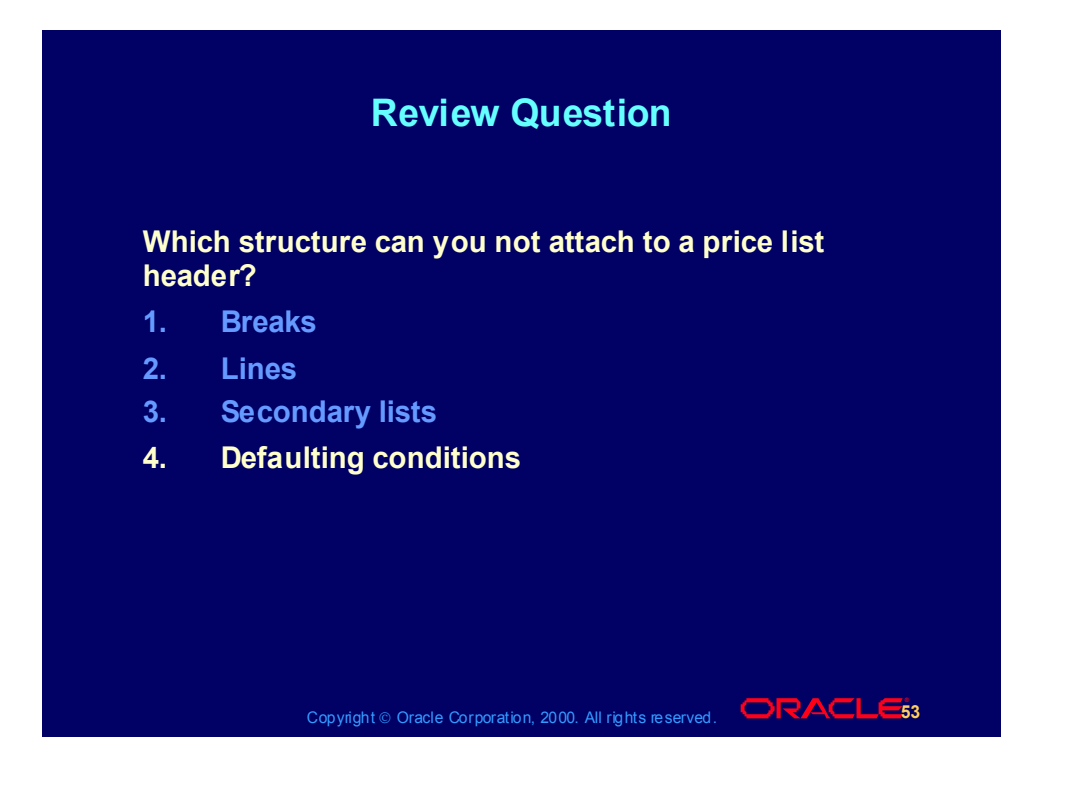

# Agenda

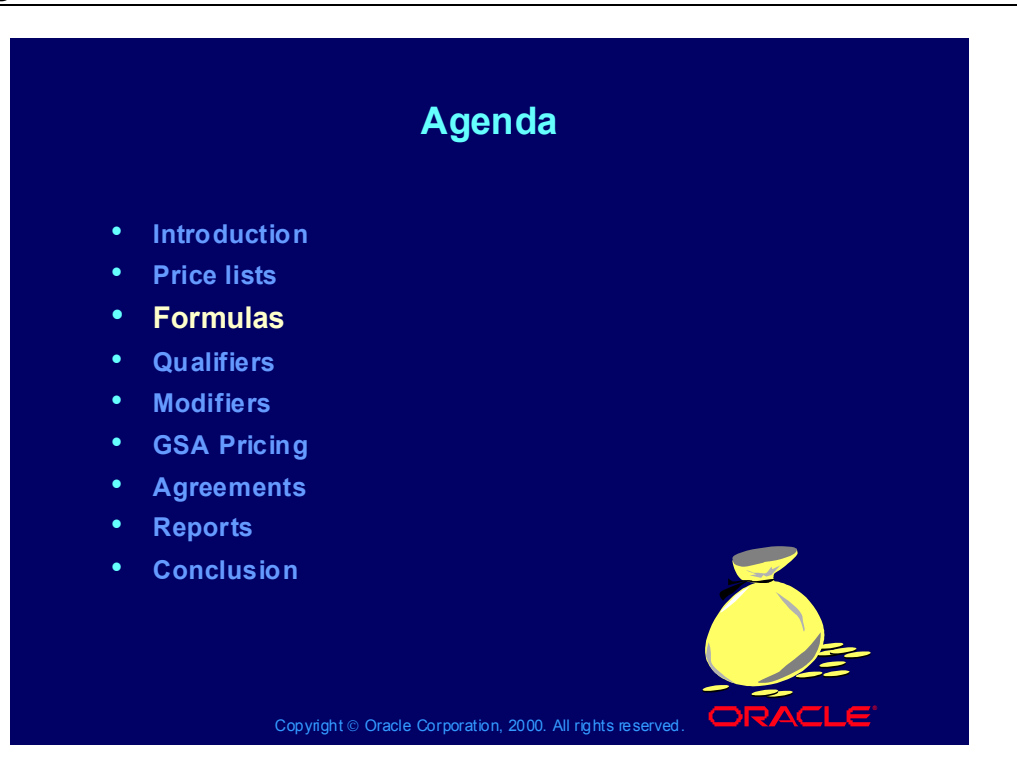

#### Formula Overview

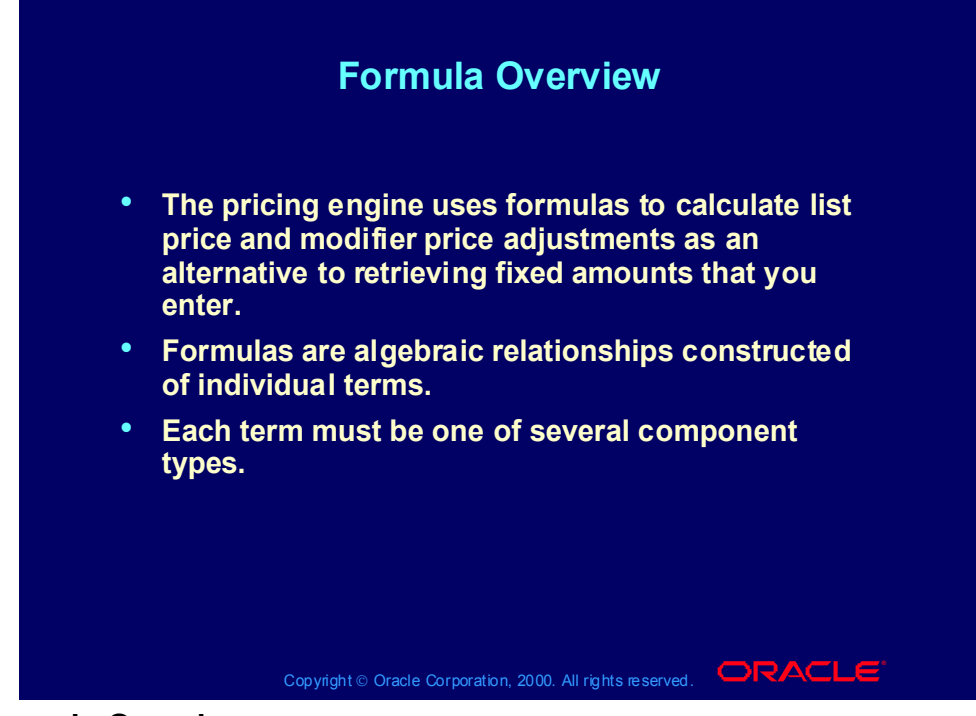

#### **Formula Overview**

Formulas replace pricing rules in Oracle Applications Release 11.

# Component Types

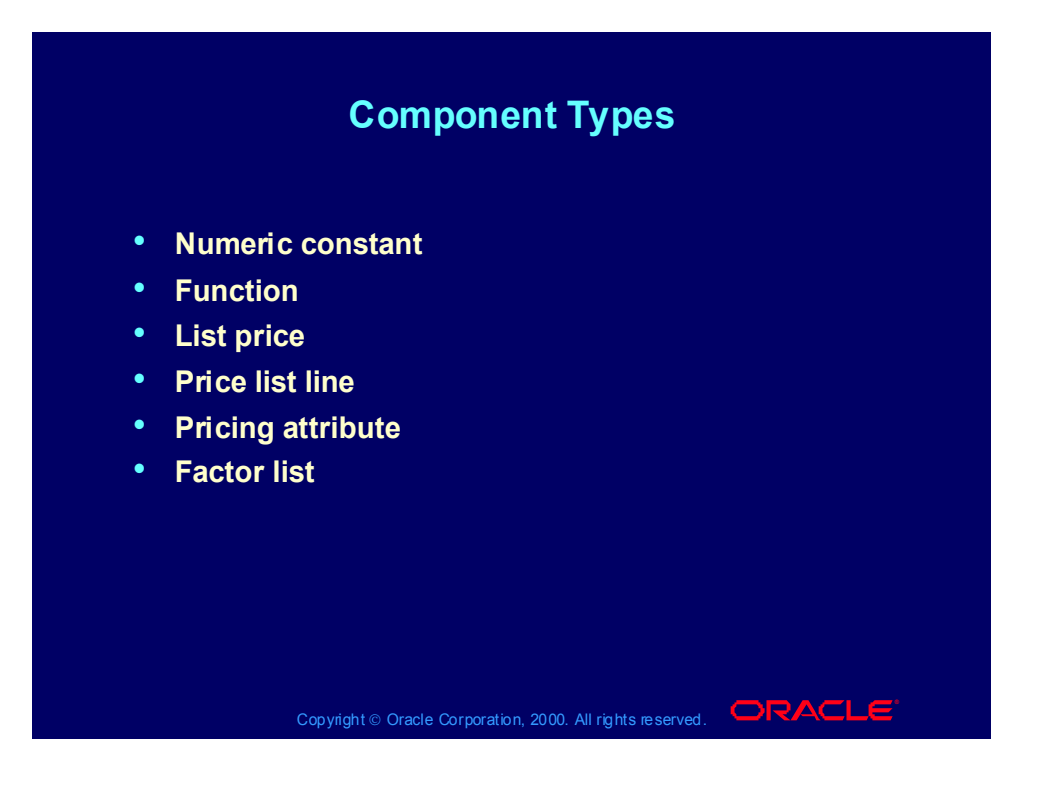

# Numeric Constant Component Type

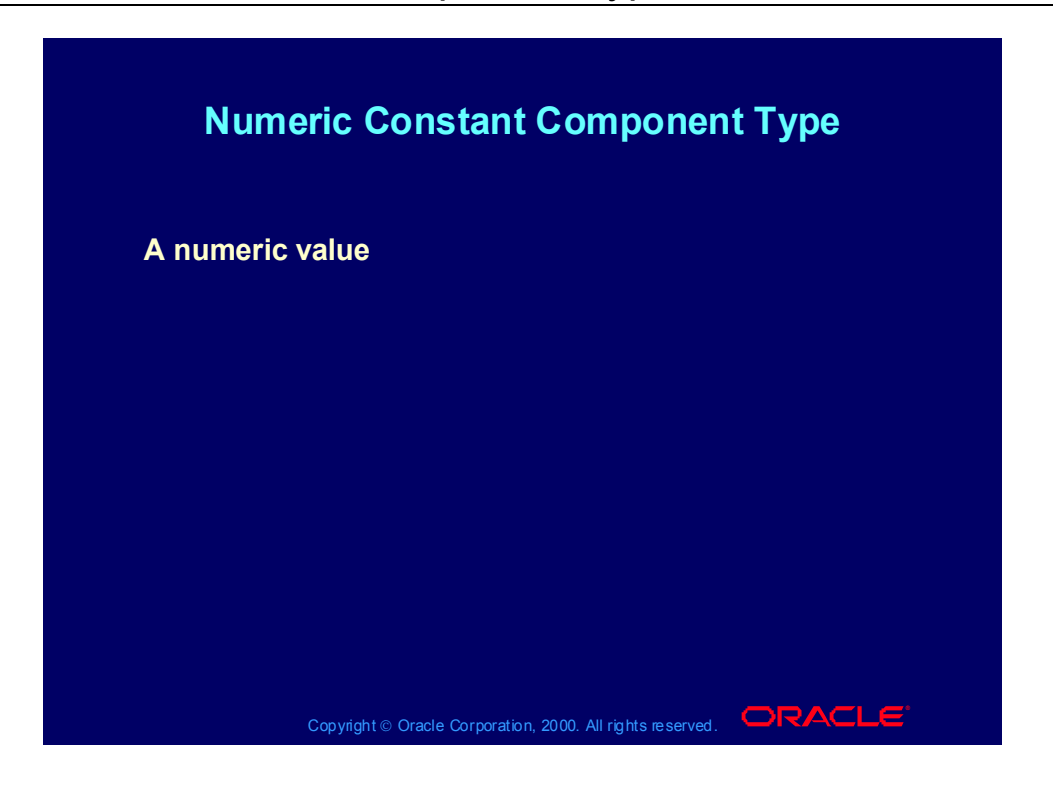

# Function Component Type

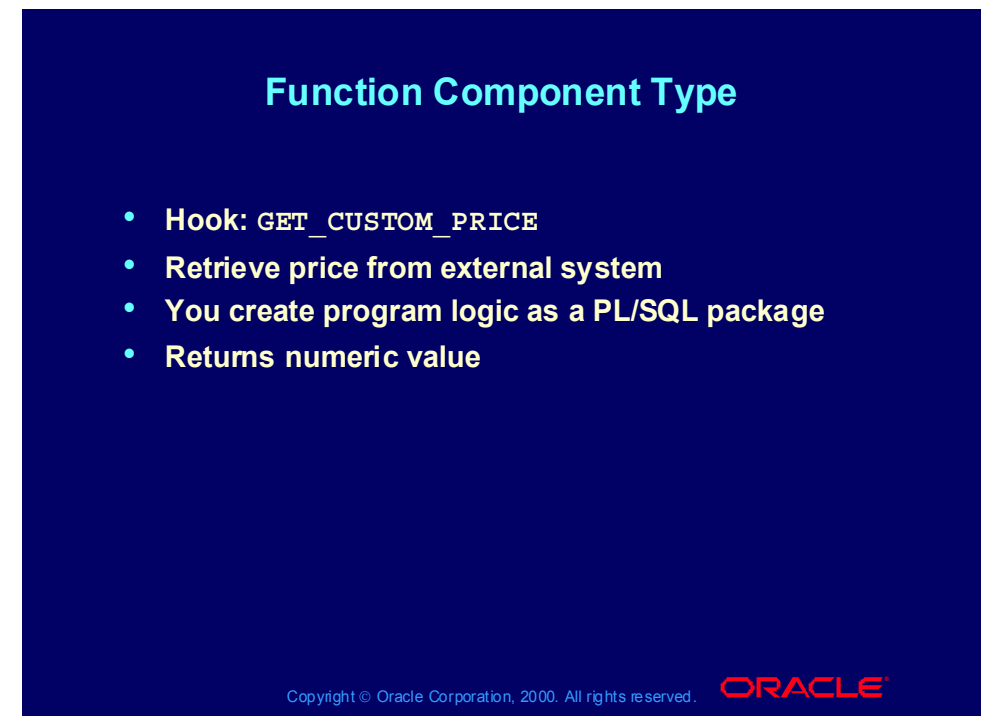

#### **Function Component Type**

Examples:

•You coat integrated circuit pins with gold and you price the circuit depending on the price of gold. The formula uses the commodity price of gold posted on a specific web page..

•You price an item depending upon a replacement value. The formula uses the value which you maintain in a spreadsheet.

•In the future, there is a profile option to control the use of the GET CUSTOM PRICE function.

# List Price Component Type

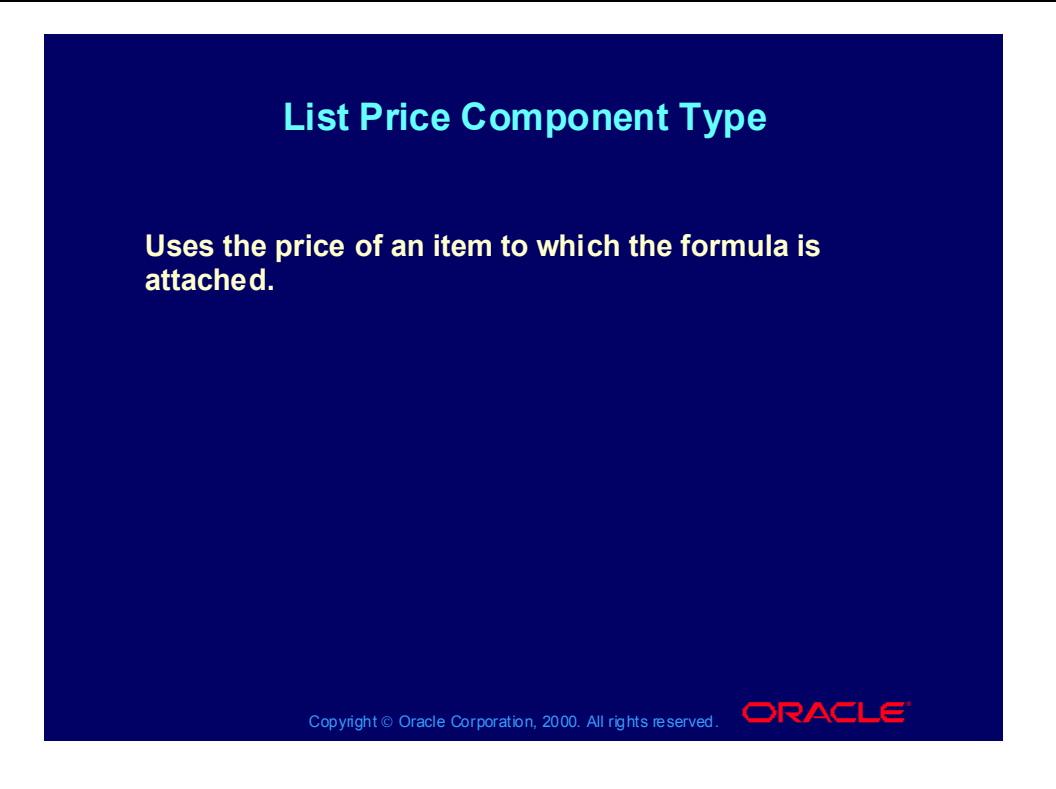

Price List Line Component Type

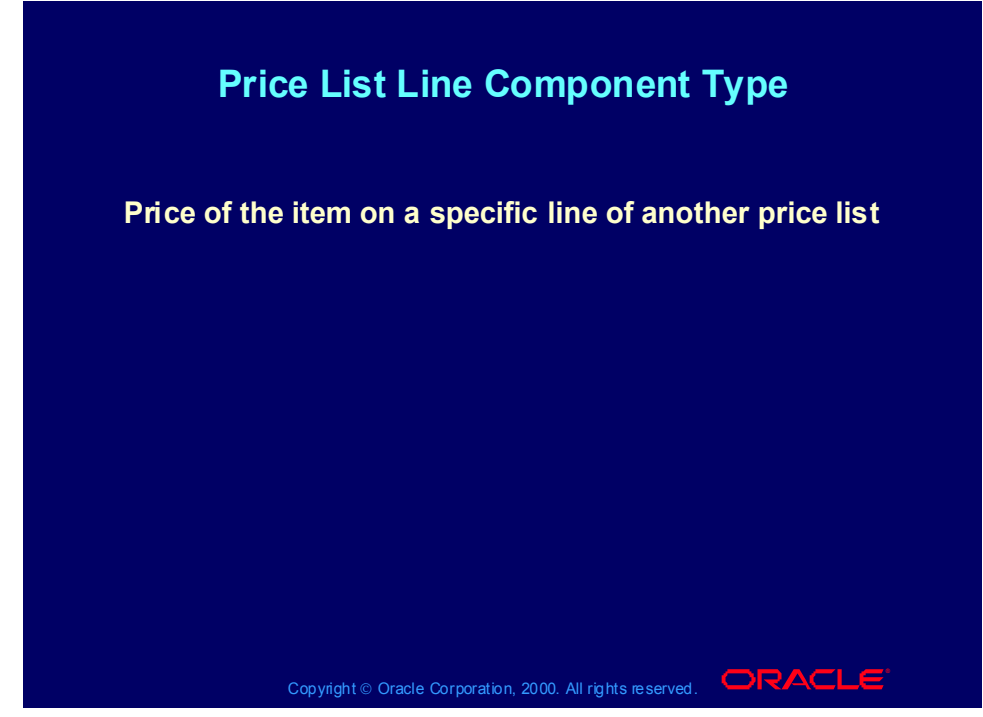

**Price List Line** For an example, consult CM13139 in the Corporate price list.

# Pricing Attribute Component Type

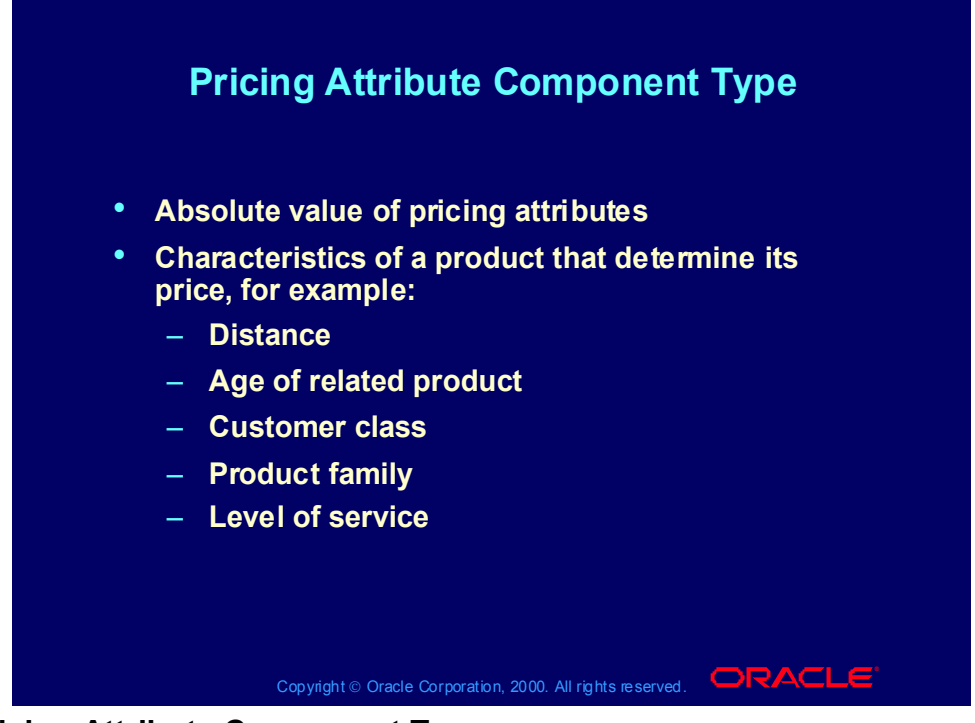

#### **Pricing Attribute Component Type**

You can add additional attributes (segments) based on any fields that you need to use to model your pricing business processes

## Pricing Attribute Component Type

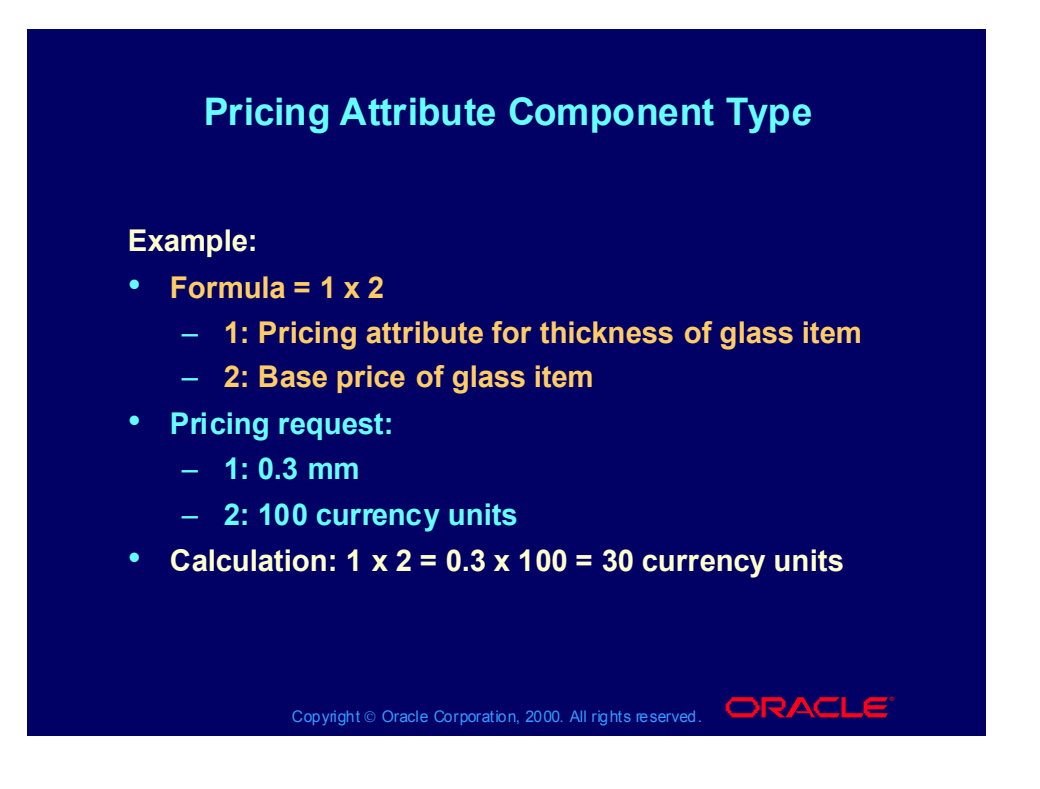

# Factor List Component Type

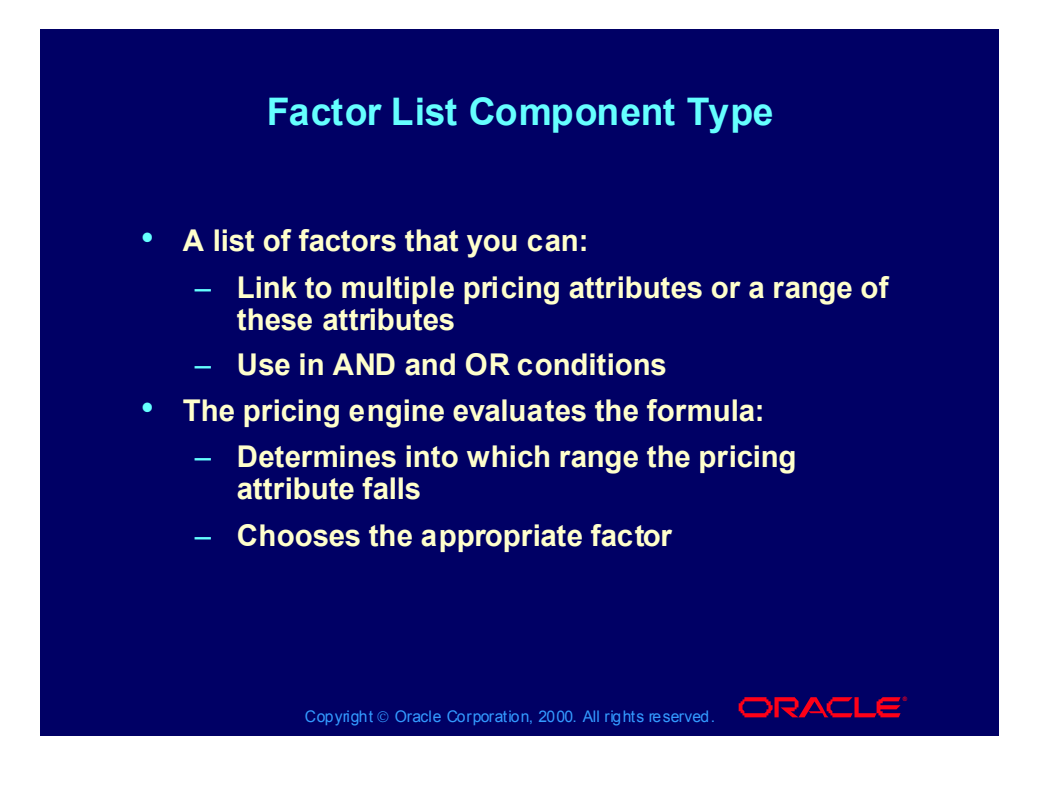

# Factor List Component Type

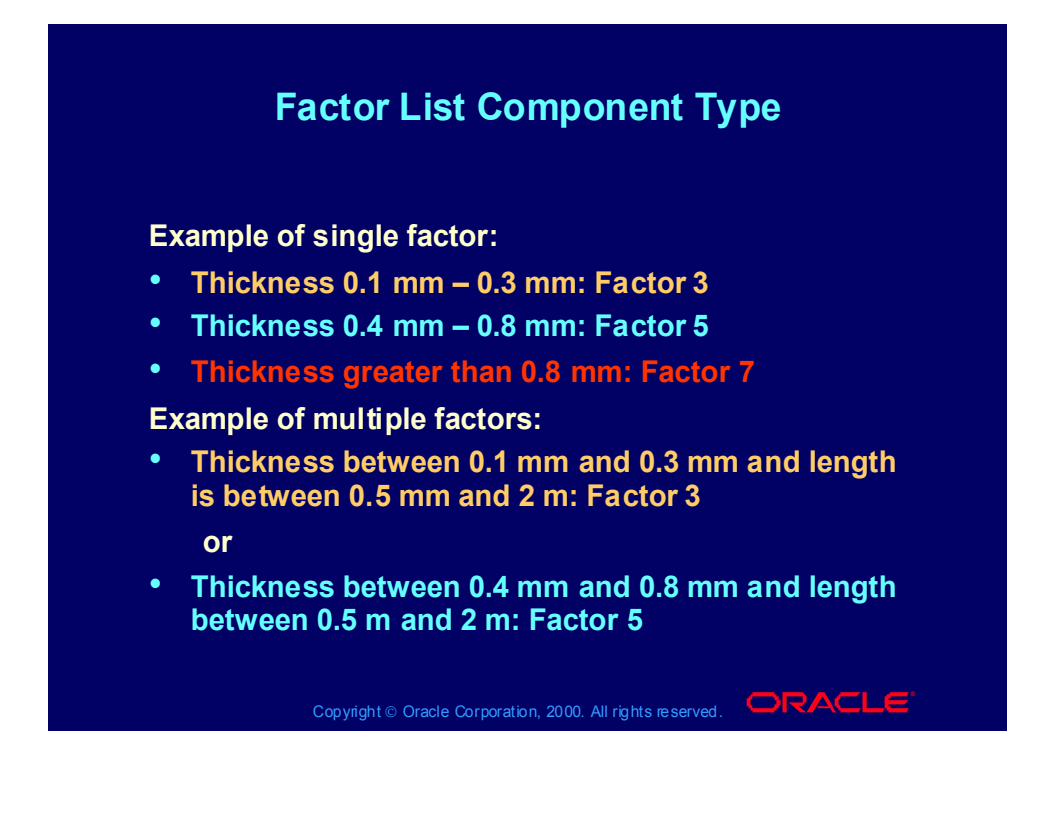

## Linking Formulas

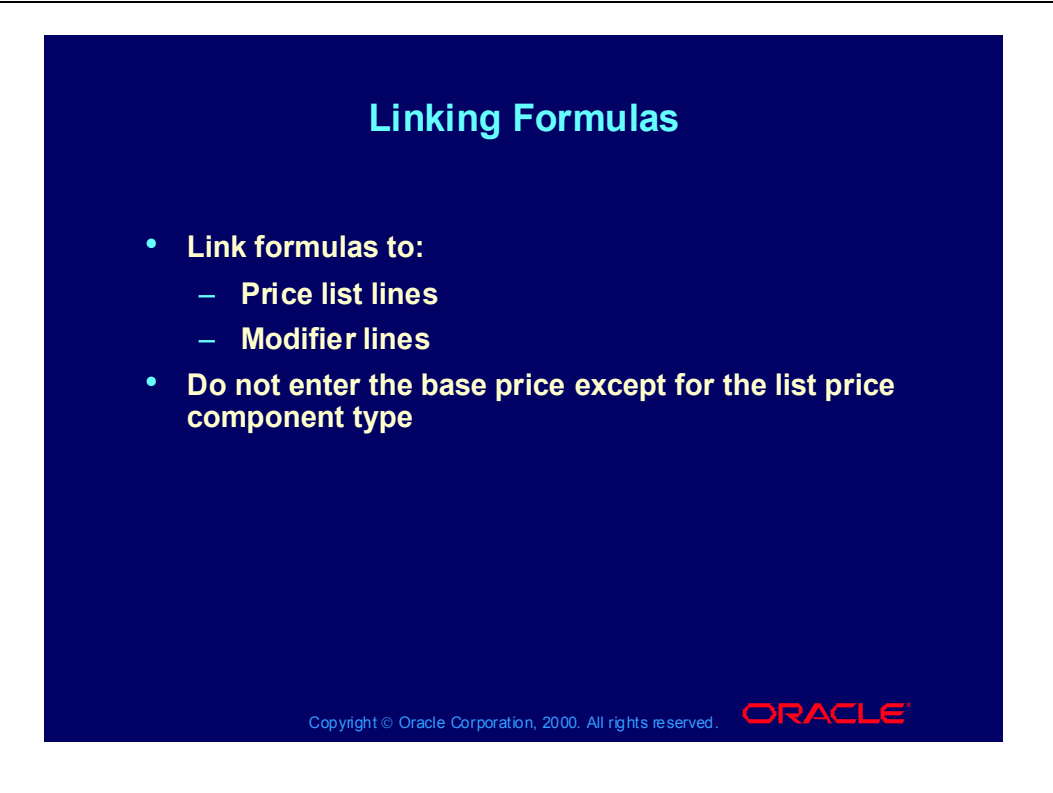

## Applying Formulas

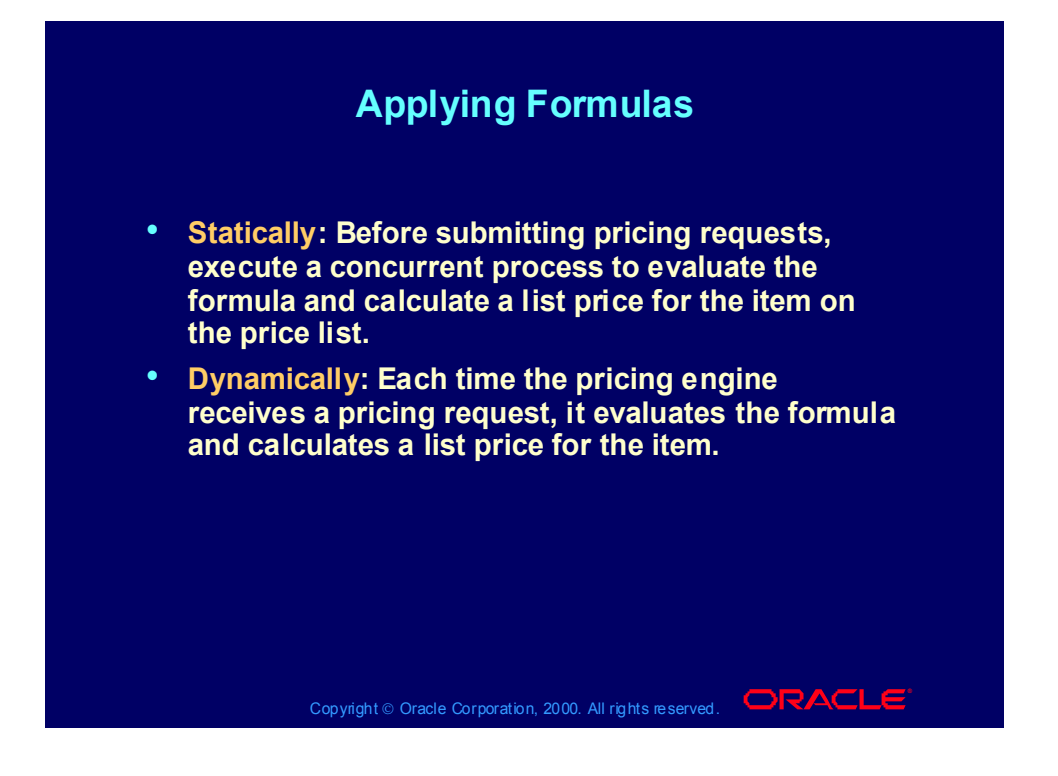

### Basic Pricing

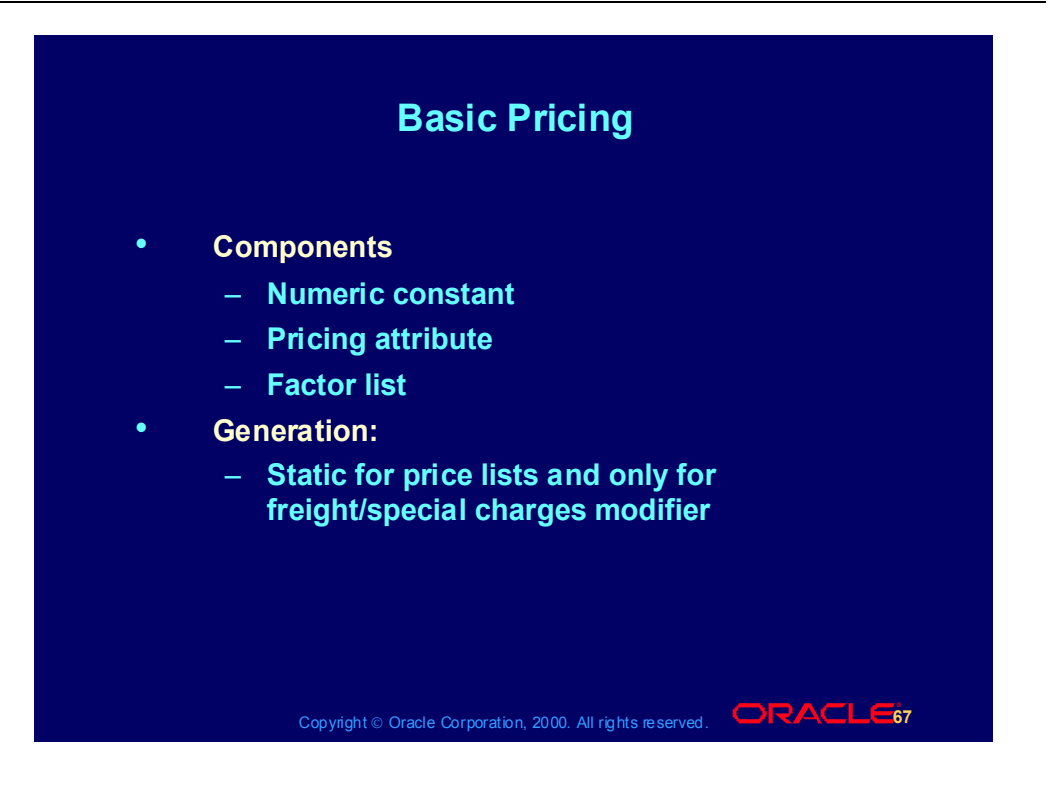

## Basic and Advanced Pricing

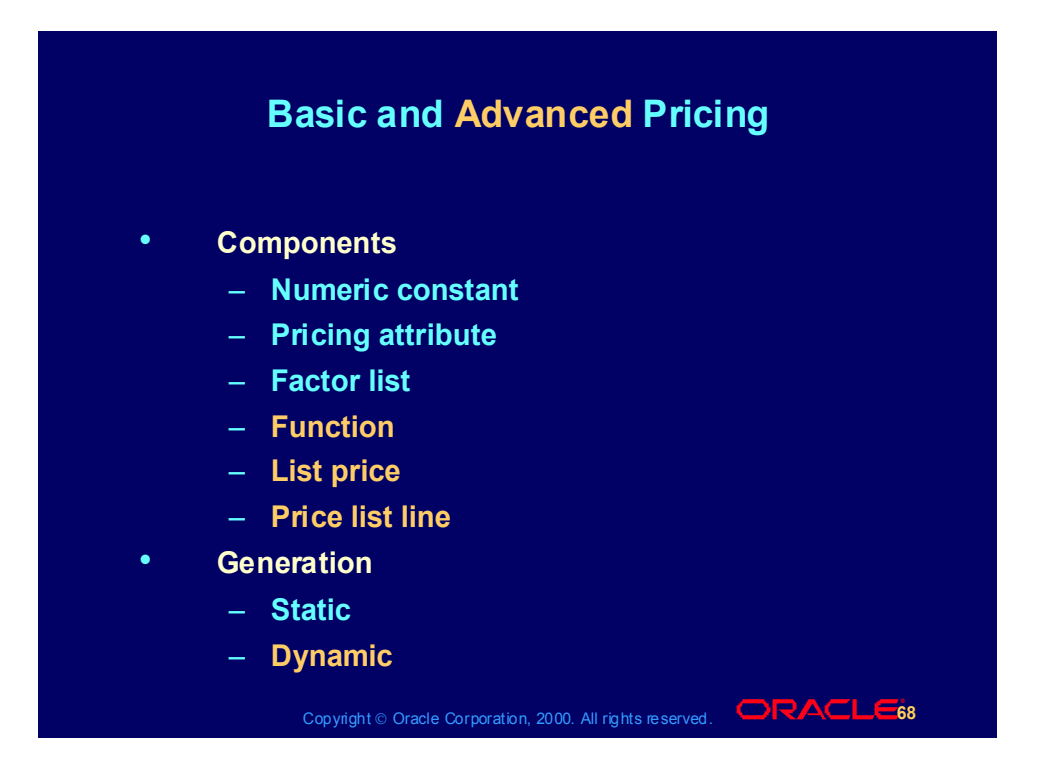

# Basic and Advanced Pricing Summary

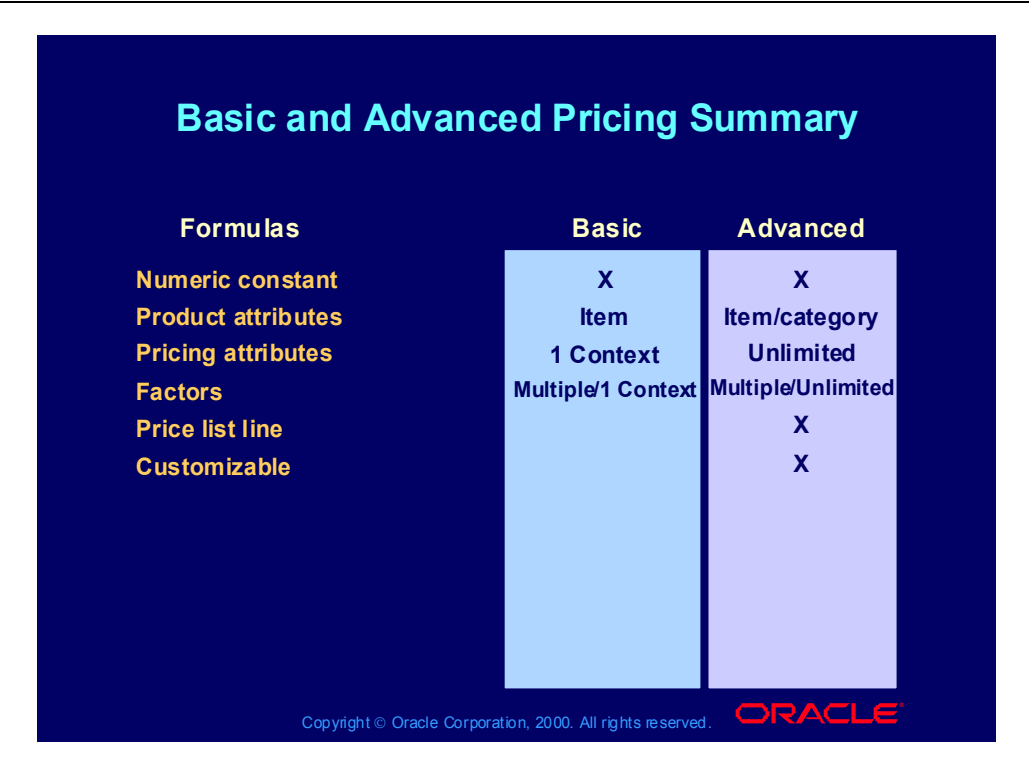

#### Formula Processes

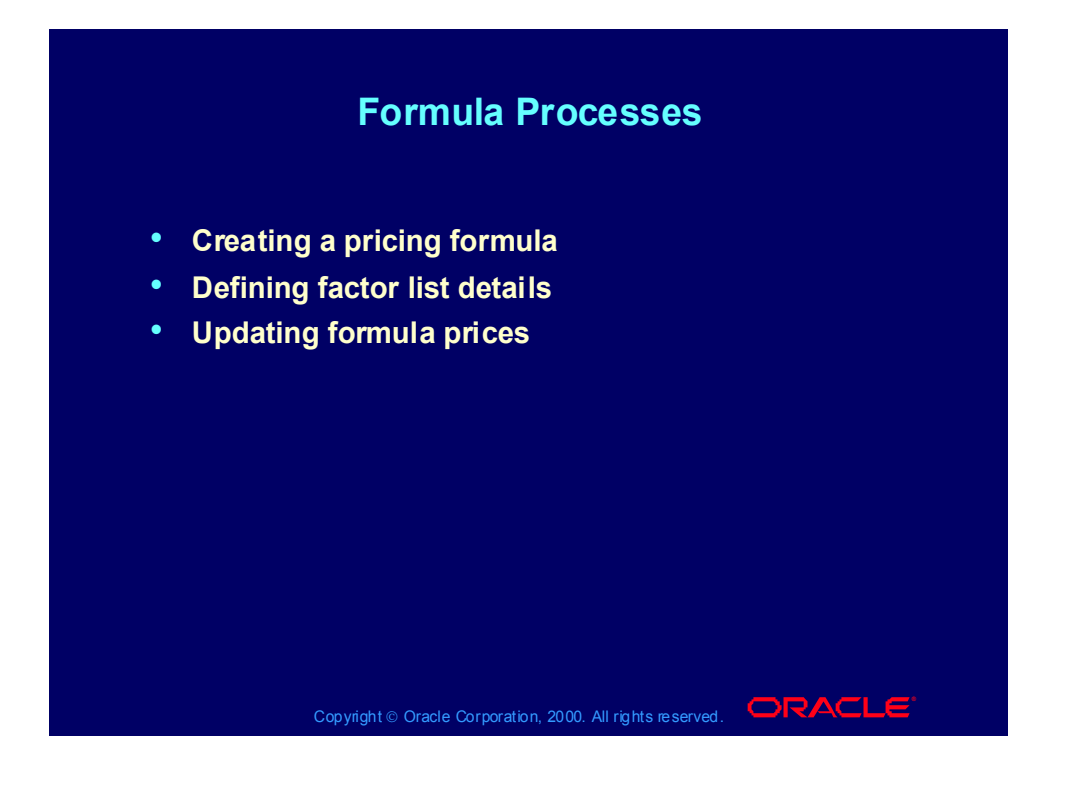

## Creating a Pricing Formula Process

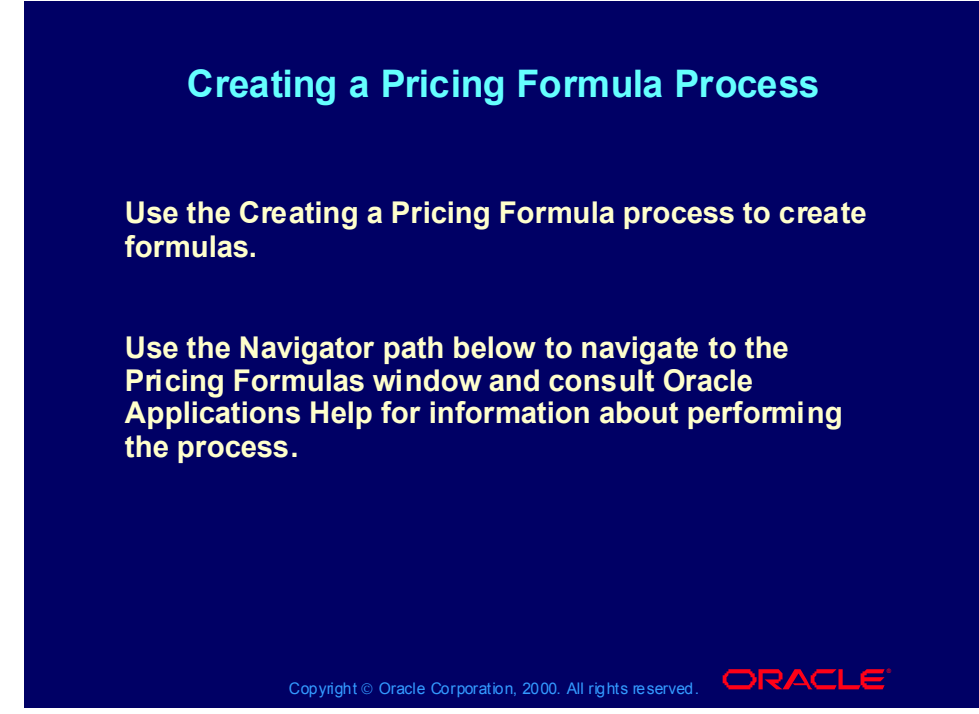

**(N) Oracle Pricing Manager > Pricing Formulas > Formulas Setup (Help) Oracle Pricing > Formulas > Overview of Formulas**

#### Formula Information

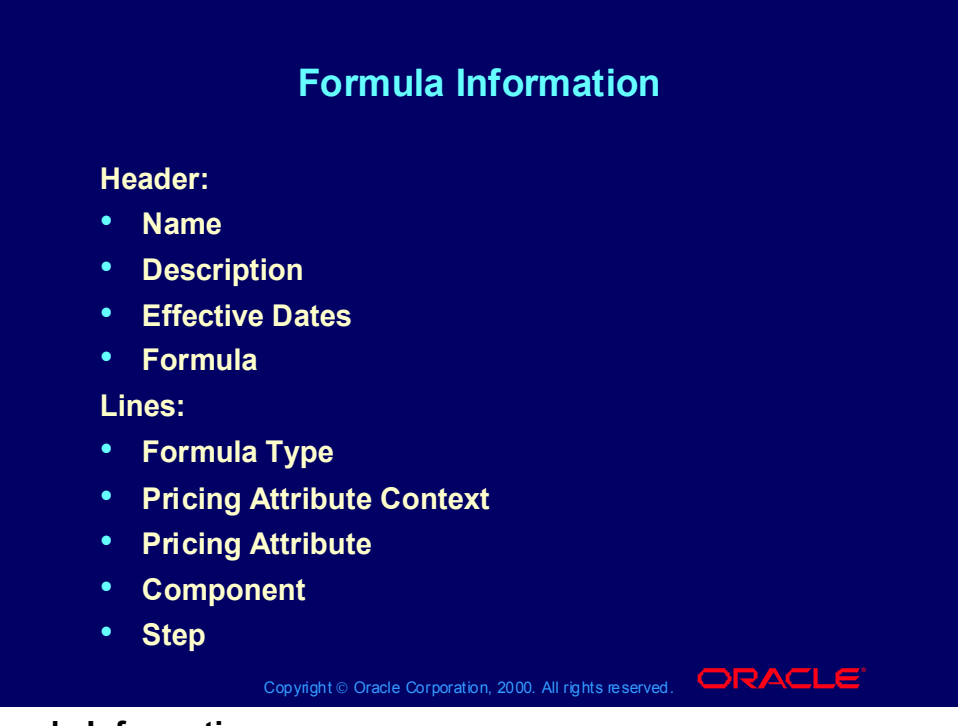

#### **Formula Information**

Enter terms in the Formula Lines tabbed region.

- Formula Type:
	- If you enter Numeric Constant, you enter the value in the Component field.
	- If you enter Pricing Attribute, then you can enter Pricing Attribute Context and Pricing Attribute.
	- If you enter Factor List, then should be able to create your own factor list or select a factor list from the list of values in the Component field. Then select the Factors button to enter the factor list details.
	- For Base Pricing Attributes
		- Select a Value for the Base Pricing Attribute Context.
		- Select a Value for the Base Pricing Attribute
		- Select the Operator and enter the Value From and Value To Fields where necessary.
		- Enter the Adjustment Factor.
	- For Associated Pricing Attributes: You can create an 'AND' condition by entering values for Associated Pricing Attribute Context, Associated Pricing Attribute, Operator, and Value From and Value To fields.

# Practice 12: Simple Formula Setup and Usage

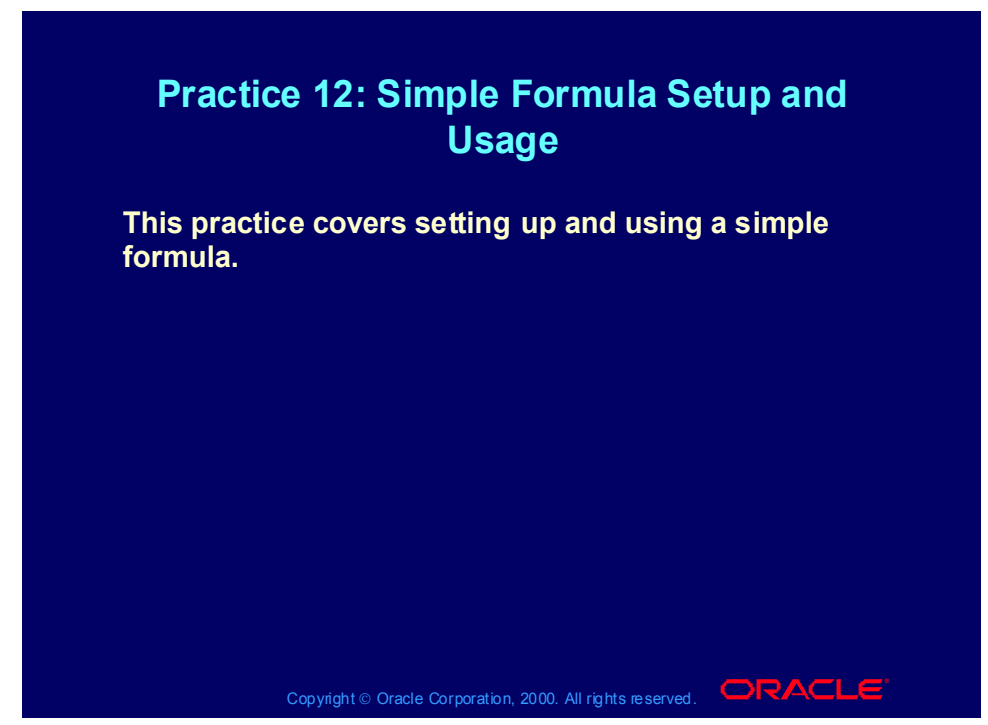

**Practice 12: Simple Formula Setup and Usage** First you must define the formula.

(N) Pricing -Pricing Formulas- Formulas Setup

1. Enter formula name  $= XX$ -Formula , where  $XX$  are your initials. Enter description, Pick effective start date = today.

2. Enter in formula field 1\*2

3. Go to the formula lines. At the first line pick for formula type "numeric constant", enter 1.02 in the component field, enter 1 in the step field.

4. Go to the next line and pick for formula type "price list line", pick for the component field item AS92888 on the corporate price list, enter 2 in the step field. 5. Save your work.

After defining the formula you attach the formula to a price list line.

6. Pricing - Price List-Price list setup.

7. Query up XX-Price List 2

8. Add item AS92888 to your price list: select for product context "item", select for product attribute "item number", for product value "AS92888", select for line type "price list line", for application method "unit price" and in the dynamic formula field you pick your formula (XX-formula).

#### 9. Save your work

 Once the formula is attached to the price list, you can enter a sales order using the formula.

(N) Orders,Returns-Sales Orders

10. Select your customer XX-Big City Electronics Wholesale in the customer field and XX-Price List 2 in the price list field of the sales order header.

11. Go to the line level and enter item AS92888, quantity  $= 1$ , save.

12. The price should be calculated by the pricing engine and result in \$2346, which is  $1.02*$  price on corporate price list =  $1.02*2300$ .

#### Defining Factor List Details Process

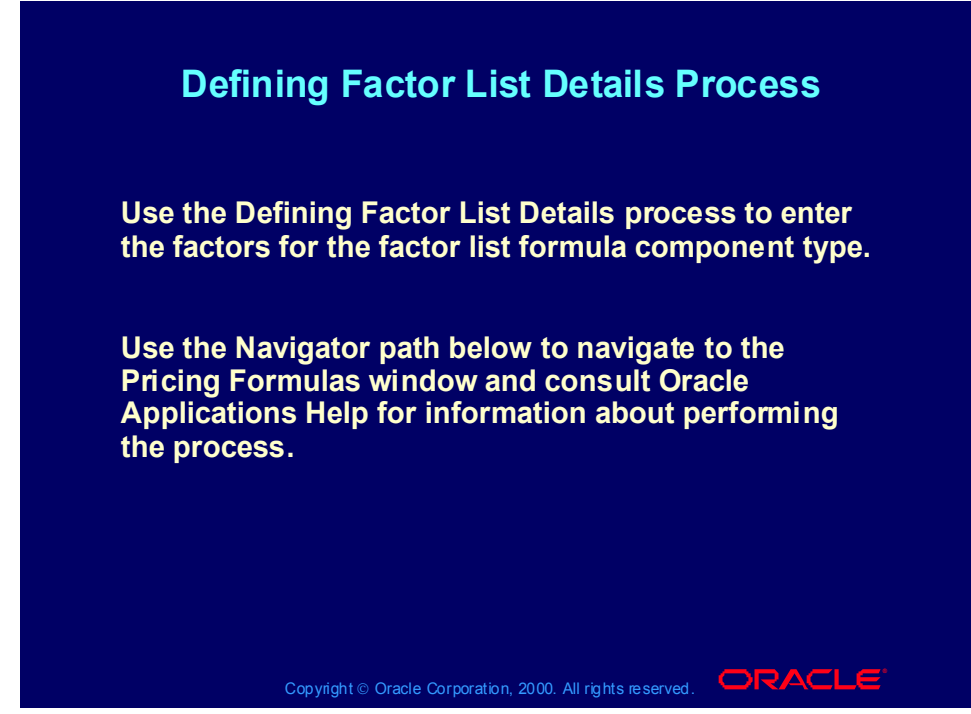

**(N) Oracle Pricing Manager > Pricing Formulas > Formulas Setup (Help) Oracle Pricing > Formulas > Overview of Formulas**

# Updating Formulas

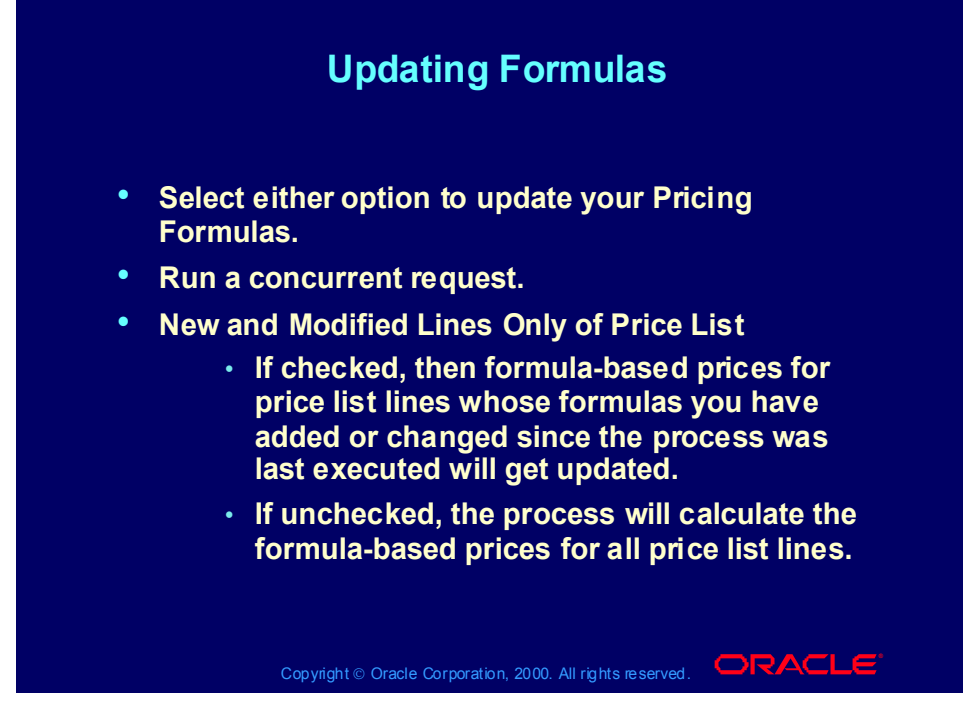

**(N) Oracle Pricing Manager > Pricing Formulas > Update Formula Prices**

**(Help) Oracle Pricing > Formulas > Updating Formula Prices**

## Updating Formula Prices Process

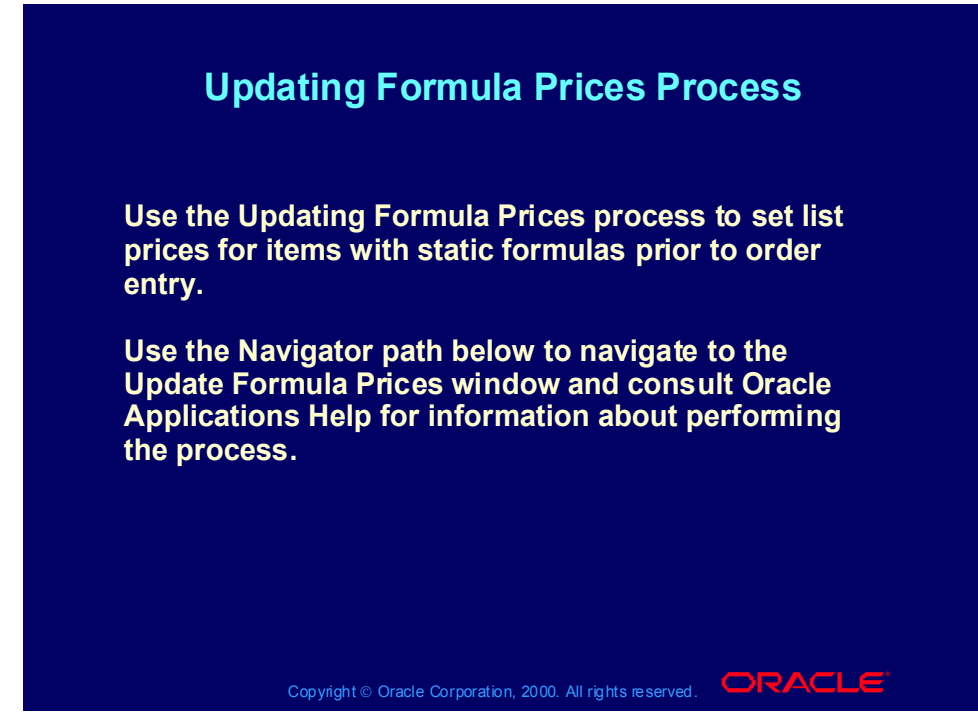

**(N) Oracle Pricing Manager > Pricing Formulas > Update Formula Prices**

**(Help) Oracle Pricing > Formulas > Updating Formula Prices**

## Practice 13: Complicated Formula Setup and Usage

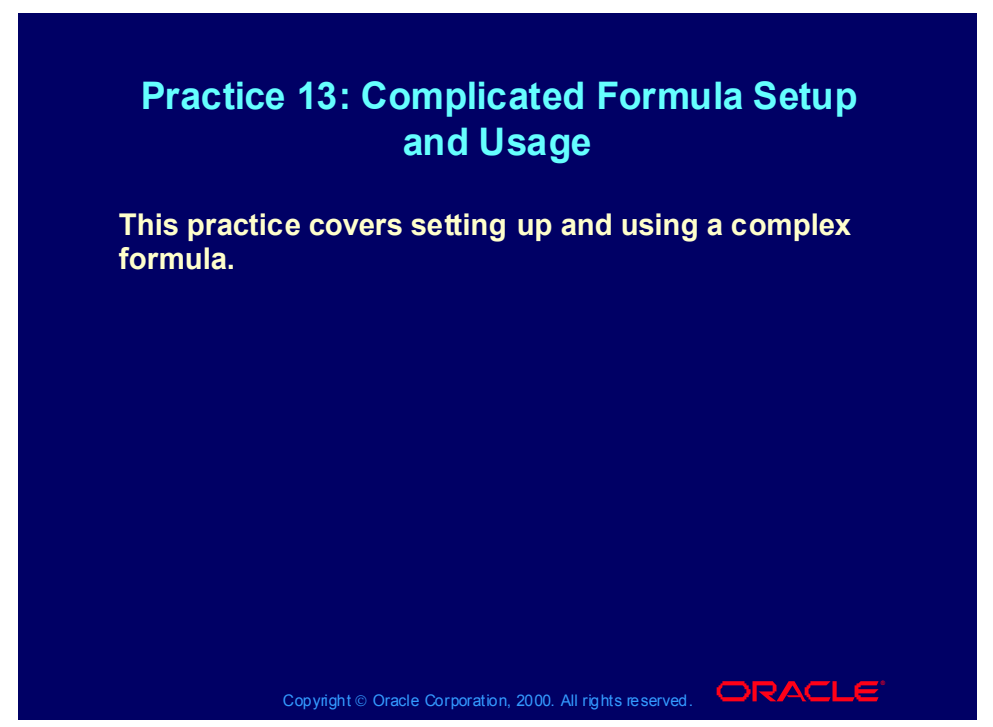

**Practice 13: Complicated Formula Setup and Usage**

Formula setup can become more complicated when you would like to work with user defined product pricing attributes and pricing factors.

For example, you are selling cars and want to adjust the price based on the car options chosen by the customer:

- if the car options are "standard" the price is multiplied by 1 (factor=1)
- if the car options are "business" then the price is multiplied by 1.5 (factor =  $1.5$ )
- if the car options are "deluxe" then the price is multiplied by 2 (factor=2).

If the cars you are selling are second hand, you probably want to adjust the price further based on the age of the car.

For example:

- if the car is between 0.0 and 1.0 years old, the price is multiplied by 1
- if the car is between 1.1 and 3.0 years old, the price is multiplied by 0.8
- if the car is older then 3.0 years, the price is multiplied by 0.6

The product pricing attributes "car age" and "car options" must first be defined before you can use them in a formula and before you can select them as pricing attributes values on a sales order.

Defining Pricing Attributes Option and Age is done in three steps:

- a) define value sets "Car Option" and Value Set "Car Age",
- b) define values for the value sets
- c) link the value sets to the Pricing Context descriptive flexfield.

The next step is to link the pricing attributes to a formula and then link the formula to your car item(s) in your price list.

Finally you can enter a sales order, with at the line level, the item for which you have defined the formula and the user defined pricing attributes. At the order line level, under the Action button, "Promotions/Pricing Attributes", Pricing Attributes tab, you can select the pricing attribute context (e.g. the context is Cars), and then the descriptive flexfield will pop up with the correct prompts to enter information on the car age and the car options, which were chosen by the customer.

The next pages will take you through the above process.

To define a value set for "Car Age", switch responsibility to "System Administrator". (N) Application - Validation - Set.

- 1. Enter in Value Set Name "XX-Car Age", where XX are your initials.
- 2. Enter in description "XX-Car Age"
- 3. Security available  $=$  no
- 4. Enable long list  $=$  no.
- 5. Format type  $=$  number
- 6. Maximum size  $= 4$
- 7. Precision  $= 1$
- 8. Numbers only  $=$  yes,
- 9. Uppercase only  $=$  no,
- 10. Right-just-zero-fill numbers  $=$  no,
- 11. Validation type = none.
- 12. Save your work.
- 13. Then enter minimum value  $= 0.0$  and maximum value  $= 30.0$ .
- 14. Save again.

Define a value set for "Car Options".

In responsibility System Administrator

(N) Applications - Validation - Set.

1. Enter in Value Set Name "XX-Car Options", where XX are your initials.

- 2. Enter in description "XX-Car Options"
- 3. Security available  $=$  yes
- 4. Enable long list  $=$  no
- 5. Format type  $=$  Char
- 6. Maximum size  $= 10$
- 7. Numbers only = no
- 8. Uppercase only = no
- 9. Right-just-zero-fill numbers = no
- 10. Do not enter minimum or maximum values.
- 11. Validation type = independent.
- 12. Save.

 To define values for the Car Options value set, in the responsibility System Administrator,

(N) Applications - Validation - Values.

1. In the find screen enter XX-Car Options in the value set name field and press Find button. The segment value form will open and you can enter the values for your XX-Car Options.

2. Enter at first line in the Value field "Standard", the translated value will default to Standard, enter in the Description field "Standard".

3. Go to the second line and enter in the Value field "Business", the translated value will default, enter in the Description field "Business".

4. Go to the third line and enter in the Value field "Deluxe", the translated value will default, enter in the Description field "Deluxe".

5. Save your work.

Note: Since for the Car Age Value set the Validation Type was set to "none" you do not need to create values for the value set Car Age. By entering a minimum and maximum value in the Car Age Value Set, you defined that a car age can fall between 0 and 30 years.

You can now create a descriptive flexfield that contains your pricing attributes.

(N) Setup- Applications - Flexfields - Descriptive- Segments

Copyright © Oracle Corporation, 2001. All rights reserved.

1. Press F11 to enter a query. Enter %Pricing% in the Application field and %Pricing%Context% in the Title field. Press ctrl+F11 to run the query.

2. To be able to enter any data in this form, the flexfield must be unfrozen, i.e. the checkbox Freeze flexfield definition should be unchecked

3. Go to the flexfield lines and click the insert line icon (= green plus).

4. Enter in the Code field "XX-Cars", name will default, enter in description "XX-Cars".

5. Then go to the Segments (button).

In the flexfield segments summary form:

1. Enter at the first line 1 in the number field.

2. XX-Car Age in the Name field, Window prompt will be XX-Car Age (you can change it to Car Age).

3. Select PRICING\_ATTRIBUTE1 in the column name, select XX-Car Age in the Value set field.

4. Press the Open button to open up the XX-Car Age segment.

Review the defaults and select Constant in the Default type field, and enter 0.0 in the default value field. Required must be yes, security is set to no, range is left blank. Save.

You may get a warning message "Your List of Value Prompt is longer than your segment size…". Press OK. Check that your records have been saved (see line at the bottom of the form).

Close the form to go back to the Segments Summary Form.

You repeat the last two steps for the Car Options segment.

So, in the Segment Summary form, enter under the Car Age line, the following information (for print screen of form, see previous page):

 $number = 2$ 

Name  $=$  XX-Car Options (where XX are your initials) Column = PRICING\_ATTRIBUTE2
Value Set  $= XX-Car$  Options (select from pick list) Displayed and Enabled boxes are ticked. Press Open to enter the Segments detail (see for form print screen on this page)

In the "Segment Pricing Contexts-XX-Car Options" form. Select "Constant" in the Default type field. Enter "Standard" in the Default Value field. Required must be set to yes, Security is set to yes, Range is left blank. Save.

 The flexfield definition must be frozen to be used. WAIT FOR THE CLASS to have finished. Once each team has entered its flexfield details, THE INSTRUCTOR will freeze the flexfield definitions. Do not freeze the flexfield yourself, because you may get others stuck halfway through their exercise.

After the instructor successfully compiled the flexfield, you can attach the pricing attributes to the formula.

Switch responsibility to : Order Management Super User, Vision Operations.

(N) Pricing - Pricing Formulas - Formulas Setup. Query up your XX-formula and adjust the formula to  $1*2*3*4$ . Save. For guidance in the following steps, you can check the print screen on the following page.

1. Go to the line level of the formula, to a new line (use down arrow or insert record icon from the menu). Enter in the formula type field "Factor List". Type in Component field XX-Age. A question will pop up "A new factor list will be created. Continue?", press OK. Enter in the step field "3". Then press the factor button.

2. In the factor form, select XX-Cars in the Base Pricing Attribute Context field, select Car Age in the Base Pricing Attribute field. Select as operator BETWEEN. Select as value from 0.0 and value to 1.0 and enter in factor field 1.

3. Go to the next line and make the same selection but the value from for the second line is 1.1 and value to is 3.0 and factor is 0.8.

4. Go the third line and make the same selections but the value from for the third line is 3.1 and value to is 30.0 and factor is 0.6. Save.

5. Go back to the formula setup form, go to the line level of the formula, to a new line (use down arrow or insert record icon from the menu). Enter in the formula type field "Factor List". Type in Component field XX-Option. A question will pop up "A new factor list will be created. Continue?", press OK. Enter in the step field "4". Then press the factor button.

6. In the factor form, select XX-Options in the Base Pricing Attribute Context field, select Car Options in the Base Pricing Attribute field. Select as operator =. Select as 'value from' Standard, leave the 'value to' blank and enter in factor field 1.

 Note: The value in the Descriptive Flexfield Value Set and the value chosen here in the Base Pricing Attributes definition must exactly match. So, if you have entered Standard in the values for the Car Options Value Set, then you should also type Standard (and not e.g. STANDARD) in the Base Pricing Attributes Value when defining the factor list.

7. Go to the next line and make the same selection but the 'value from' for the second line is Business and factor is 1.5.

8. Go the third line and make the same selections but the 'value from' for the third line is Deluxe and factor is 2.0. Save.

Since the new formula is already attached as a dynamic formula to AS92888 in XX-PRICE-LIST-2, you can now enter a sales order making use of the new pricing attributes.

(N) Orders,Returns-Sales Orders.

1. Select your customer XX-Big City Electronics Wholesale in the customer field and XX-PRICE-LIST-2 in the price list field of the sales order header.

2. Go to the line level and enter item AS92888, quantity  $= 1$ , save.

3. Press the Action button and select "Promotions/pricing attributes". Select the pricing attributes tab.

4. Enter XX-Car in the Pricing Context. Click on the descriptive flexfield which is a small field that can be recognized by the rectangular brackets. You will be prompted to enter Car Options, enter Business, and you need to enter Car Age, enter 2.0. Press OK. Press Apply.

The price should be calculated by the pricing engine and result in \$2815.2, which is 1.02\*price on corporate price list\*factor for Business options\*factor for age of 2 years =  $1.02*2300*1.5*0.8 = $2815.2$ 

If the outcome is not  $$2815.2$ , check in Actions  $\geq$  View Adjustments if any other modifier was applied automatically. The extended price on which the modifier was based should read \$2815.2.

#### Review Question

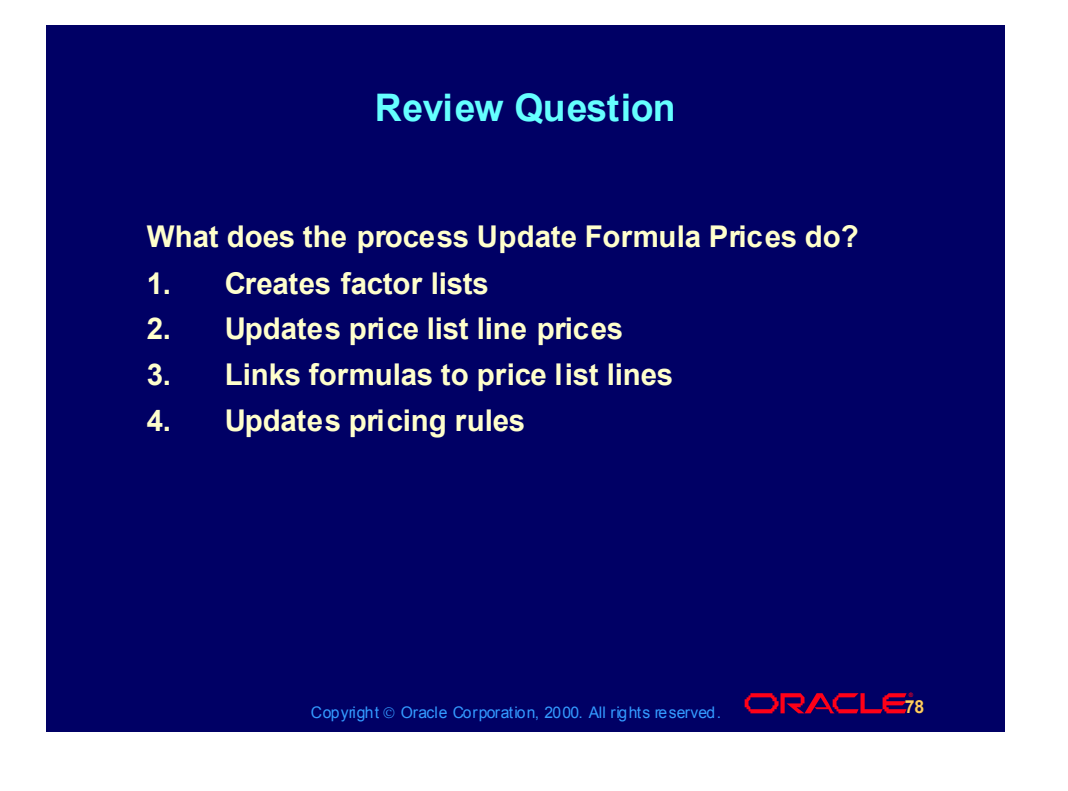

## Review Question

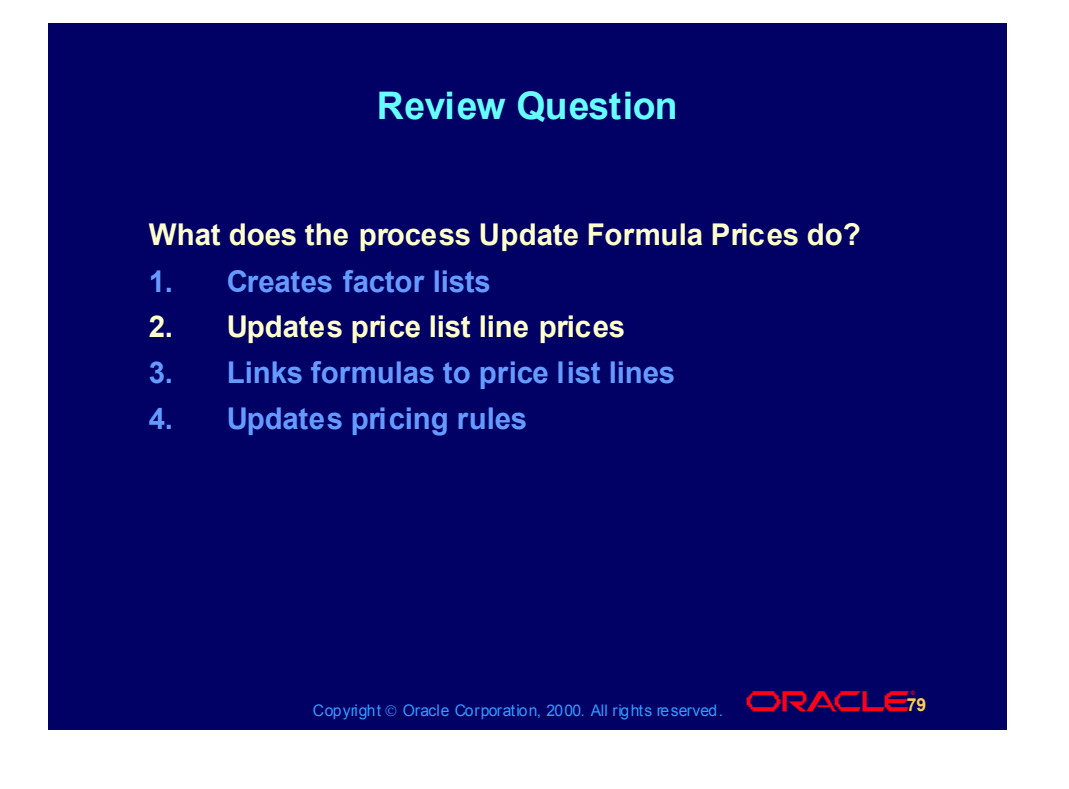

# Agenda

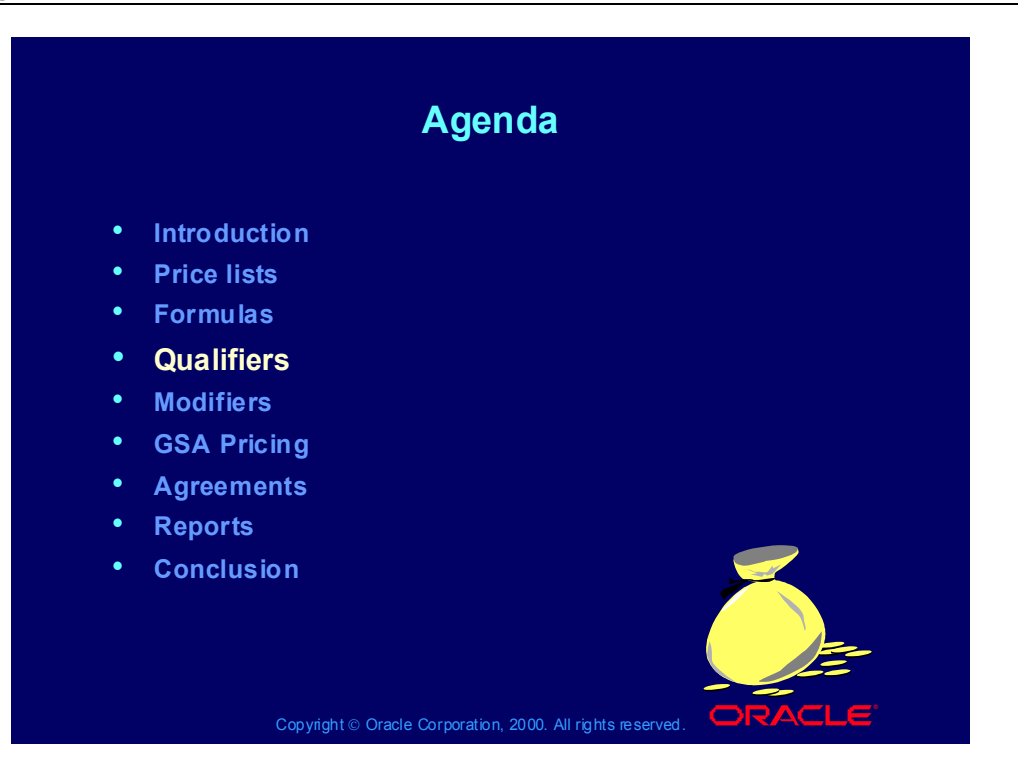

#### Qualifier Overview

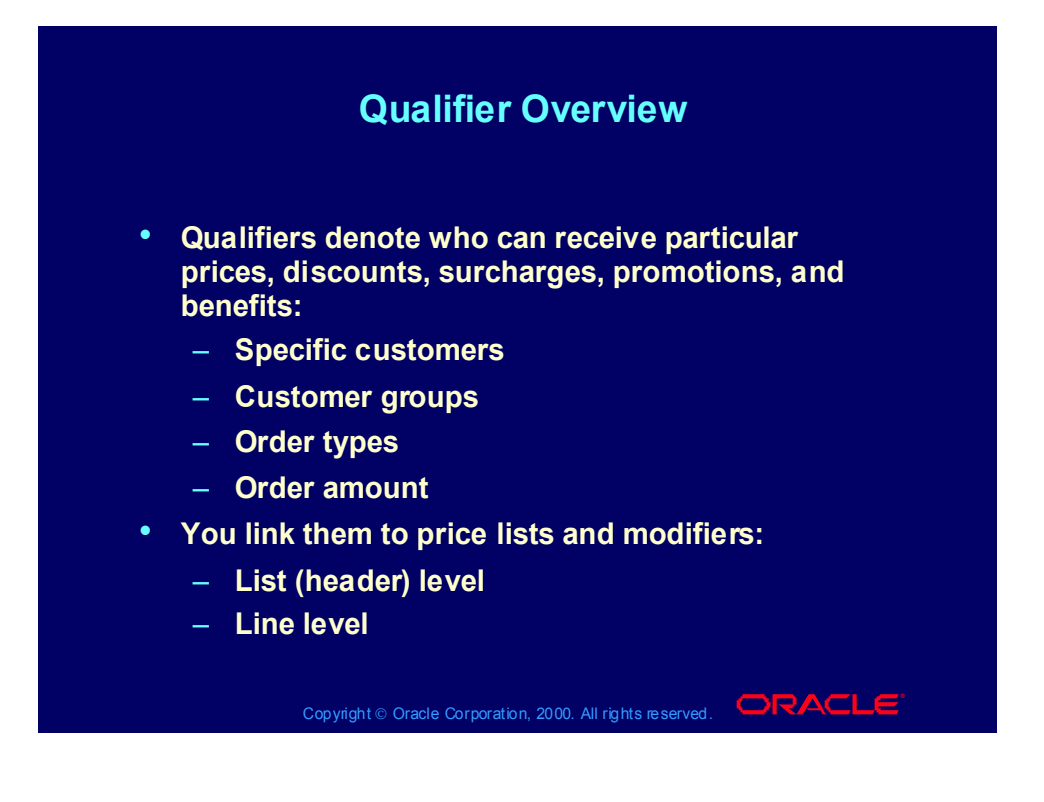

## Qualifier Overview

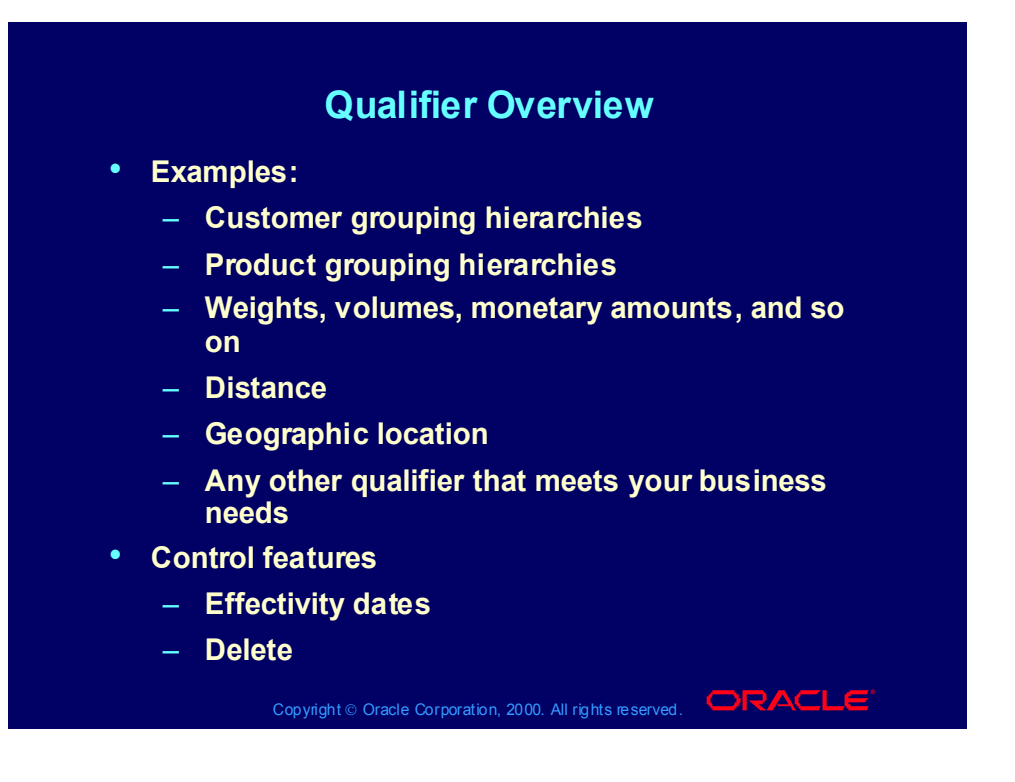

# Pricing Business Scenario

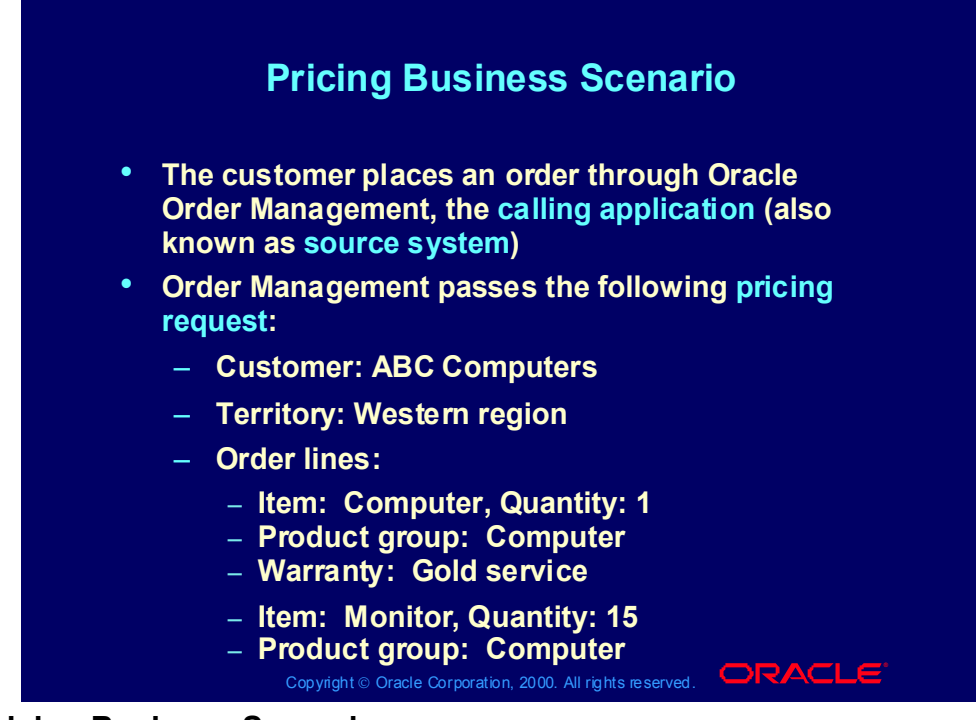

#### **Pricing Business Scenario**

- You are creating a promotion for all of your computer-related customers who are based in the west.
- You have created a promotion which allows a customer to receive a free printer if they purchase the computer.
- There is another promotion of 5% off all computer equipment.
- Gold support service is sold at 10% of the product which it supports.
- Monitors have a price break**:**
	- 1-10: 500 currency units
	- •11- : 475 currency units

## **Qualifiers**

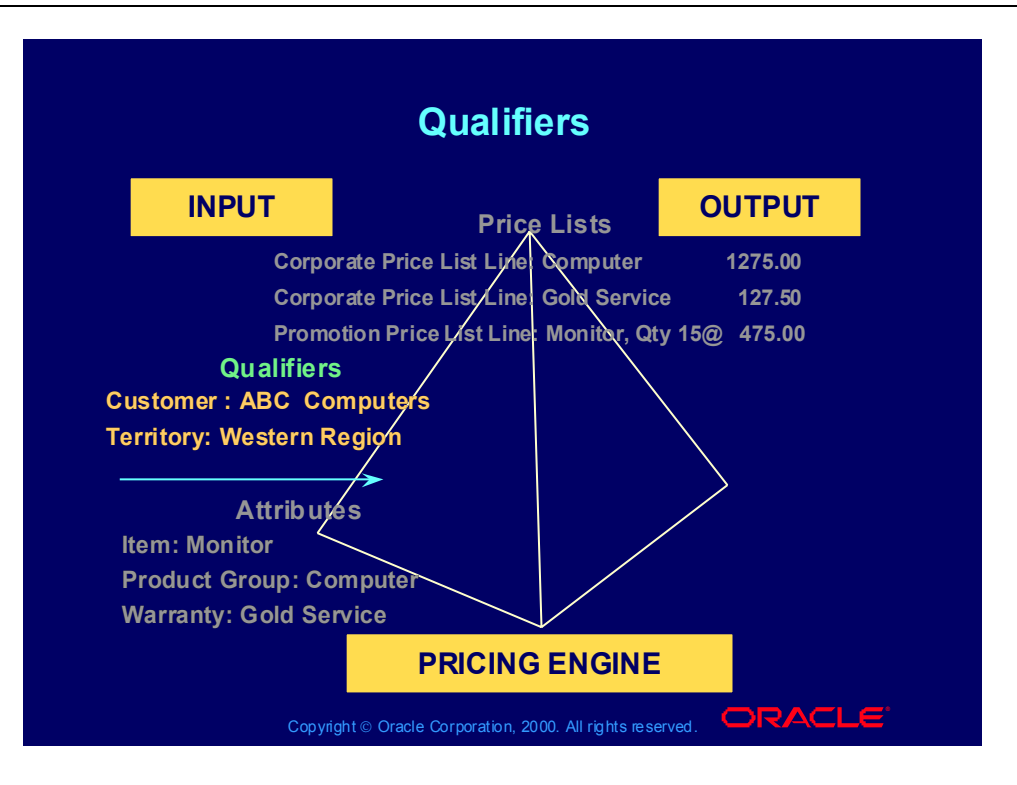

## Qualifier Groups

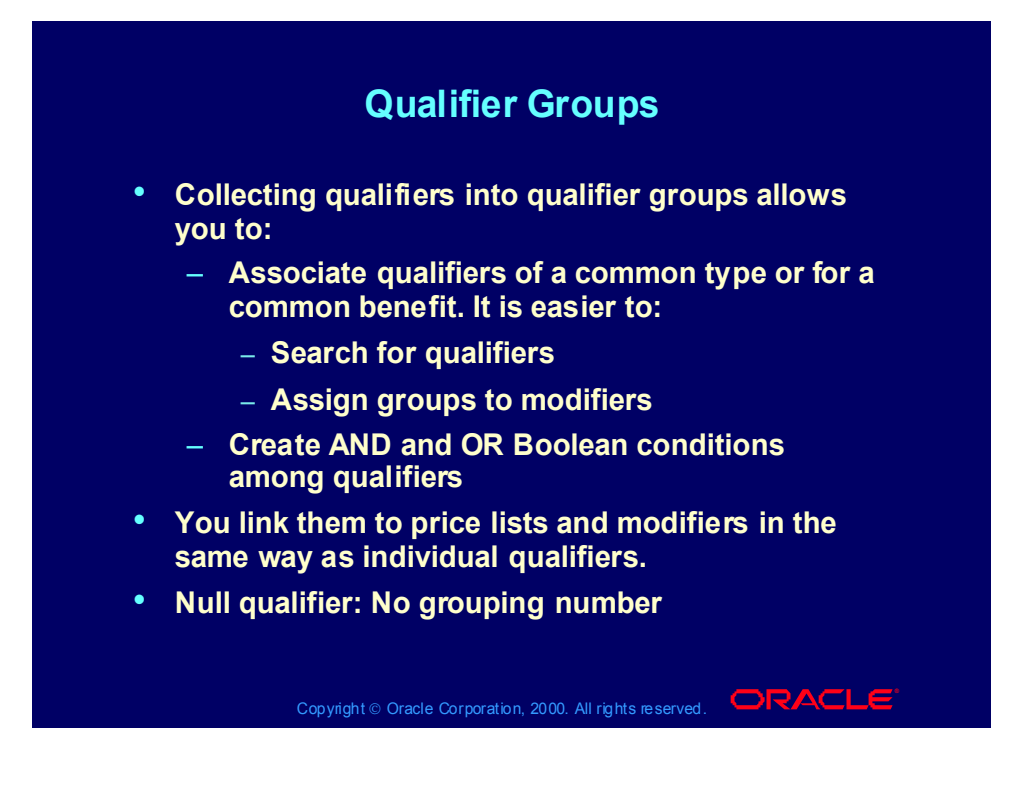

## Qualifier Group Example

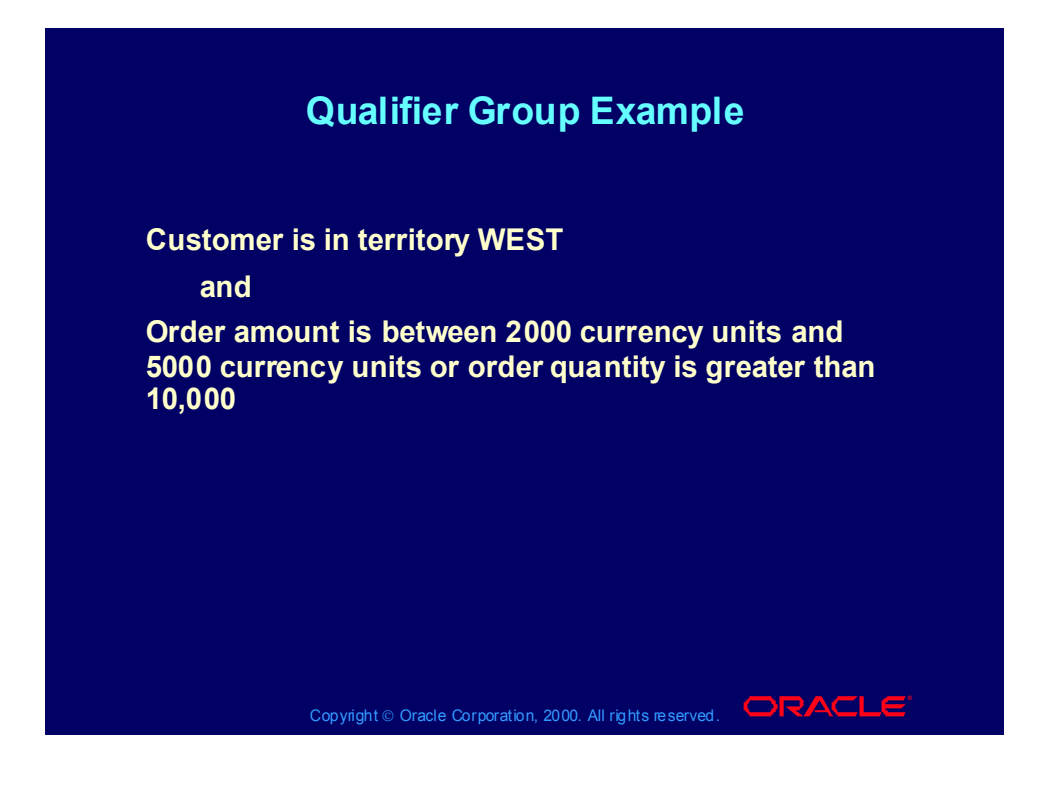

## Qualifier Contexts

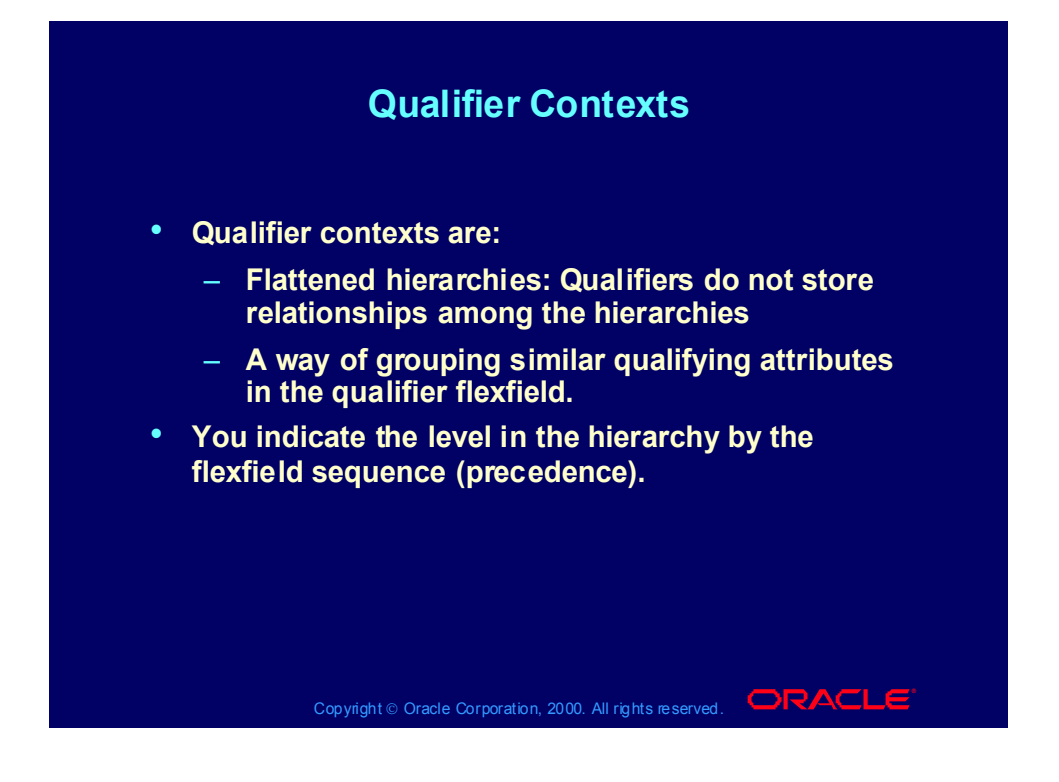

## Qualifier Context Example

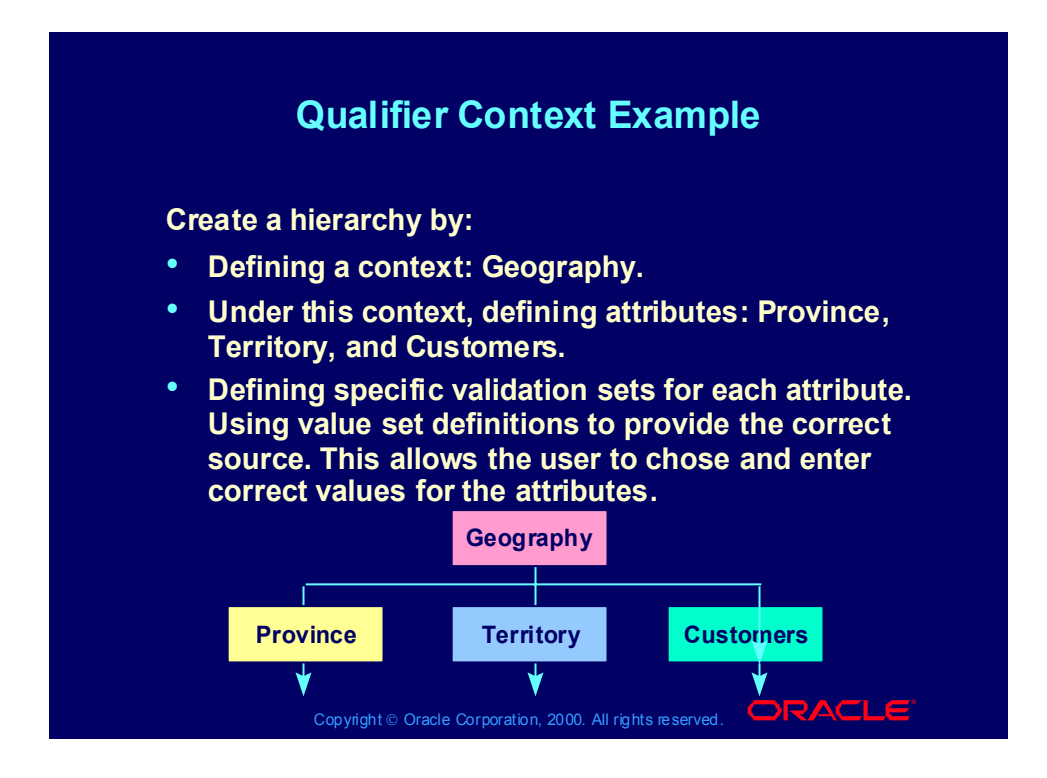

# Qualifier Context Example

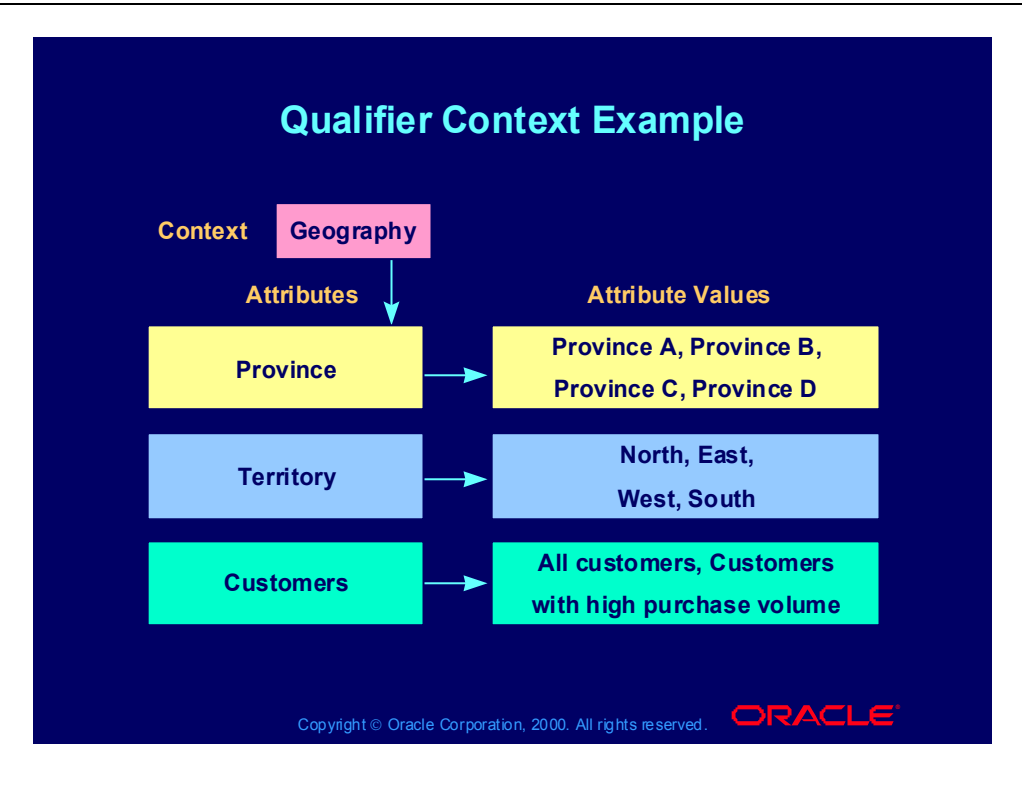

#### Sourcing

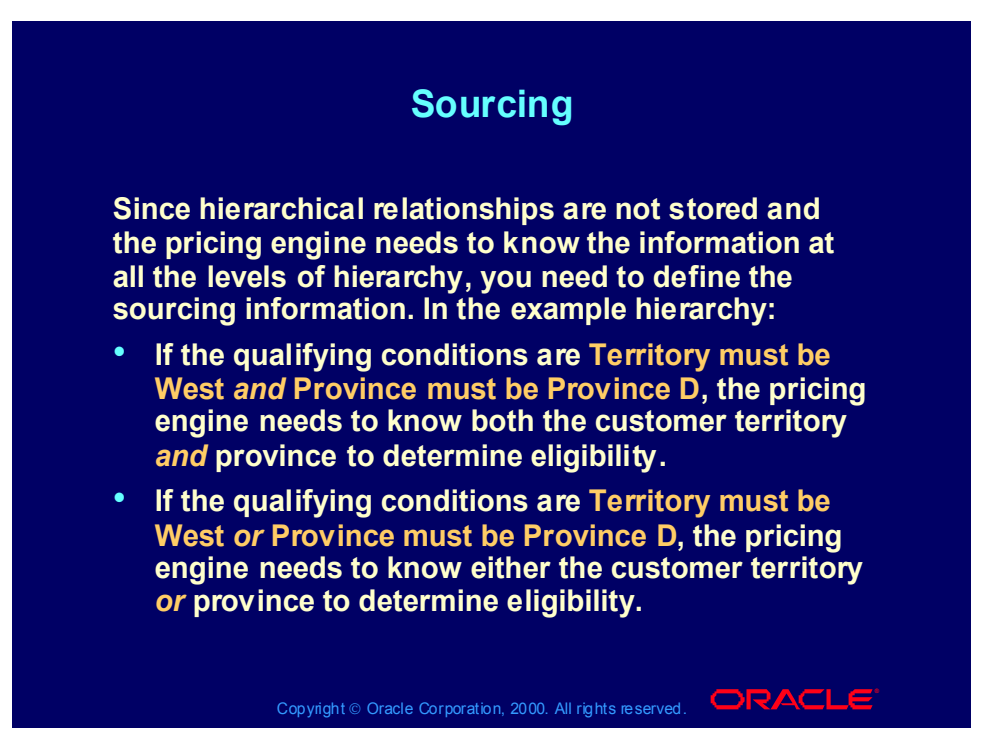

## Predefined Qualifier Information

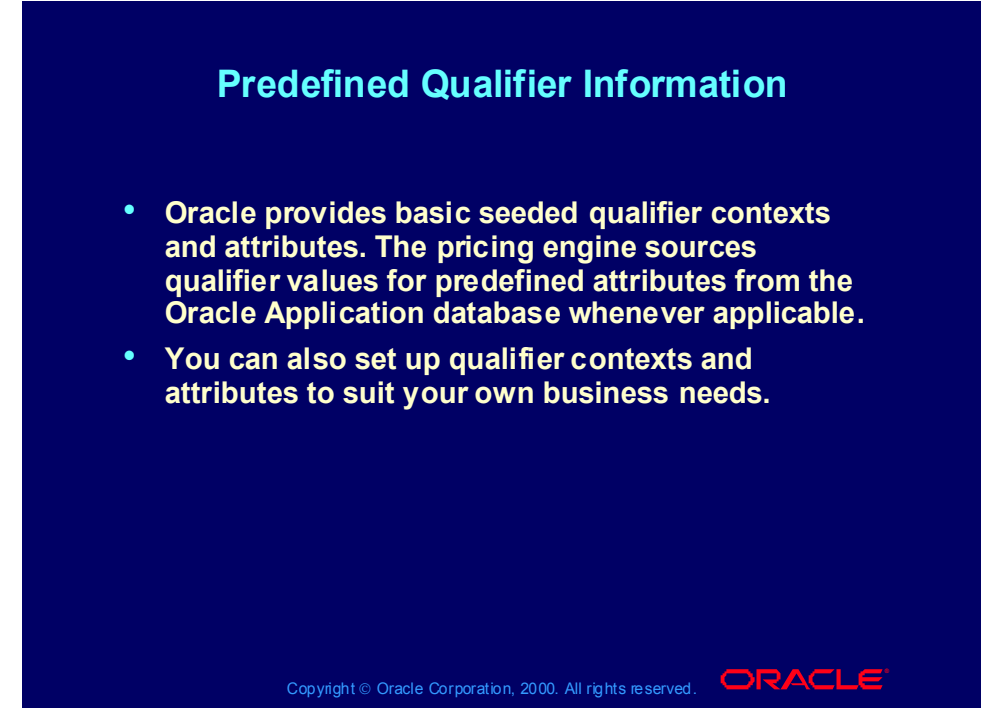

#### **Qualifiers and Basic Pricing**

In basic pricing, you cannot create qualifier groups but you can attach the following seeded qualifiers to modifiers

•List (header) level

Customer name

Price list

Customer class

Customer site

•Line level:

Agreement name

Agreement type

Order type

Purchase order

# Predefined Qualifier Information

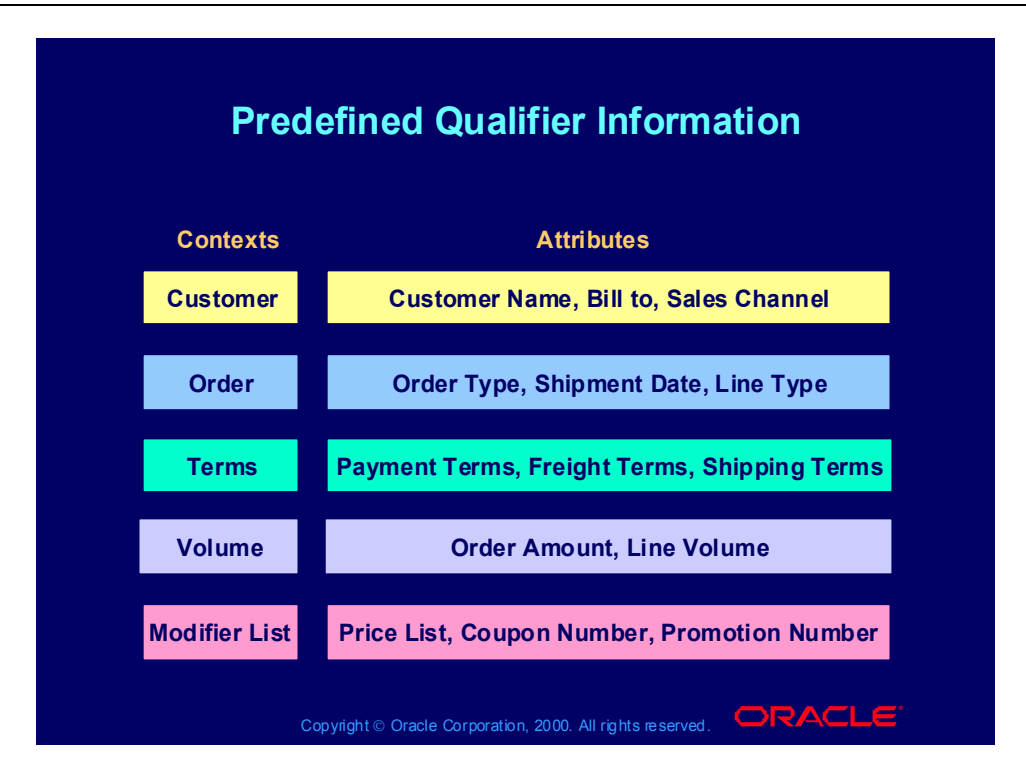

## Qualifier Processes

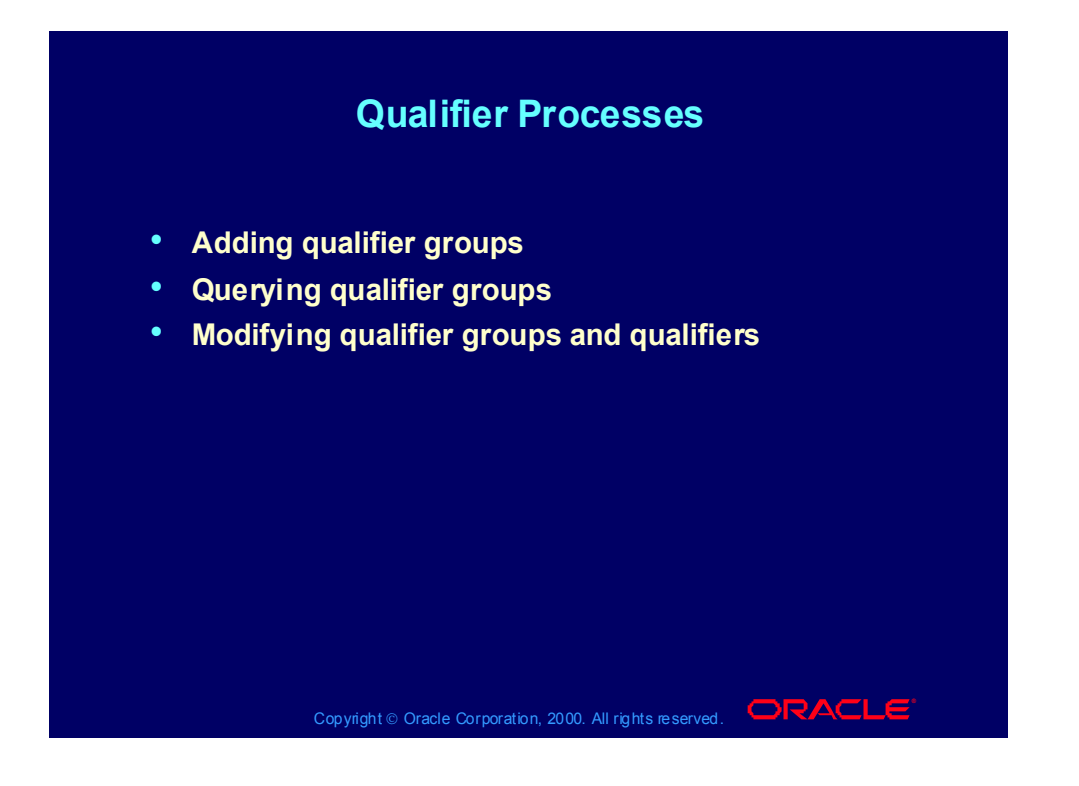

## Adding Qualifier Groups Process

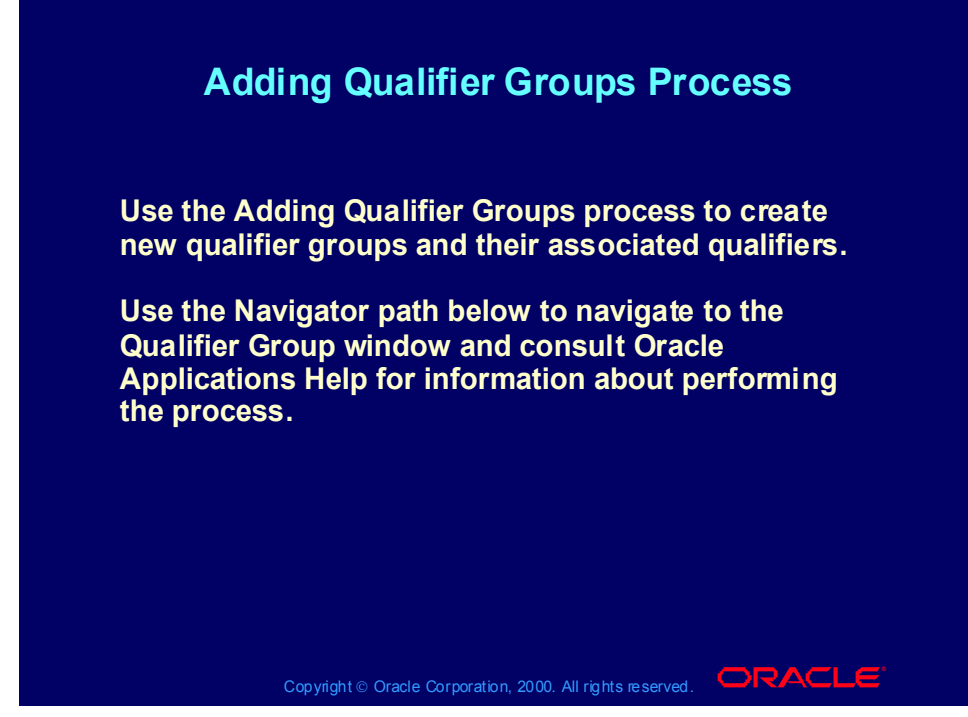

**(N) Oracle Pricing Manager > Qualifier Setup**

**(Help) Oracle Pricing > Qualifiers > Creating a Qualifier Group**

# Querying Qualifier Groups Process

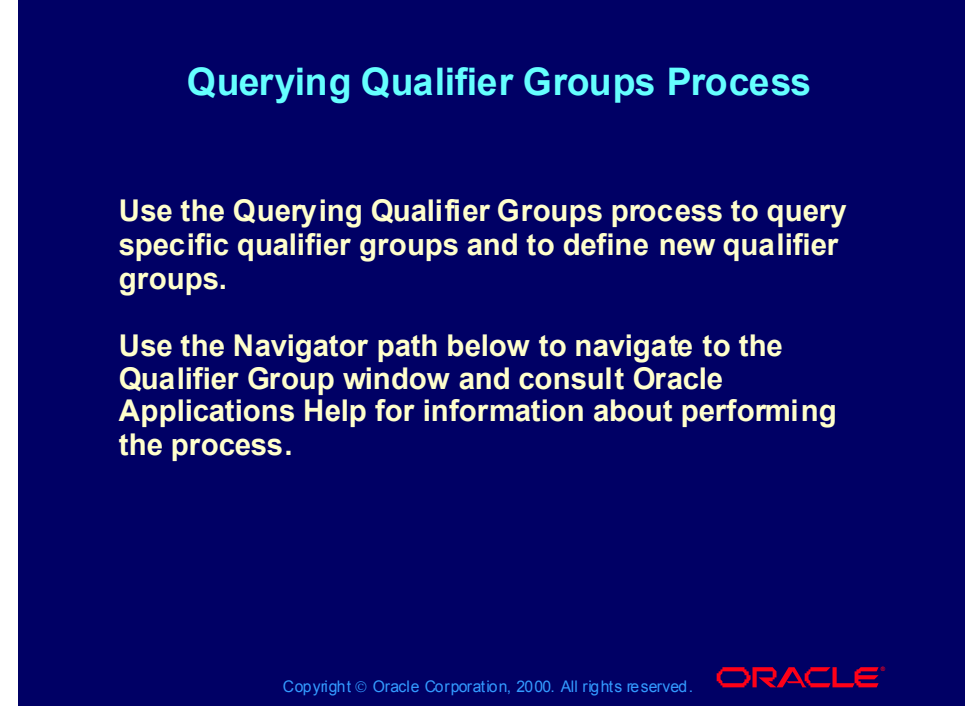

**(N) Oracle Pricing Manager > Qualifier Setup**

**(Help) Oracle Pricing > Qualifiers > Querying a Qualifier Group**

# Modifying Qualifier Groups and Qualifiers Process

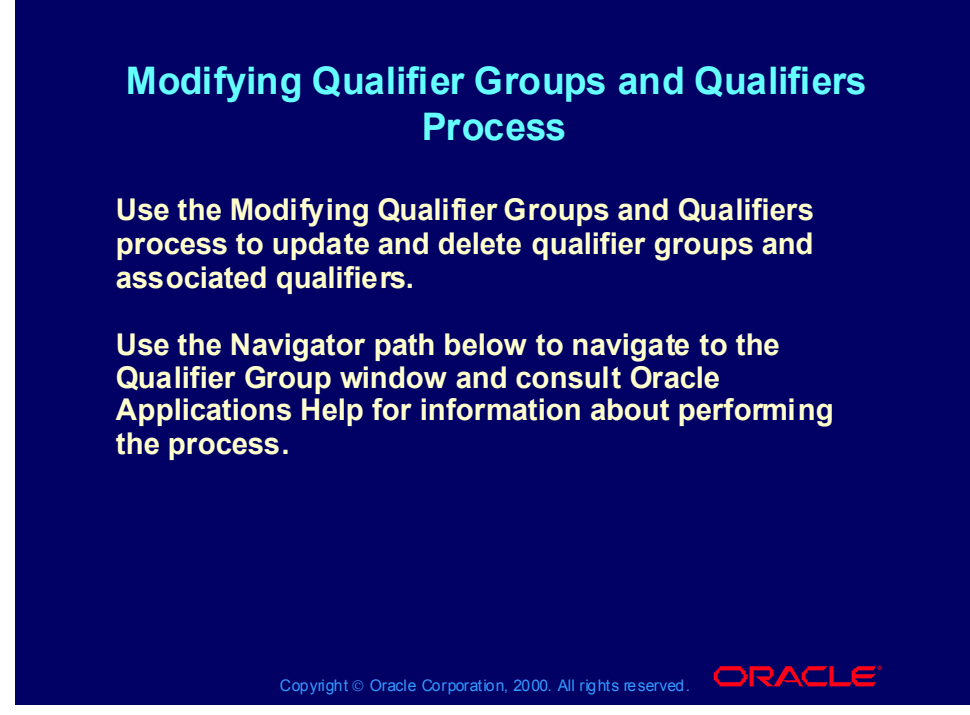

**(N) Oracle Pricing Manager > Qualifier Setup (Help) Oracle Pricing > Qualifiers > Modifying or Deleting Qualifier Groups**

Practice 14: Create Qualifier Groups

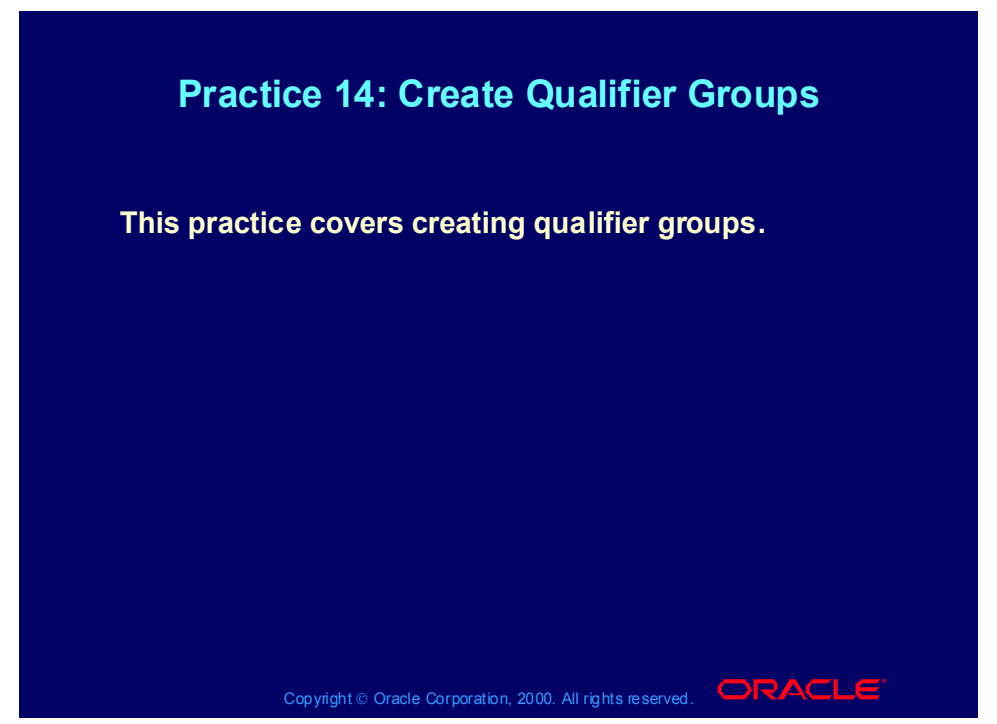

#### **Practice 14: Create Qualifier Groups**

Oracle Pricing Manager Responsibility

(N) Qualifier Setup

- 1. Enter XX-QUALIFIER-GROUP (where XX is your initials) in the Name field.
- 2. Enter a description for your qualifier group in the Description field.

(T) Qualifiers

Qualifier 1 - Customer Name

- 3. Enter 1 in the Grouping No field.
- 4. Select 'Customer' from LOV in the Context field.
- 5. Select 'Customer Name' from LOV in the Attribute field.
- 6. Select '=' from LOV in the Operator field.
- 7. Select either XX-Big City Electronics Wholesale

8. Save your work.

Qualifier 2 - Price List

- 9. Enter 1 in the Grouping No field.
- 10. Select 'Modifier List' from LOV in the Context field.
- 11. Select 'Price List' from LOV in the Attribute field.
- 12. Select '=' from LOV in the Operator field.
- 13. Select either 'XX-Price List
- 14. Save your work.

#### Review Question

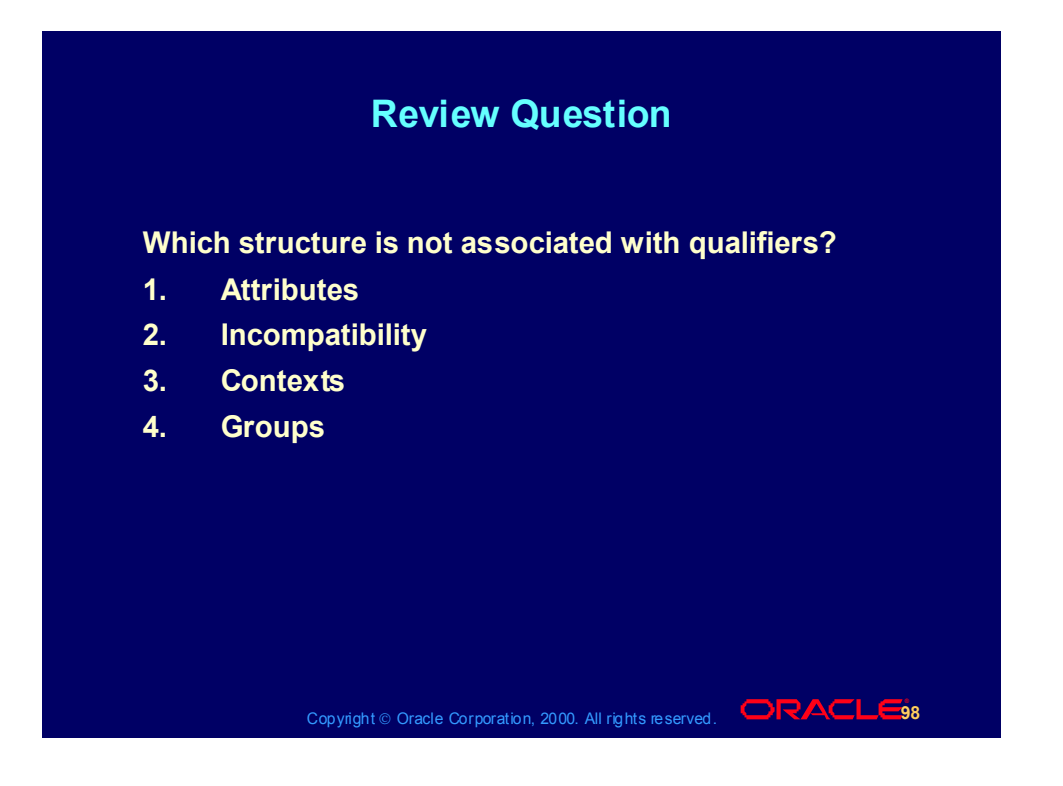

### Review Question

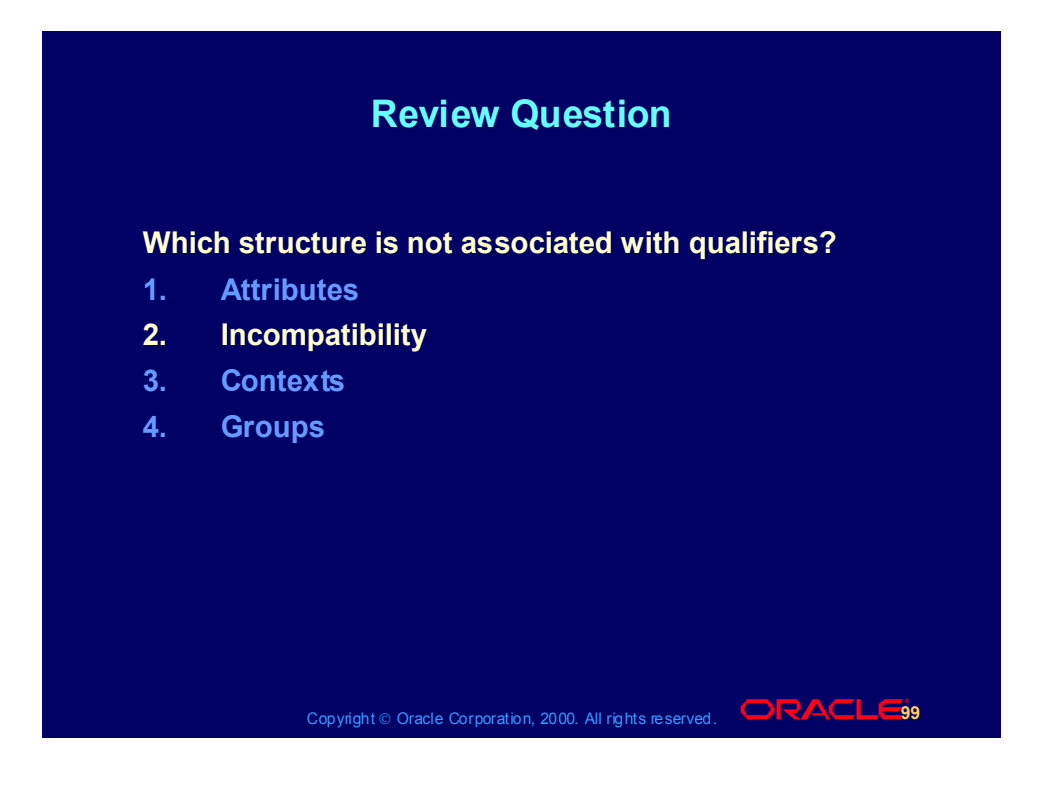

# Agenda

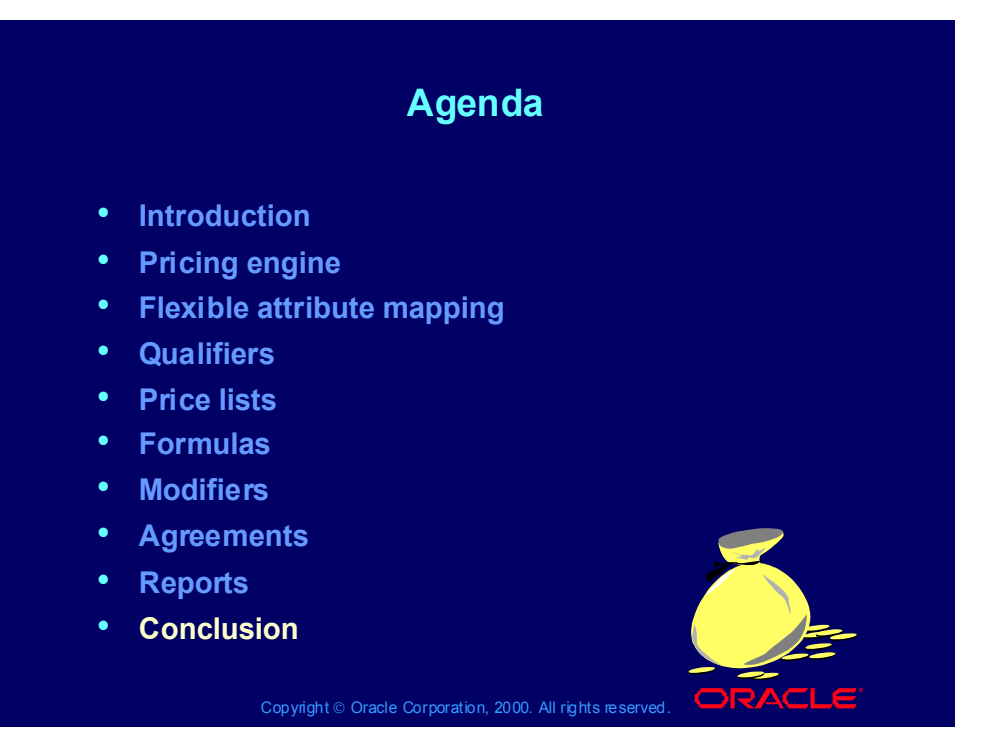

#### **Summary**

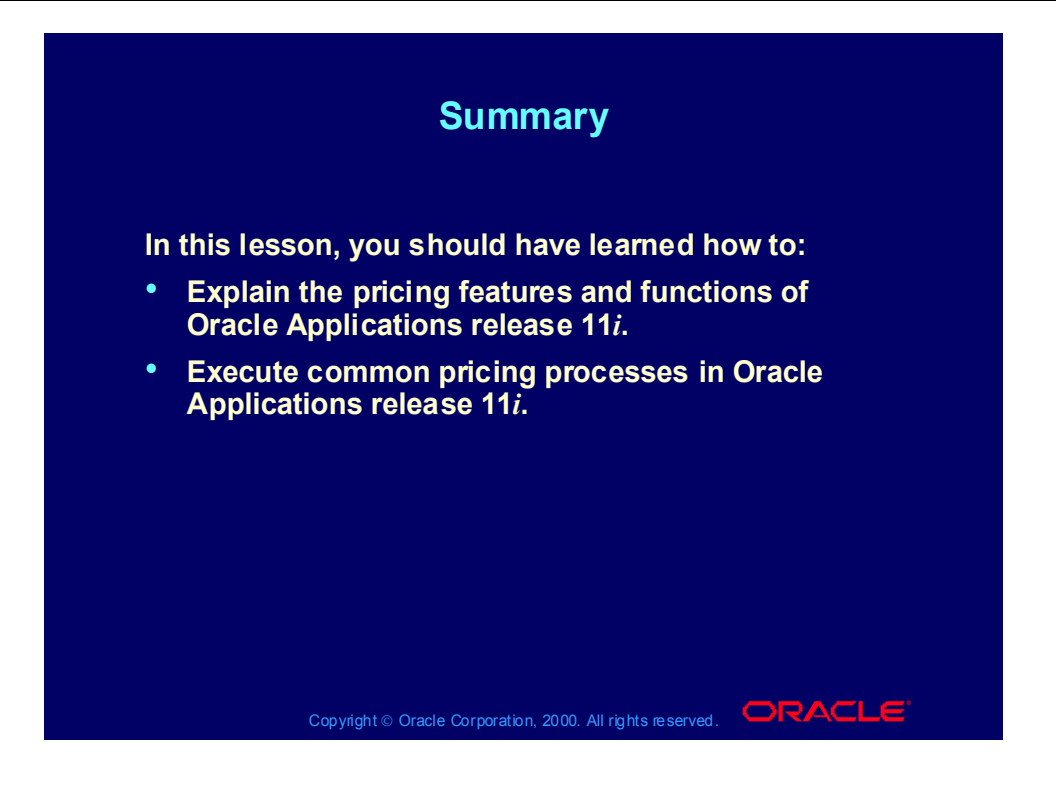

# 11i Manage Pricing, Part 2

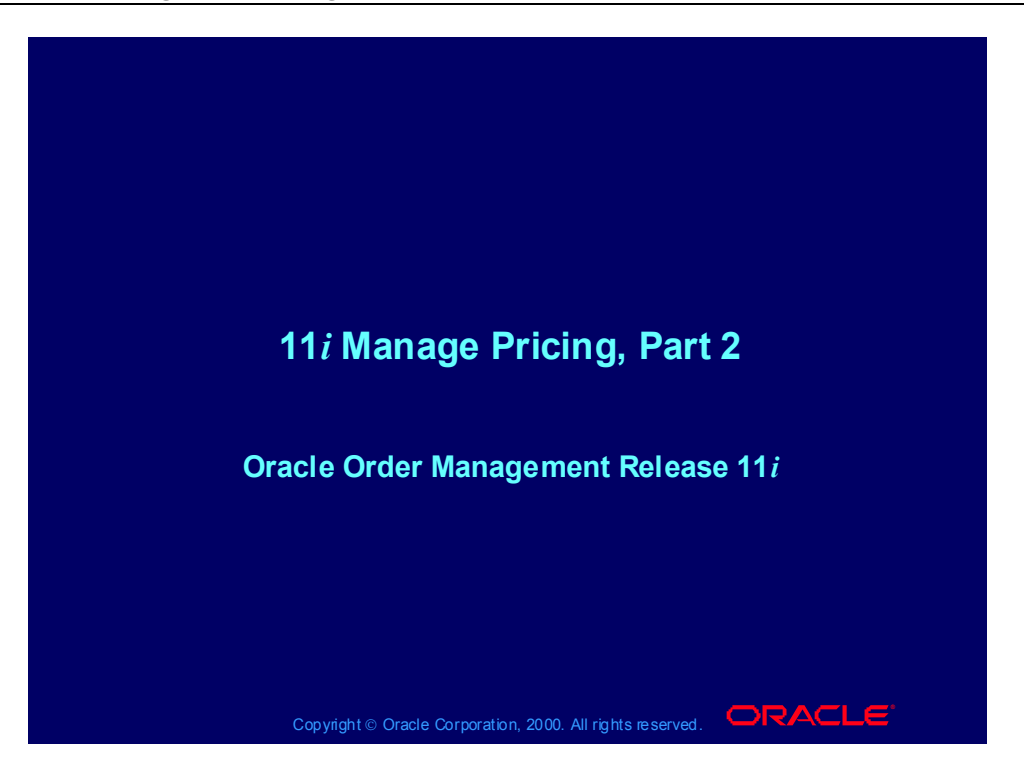

# Agenda

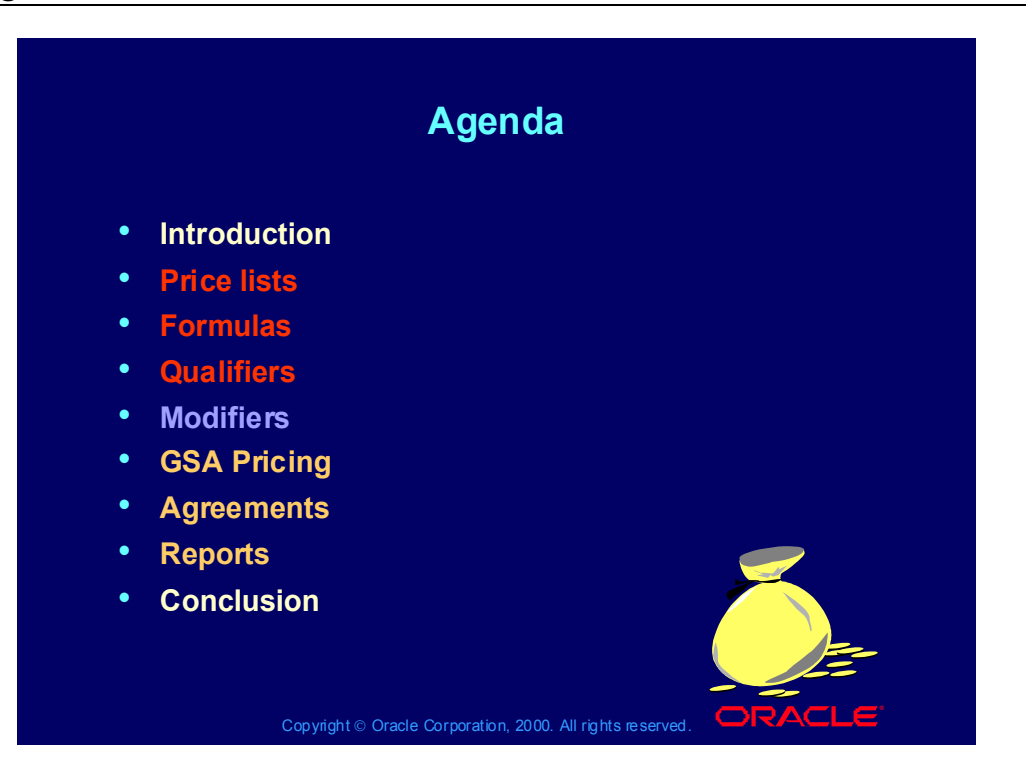

# Agenda

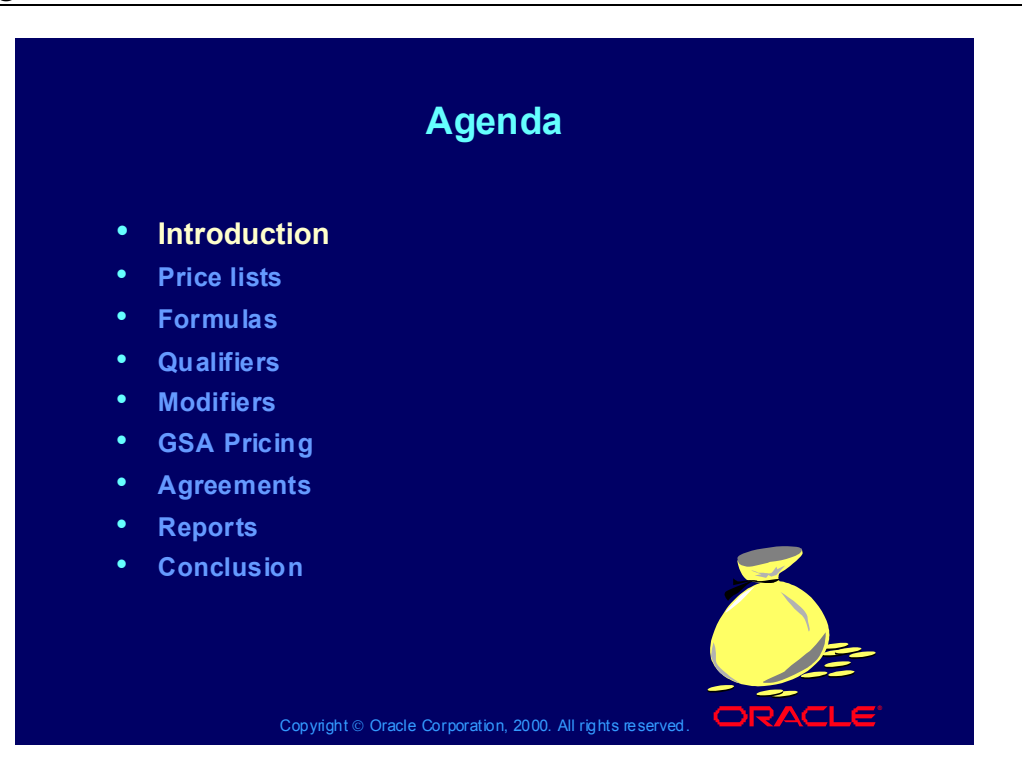

## **Objectives**

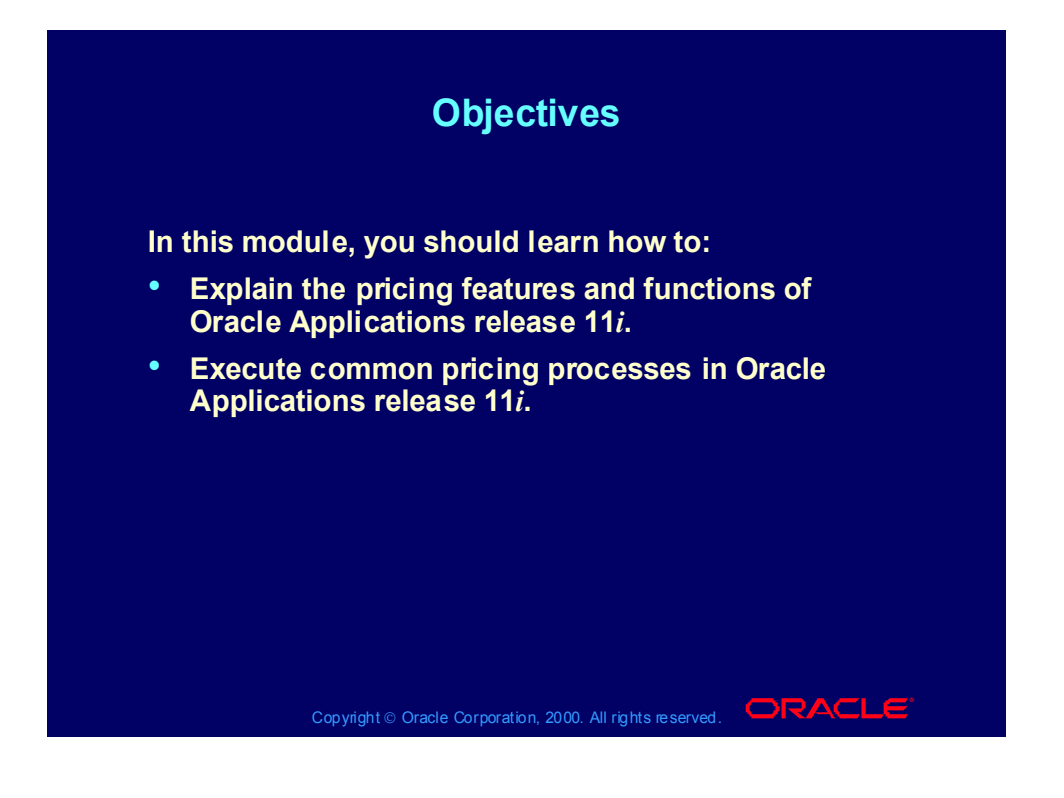

# Using Oracle Applications Help

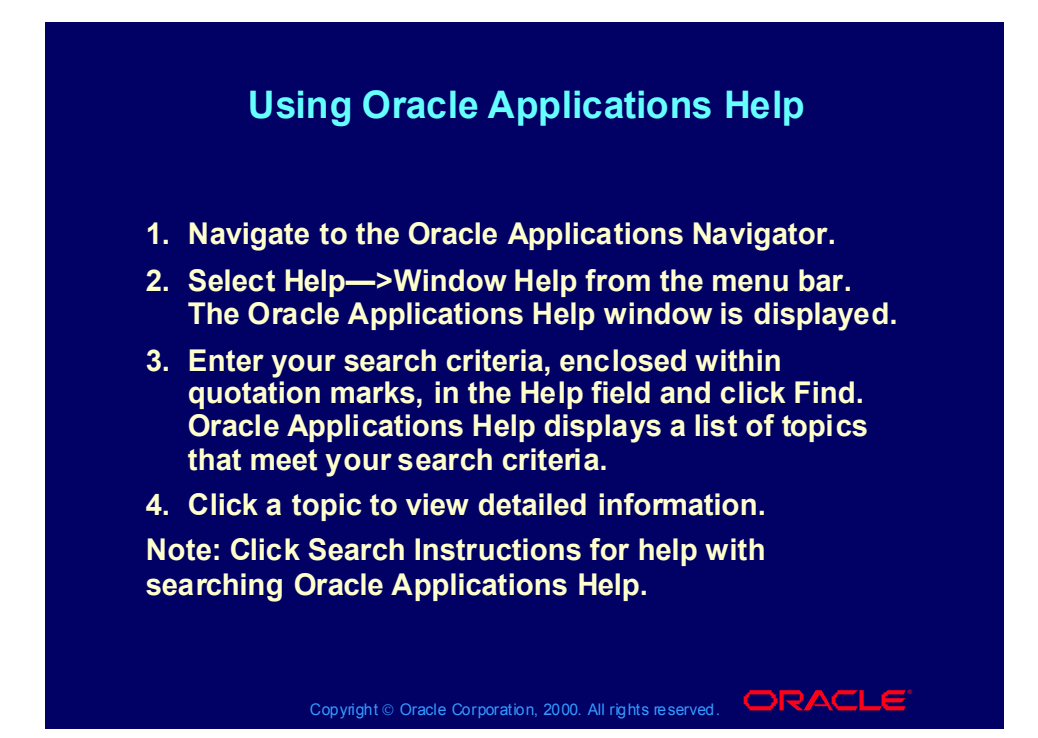

# Using Oracle Applications Help Within a Window

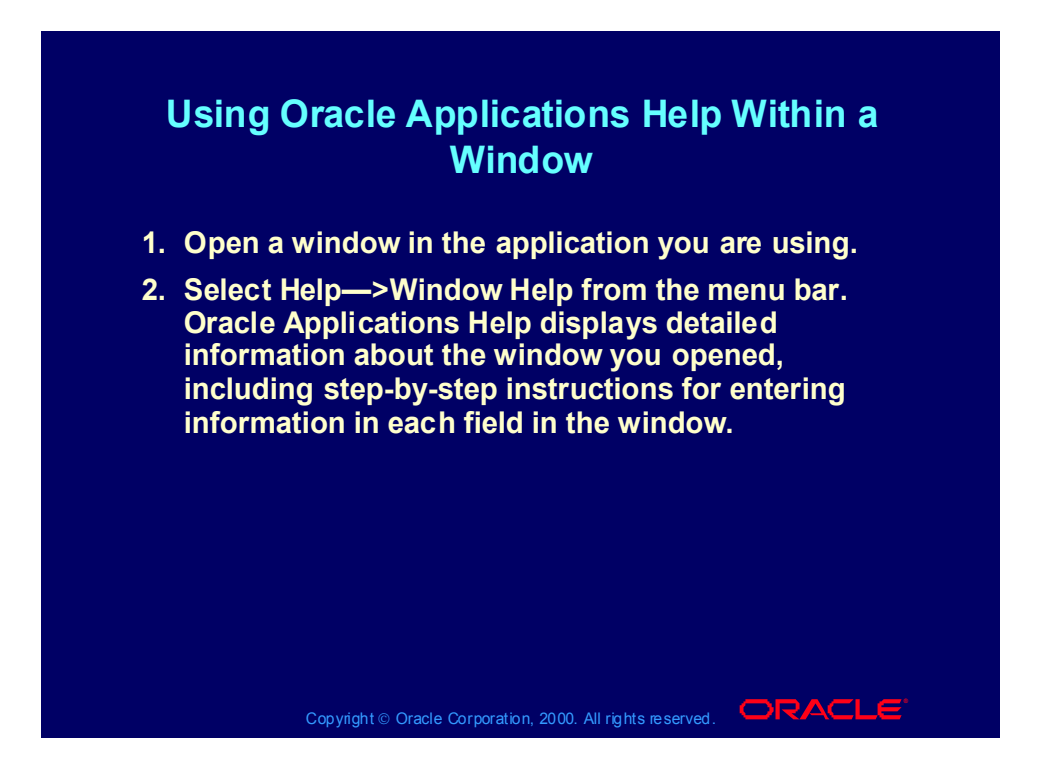

# Agenda

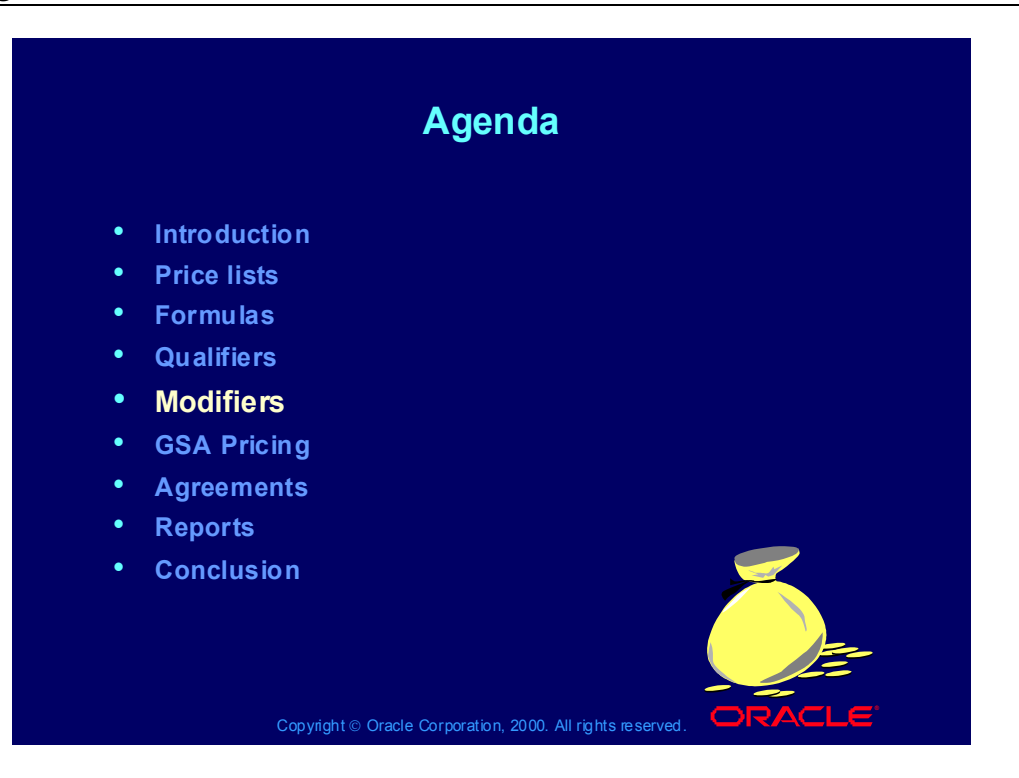

# Pricing Business Scenario

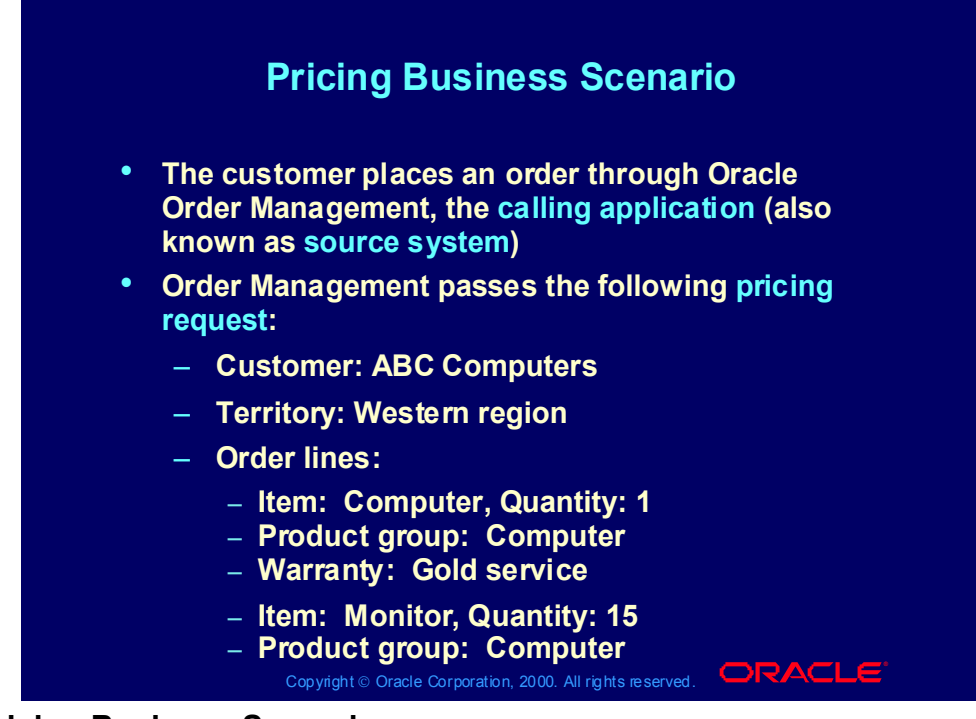

#### **Pricing Business Scenario**

- You are creating a promotion for all of your computer-related customers who are based in the west.
- You have created a promotion which allows a customer to receive a free printer if they purchase the computer.
- There is another promotion of 5% off all computer equipment.
- Gold support service is sold at 10% of the product which it supports.
- Monitors have a price break**:**
	- 1-10: 500 currency units
	- •11- : 475 currency units

### **Modifiers**

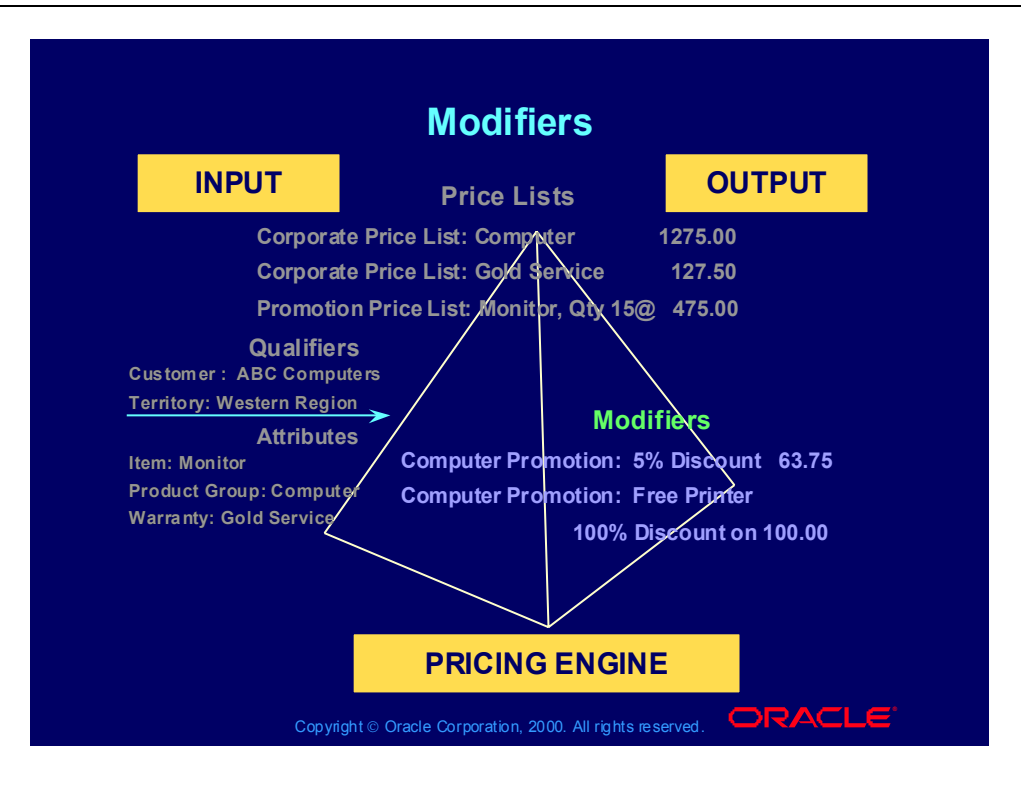

## Modifier Overview

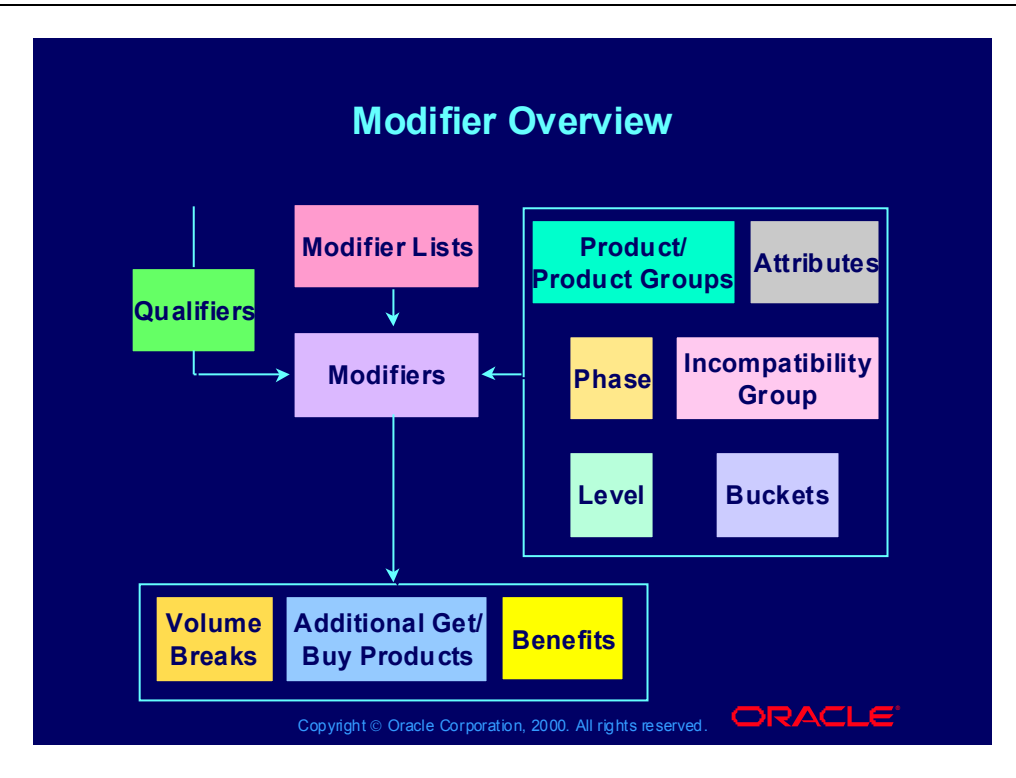
### Modifier Overview

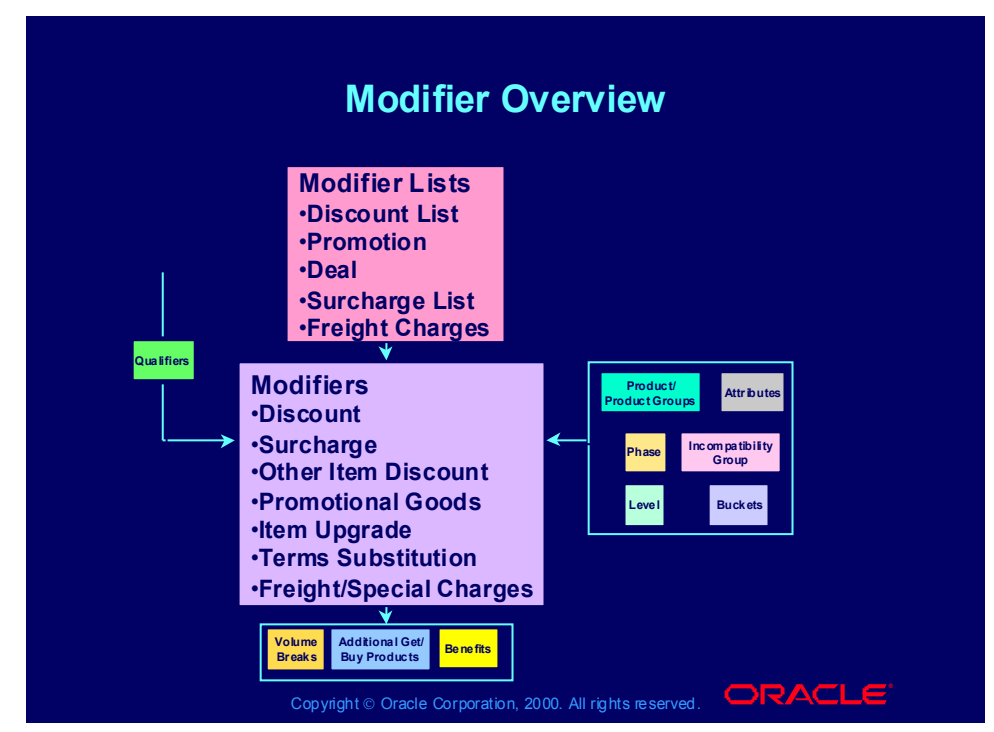

#### **Modifiers**

For basic pricing, the qualifiers determine the eligibility of various modifiers. By defining them at the list and line levels, you can define a customer's eligibility.

The modifier level, product & product groups, and attributes also help to determine which modifiers will get applied. In basic pricing pricing phase, incompatibility group, and bucket are defaulted.

The pricing engine returns volume breaks and price adjustments back to the calling application.

### Modifier Overview

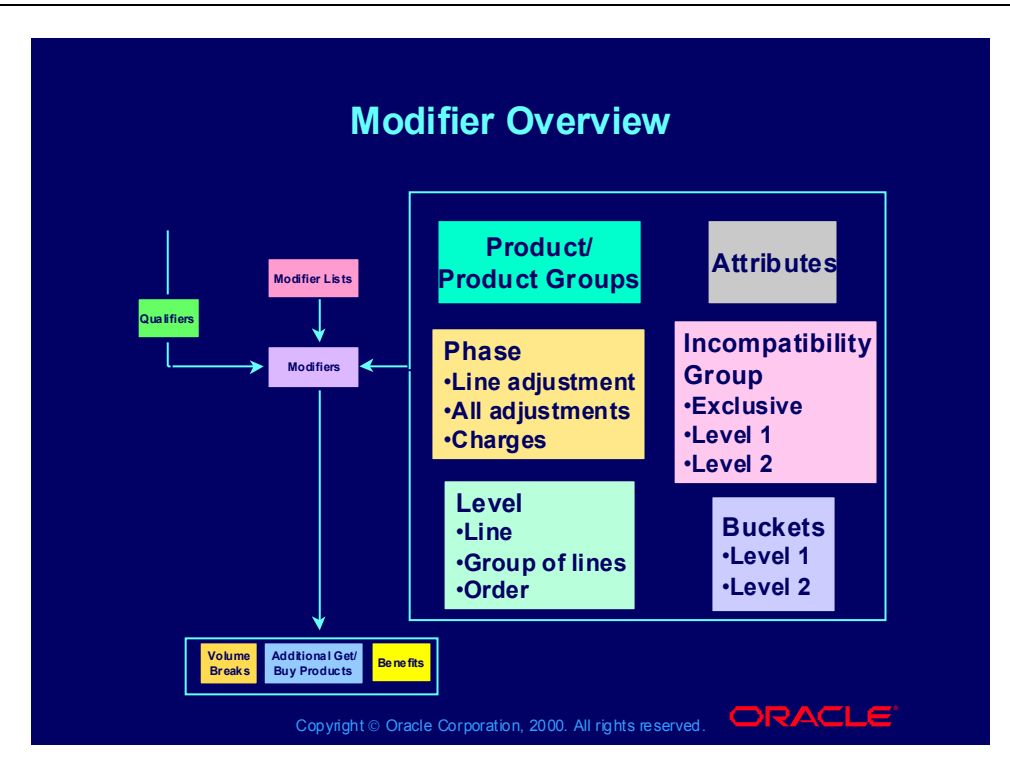

### Modifier Concepts

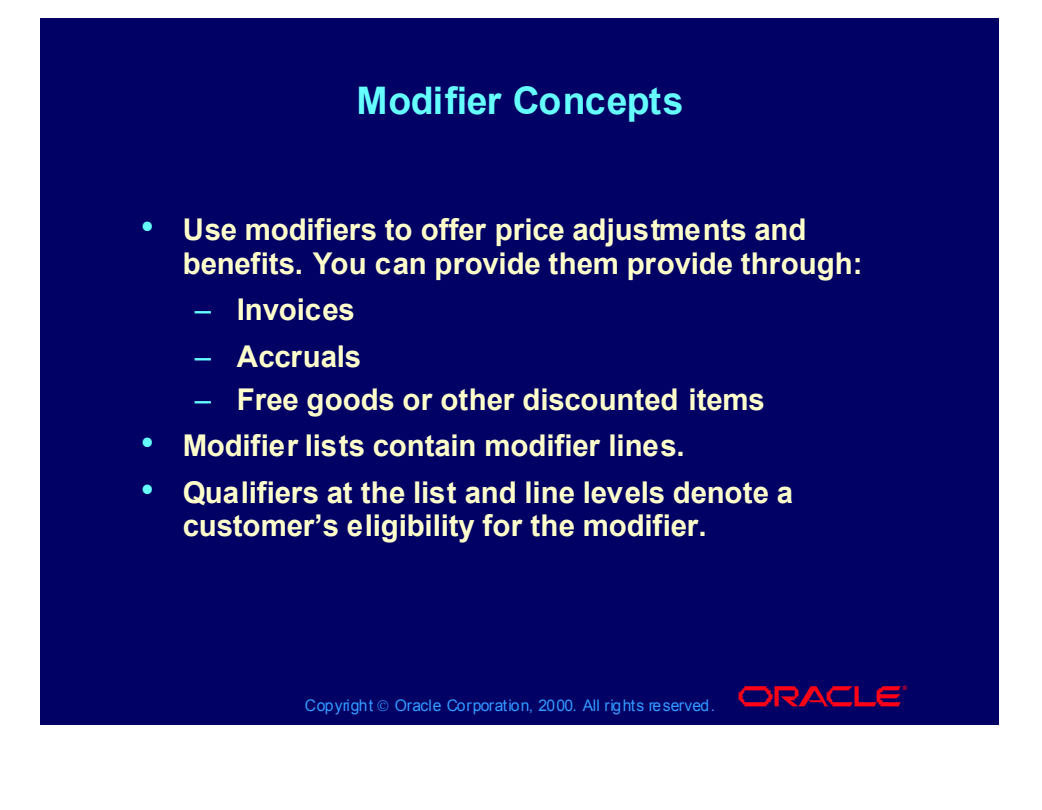

### **Discounts**

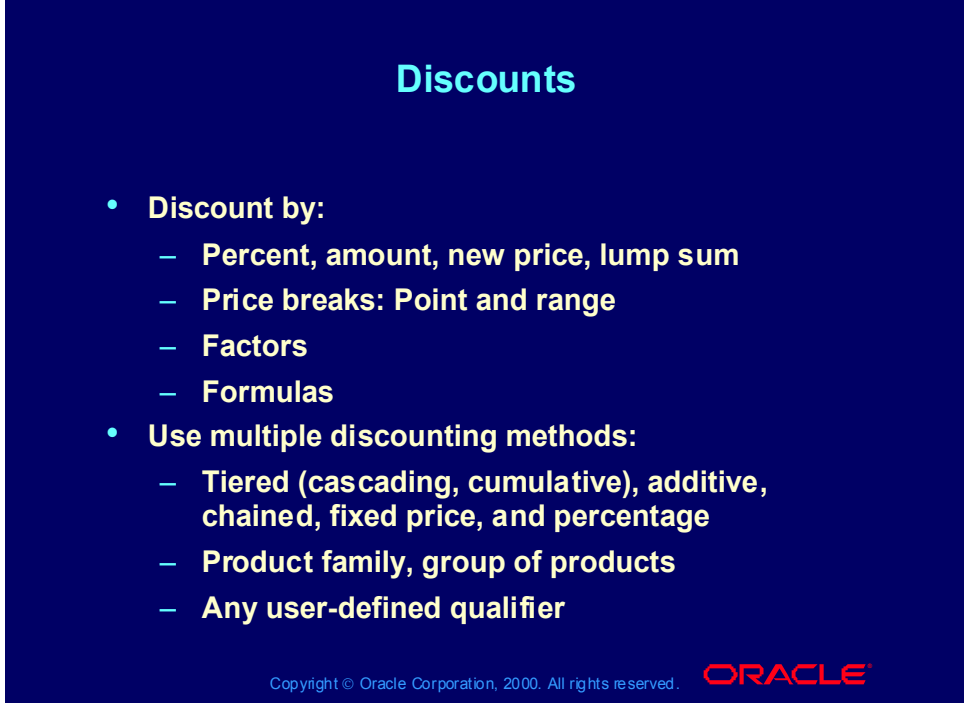

#### **Discount Value Field**

- Amount: Creates a fixed price adjustment on each unit for the amount specified.
- Percentage: Creates a percentage price adjustments on each unit for the percentage specified.
- New Price: Overrides the calculated selling price and uses the price specified.
- Lumpsum: Creates a price adjustment for this lump sum amount for the entire line (for Freight/Special Charges).

### Deals and Promotions

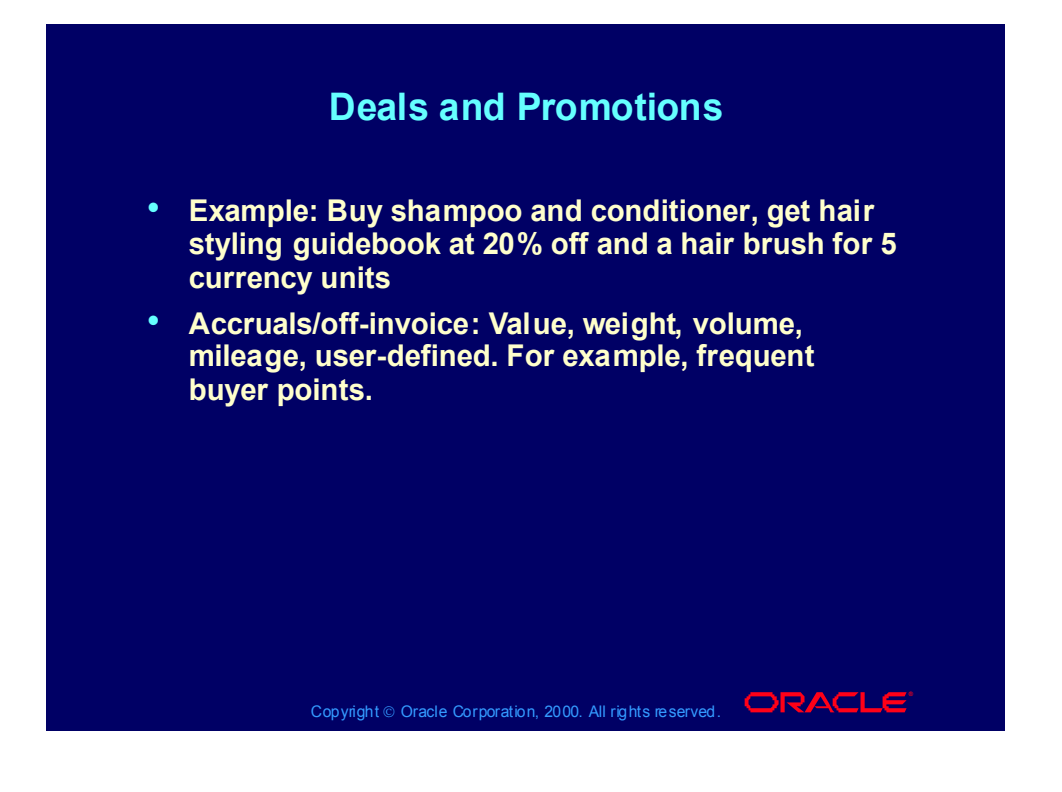

## Modifier Effectivity

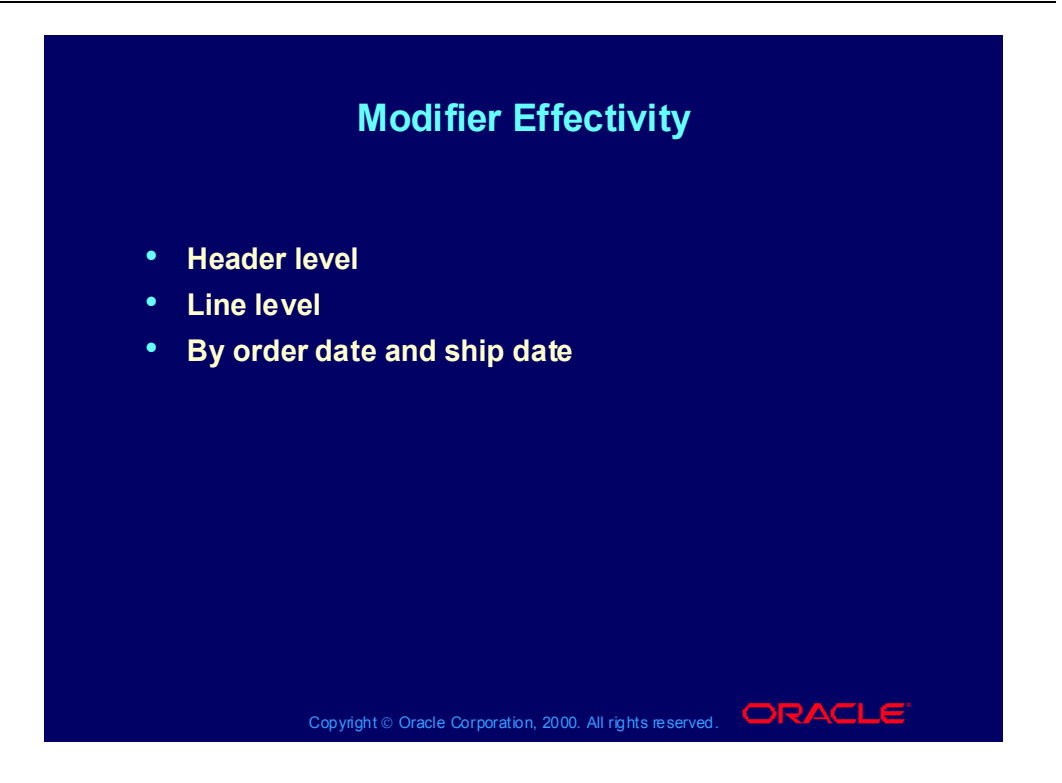

### Modifier Control Features

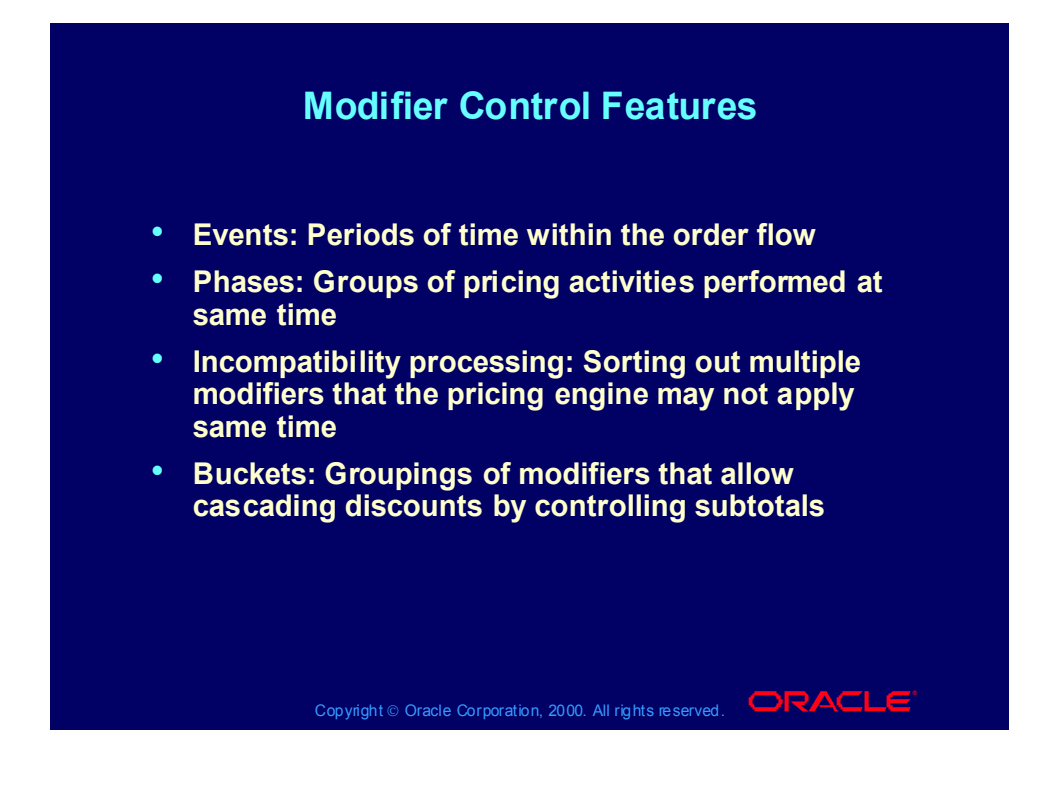

### Events and Phases

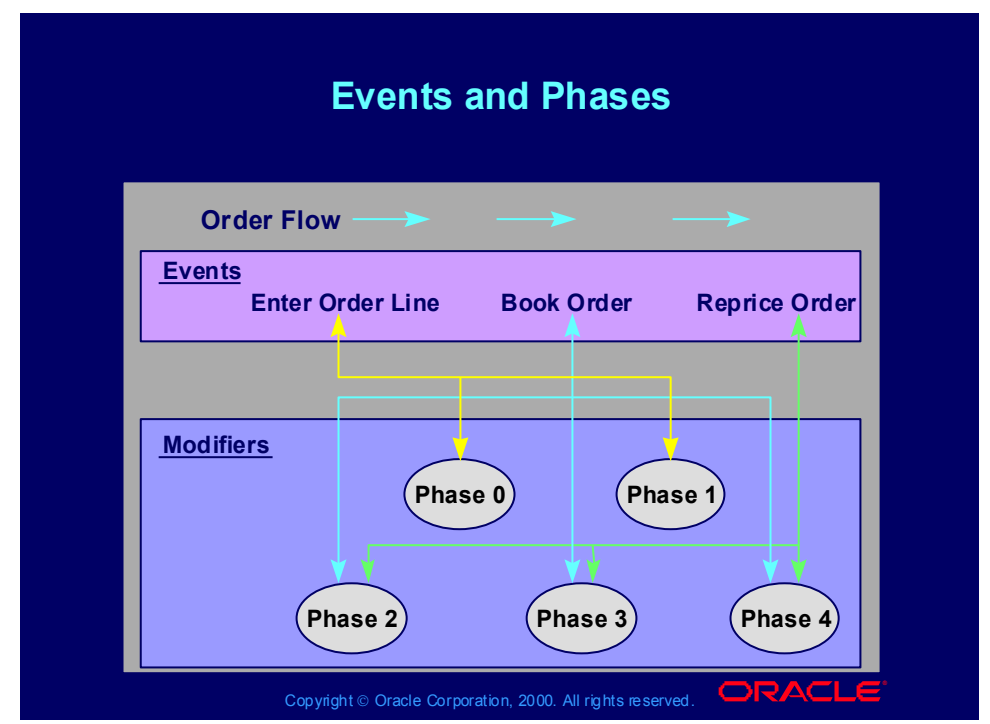

#### **Events and Phases**

Pricing Event: A point in the process of a calling application at which it calls the pricing engine, for example, Book Order in Oracle Order Management. It is similar to an Oracle Workflow event.

Pricing Phase: A user-defined group of modifiers that the search engine considers together as it applies them to pricing requests, for example, Phase 1: Line Adjustments.

## Event/Phase Mapping

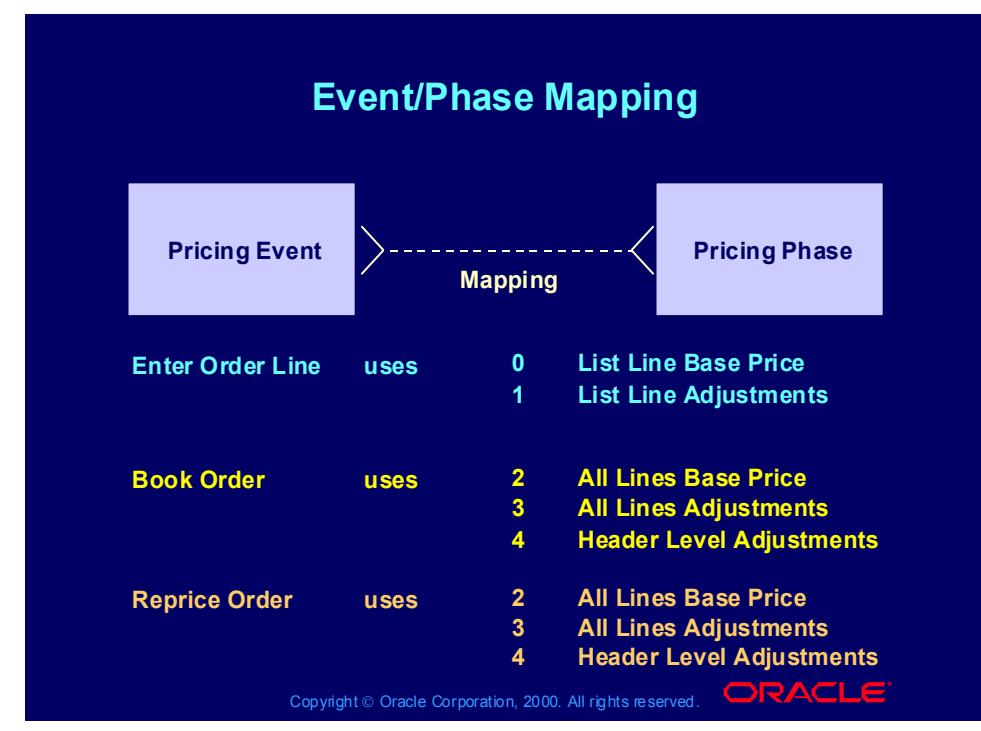

#### **Event Phase Mapping**

Enter Order Line:

- Phase 0: Return base price
- Phase 1: Calculate line level modifiers
- •Book Order:
- Phase 2: Return line group pricing
- Phase 3: Calculate line group level modifiers
- Phase 4: Calculate order level modifiers

•Reprice Order occurs if you change customer item, inventory item, ordered quantity, ordering unit of measure, pricing date, price list, deal/promotion number, or pricing attributes.

- Phase 2: Return line group pricing
- Phase 3: Calculate line group level modifiers
- Phase 4: Calculate order level modifiers

## Event/Phase Mapping Example

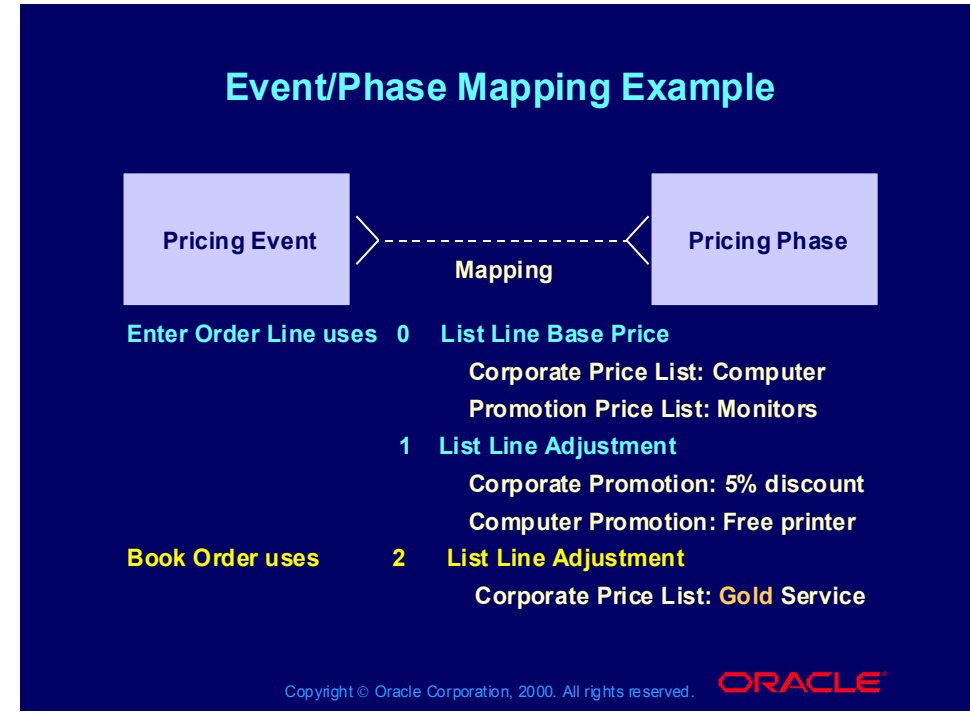

### **Event Phase Mapping Example**

Enter Order Line:

- •Phase 0: Return base price
- •Base price for computer: 1 ordered at 1275.00 currency units each

•Base price for monitor: 15 ordered at 475.00 currency units each based on price break

•Phase 1: Calculate line level modifiers

- Computer: 5 % discount
- Printer: Free

•Book Order: Phase 3:Calculate line level modifiers that depend on all order lines.

•Gold Service is a percentage of all the products in the Computer product group; It is 127.50 (10 % of 1275.00).

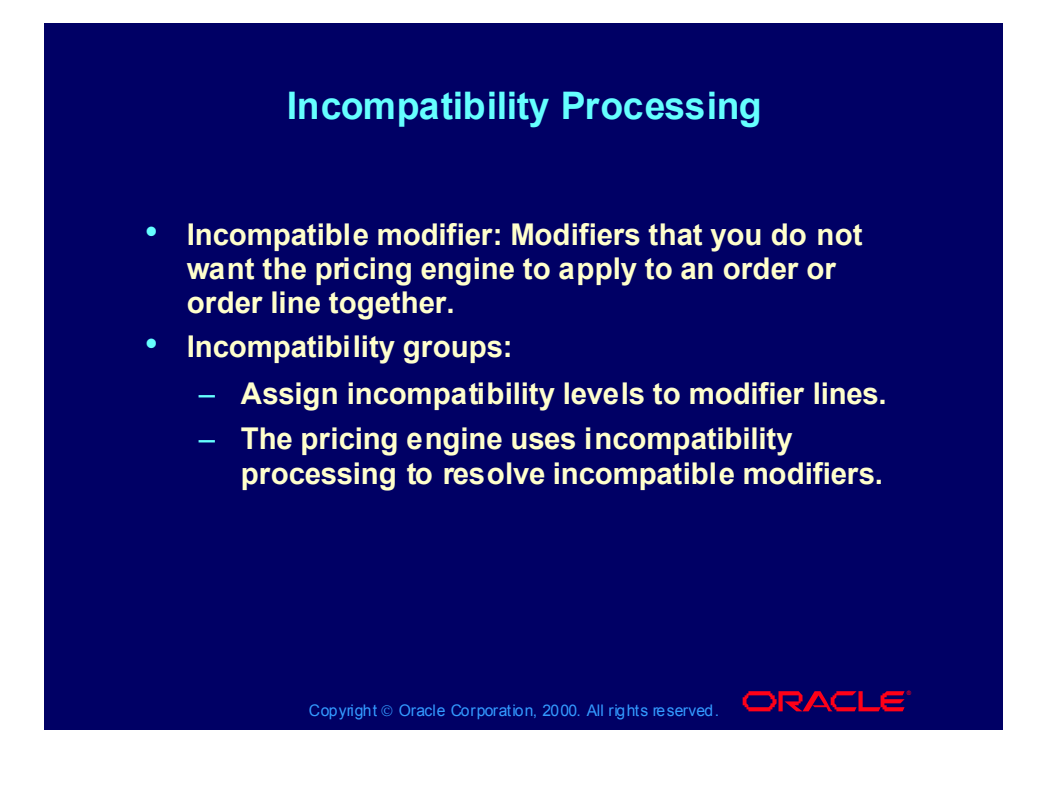

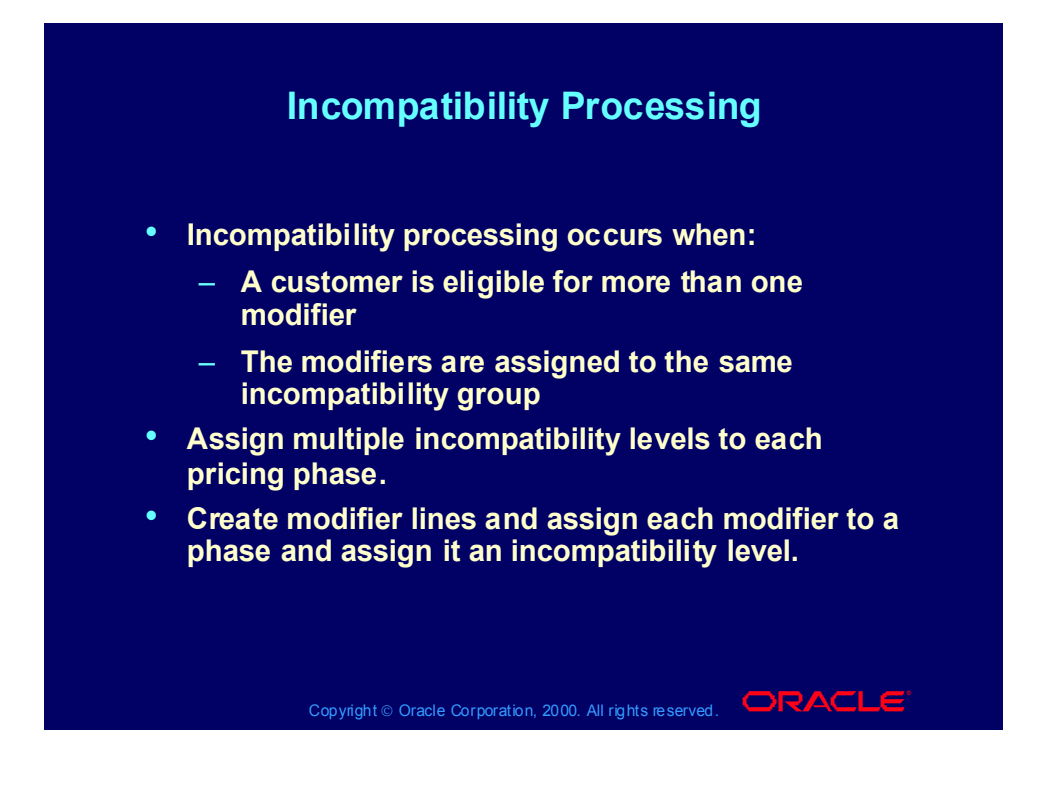

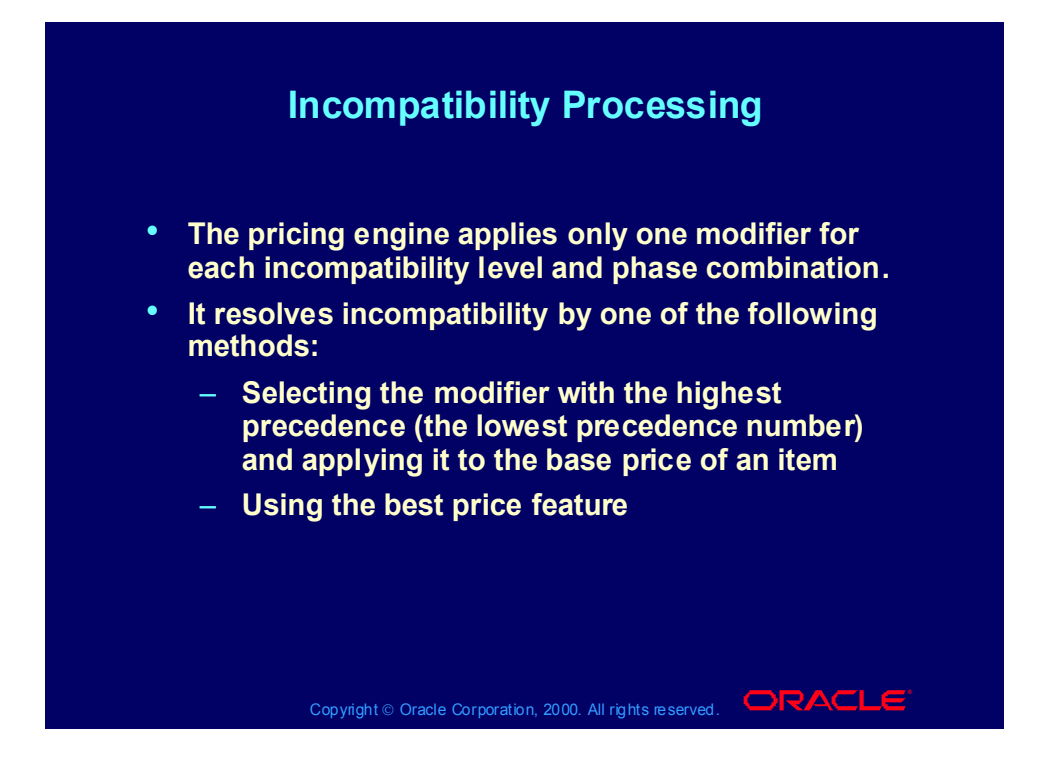

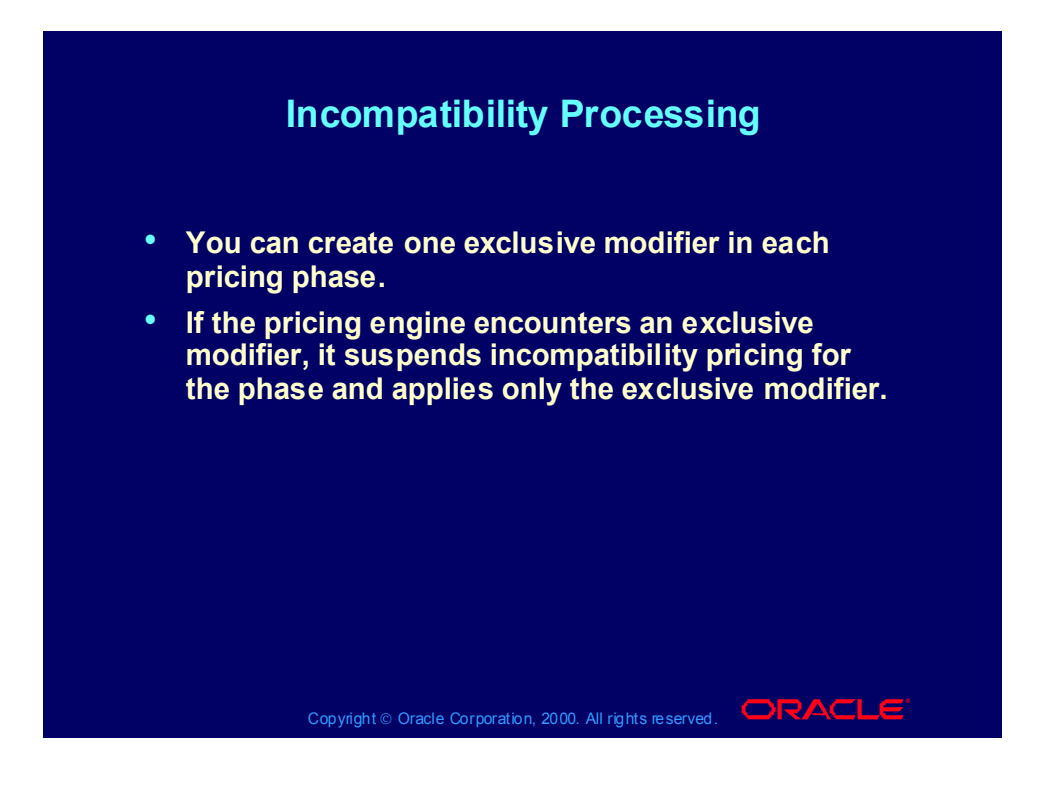

# **Incompatibility Processing Scenario**

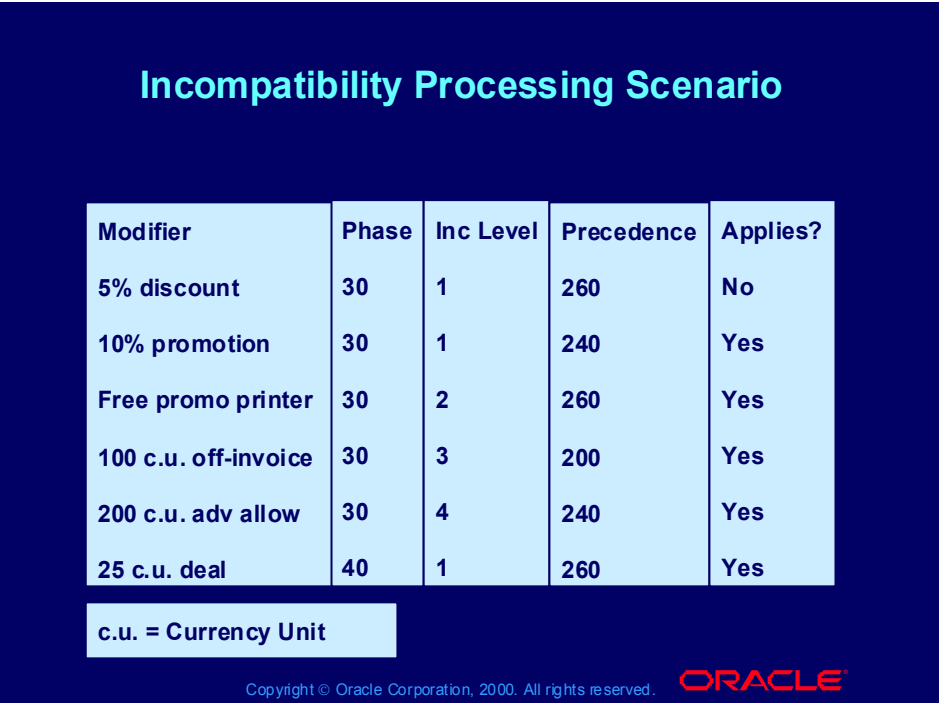

### Incompatibility

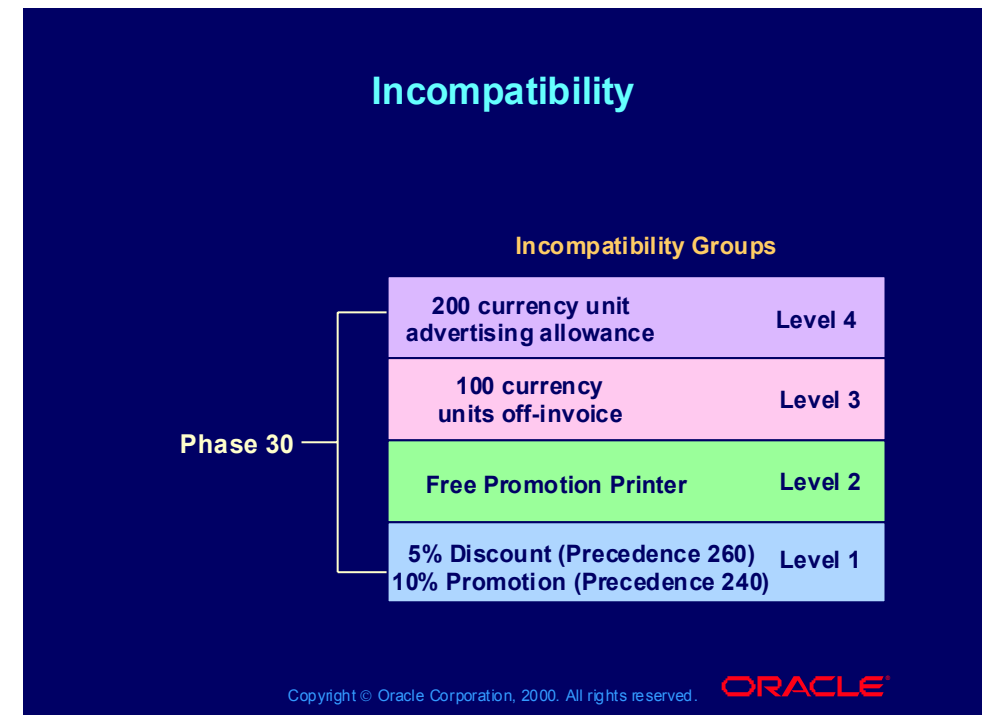

#### **Incompatibility**

In any given level within the same phase, the system only allows one modifier to be selected. The pricing engine may retrieve more than one modifier that meets the calling request and can be applied. There are three methods to resolve incompatibilities within the modifiers that the pricing engine retrieves:

- •Precedence
- •Best price
- •Exclusivity

•Precedence: Each modifier has a precedence used to decide among incompatible modifiers.

•Incompatibility Level: Each modifier has an incompatibility level. If there is more than one modifier line with the same incompatibility level, the pricing engine selects the one with the highest precedence (lowest precedence number). If there is more than one modifier with the lowest precedence in an incompatibility level, the pricing engine selects the modifier that provides the best benefit to the customer.

## **Exclusivity**

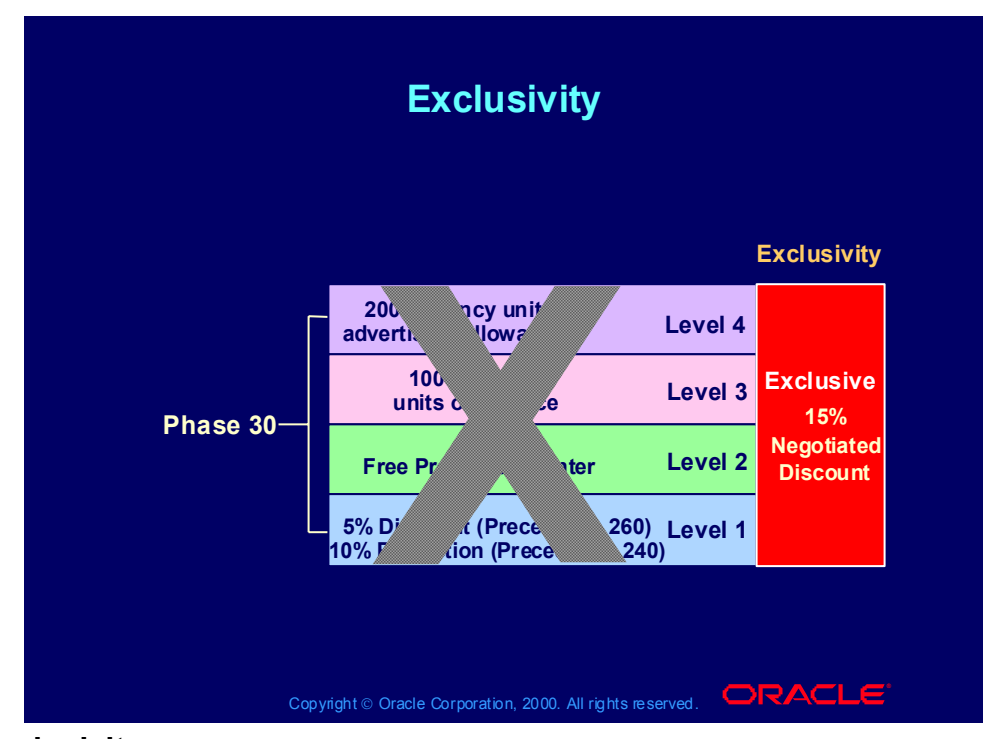

### **Exclusivity**

If a customer qualifies for multiple modifiers and one is exclusive, the pricing engine ignores precedence and applies the exclusive modifier. Exclusivity occurs within each phase.

### Precedence

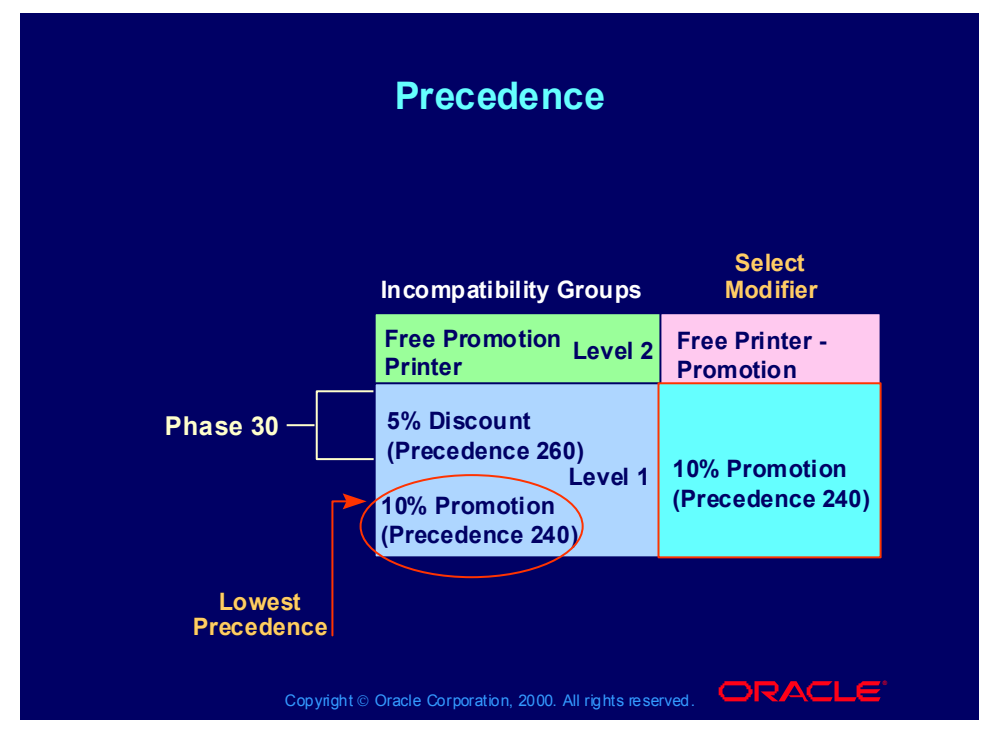

#### **Precedence**

The pricing request is eligible for two promotions in the level 1 incompatibility group for phase 1. The pricing engine applies the 5% discount because it has the highest precedence (lowest precedence number).

When you create a modifier, Oracle Pricing sets a default precedence value. If you want your precedence processing to be different from the default, change the default precedence numbers to fit your scheme.

### Buckets and Modifiers

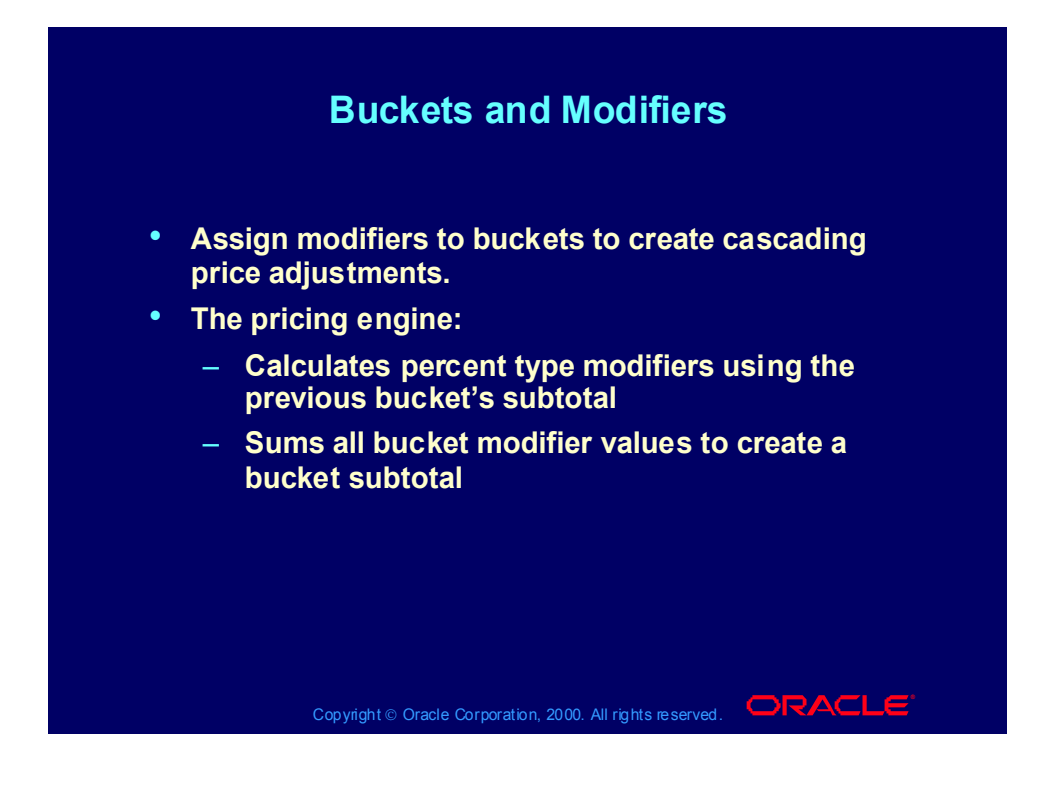

### Modifier Bucket Scenario

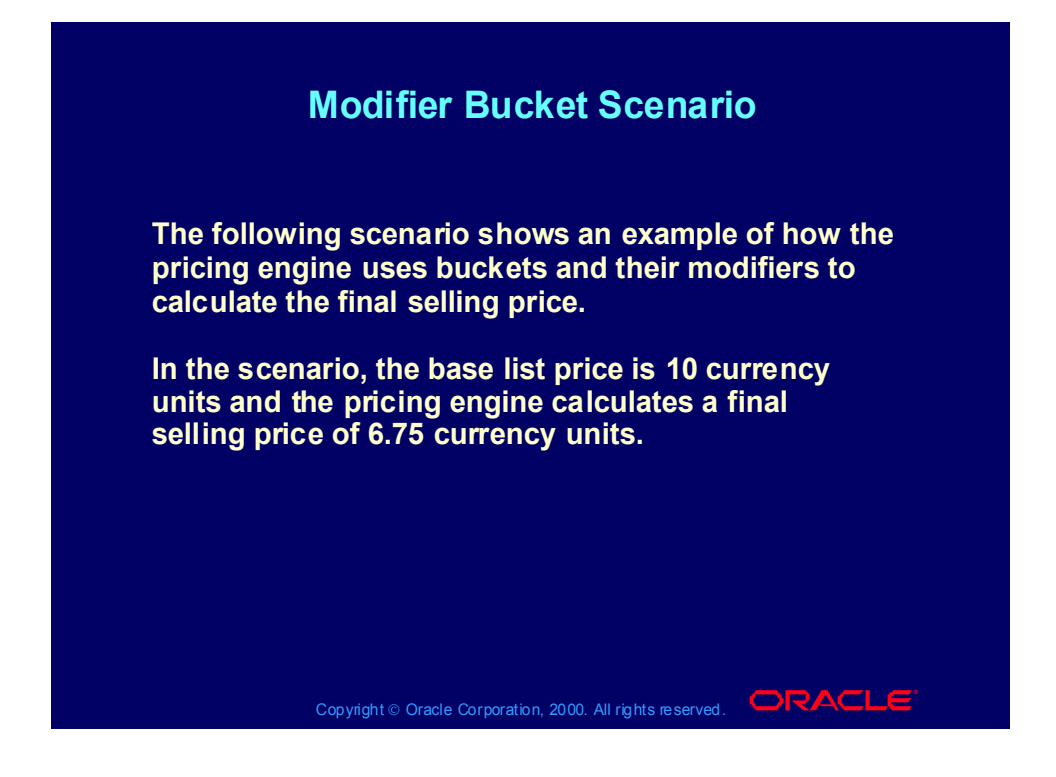

### Modifier Bucket Scenario

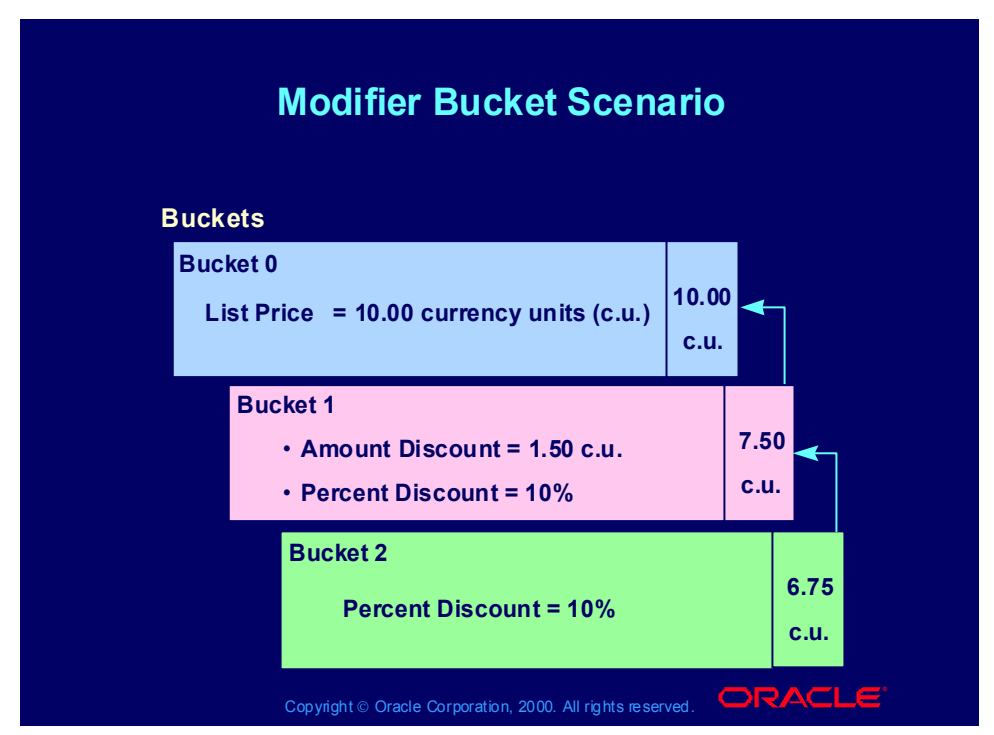

#### **Buckets**

Each modifier has a price bucket. The pricing engine calculates all modifiers in the same price bucket together (additive modifier application) and subtracts the total from the total of the previous bucket (cascading modifier application).

### Null Bucket

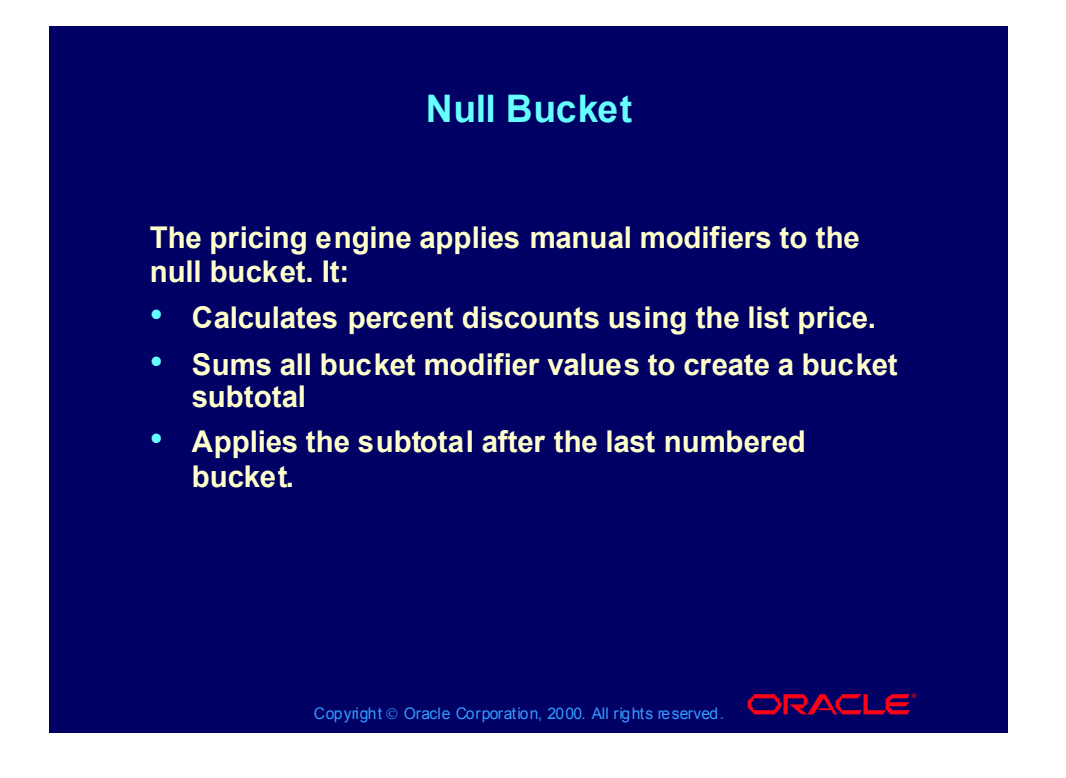

### Bucket Scenario Using the Null Bucket

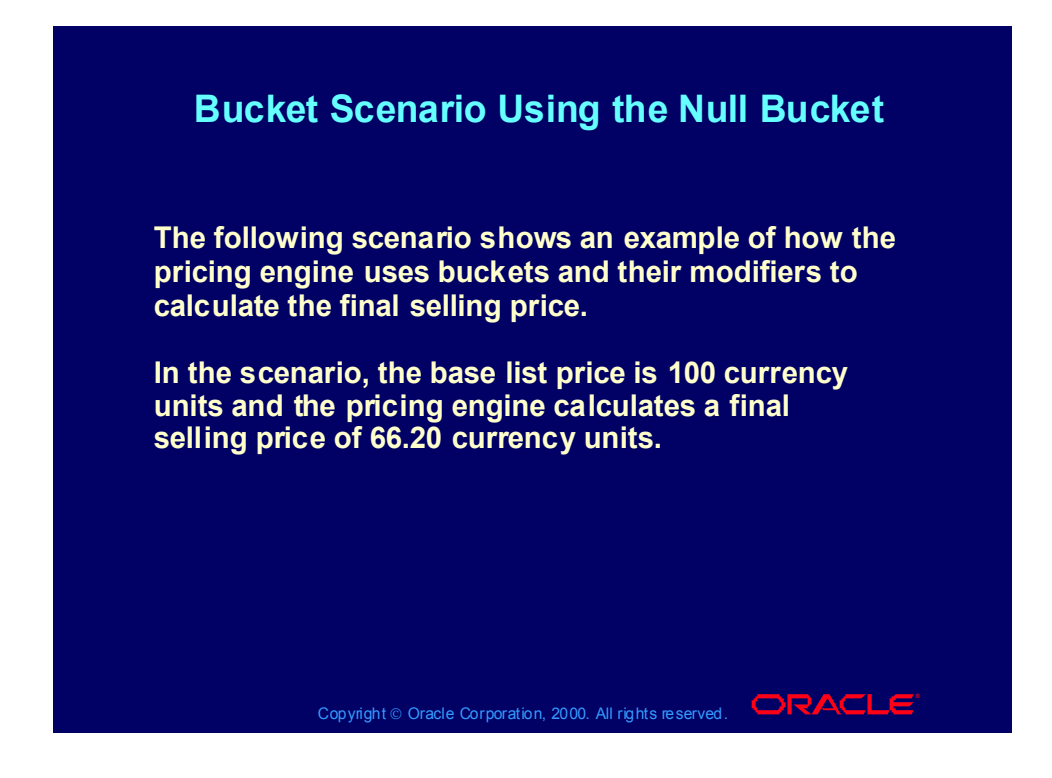

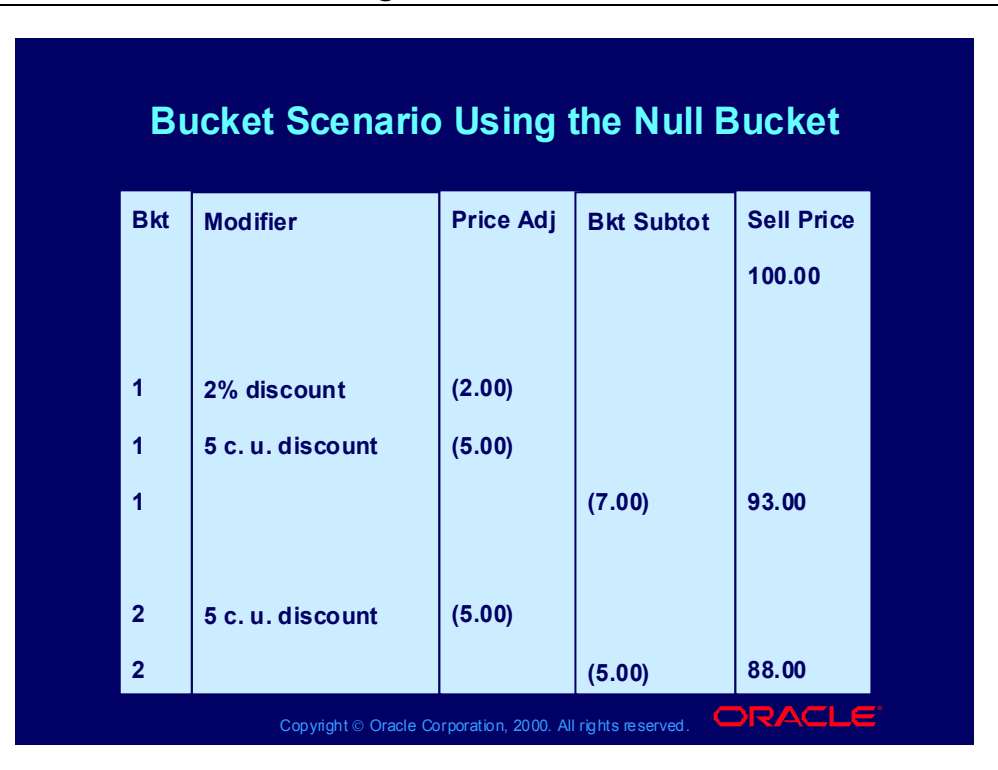

## Bucket Scenario Using the Null Bucket

## Bucket Scenario Using the Null Bucket

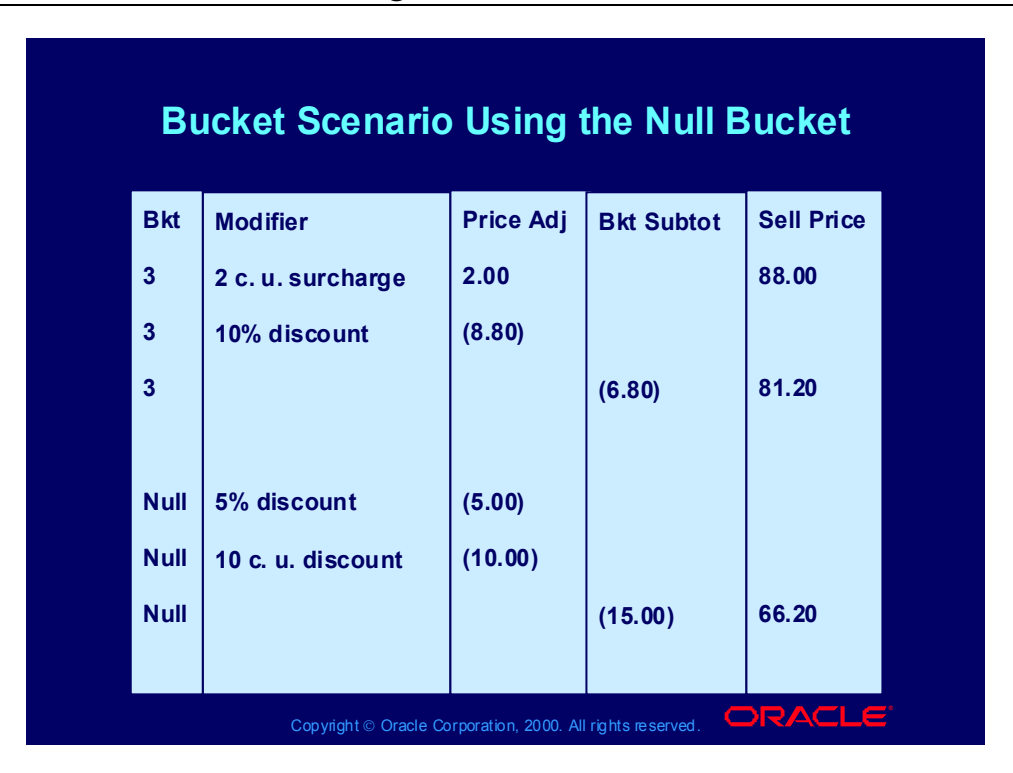

### Modifier Review

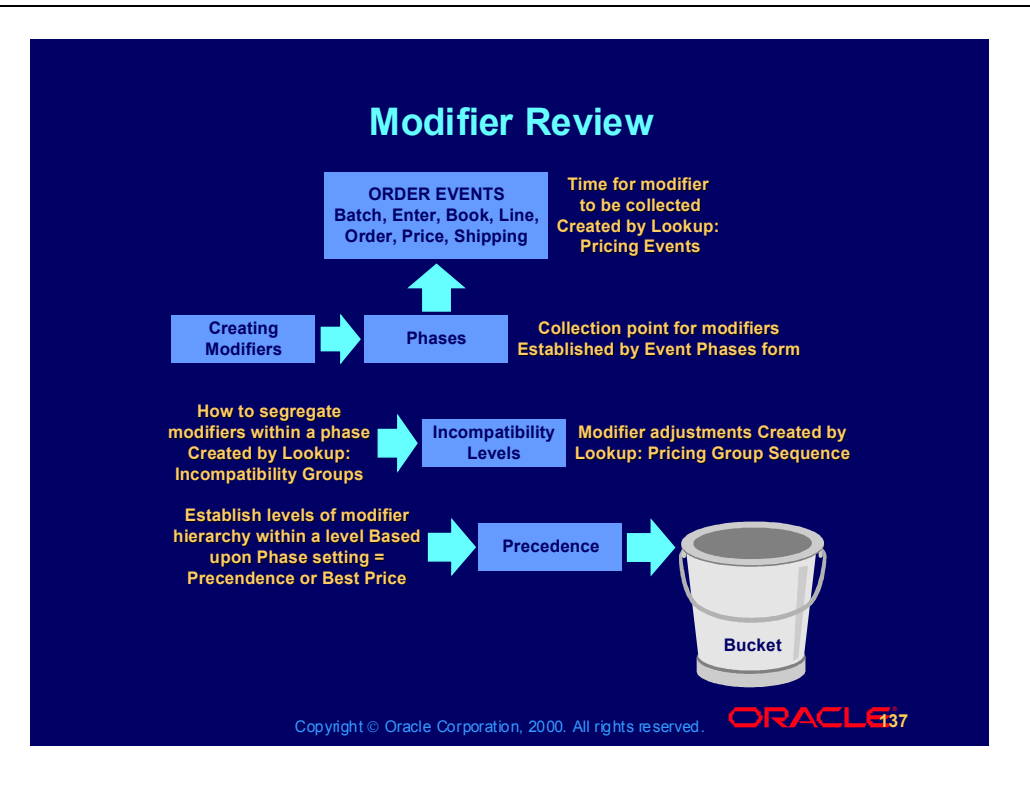

### Review Question

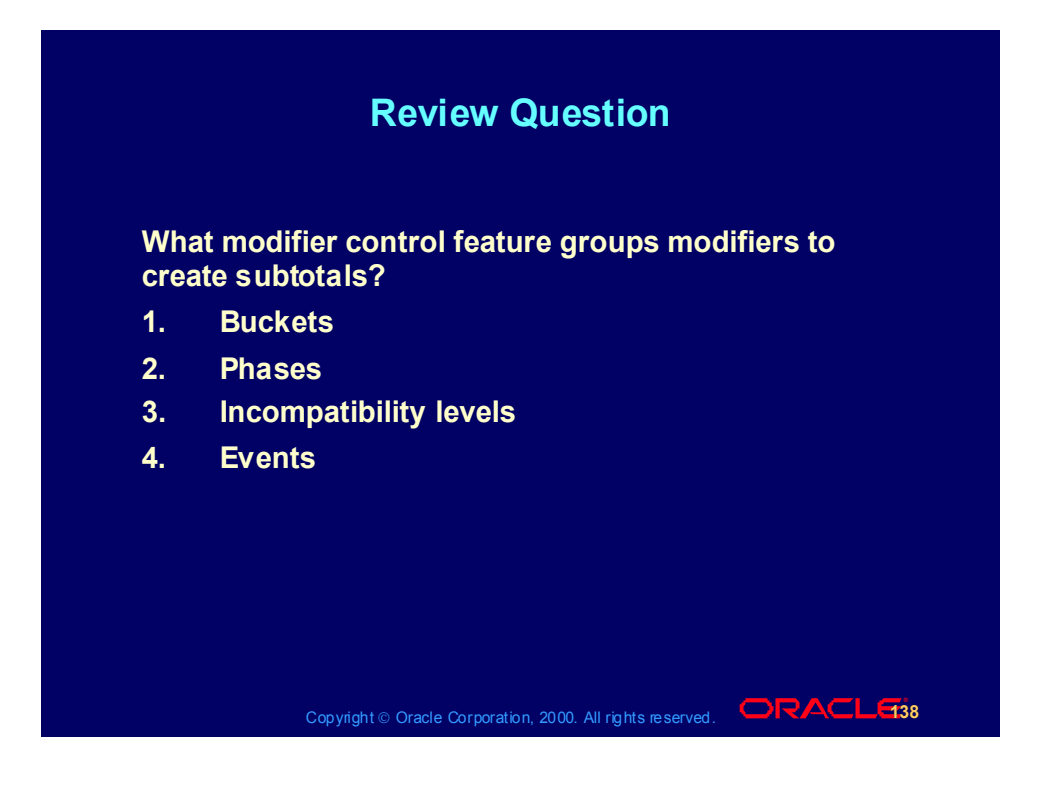

### Review Question

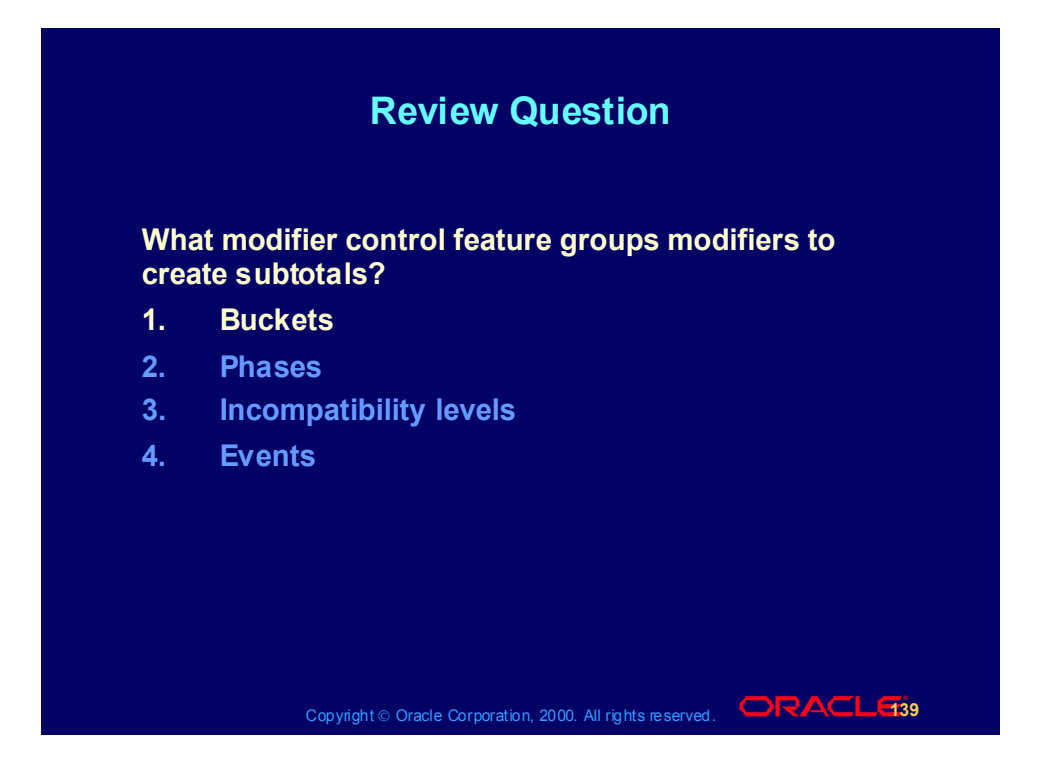

### Basic Pricing Modifier Functions

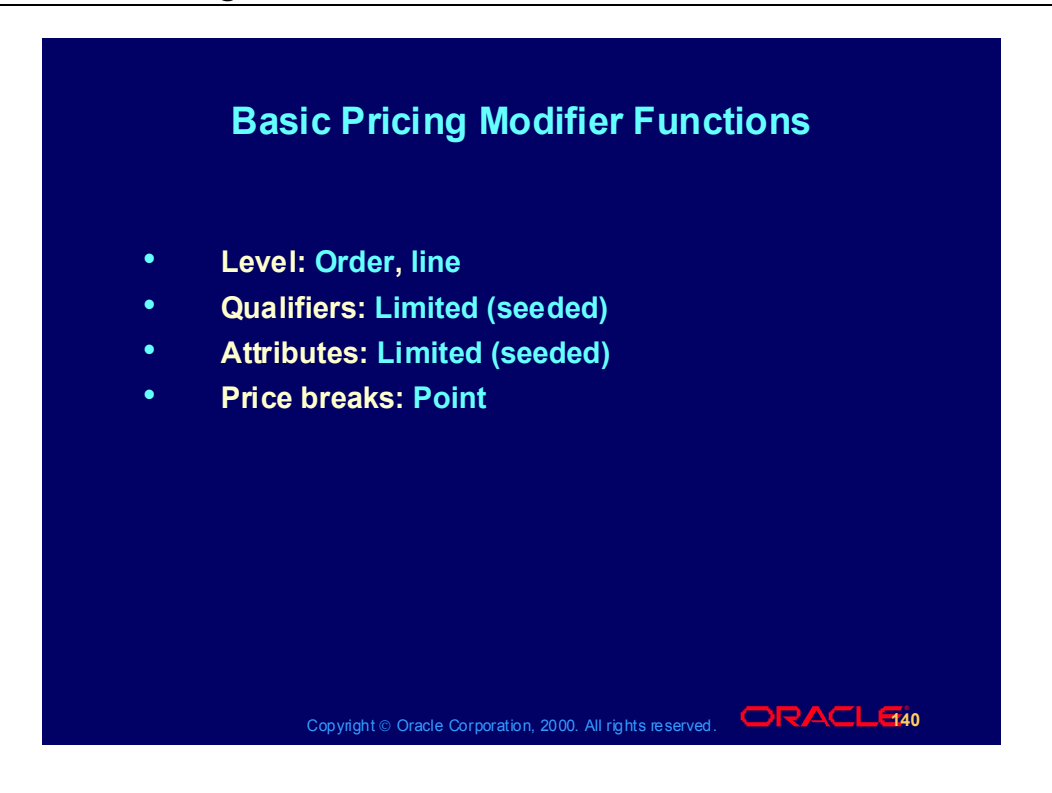

## Basic Pricing Modifier Functions

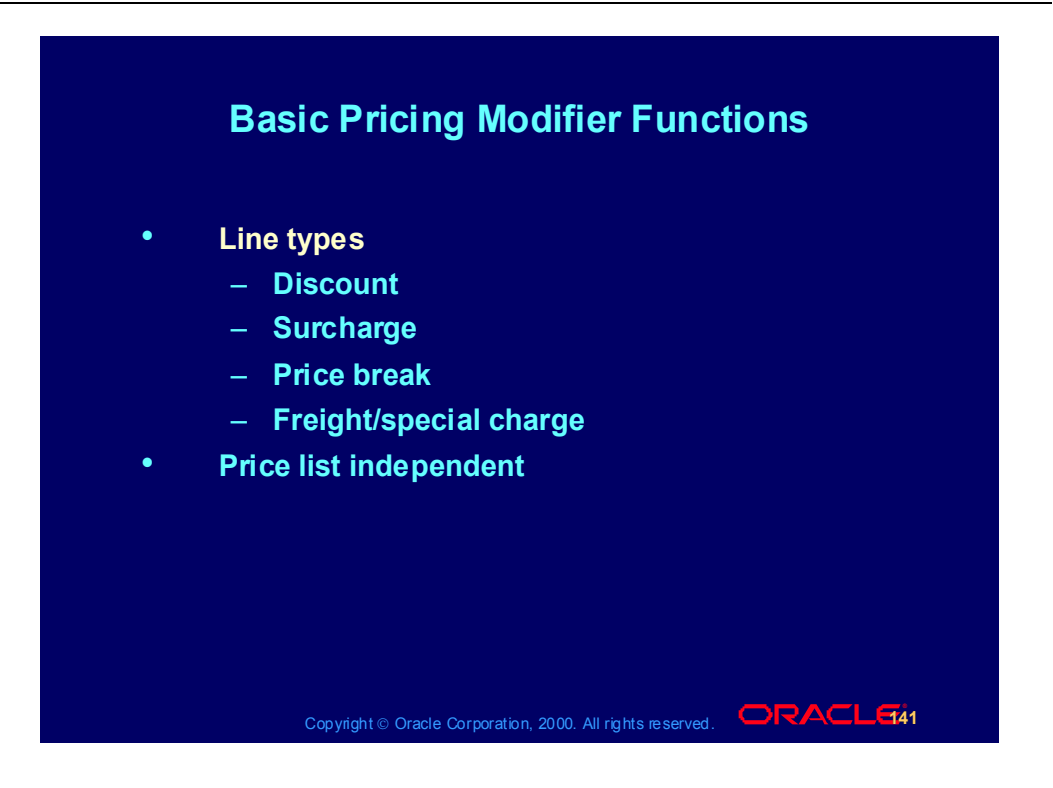

### Basic and Advanced Pricing Modifier Functions

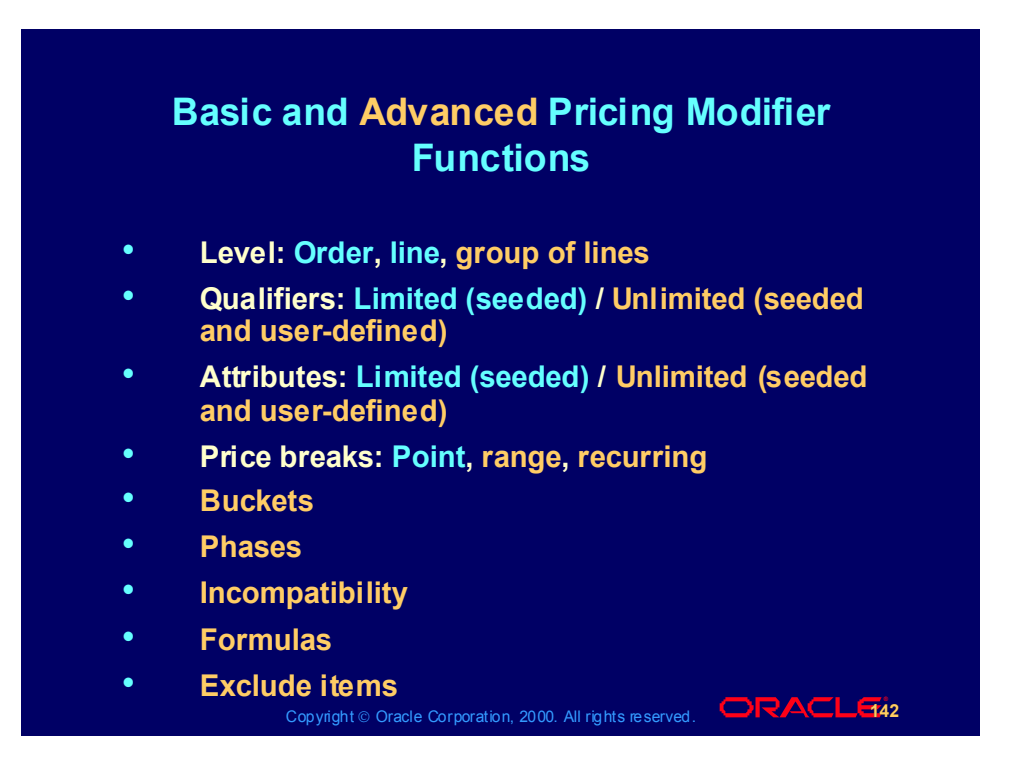

## Basic and Advanced Pricing Modifier Functions

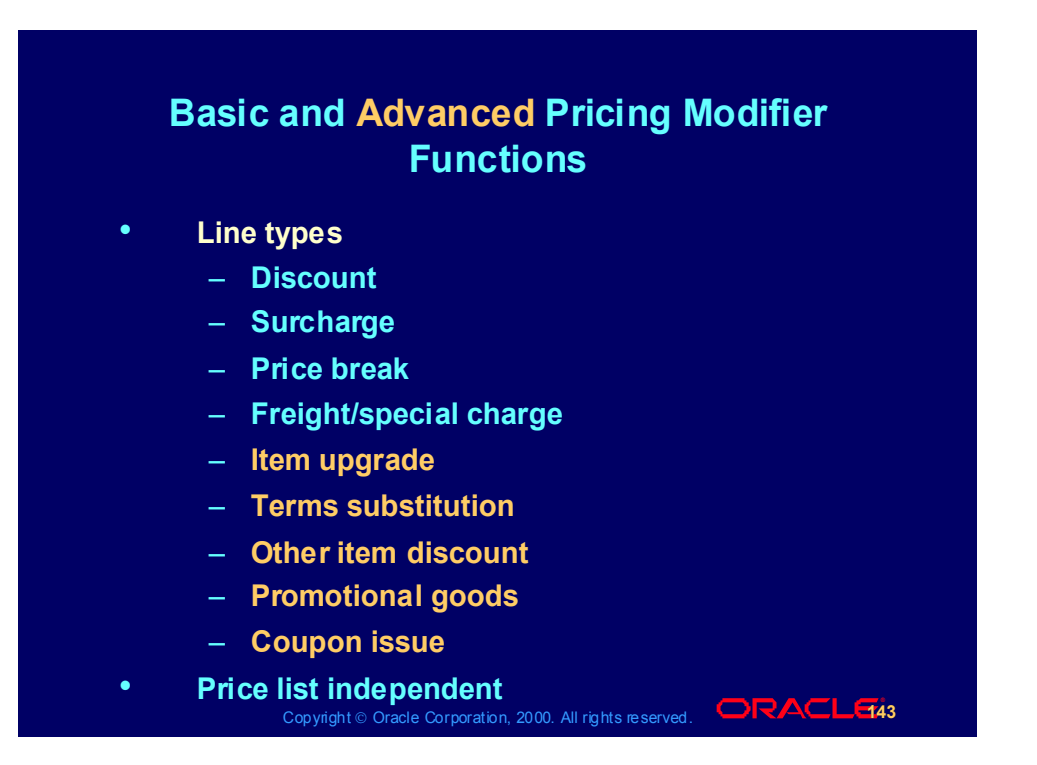

# Modifier Feature Summary

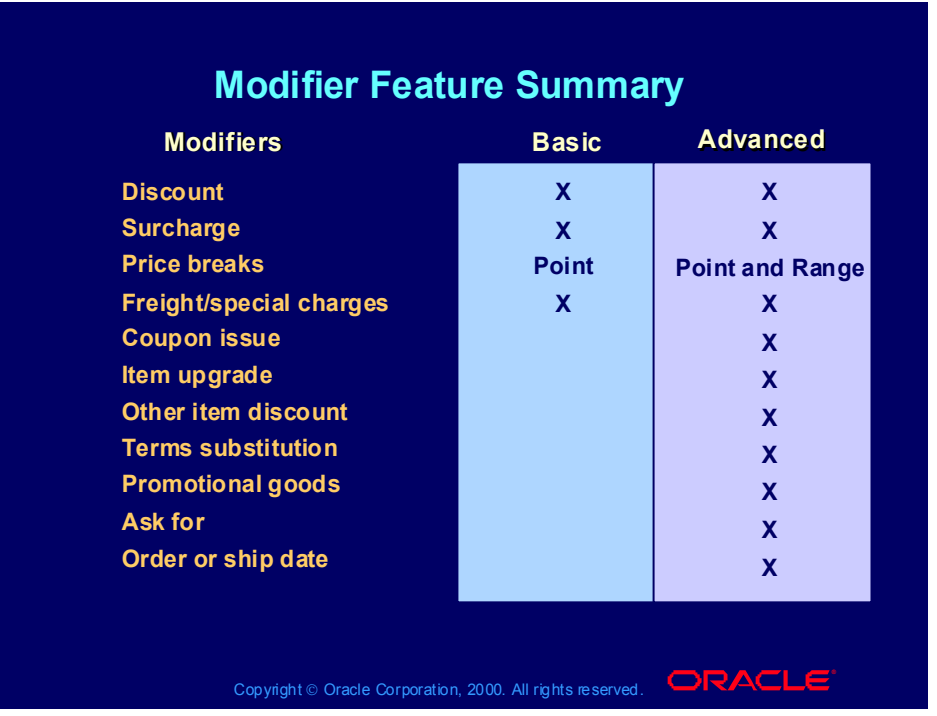

# Modifier Feature Summary

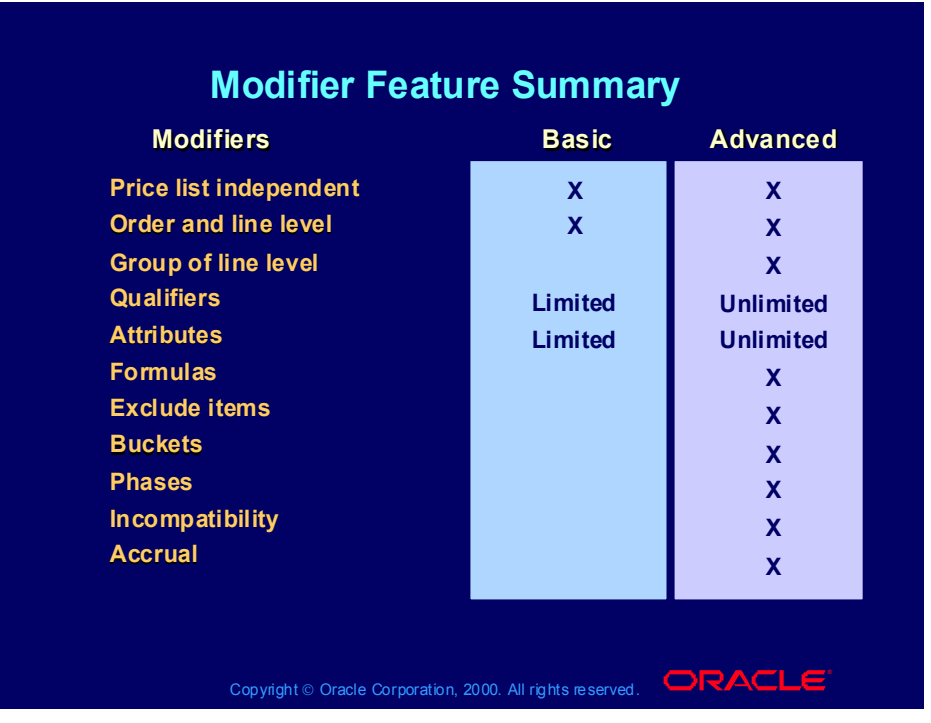

### Modifier Processes

### **Modifier Processes Modifier Processes**

- **Creating modifier lists Creating modifier lists**
- **Creating list-level qualifiers Creating list-level qualifiers**
- **Entering basic modifier line information Entering basic modifier line information**
- **Entering discount and charge information Entering discount and charge information**
- **Entering freight charge information Entering freight charge information**
- **Entering item upgrade information Entering item upgrade information**
- **Entering terms substitution information Entering terms substitution information**
- **Entering coupon issue information Entering coupon issue information**
- **Entering other item discount and promotions Entering other item discount and promotions information information**

Copyright © Oracle Corporation, 2000. All rights reserved.  $\Box$ RACLE

Copyright © Oracle Corporation, 2001. All rights reserved.

### Modifier Processes

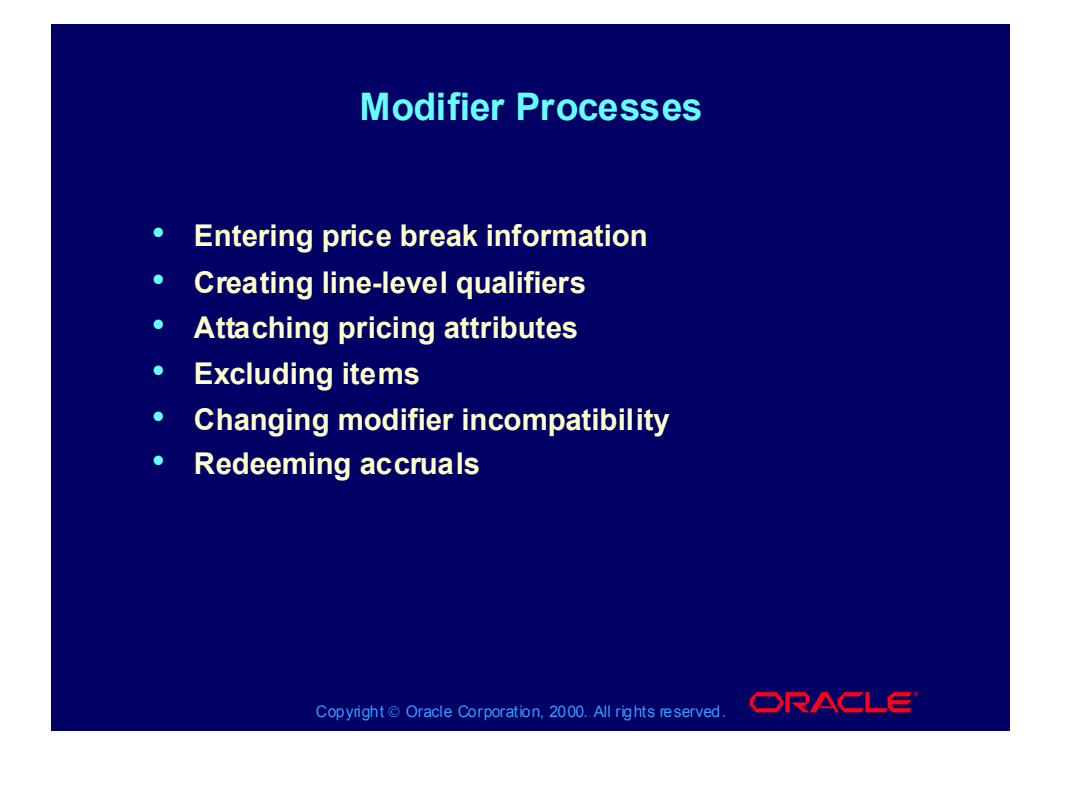
## Modifier Map

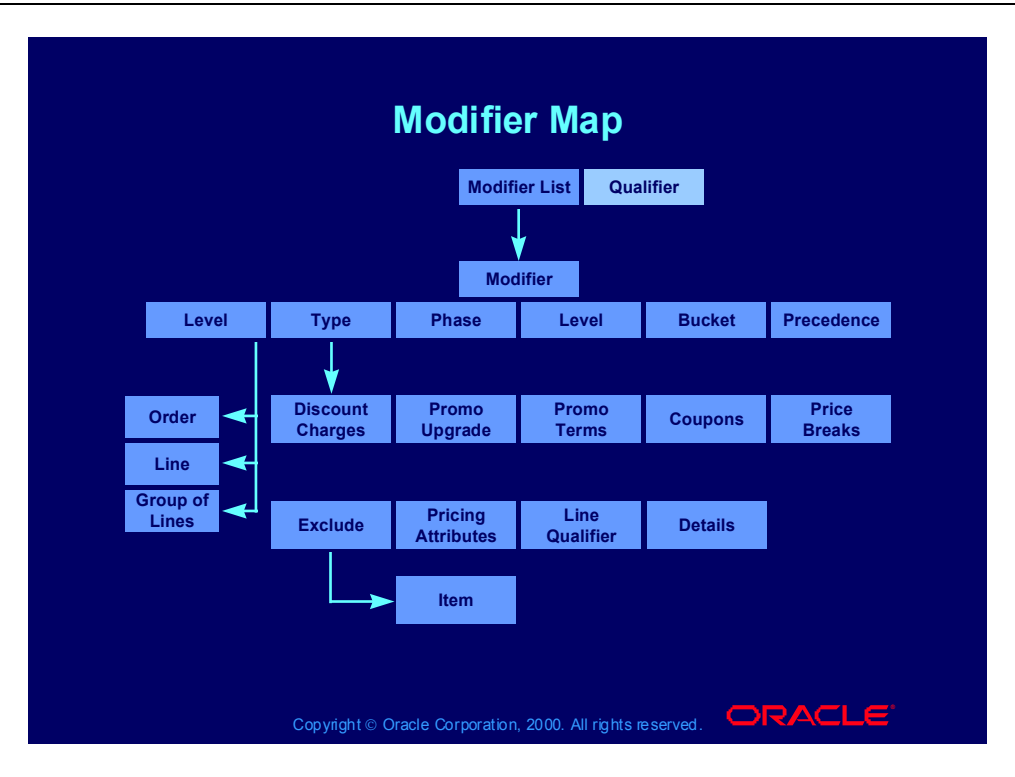

#### Creating Modifier Lists Process

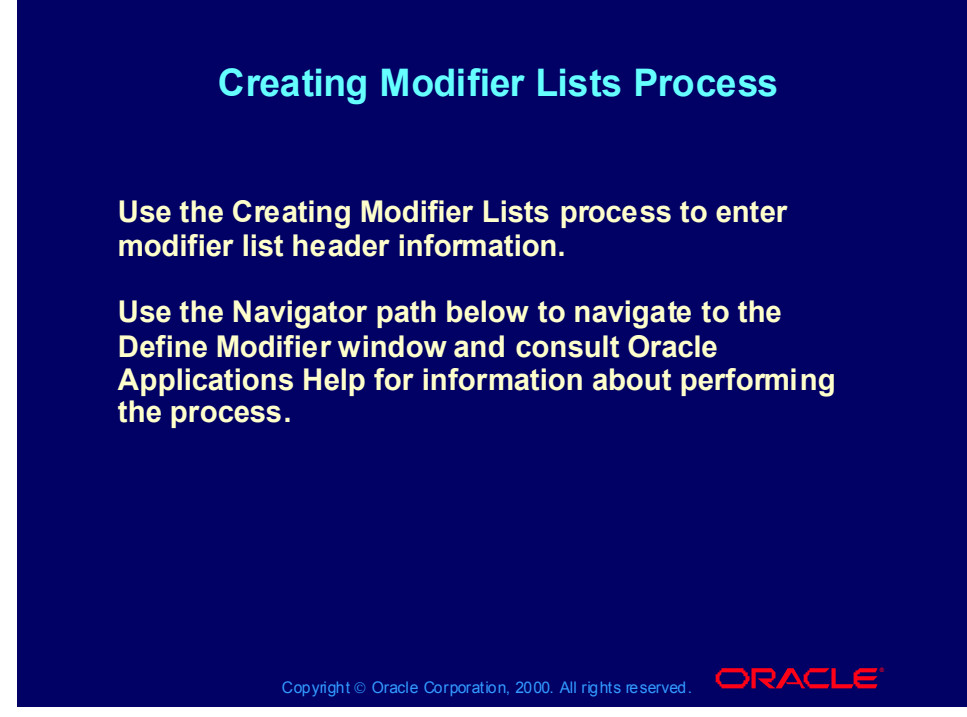

Copyright © Oracle Corporation, 2001. All rights reserved.

### List Types

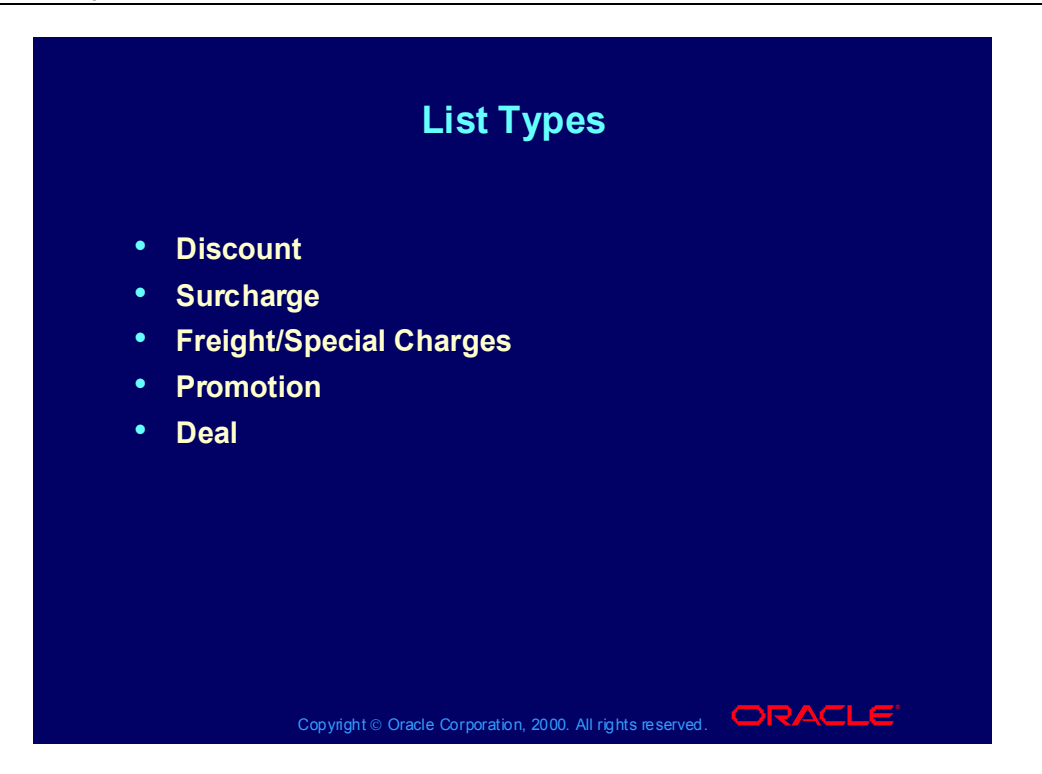

# Creating List Level Qualifiers Process

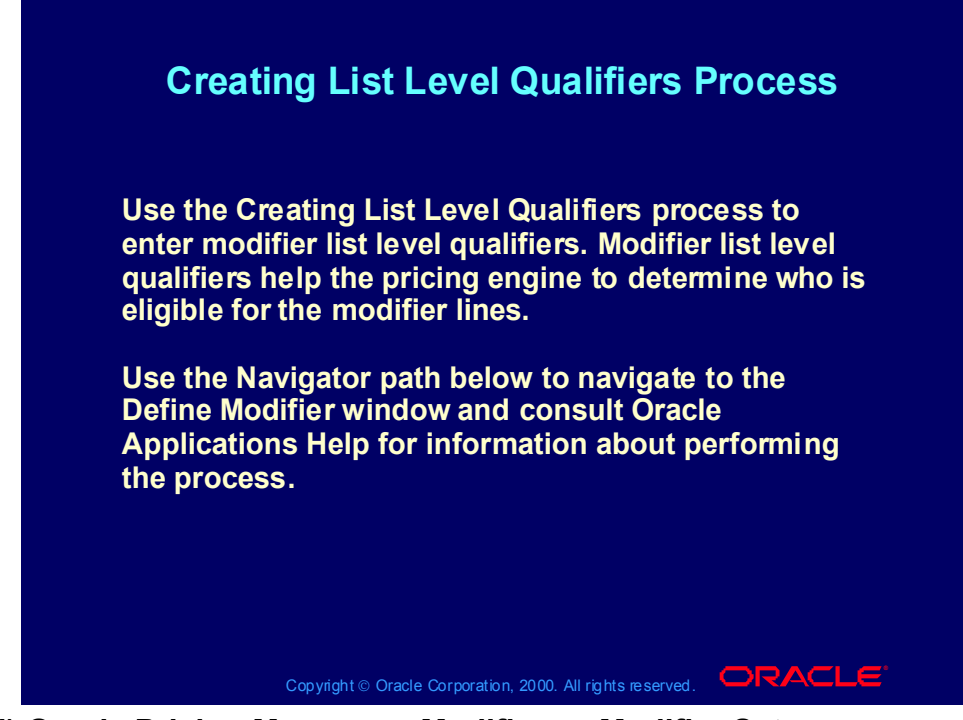

### Entering Basic Modifier Line Information Process

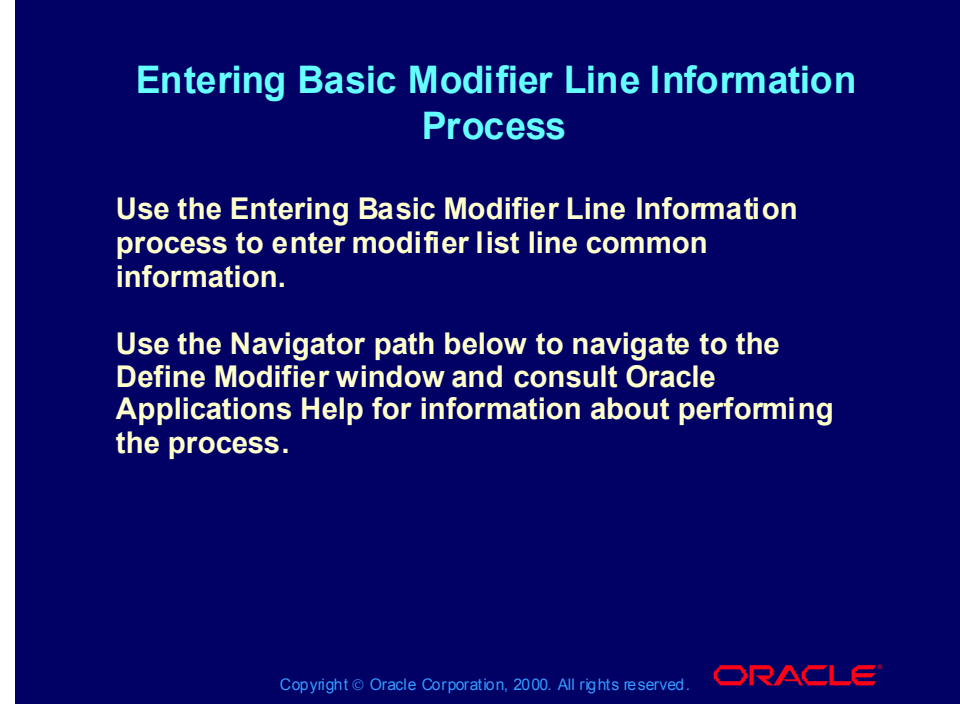

### Line Types

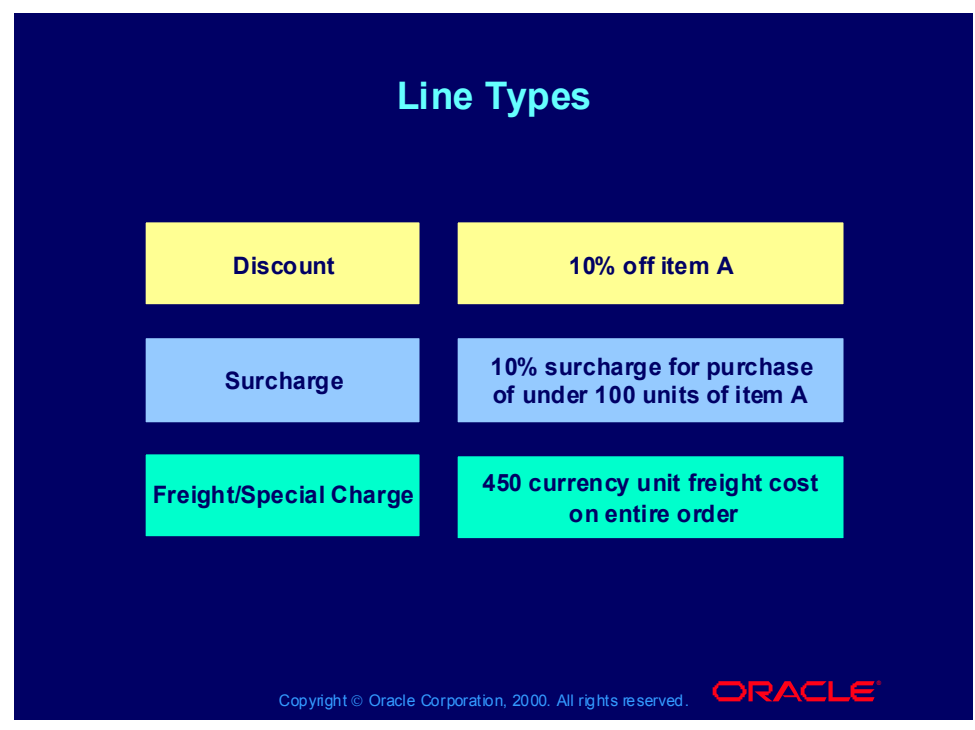

#### **Modifier List Types**

- Discount: Creates a negative price adjustment.
- Surcharge: Creates a positive price adjustment.
- Freight/special charge

### Line Types

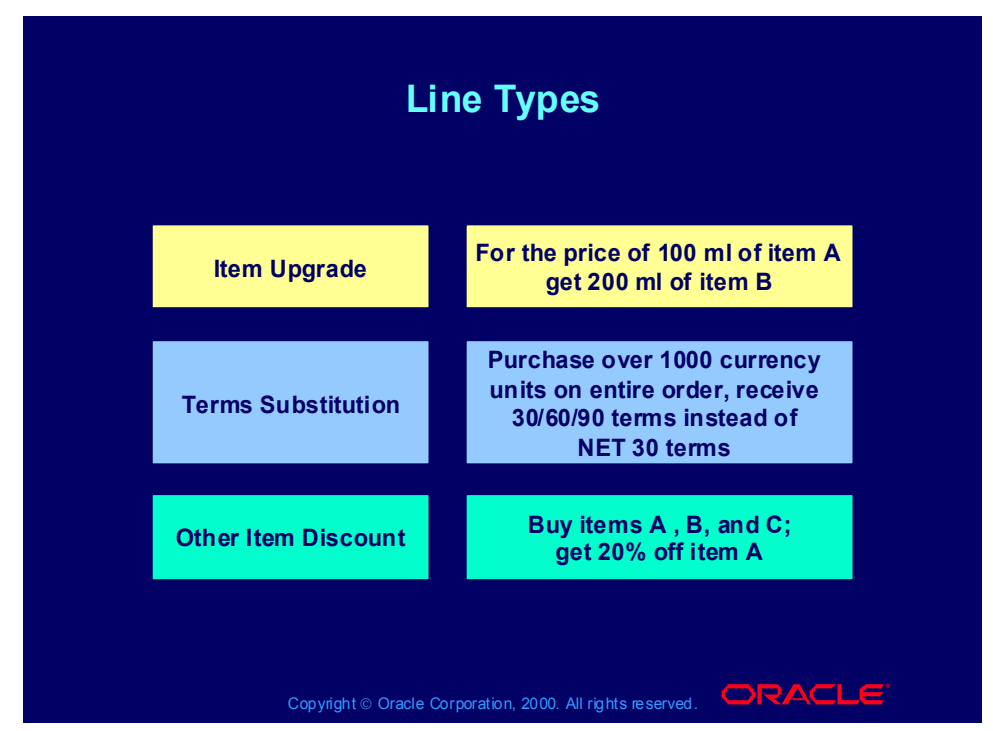

#### **Modifier List Types**

• Item upgrade: Replaces a specific item ordered with another item for the same price. You must relate the items in Oracle Inventory.

• Terms substitution: Replaces freight charges, shipping charges, and payment terms with typically more favorable charges.

• Other item discount: Gives a price adjustment or benefit to a specified item on an order when the customer orders one or more other items on the same order.

### Line Types

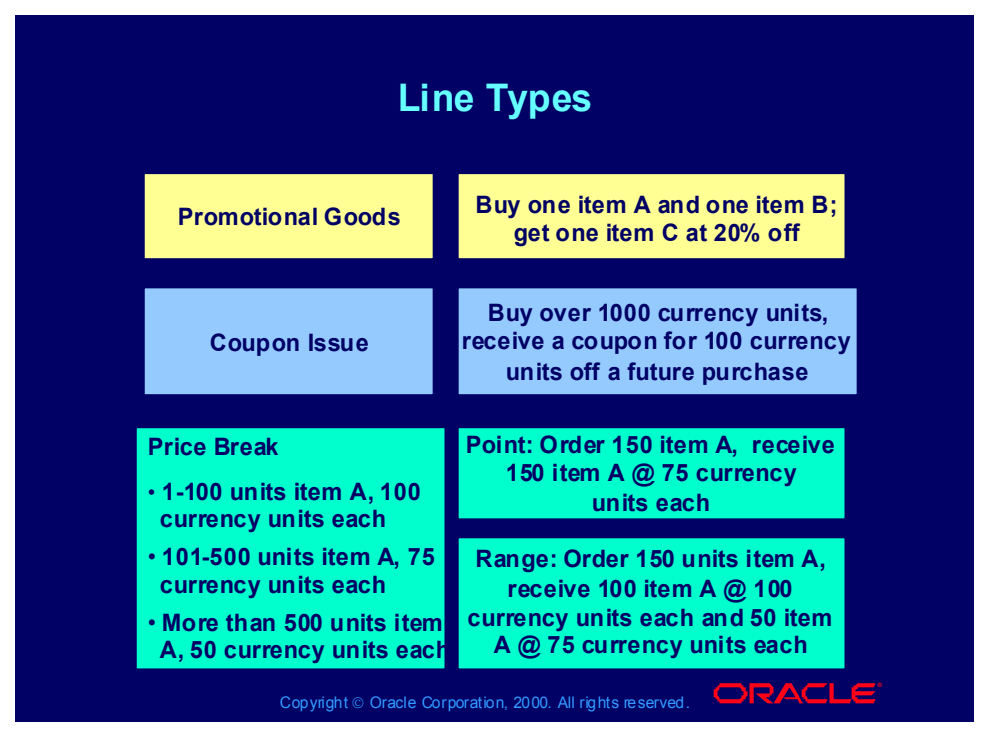

#### **Modifier List Types**

•Promotional goods: Adds a new item with a price adjustment or benefit when the customer orders one or more other items on the same order. You must relate the items in Oracle Inventory.

• Coupon issue: Issues a coupon on one order for the customer to redeem for a price adjustment or benefit on a later order.

• Price break: Applies a variable discount or surcharge price adjustment to a pricing request. You can use both point and range type breaks.

# List Type/Line Type Relationships

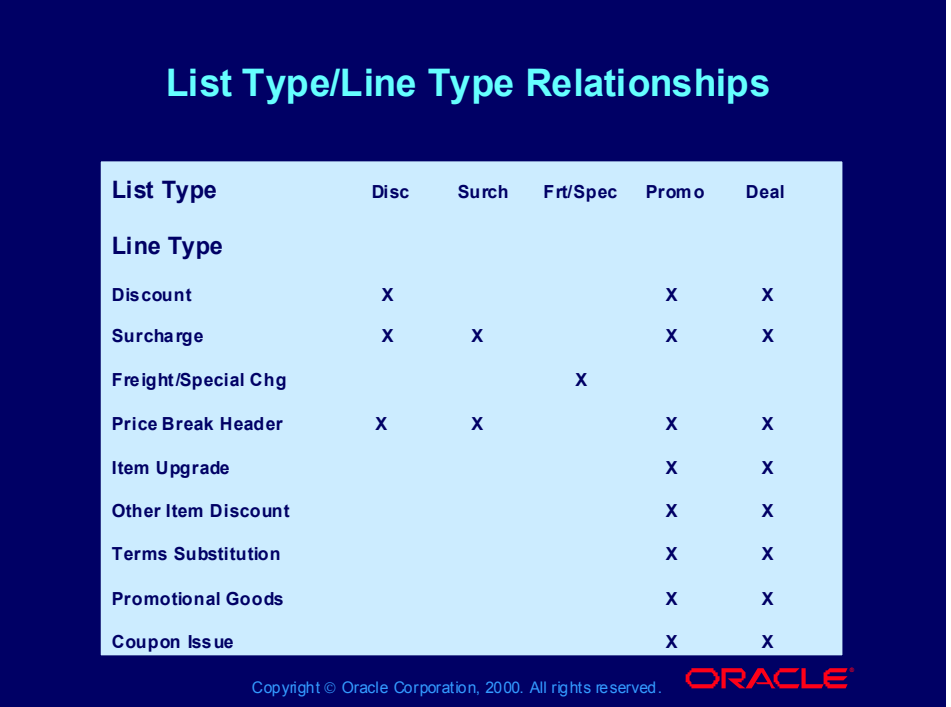

## Creating Line Level Qualifiers Process

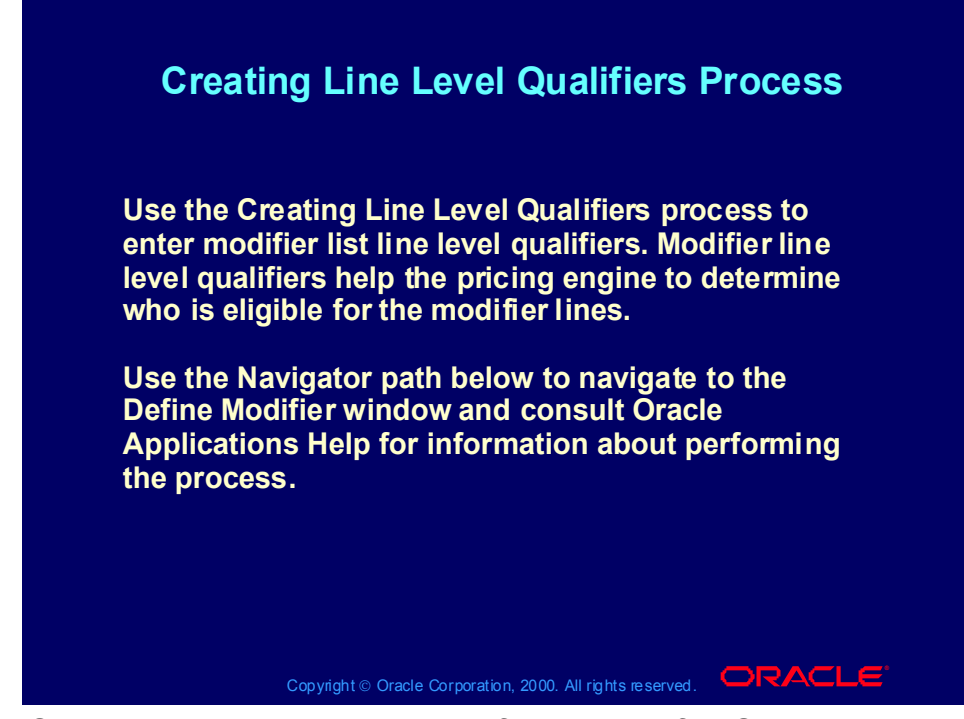

## Attaching Pricing Attributes Process

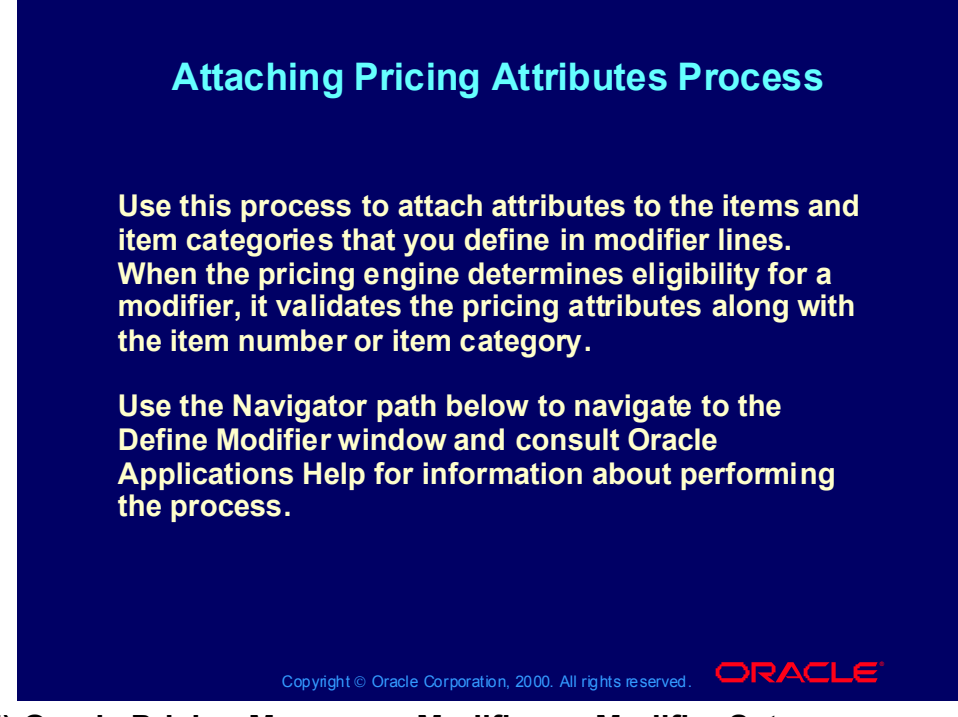

#### Excluding Items Process

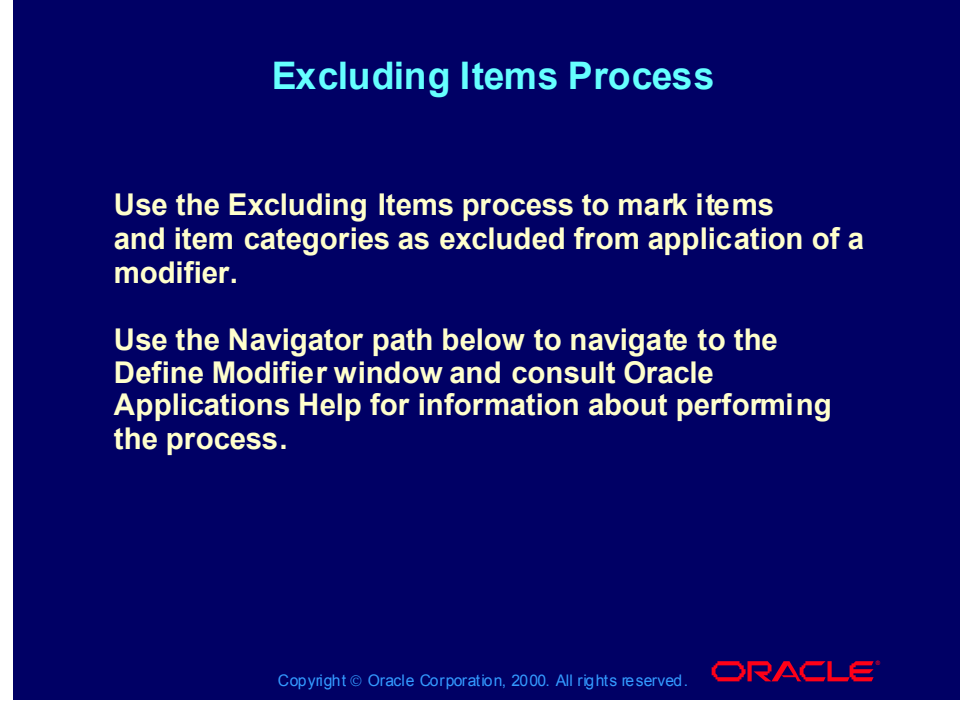

#### Review Question

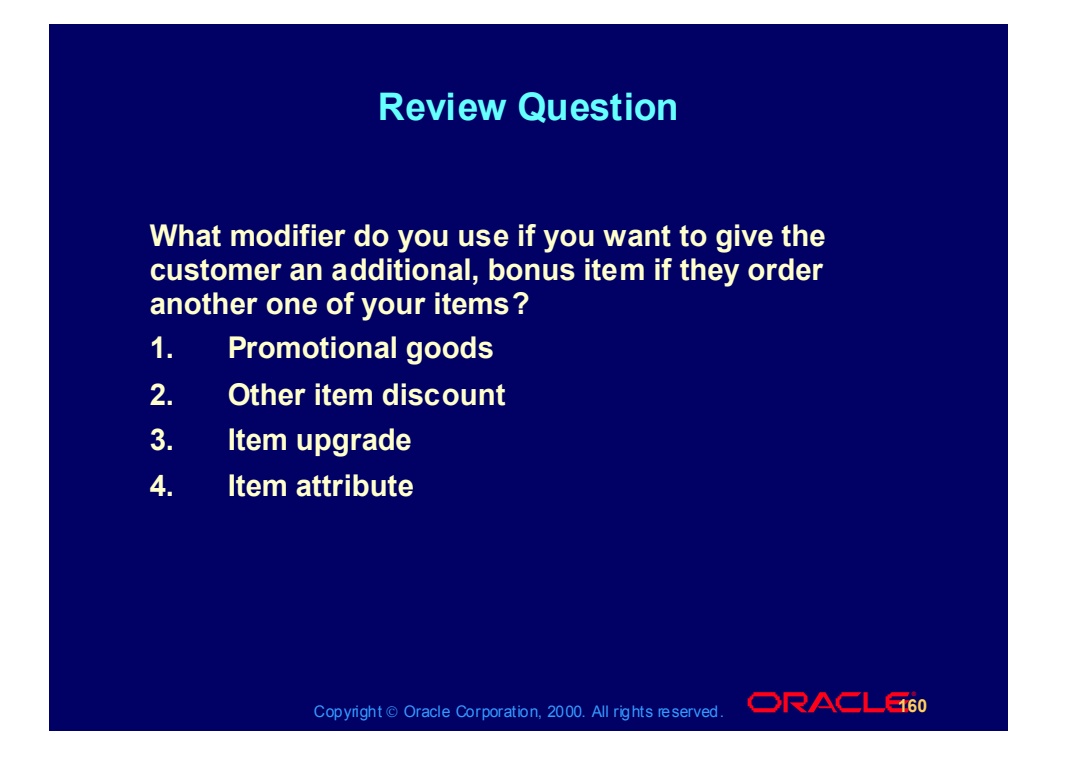

#### Review Question

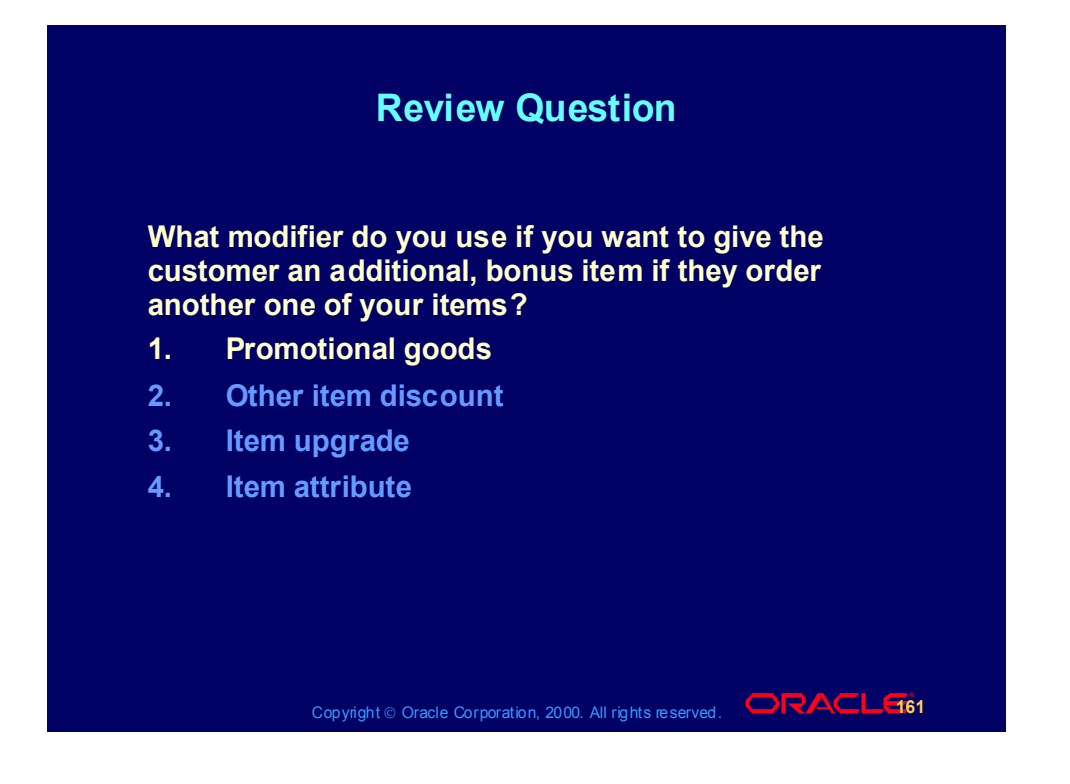

### Discount Modifiers

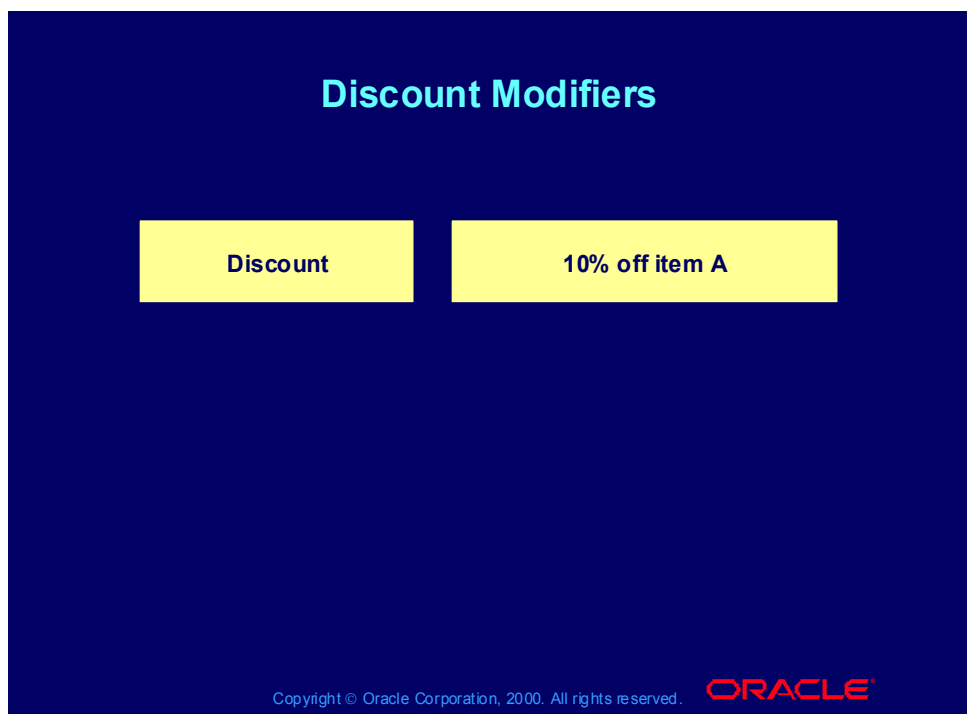

#### **Cross Order Volume Discount**

Beginning with release 11i4, use cross order volume discounting to offer discounts to customers for purchasing a certain amount of products and services over multiple sales orders.

#### **Discount Modifier Scenarios**

#### **Scenario 1**

If the customer is a preferred customer or customer spends more than 150 currency units, they receive 10% off the order.

Create a modifier.

Modifier Type: Discount

Modifier Level: Order

Application Method: Percent

Value: 10

In the Line Qualifiers window, create two line qualifiers.

Grouping Number: 1

Qualifier Context: Volume

Qualifier Attribute: Order Amount

Operator: Between

Value From: 150

Grouping Number: 2

Qualifier Context: Customer

Qualifier Attribute: Customer Class Operator: = Value From: Preferred **Scenario 2** For any ten compact discs purchased by April 2000, the customer receives 2 currency units off. Create a modifier. Modifier Type: Discount Modifier Level: Line End Date: 30 April 2000 Product Attribute: Item Category Product Attribute Value: CD Volume Type: Item Quantity Break Type: Recurring Value From: 10 Application Method: Lumpsum Value: 2

## Entering Discount and Charge Information Process

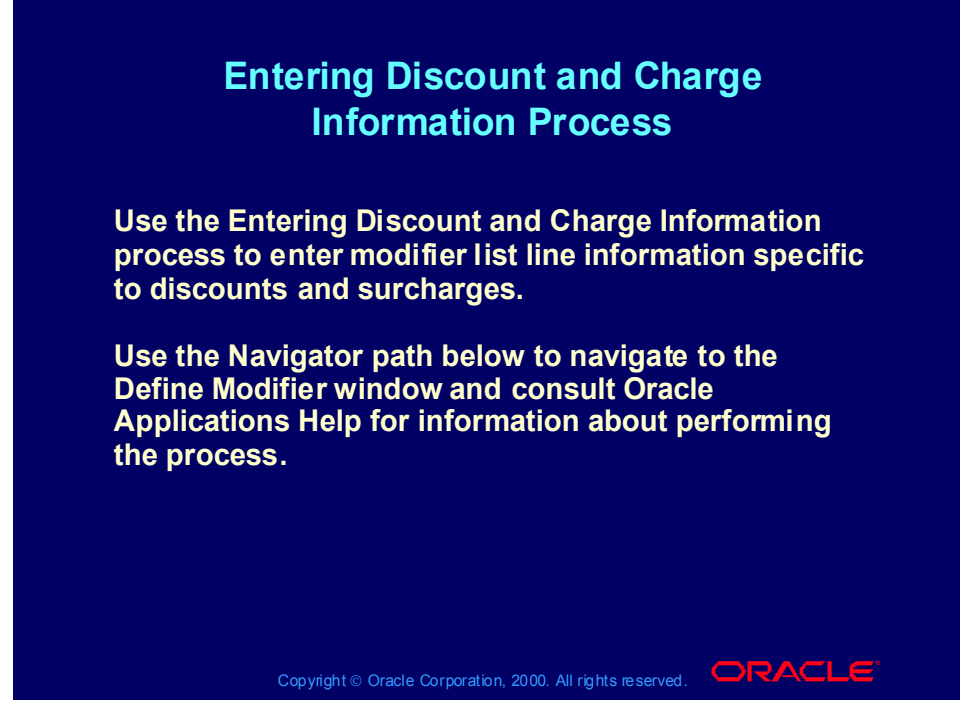

**(N) Oracle Pricing Manager > Modifiers > Modifier Setup (Help) Oracle Pricing > Modifiers > Overview of Modifiers**

Copyright © Oracle Corporation, 2001. All rights reserved.

### Discount Setup Information: Main Tabbed Region

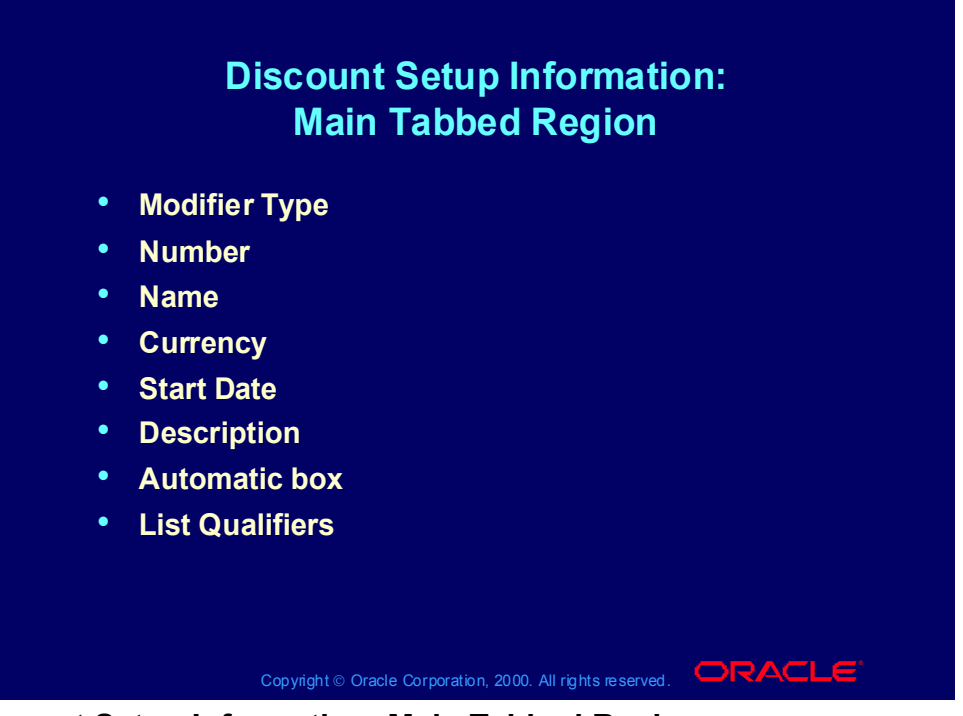

#### **Discount Setup Information: Main Tabbed Region**

Modifier Type: The modifier list type

Number: The modifier list number

Name: The modifier list name.

Start Date: Modifier list effectivity date

List Qualifiers: Qualifiers to guide the pricing engine in determining modifier eligibility

### Discount Setup Information: Modifiers Summary Tabbed Region

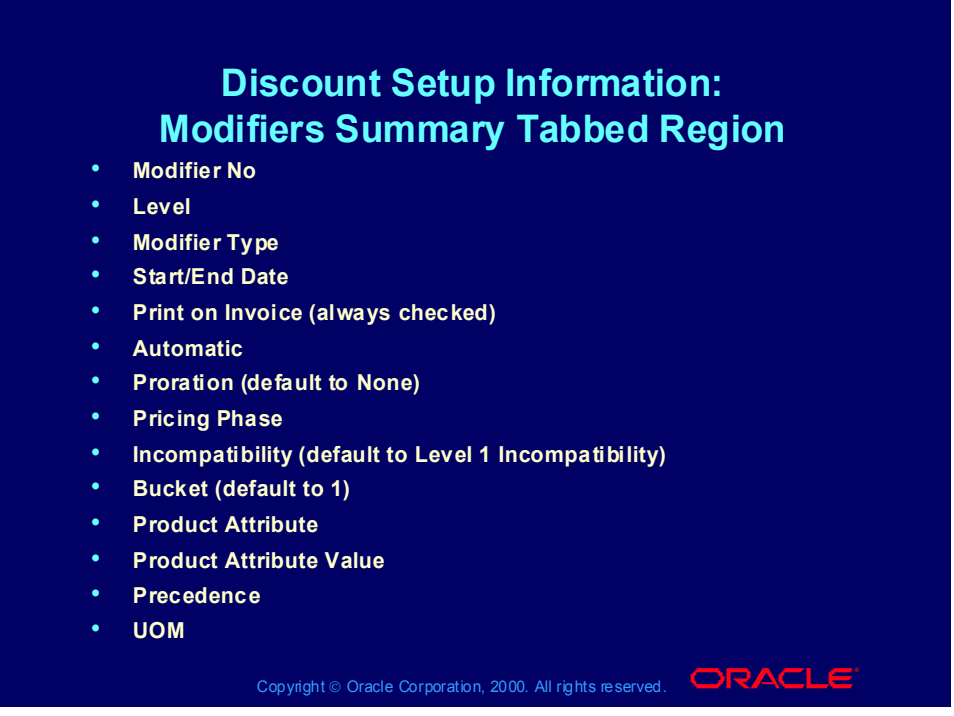

#### **Discount Setup Information: Modifiers Summary Tabbed Region**

Default values only appear if you are using basic pricing.

You can set up the following modifier types based on Modifier Type and Level:

- Order level and line level discounts
- Order level and line level surcharges
- Line level price breaks

Product Attribute:

- If the modifier is at the line level, you can define item numbers, item categories, and all items.
- You can only define pricing attributes and add line level qualifiers if the Product Attribute field is ITEM\_ALL.
- Pricing defaults a precedence which you update.
- Unit of measure is not mandatory unless it is item specific.

Discount Setup Information: Discounts/Charges Tabbed Region

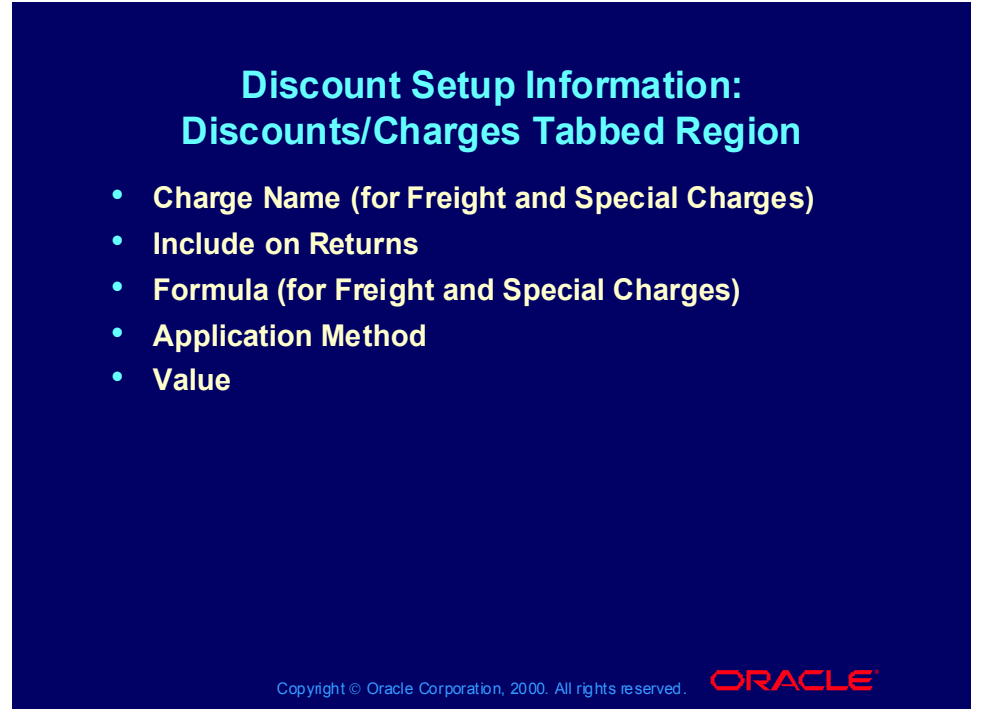

**Discount Setup Information: Discounts/Charges Tabbed Region**

Line level discounts and surcharges:

- Fixed Amount
- Percent
- New Price

Freight/special charges:

- Fixed Amount
- Percent
- New Price
- Lumpsum

### Practice 15: Create Modifier Using a Qualifier Group

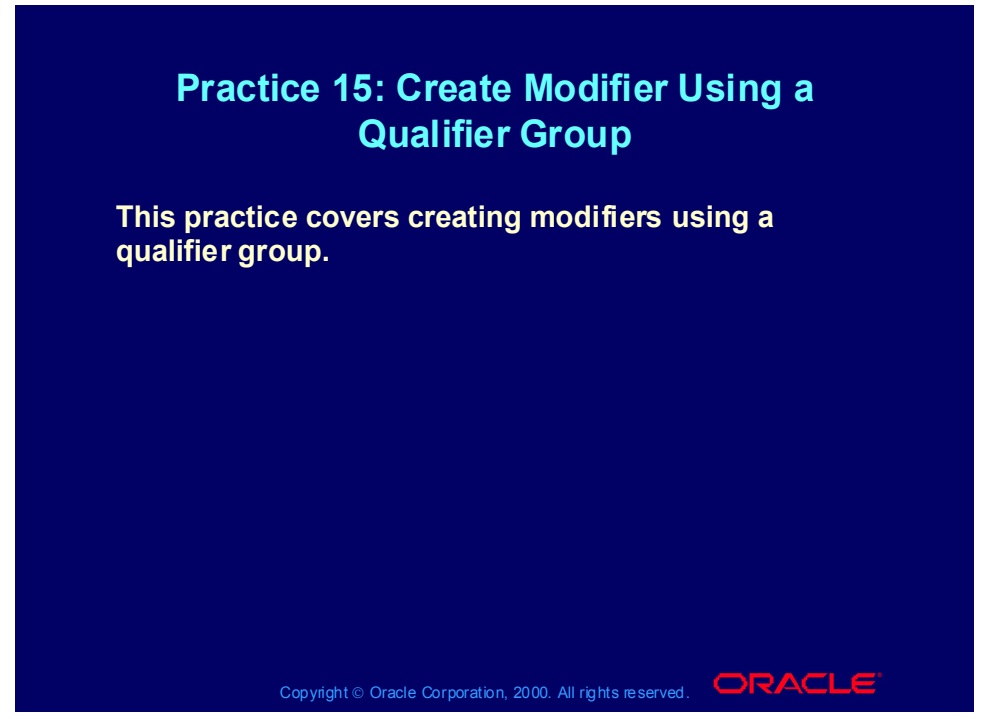

**Practice 15: Create Modifier Using a Qualifier Group**

Oracle Pricing Manager responsibility.

(N) Modifiers- Modifier setup.

- 1. Modifier type = Discount List
- 2. Enter XX1-Discount in the modifier list number field and in the name field.
- 3. Active and Automatic boxes should be checked
- 4. Enter 1 in the version field
- 5. Enter today's date in the start date field.

 Note: You can select your qualifier group in the List Qualifiers in the header, which will then apply to all Modifiers defined under the Modifier Summary Tab. However, in this exercise the qualification will be per modifier.

- 6. Go to the Modifier Summary Tab.
- 7. Enter 1 in the Modifier Number field
- 8. Pick Line in the level field
- 9. Modifier Type = Pick Discount
- 10. Pricing Phase = Pick List Line Adjustments
- 11. Incompatibility Group = Level 1
- 12. Bucket  $= 1$
- 13. Application Method = Percent
- 14. Value field = 5 (thus a 5% discount for any product).
- 15. Click the "Line Qualifiers" button. The qualifier groups will appear.

 Note: If you would press cancel now you can create a new qualifier for this modifier. Instead, select your qualifier group (tick box) and press OK. The qualifier group you selected will be presented in detail.

16. Verify its yours then press OK. You will return to the Modifier form and your work has been saved.

 Note: You have now created a discount of 5% for all products on XX-Price List if the customer is XX-Big City Electronics Wholesale Site and the price list used on the order is XX-Price List.

(N) Orders Returns -Sales Orders.

17. Customer: XX-Big City Electronics Wholesale

18. Ship To: The primary Ship To code and the related address details should automatically default in from your customer, assuming you set these up correctly in the previous exercises. If a default does not appear use pick to choose your Ship to.

19. Bill To: The primary Bill To and the related address details should automatically default in from your customer, assuming you set these up correctly in the previous exercise. If a default does not appear use pick to choose your Bill To.

- 20. Order Type: Mixed.
- 21. Price list: XX-Test Price List
- 22. Sales Person: Abbott, Rachael
- (T) Select the Others tab
- 23. Payment Terms: 30 Net
- 24. Warehouse: M1
- 25. FOB Destination
- 26. Sales Channel: Commercial
- 27. Shipping Method: UPS
- 28. Freight Terms: Prepaid
- (T) Now select the line items tab.

29. Line 1.1 Ordered Item: XX-Phone

30. Quantity: 1

31. UOM: Ea.

32. Save your records, write your order number down , close the forms and return to the menu.

33. Go to Actions (button)->View Adjustments. You should see the discount information that applied because of the qualifier for the 5% modifier.

#### Cross Order Volume Discount

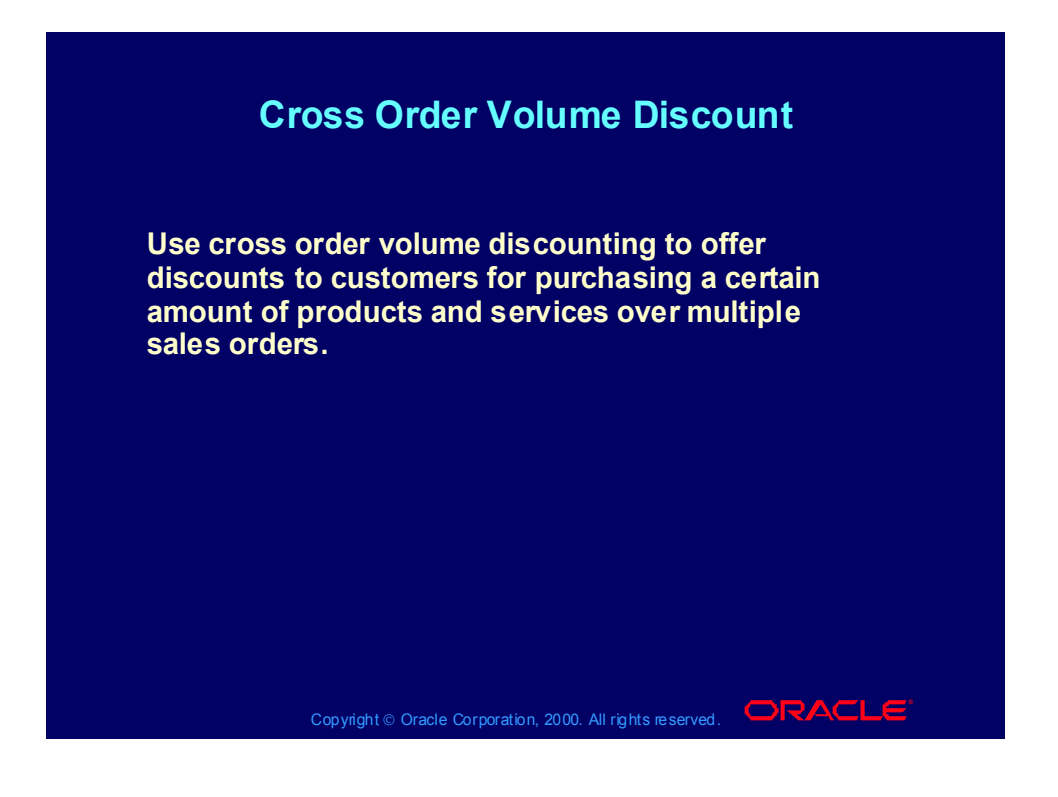

### Surcharge Modifiers

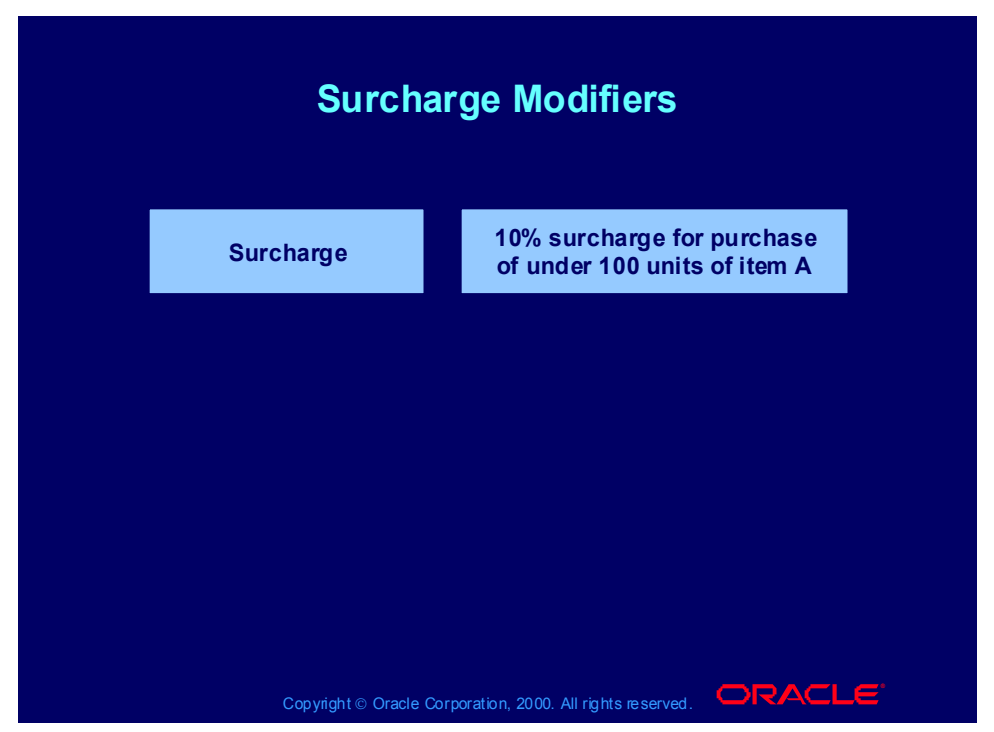

#### **Surcharge Modifier Scenarios**

#### **Scenario 1**

Customers in the National Accounts territory who spends less than 1000 currency units per order receives a 2% surcharge.

Create a modifier.

Modifier Type: Surcharge

Modifier Level: Order

Application Method: Percent

Value: 10

In the Line Qualifiers window, create two line qualifiers for the modifier.

Grouping Number: 1

Qualifier Context: Volume

Qualifier Attribute: Order Amount

Operator: Between

Value To: 1000

Grouping Number: 1

Qualifier Context: Customer

Qualifier Attribute: Customer Class

Operator: =

Value From: National Accounts

#### **Scenario 2**

Any customer placing a rush order (delivery required within two days) for replacement motors receives a 50 currency unit surcharge.

Create a modifier.

Modifier Type: Surcharge

Modifier Level: Line

Product Attribute: Item Category

Product Attribute Value: Motors, Spare

Application Method: Amount

Value: 50

In the Line Qualifiers window, create a qualifier for the modifier. You have created qualifier attribute Days to Requested Delivery and created the appropriate sourcing rules for this attribute.

Grouping Number: 1

Qualifier Context: Order

Qualifier Attribute: Days to Requested Delivery

Operator: Between

Value To: 2

### Practice 16: Surcharge

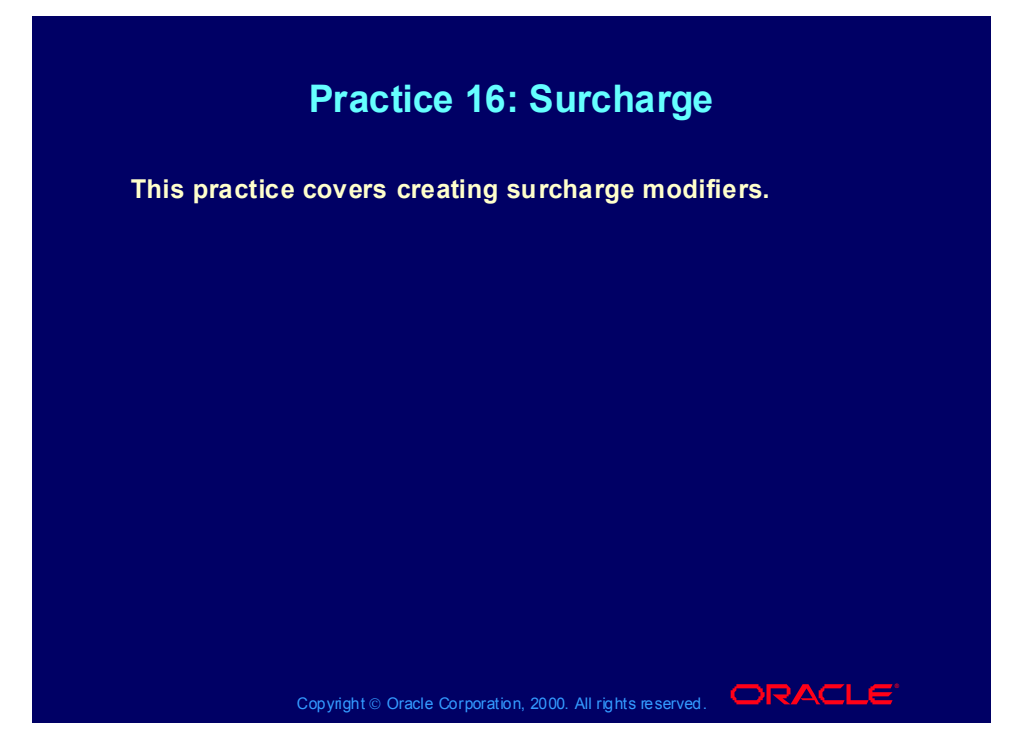

#### **Practice 16: Surcharge**

Consult with your instructor for more information about performing this practice.

## Freight/Special Charge Modifiers

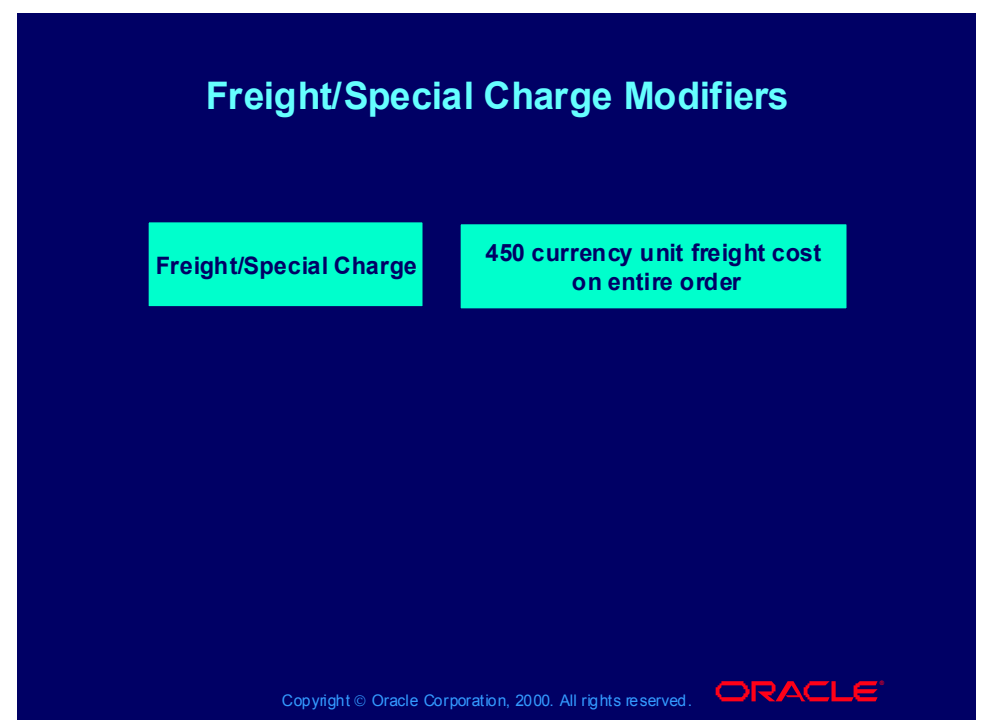

#### **Freight/Special Charge Modifier Scenarios**

#### **Scenario 1**

For all low priority shipments, calculate shipping charges by order line total weight as follows:

0 - 500 kg: 2.50 currency units 501 - 1000 kg: 3.50 currency units > 1000 kg: 5.00 currency units Profile Option QP: Line Weight UOM Code is kg. Create a modifier. Modifier Type: Freight Charge Modifier Level: Line Application Method: Lumpsum Value: 2.50 In the Line Qualifiers window, create a qualifier for the modifier from step 1. Grouping Number: 1 Qualifier Context: Order Qualifier Attribute: Shipment Priority Operator: = Value From: Low

Grouping Number: 1

Qualifier Context: Volume Qualifier Attribute: Line Weight Operator:  $=$ Value From: 0 Value To: 500 Create a second modifier. Modifier Type: Freight Charge Modifier Level: Line Application Method: Lumpsum Value: 3.50 In the Line Qualifiers window, create a qualifier for the second modifier from step 3. Grouping Number: 1 Qualifier Context: Order Qualifier Attribute: Shipment Priority Operator: = Value From: Low Grouping Number: 1 Qualifier Context: Volume Qualifier Attribute: Line Weight Operator:  $=$ Value From: 501 Value To:1000 Create a third modifier. Modifier Type: Freight Charge Modifier Level: Line Application Method: Lumpsum Value: 3.50 In the Line Qualifiers window, create a qualifier for the third modifier from step 5. Grouping Number: 1 Qualifier Context: Order Qualifier Attribute: Shipment Priority Operator: = Value From: Low Grouping Number: 1 Qualifier Context: Volume Qualifier Attribute: Line Weight Operator:  $=$ 

Value From: 1001

#### **Scenario 2**

Calculate freight handling charge as a 10% markup of actual handling cost.

Create a formula.

Formula Name: Handling Cost

Formula: 1 \* 2

Create a formula line.

Formula Line Type: Pricing Attribute

Pricing Attribute Context: Pricing Attribute

Pricing Attribute: Handling Cost Amount

Step: 1

Formula Line Type: Constant

Component: 1.1

Step: 2

Create a modifier.

Modifier Type: Freight Charge

Modifier Level: Line

Application Method: Lumpsum

Formula: <reference formula Handling Cost from step 1>

In the Line Qualifiers window, create a qualifier for the third modifier from step 2.

Grouping Number: 1

Qualifier Context: Order

Qualifier Attribute: Freight Cost Type

Operator: =

Value From: Handling

## Entering Freight Charge Information Process

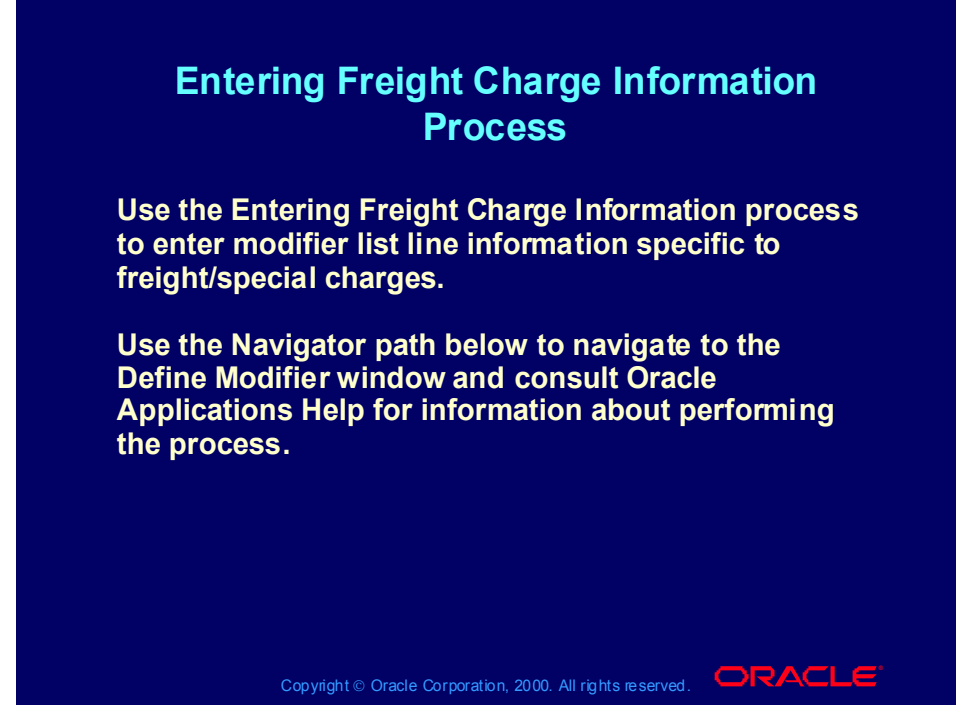

Copyright © Oracle Corporation, 2001. All rights reserved.

### Freight and Special Charges Overview

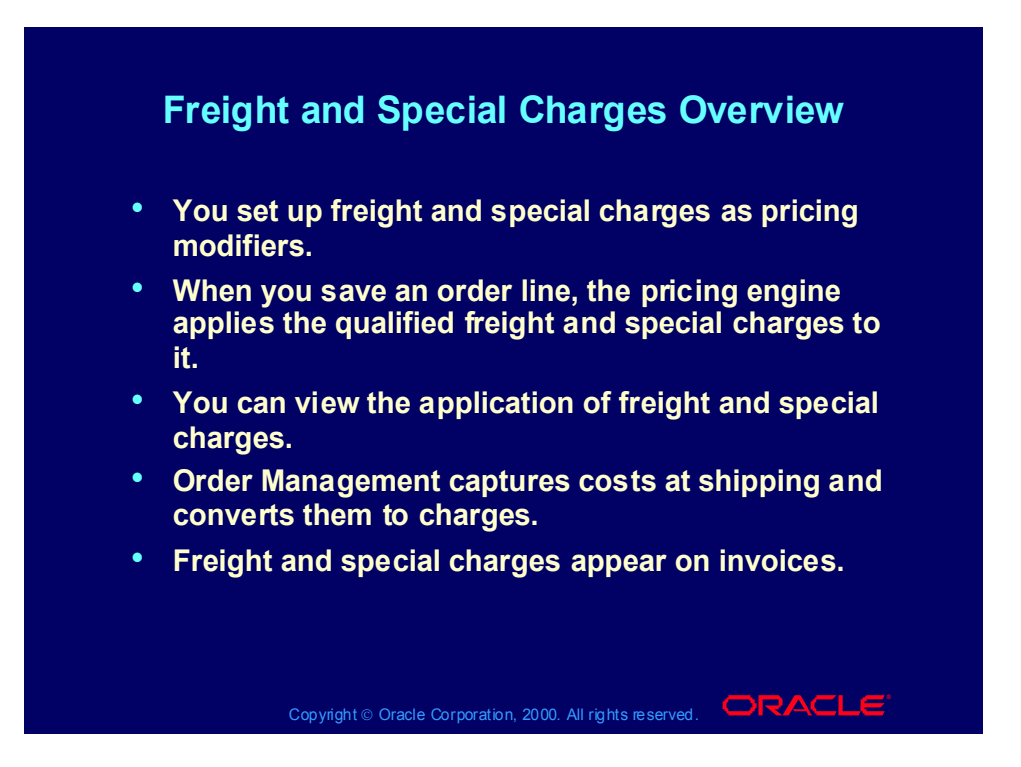

Practice 17: Freight/Special Charge

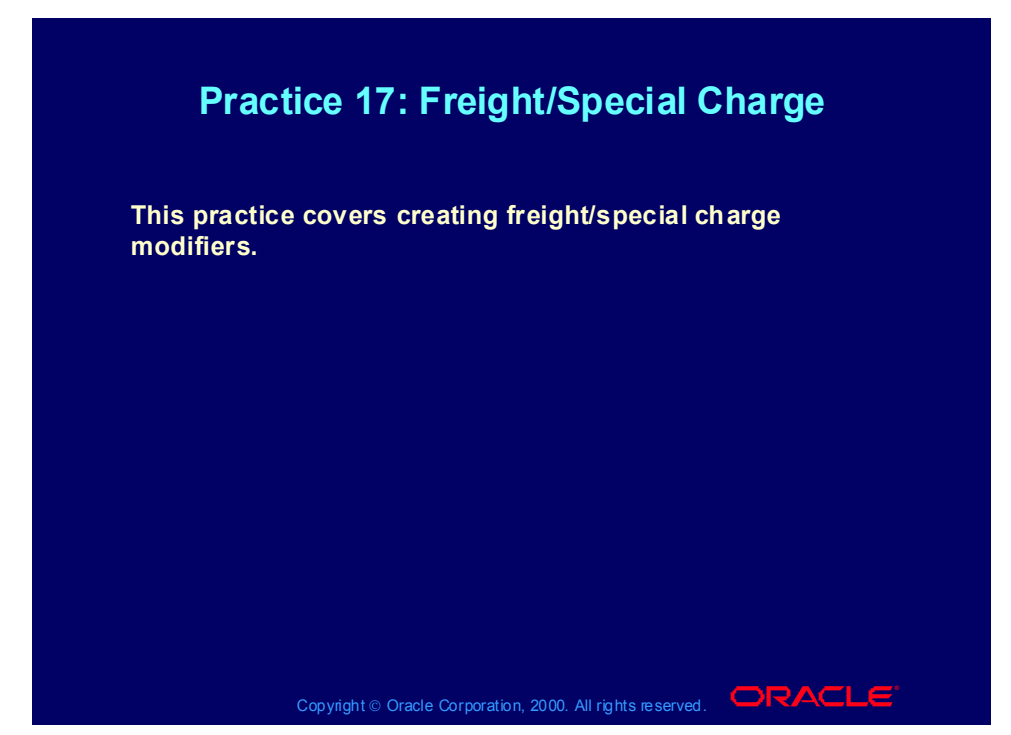

#### **Practice 17: Freight/Special Charge**

Consult with your instructor for more information about performing this practice.

### Cost to Charge Conversion

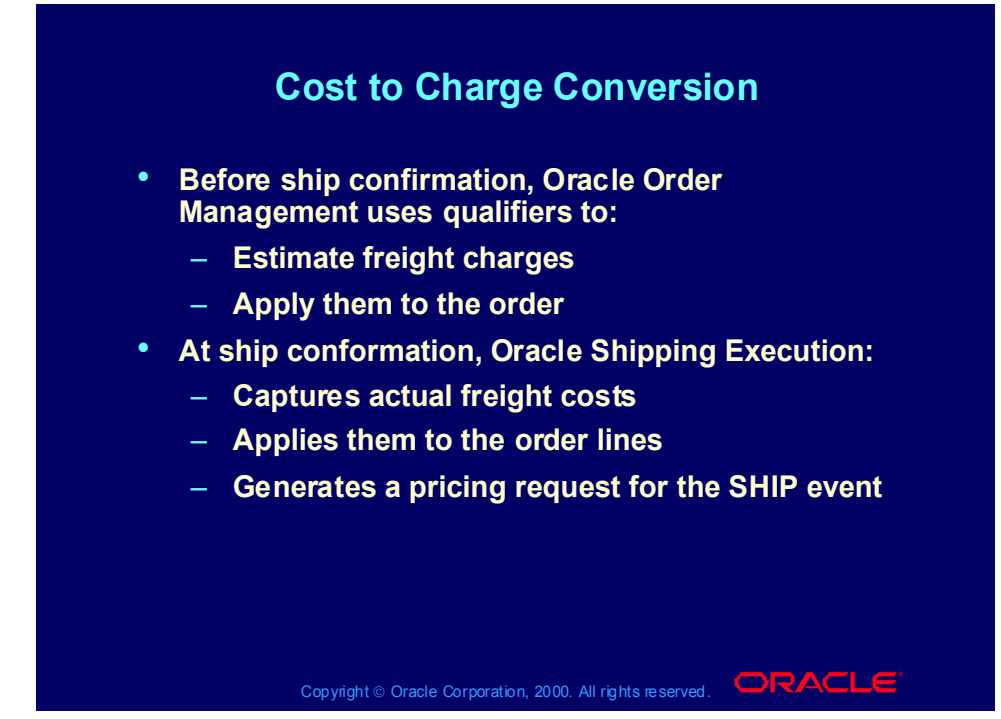

#### **Cost to Charge Conversion**

The SHIP event passes the following qualifiers to the pricing engine:

- QUALIFIER\_ATTRIBUTE11: SHIPPED\_FLAG = Y
- QUALIFIER\_ATTRIBUTE20: FREIGHT\_COST\_TYPE\_CODE = For freight costs transferred to Oracle Order Management.
- If there are multiple freight cost types, the pricing engine sources the attribute multiple times, for example:
	- − QUALIFIER\_ATTRIBUTE20 = INSURANCE
	- − QUALIFIER\_ATTRIBUTE20 = HANDLING
	- − QUALIFIER\_ATTRIBUTE20 = DUTY

The SHIP event passes the following pricing attributes to the pricing engine:

- PRICING ATTRIBUTE12: INSURANCE COST = Sum of type INSURANCE costs
- PRICING ATTRIBUTE13: HANDLING COST = Sum of type HANDLING costs
- PRICING ATTRIBUTE14: EXPORT COST = Sum of type EXPORT costs
- PRICING\_ATTRIBUTE15: DUTY COST = Sum of type DUTY costs
- PRICING ATTRIBUTE16: FREIGHT COST = Sum of type FREIGHT costs

• PRICING ATTRIBUTE17: ADMINISTRATION COST = Sum of type ADMINISTRATION costs

The SHIP event causes the second modifier list (for cost conversion) to qualify and the cost converted charges apply to the order line.

### Cost to Charge Conversion Charge Types

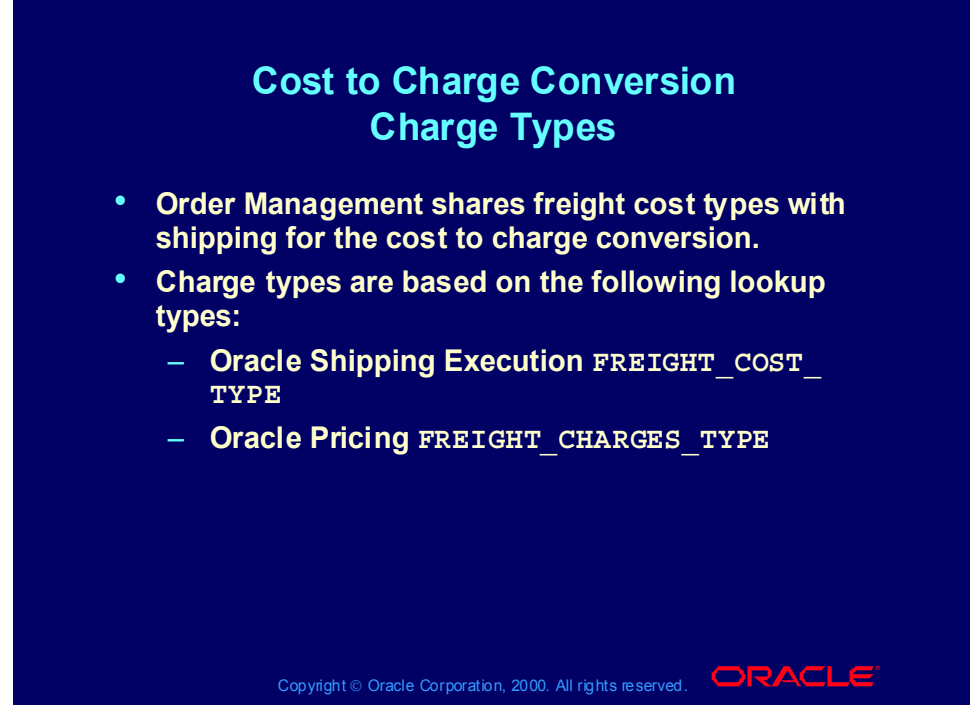

#### **Charge Types**

FREIGHT\_COST\_TYPE seeded charge type values: •INSURANCE •EXPORT •DUTY •FREIGHT •ADMINISTRATION •HANDLING

FREIGHT\_CHARGES\_TYPE seeded charge type value: MISCELLANEOUS FREIGHT\_CHARGES\_TYPE seeded charge subtype values: •MISC •PENALTY •RESTOCKING •RETURN FEES
# Cost to Charge Conversion Qualification

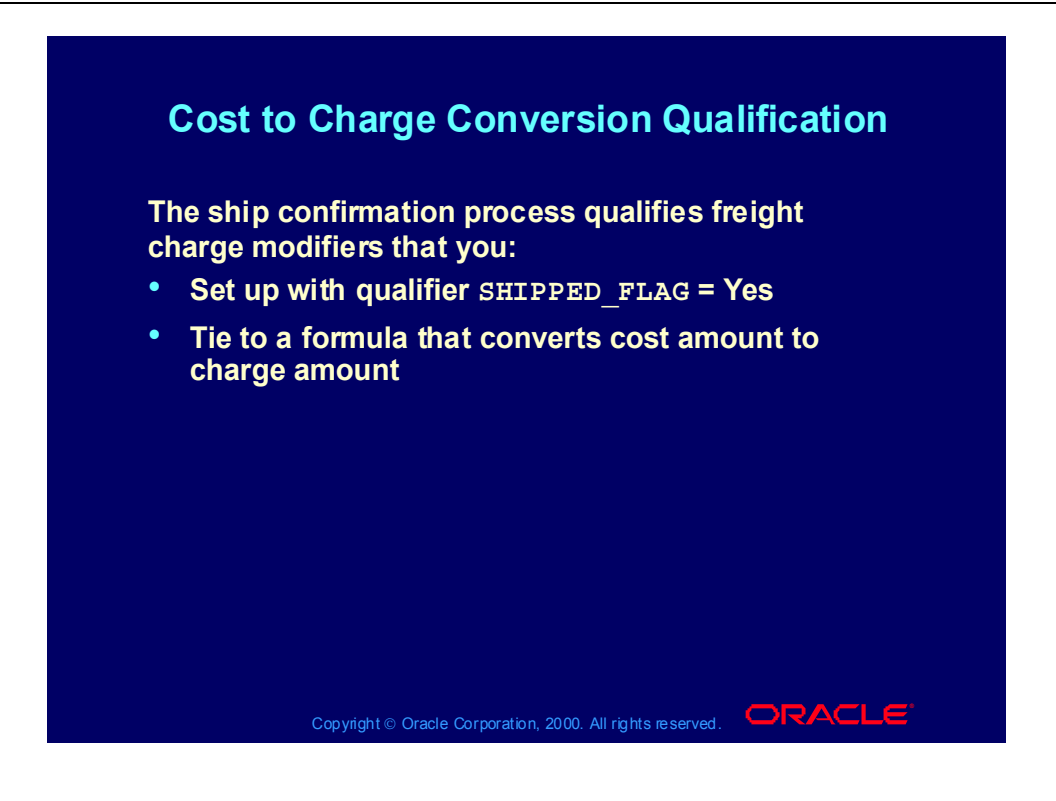

# Cost to Charge Conversion Process

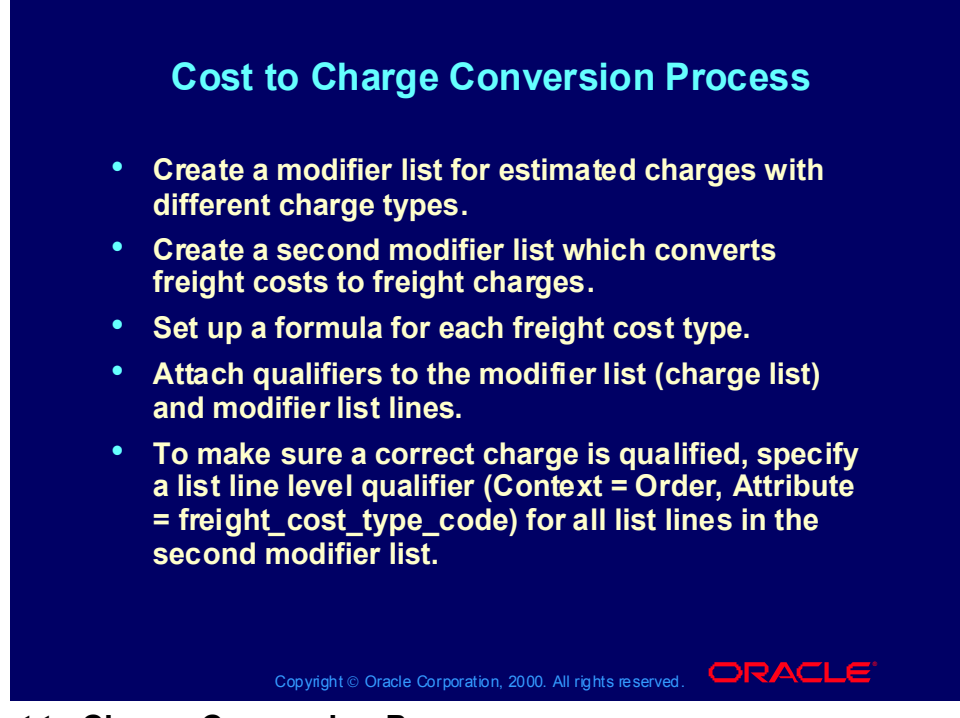

### **Cost to Charge Conversion Process**

#### **First Modifier List**

Set Level = LINE and assign all the modifier list lines to the Line Charges phase.

Assign a list level qualifier.

Set SHIPPED FLAG = No so that the list will qualify only until you ship the line.

#### **Second Modifier List**

As part of the Pricing setup, define a freight charge list in the modifier setup which uses these qualifiers and pricing attributes to convert freight cost to freight charge.

Create list lines for each FREIGHT\_COST\_TYPE, for example, FREIGHT, INSURANCE, ADMINISTRATION, DUTY, EXPORT, and HANDLING, and attend to the following fields:

- Automatic  $=$  Yes
- Level  $=$  Line
- Pricing Phase  $=$  Line Charges
- Bucket =  $1$
- Charge Name  $=$  <the COST TYPE, for example INSURANCE>
- Formula = F\_GET\_INSURANCE\_CHARGE\_AMOUNT
- Application Method  $=$  Lumpsum

## **Formula**

Use formula names such as F\_GET\_(\$COST\_TYPE)\_CHARGE\_AMOUNT and associate them with each list line in the charge list.

The formula is: (CONSTANT) \* (PRICING\_ATTRIBUTE), for example, to retrieve insurance cost:

- Name = F\_GET\_INSURANCE\_CHARGE\_AMOUNT
- Formula  $= 1*2$
- Term 1:
	- − Formula Type = Pricing Attribute
	- − Pricing Attribute = Insurance Cost
	- $-$  Step = 1
- Term  $2^{\cdot}$ 
	- − Formula Type = Numeric Constant
	- − Component = Any markup or markdown factor, for example, if charge is  $120\%$  of cost then Component = 1.2
	- $-$  Step = 2

### **First Modifier List Qualifiers**

After you perform basic charge list setup, define qualifiers for the list and the list lines.

For list level qualifiers use:

- Grouping  $No = 1$
- $\bullet$  Context = ORDER
- Attribute = SHIPPED FLAG
- $\bullet$  VALUE = Yes

For line level qualifiers, use, for each line of the list:

- Grouting  $No = 1$
- Context = ORDER
- Attribute = FREIGHT\_COST\_TYPE
- VALUE = The COST TYPE for the list line (charge name)

For example, for a list line insurance cost:

- Grouping  $No = 1$
- Context = ORDER
- Attribute = FREIGHT\_COST\_TYPE
- $\bullet$  Value = INSURANCE

These lists can be either generic or a customer/item specific by specifying the appropriate list level qualifier (Customer or Item/Item Class) on the list line.

## **Second Modifier List Qualifiers**

At order entry, the process applies the estimated charge list to the order line. You can modify the charge list if you created it with OVERRIDE FLAG = Y. If you change the status to FIXED, the pricing engine does modify the charges during subsequent pricing events.

# Item Upgrade Modifiers

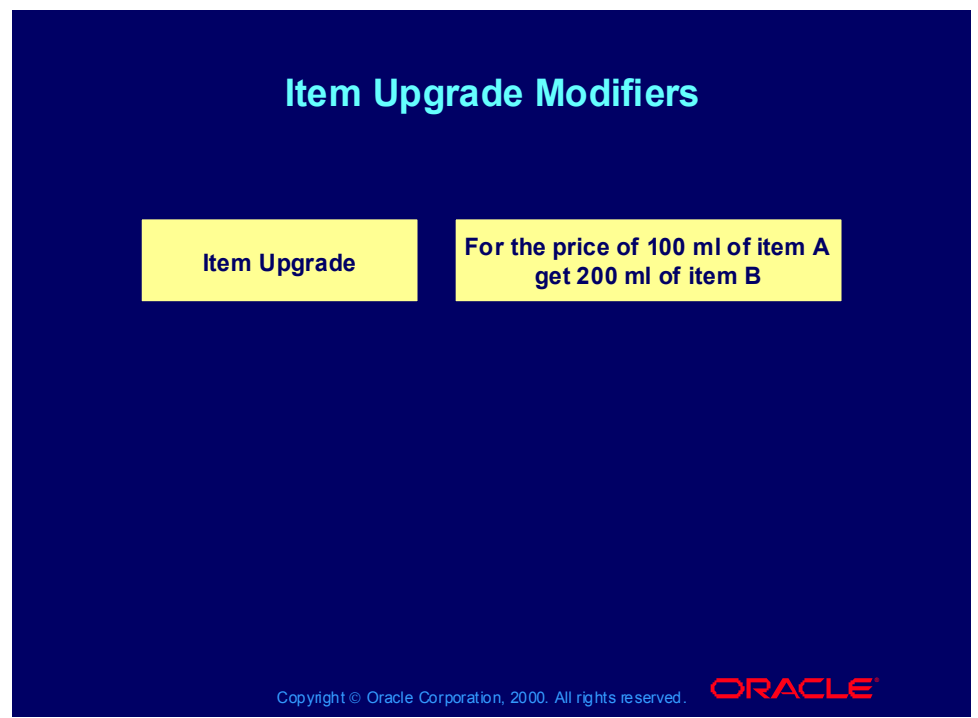

## **Item Upgrade Modifier Scenarios**

#### **Scenario 1**

Customers who order a standard video recorder before end of April 2000 receive a deluxe video recorder for the same price.

Create a modifier.

Type: Promotion or Deal

Date Type: Requested Ship Date

End Date: 31 April 2000

Assign a modifier line to the modifier list in Step 1. You have defined the item relationship between the standard video recorder and deluxe video recorder.

Modifier Type: Item Upgrade

Modifier Level: Line

Product Attribute: Item

Product Attribute Value: Video Recorder Standard

Upgrade Item: Video Recorder Deluxe

## **Scenario 2**

Customers who buy a shirt receive the shirt and a tie for the shirt price.

Create a modifier. You have defined the item relationship between the shirt and the marketing bill shirt and tie pack.

Modifier Type: Item Upgrade

Modifier Level: Line

Product Attribute: Item Product Attribute Value: Shirt Upgrade Item: Marketing item shirt and tie pack

# Entering Item Upgrade Information Process

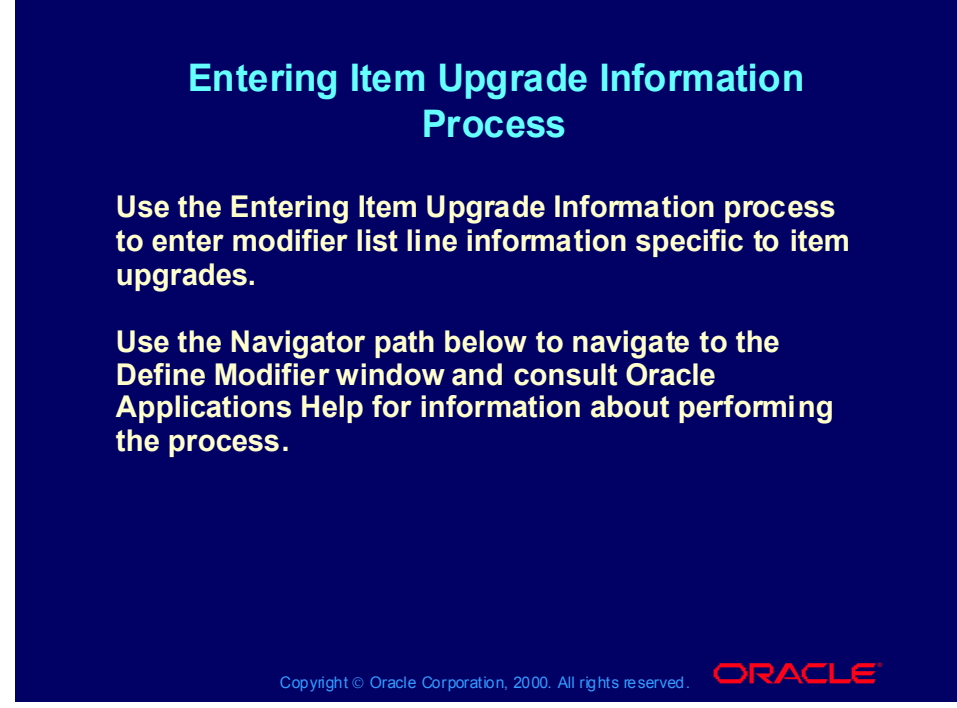

**(N) Oracle Pricing Manager > Modifiers > Modifier Setup (Help) Oracle Pricing > Modifiers > Overview of Modifiers**

# Terms Substitution Modifiers

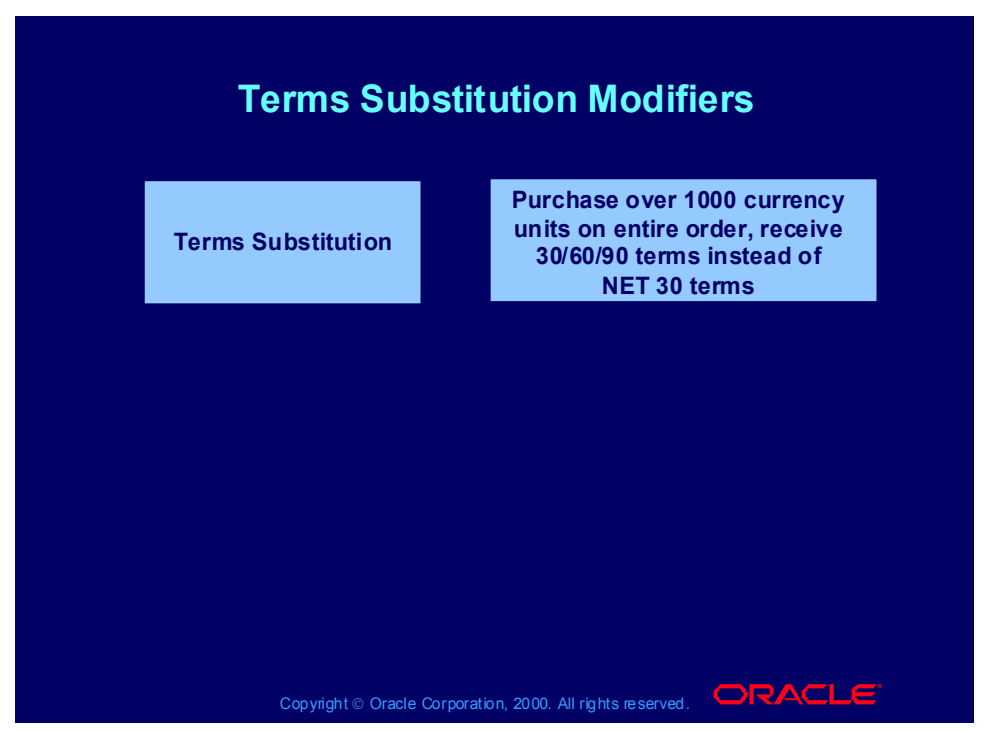

## **Terms Substitution Modifier Scenarios**

#### **Scenario 1**

Customers who spend more than 1000 currency units on a sofa pay nothing for shipping.

Create a modifier.

Modifier Type: Terms Substitution

Modifier Level: Line

Product Attribute: Item Category

Product Attribute Value: Sofa

Volume Type: Item Amount

Break Type: Point

UOM: Each

Value From: 1000

Terms Attribute: Shipping Terms

Terms Value: No Charge

#### **Scenario 2**

Customers who buy more than 100 currency units of one item on an order receive terms of 2% 30/NET 60.

Create a modifier.

Modifier Type: Terms Substitution Modifier Level: Line

Terms Attribute: Payment Terms Terms Value: 2% 30/NET 60 In the Line Qualifiers window, create a qualifier. Grouping Number: 1 Qualifier Context: Volume Qualifier Attribute: Line Amount Operator: Between Value From: 100

# Entering Terms Substitution Information Process

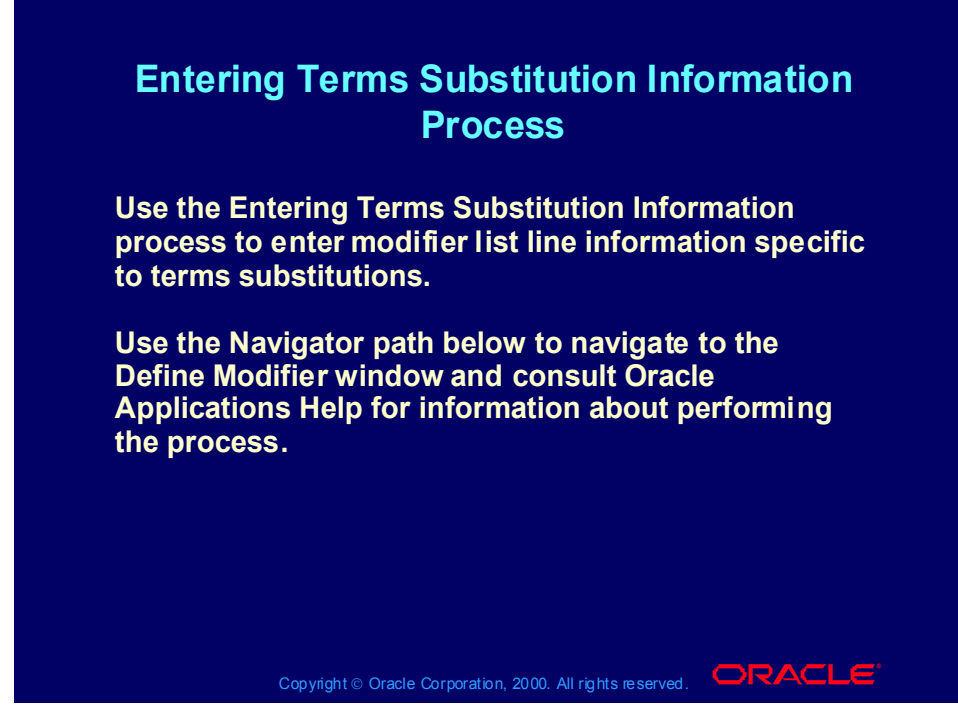

**(N) Oracle Pricing Manager > Modifiers > Modifier Setup (Help) Oracle Pricing > Modifiers > Overview of Modifiers**

Copyright © Oracle Corporation, 2001. All rights reserved.

## Practice 18: Terms Substitution

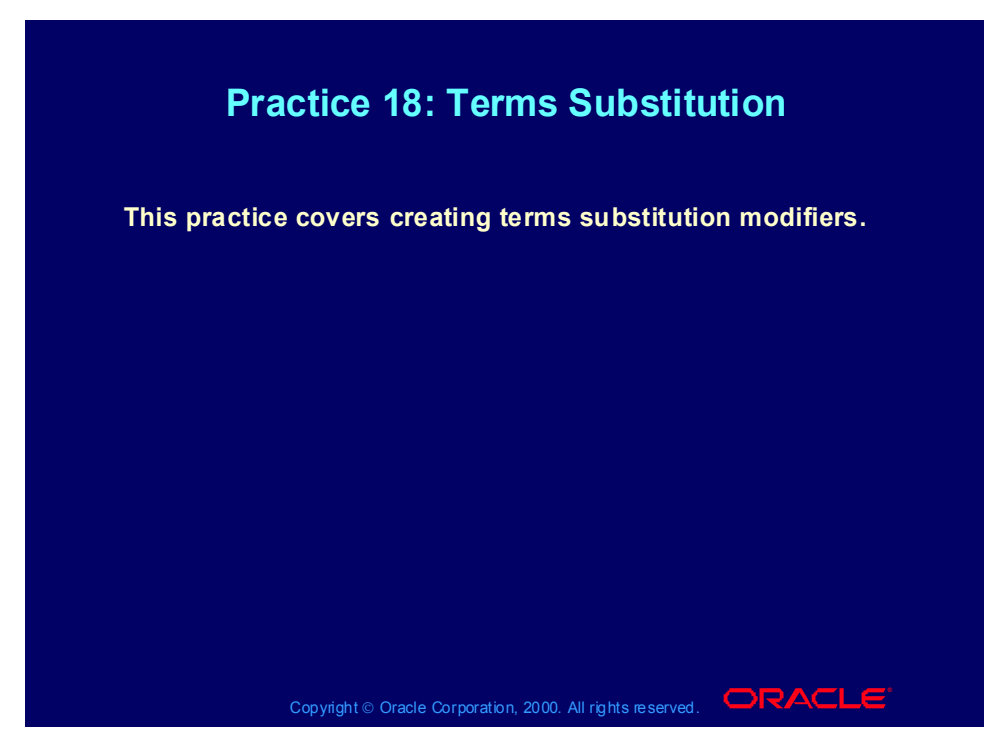

## **Practice 18: Terms Substitution**

One of your customers is about to order from you but hesitate whether to buy now or later. To motivate the customers to buy now you offer him "90 Net" payment term instead of his usual "30 Net", if he orders within now and a month. Use a new customer for this exercise, so you can be sure that this modifier does not get overwritten by other modifiers.

(N) Modifiers- Modifier Setup

1. Pick Promotion in the Modifier List Type field and enter XX3-Terms in the Modifier List Number, Name and Description field. Enter 1 in the Version field and select today's date in the start date filed. Ensure the boxes Active and Automatic are checked.

2. Go to the Modifiers Summary tab and enter 1 in the number field, pick Line for the level field, pick Terms Substitution in the Modifier Type field. Pick for Pricing Phase 'List Line Adjustments' and pick level 2 in the Incompatibility Group field. Enter 1 in the bucket field. Save your work.

3. You will be prompted to enter information under the Promotion Tab. Pick "Payment Terms" for the Terms Attribute field and pick "Net 90" in the Terms Value field. Save your work.

4. Go to the Line Qualifier tab and enter 1 in the Grouping Number, pick Customer in the Qualifier Context, pick Customer Name in the Qualifier Attribute field, pick + as operator and select XX-Big City Electronics Wholesale as the Value From. Pick today as start date and one month later as end date. Press OK.

 Switch Responsibility to Order Management, Super User, Vision Operations. (N) Orders, Returns -> Sales Orders. Enter your customer XX-Big City Electronics Wholesale in the customer name field and enter XX-Price List in the Price List field. Complete the required fields for the sales order header.

5. Go to the sales order lines and enter XX-item2, and 1 as ordered quantity, pick today's date as scheduled ship date. Go to the Pricing Tab and check that the value for Payment Term = 30 Net. Then Save the sales order line. The value for the Payment Term should have changed to "90 Net".

# Coupon Issue Modifiers

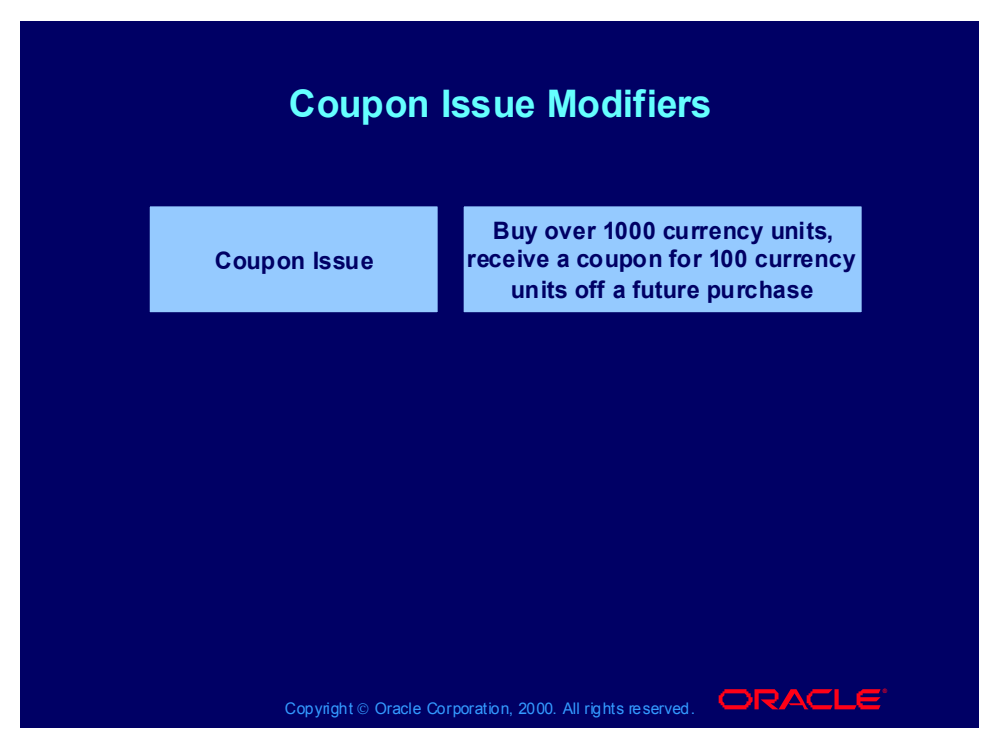

## **Coupon Issue Modifier Scenarios**

#### **Scenario 1**

Customers who buy any product in the Chubo brand receive 10% off any item in the Chubo brand on their next order.

Create a modifier line.

Modifier Type: Discount

Modifier Level: Line

Product Attribute: Item Category

Product Attribute Value: Chubo

Application Method: Percent

Value: 10

Create a second modifier line for the coupon issue and assign it to the modifier from step 1.

Modifier Type: Coupon Issue

Modifier Level: Line

Product Attribute: Item Category

Product Attribute Value: Chubo

Coupon Modifier: <modifier from step 1>

#### **Scenario 2**

Customers ordering from the website receive a coupon for 10% off a future order. Create a modifier.

Modifier Type: Discount

Modifier Level: Order

Application Method: Percent

Value: 10

Create a second modifier for the coupon issue and assign it to the modifier from step 1.

Modifier Type: Coupon Issue

Modifier Level: Order

Coupon Modifier: <modifier from step 1>

In the line qualifiers window, create a qualifier for the coupon issue modifier from step 2. You have created the qualifier attribute Website Domain and created the appropriate sourcing rules for it.

Grouping Number: 1

Qualifier Context: Customer

Qualifier Attribute: Website Domain

Operator:  $=$ 

Value From: co.uk

### **Scenario 3**

With any order, receive a coupon for two free bags of coffee on a future order.

Create a modifier.

Modifier Type: Promotional Goods

Modifier Level: Order

In the modifier details, enter the get product.

Product Attribute: Item

Product Value: Coffee

Get Quantity: 2

Get Price: <price list line for bag of coffee>

Get UOM: Bag

Application Method: Percent

Value: 100

Create a second modifier for the coupon issue and assign it to the modifier from step 1.

Modifier Type: Coupon Issue

Modifier Level: Order

Coupon Modifier: <modifier from step 1>

# Entering Coupon Issue Information Process

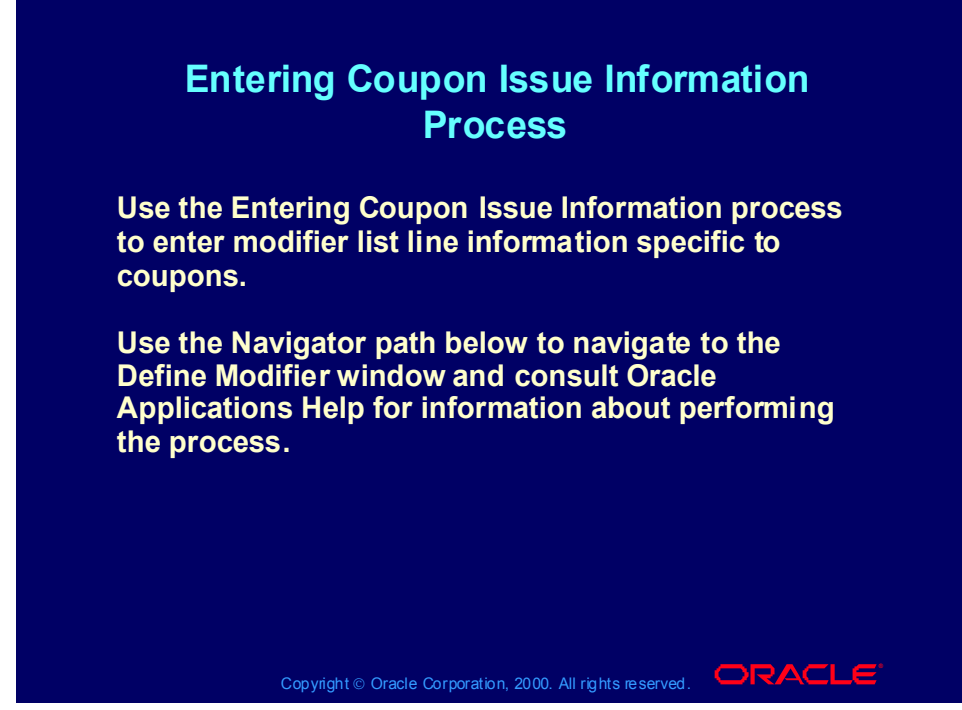

**(N) Oracle Pricing Manager > Modifiers > Modifier Setup (Help) Oracle Pricing > Modifiers > Overview of Modifiers**

Copyright © Oracle Corporation, 2001. All rights reserved.

# Practice 19: Coupon Issue and Redemption

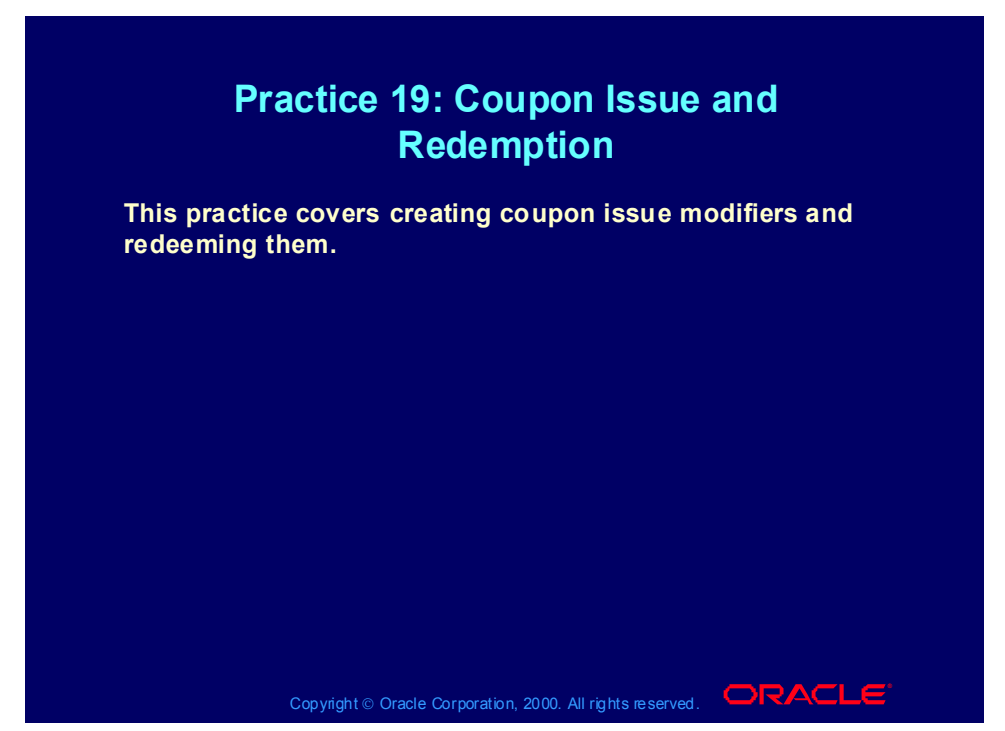

#### **Practice 19: Coupon Issue and Redemption**

As a company you would like to motivate your customers to increase the order value for each order. You therefore define a coupon, that will be issued each time the customers orders for more than \$1000. On a next sales order, when the coupon is redeemed by the customer, the sales order value will be discounted by \$20.

So the benefit for the customer is to get \$20 discount for each time he spends \$1000 (but no immediate discounts, only at the next purchase). The benefit for you is a higher order value per sales order, so a better relation between cost for processing a sales order and the revenue per sales order. Another benefit for you, as a company, is customer loyalty, since the customer must place another order to receive the discount.

For the purpose of the exercise, please create a new customer (XX-Customer New) with a bill to and ship to address. The coupon issue and redemption that you create will then be restricted to your new customer. Thus each team can do the exercise without influencing the outcome for other teams.

Setting up automatic coupon issue and the related benefit:

(N) Pricing - Modifiers.

Copyright © Oracle Corporation, 2001. All rights reserved.

You will first create the benefit that the customer can receive when redeeming the coupon.

1. Select in the Modifier List type, Discount. Enter in the Modifier List Number field XX-Disc (where XX are your initials). Enter in the Modifier List Name field, XX-Disc. Active = yes. Automatic =  $No$ .

2. Go to the Modifier Summary level.

3. Modifier number = XX-CoupD (where XX are your initials and CoupD stands for Coupon Discount)

4. Modifier Level = Group of Lines, Modifier Type = Discount, Applied Automatic = yes, Pricing Phase = All Lines Adjustments. Incompatibility Group = Level 1 Incompatibility. Bucket  $= 1$ .

5. Go to the Discount/Charges tab and enter "Lumpsum" in the Application Method field. Enter 20 in the value field. Save your work.

6. Once you have defined the Coupon Issue Modifier, you will restrict the \$20 lumpsum discount to the coupon being redeemed. So first create the Coupon Issue modifier by following the steps underneath.

Go with your cursor to the Modifier List Type field (upper left corner of the Modifier form) and press the green plus in the menu bar to create a new record.

1. Select in the Modifier List type, Promotion. Enter in the Modifier List Number field XX-Prom (where XX are your initials). Enter in the Modifier List Name field,  $XX$ -Prom. Active = yes. Automatic = No.

2. Go to the Modifier Summary level.

3. Modifier number  $= XX\text{-}Coup$  (where  $XX$  are your initials). The system will generate coupon numbers when issuing coupons based on your modifier number. So the first coupon to be issued will carry number XX-Coup1. Since this is the number that the customer will quote when redeeming the coupon it is very important that your modifier number enables you to recognize the type of coupon.

4. Modifier Level = Group of Lines, Modifier Type = Coupon Issue, Applied Automatic = yes. Select "Modifier for Book Event" in the Pricing Phase field. Select "level 1 Incompatibility" in the Incompatibility Group field. Enter 1 in the Bucket field. Enter 10 in the precedence field.

5. Select the Coupon tab. Select in the Coupon Modifier Number field your Modifier List Type "XX-Disc" with Modifier Number "XX-CoupD".

Note: the field Coupon Conversion Rate is used to specify the conversion of the Benefit UOM to the primary currency. For example, if one air mile is 0.50 currency units, the accrual conversion rate is 0.50.

 Note: The field Expiration Date can be entered to redemption of coupons to that date. Alternatively you enter the Expiration Period and Expiration Period Type

(e.g. 1 Month). The pricing engine will take as a start date the first day a coupon is issued. The pricing engine will then calculate the expiration end date using the values you entered for period and period type. In this exercise, do not enter values in these fields.

1. The coupon is only issued when the customer orders for more than \$1000. So you have to attach a Line Qualifier to the Modifier "Coupon Issue". Click on the List Qualifier tab. Press Cancel, to get to the "QUALIFIER-Line Level Qualifiers" form.

2. Enter 1 in the grouping number, select "Volume" in the Qualifier Context, select "Order Amount" in the Qualifier Attribute, select "Between" as operator, enter 1000 in the "Value from" field, leave the "Value to" field blank. Save.

3. For the purpose of this exercise, enter your customer name as an additional qualifier. So go to next line in the line qualifier form, enter 1 in the grouping number, select "Customer" in the Qualifier Context, select "Customer Name" in the Qualifier Attribute, select "=" as operator, select "XX-Customer New" in the value from field (where XX are your initials). Save.

Now you can enter the coupon as a condition for the \$20 lumpsum discount modifier being applied.

1. Query up your Modifier List XX-Disc.

2. Go to the Modifier number "XX-CoupD" in the Modifier Summary tab.

3. Click on the List Qualifier tab. Press Cancel, to get to the "QUALIFIER-Line Level Qualifiers" form.

4. Enter 1 in the grouping number, select "Modifier List" in the Qualifier Context, select "Coupon Number" in the Qualifier Attribute, select "Between" as operator, enter XX-Coup in the "Value from" field, leave the "Value to" field blank. Save.

Note: at this point in time you can not select "=" as operator since no coupons have been created yet. However, you will see later in this exercise that the pricing engine will add a line qualifier, where coupon number = issued coupon number.

Automatic Issue of Coupons

Enter a sales order for XX-Customer New, at the sales order line level enter your item XX-item with a quantity which ensures the sales order line amount is more than \$2000. Book the sales order.

At Order Header level, click the Action button, select "View Adjustments". You will see that a coupon has been issued with number XX-Coup2. At Order Header level you will see the last coupon number being issued. Go to the first line on the sales order, click the Action button, select "View Adjustments". You will see that a coupon has been issued with number XX-Coup1. At the Order Line level you can find the first coupon being issued.

Go to Modifiers (Navigate: Pricing -> Modifiers) and query up your modifier list XX-Disc. Then go to the Modifier Summary Line, click on the Line Qualifiers button. You will see that the pricing engine has created additional qualifiers, which ensures that the discount is only applied when one of the created coupon number is quoted.

Redeem and issue coupons

Enter a sales order for XX-Customer New, at the sales order line level enter your item XX-item with a quantity which ensures the sales order line amount is more than \$2000. Save.

Go to Actions, select Promotions/pricing attributes, select the Coupon tab.

From the list of values, select coupon number XX-Coup1 and press Apply button.

The line price should be decreased by \$20.

Book the sales order.

On the Order Header Level, click the Action button, select "View Adjustments". You will see that the last coupon being issued on this sales order is XX-Coup4.

## Other Item Discount Modifiers

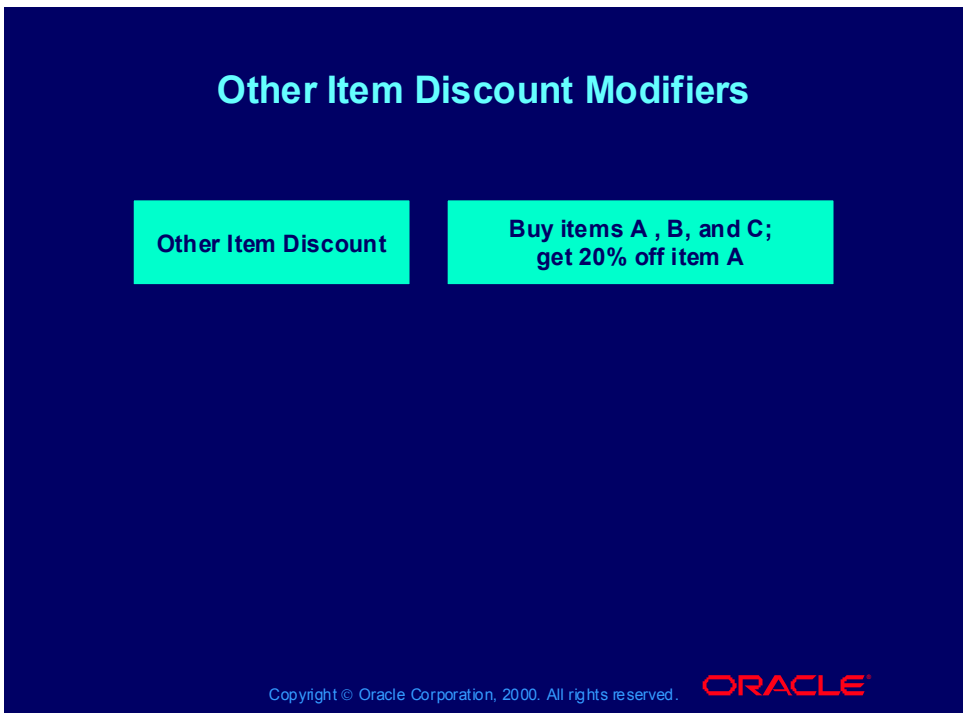

## **Other Item Discount Modifier Scenarios**

#### **Scenario 1**

Customers who buy more than three meters of fabric across an order receive 10% off thermal curtain linings and 5% off drapery services.

Create a modifier.

Modifier Type: Other Item Discount

Modifier Level: Group of Lines

Product Attribute: Item Category

Product Attribute Value: Fabric

Volume Type: Item Quantity

Break Type: Point

UOM: Yard

Value From: 10

In the modifier details, enter the get products.

Product Attribute: Item

Product Value: Thermal Linings

Application Method: Percent

Value: 10

Product Attribute: Item

Product Value: Drapery Services

Application Method: Percent

Value: 5

#### **Scenario 2**

Customers who buy a set of six chairs, a coffee table, or two standard lamps receive 400 currency units off of a dining table. Create a modifier. Modifier Type: Other Item Discount Modifier Level: Line Product Attribute: Item Product Attribute Value: Dining Chair Volume Type: Item Quantity Break Type: Point UOM: Each Value From: 6 In the modifier details, enter the related product. Group No: 1 Product Attribute: Item Product Value: Coffee Table UOM: Each Group No: 2 Product Attribute: Item Product Value: Standard Lamp Pricing Attribute: Item Quantity Operator: Between Value From: 2 UOM: Each In the modifier details, enter the get product. Product Attribute: Item Product Value: Dining Table Application Method: Amount Value: 400

# Entering Other Item Discount Information Process

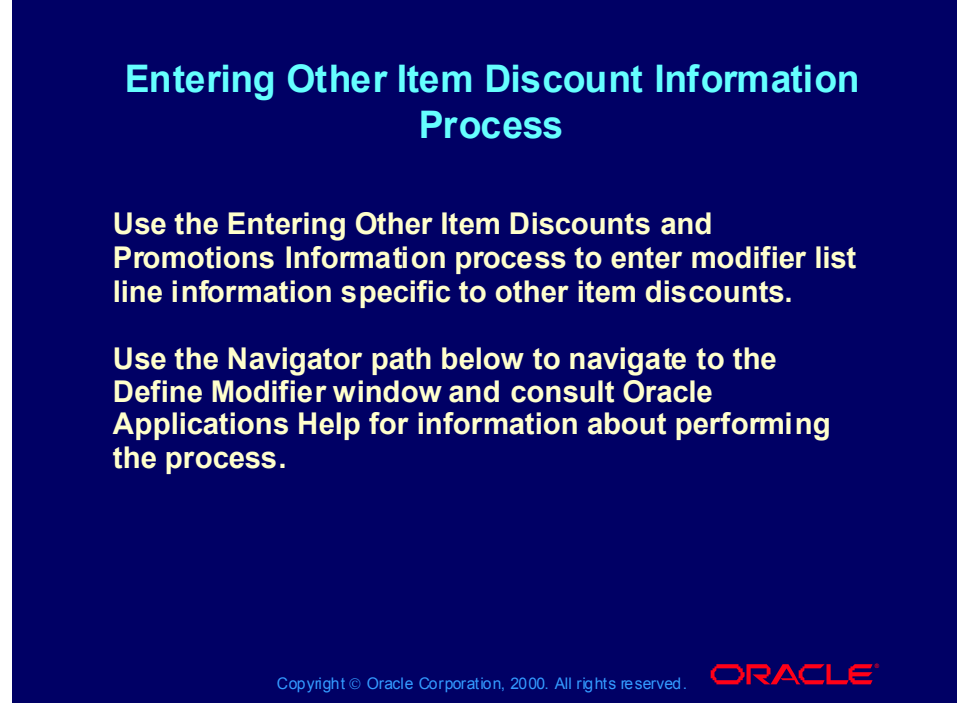

**(N) Oracle Pricing Manager > Modifiers > Modifier Setup (Help) Oracle Pricing > Modifiers > Overview of Modifiers**

Copyright © Oracle Corporation, 2001. All rights reserved.

## Practice 20: Other Item Discount

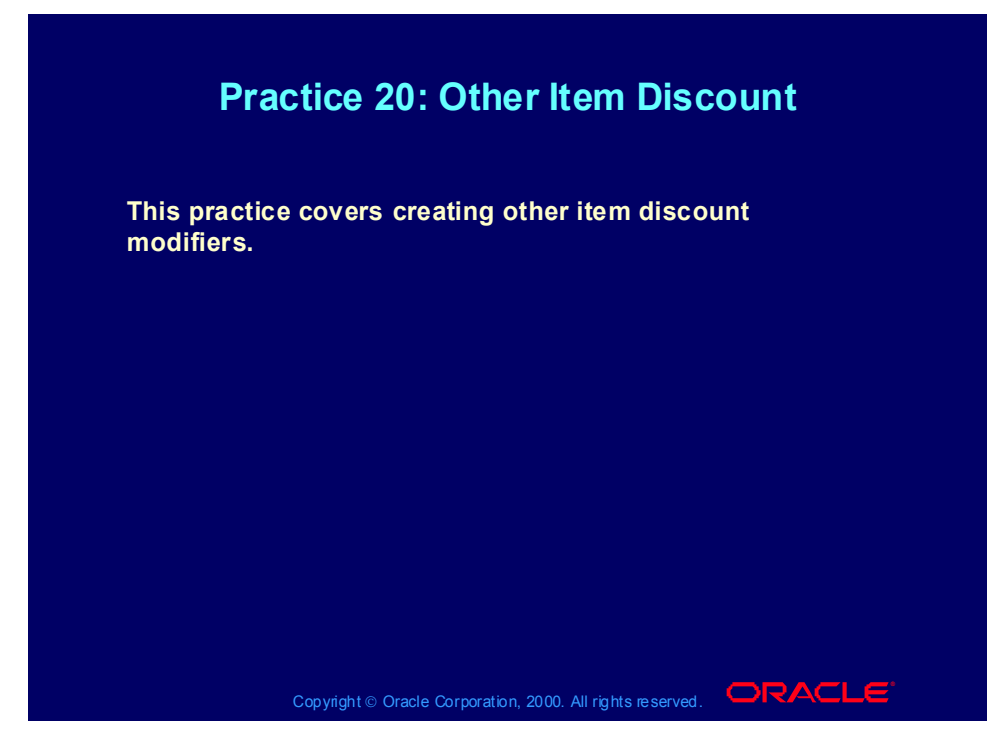

## **Practice 20: Other Item Discount**

Consult with your instructor for more information about performing this practice.

# Promotions Modifiers

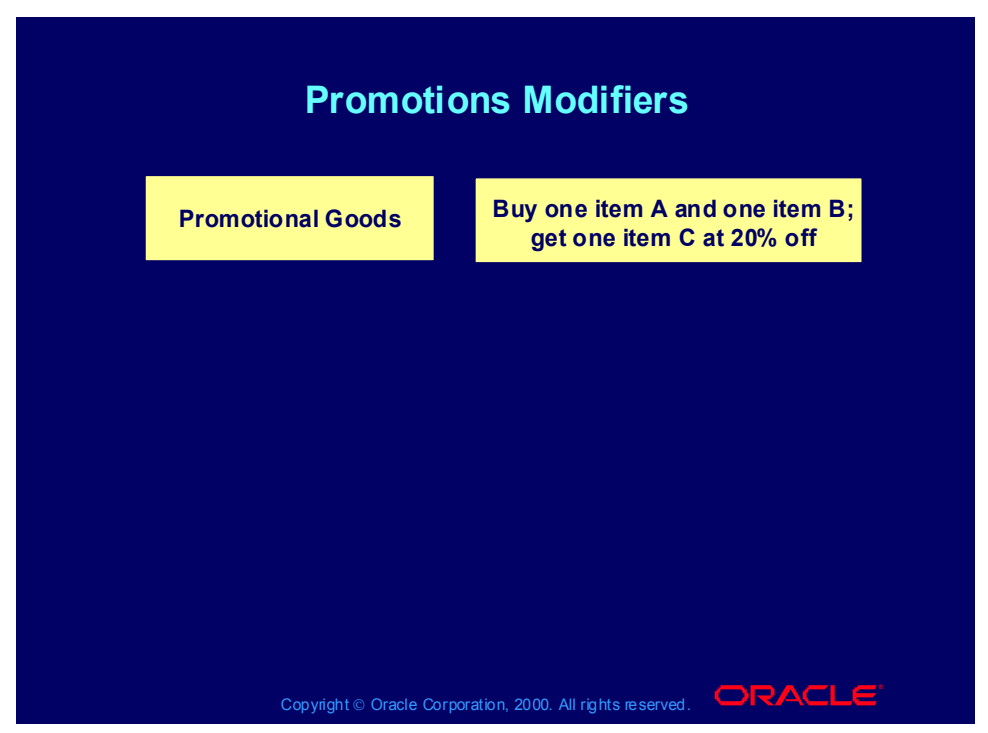

## **Promotions Modifier Scenarios**

#### **Scenario 1**

Customers who buy one bottle of shampoo receive a free bottle of conditioner. Create a modifier.

Modifier Type: Promotional Goods

Modifier Level: Line

Product Attribute: Item

Product Attribute Value: Shampoo

Volume Type: Item Quantity

Break Type: Recurring

UOM: Each

Value From: 1

In the modifier details, enter the get product.

Product Attribute: Item

Product Value: Conditioner

Get Quantity: 1

Get Price: <price list line for conditioner>

Get UOM: Each

Application Method: Percent

Value: 100

#### **Scenario 2**

Customers who buy two bottles of shampoo receive 10% off the purchase of a third bottle of shampoo.

Create a modifier.

Modifier Type: Promotional Goods

Modifier Level: Line

Product Attribute: Item

Product Attribute Value: Shampoo

Volume Type: Item Quantity

Break Type: Recurring

UOM: Each

Value From: 2

In the modifier details, enter the get product.

Product Attribute: Item

Product Value: Shampoo

Get Quantity: 1

Get Price: <price list line for shampoo>

Get UOM: Each

Application Method: Percent

Value: 10

#### **Scenario 3**

Customers who spend over 45 currency units on an order receive a free cosmetic bag.

Create a modifier.

Modifier Type: Promotional Goods

Modifier Level: Order

In the Line Qualifiers window, create a qualifier.

Grouping Number: 1

Qualifier Context: Volume

Qualifier Attribute: Order Amount

Operator: Between

Value From: 45

In the modifier details, enter the get product.

Product Attribute: Item

Product Value: Cosmetic Bag

Get Quantity: 1

Get Price: <price list line for cosmetic bag>

Get UOM: Each

Application Method: Percent

Value: 100

## Entering Promotions Information Process

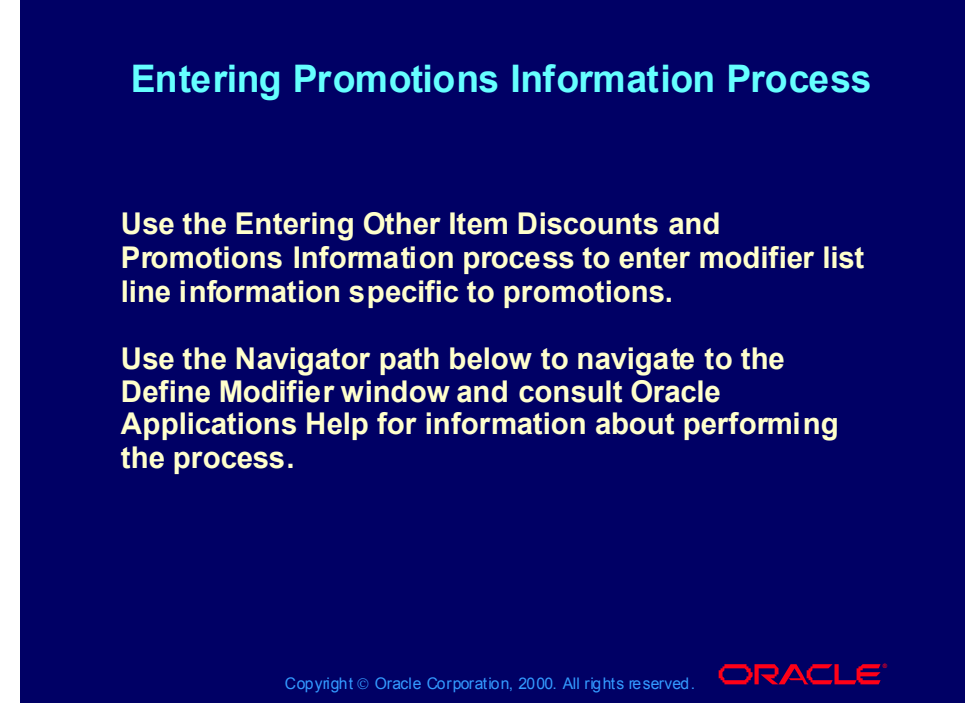

**(N) Oracle Pricing Manager > Modifiers > Modifier Setup (Help) Oracle Pricing > Modifiers > Overview of Modifiers**

Practice 21: Promotional Goods

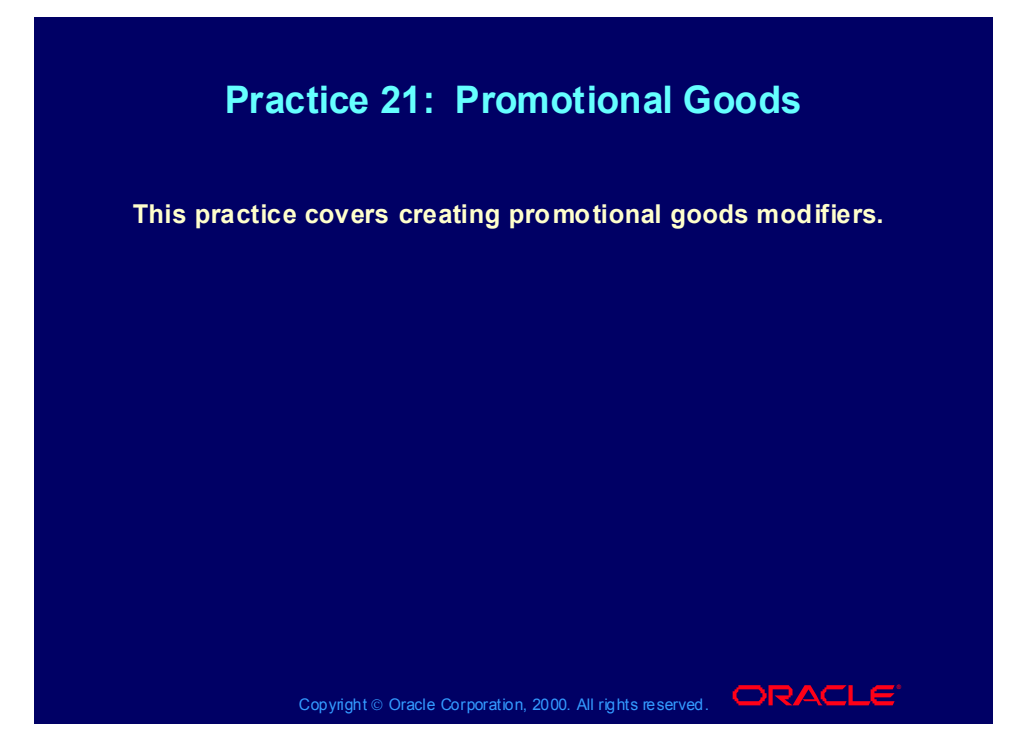

## **Practice 21: Promotional Goods**

Consult with your instructor for more information about performing this practice.

# Price Break Modifiers

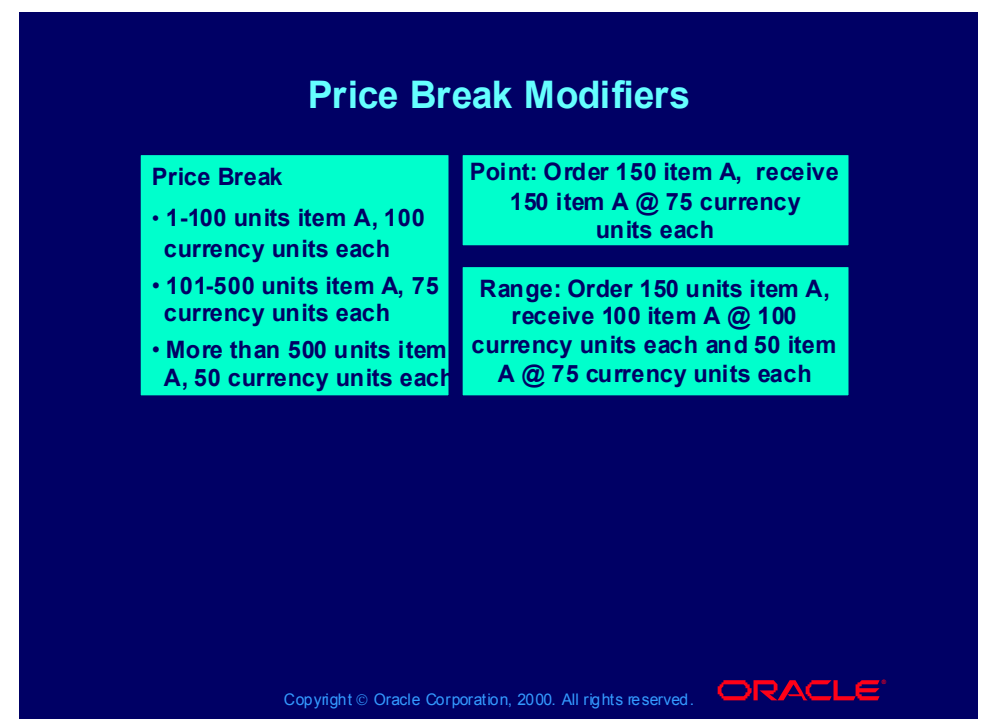

## **Price Break Modifier Scenarios**

#### **Scenario 1**

All employees in Company ABC's mobile phone plan receive per minute discounts based on minutes used, as follows:

•0-120 minutes: 0.5 currency units per minute

- •121-240 minutes: 0.10 currency units per minute
- •241-420 minutes: 0.12 currency units per minute
- •> 421 minutes: 0.15 currency units per minute

A customer who uses 150 minutes receives the following discounts:

0.5 currency unit per minute discount on 120 minutes

0.10 currency unit per minute discount on 30 minutes

Create a modifier.

Modifier Type: Price Break Header

Modifier Level: Line

Product Attribute: Item

Product Attribute Value: Minutes

Volume Type: Item Quantity

Break Type: Range

Adjustment Type: Discount

In the Price Break Lines region, enter the break lines.

Value From: 0 Value To: 120 Application Method: Amount Value: 5 Value From: 121 Value To: 240 Application Method: Amount Value: 10 Value From: 241 Value To: 420 Application Method: Amount Value: 12 Value From: 421 Application Method: Amount Value: 15 In the Line Qualifiers window, create a qualifier for the price break modifier. Grouping Number: 1 Qualifier Context: Customer Qualifier Attribute: Customer Name Operator: = Value From: ABC **Scenario 2** Customers who buy cases of TY brand products across an order receive a percent rebate per case as follows:

- •1 500 cases: 2% rebate per case
- •501 1000 cases: 3% rebate per case
- •> 1000 cases: 5% rebate per case

•Create a modifier.

- •Modifier Type: Price Break Header
- •Modifier Level: Group of Lines
- •Product Attribute: Item Category
- •Product Attribute Value: TY
- •Volume Type: Item Quantity
- •Break Type: Point
- •UOM: Case
- •Adjustment Type: Discount
- •Select Accrue
- •In the Price Break Lines window, enter the break lines.
- •Value From: 1

•Value To: 500

•Application Method: Percent

•Value: 2

•Value From: 501

•Value To: 1000

•Application Method: Percent

•Value: 3

•Value From: 1001

•Application Method: Percent

•Value: 5

## Entering Price Break Information Process

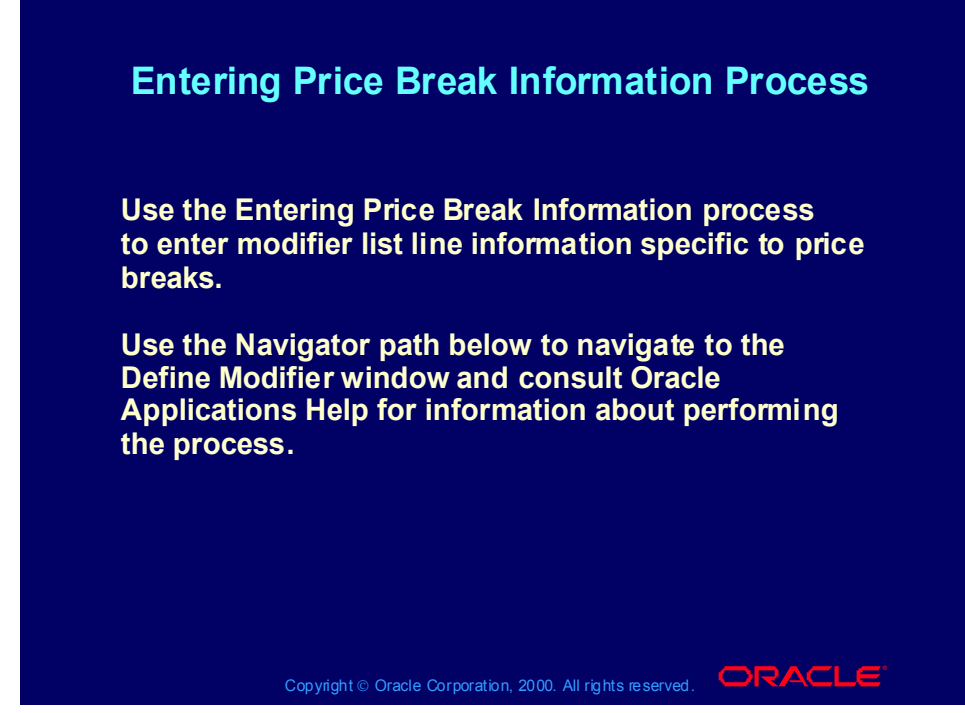

**(N) Oracle Pricing Manager > Modifiers > Modifier Setup (Help) Oracle Pricing > Modifiers > Overview of Modifiers**

# Changing Modifier Incompatibility Process

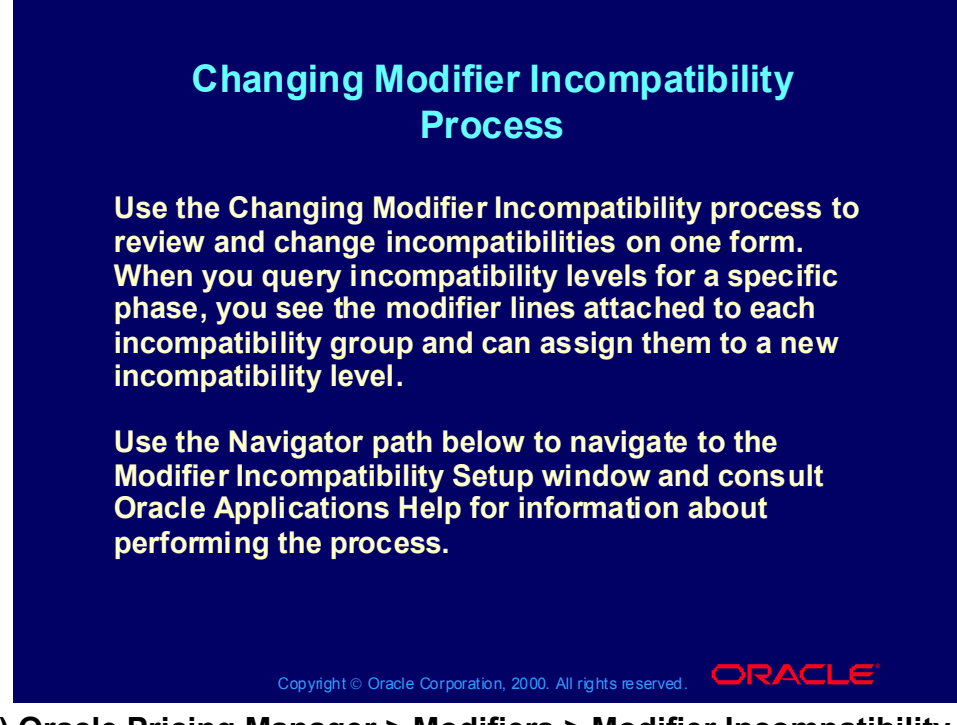

**(N) Oracle Pricing Manager > Modifiers > Modifier Incompatibility Setup**

**(Help) Oracle Pricing > Modifiers > Overview of Modifiers**

## Manual Adjustments

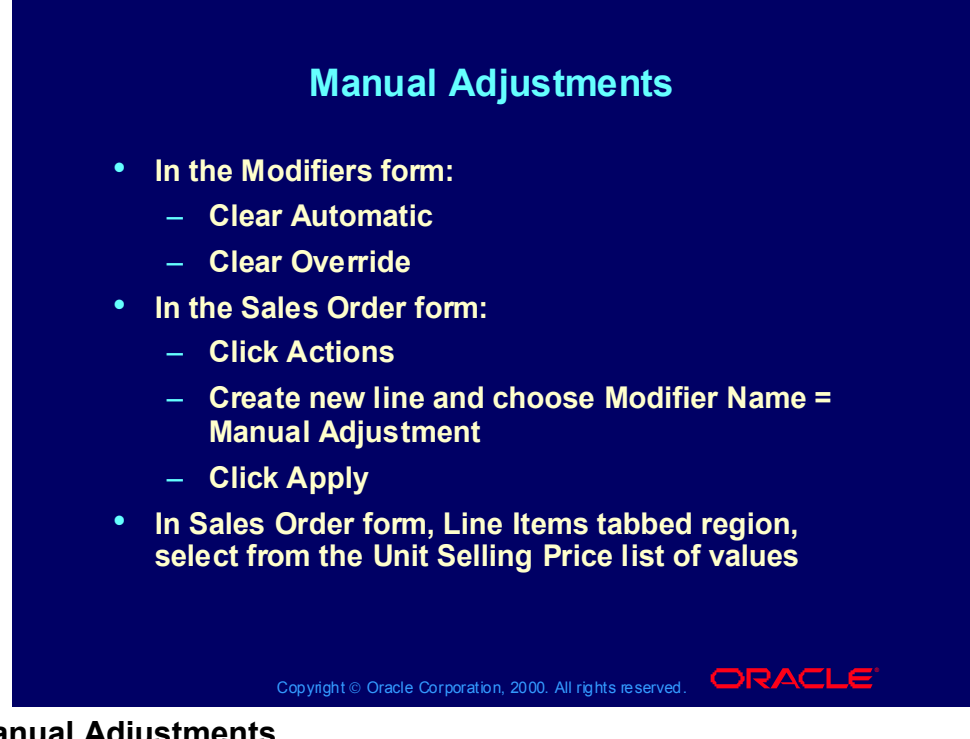

#### **Manual Adjustments**

Release 11*i*3 changes overtyping unit Selling price irregularities. Oracle Order Management verifies that:

- The user has authority to manually override the selling price through profile option OM: Discounting Priviledges:
	- Unlimited: All manual adjustments
	- − Non-Overridable Only:Only non-overridable manual adjustments
- The order allows manual override of selling price (clear Enforce List Price for the order type).

Basic and Advanced Overrides

- Basic: Pricing Phase defaults, you can override the price when you leave or save the line.
- Advanced Pricing: For each phase, set manual adjustments as list line adjustments.

## Manual Overridable Adjustments

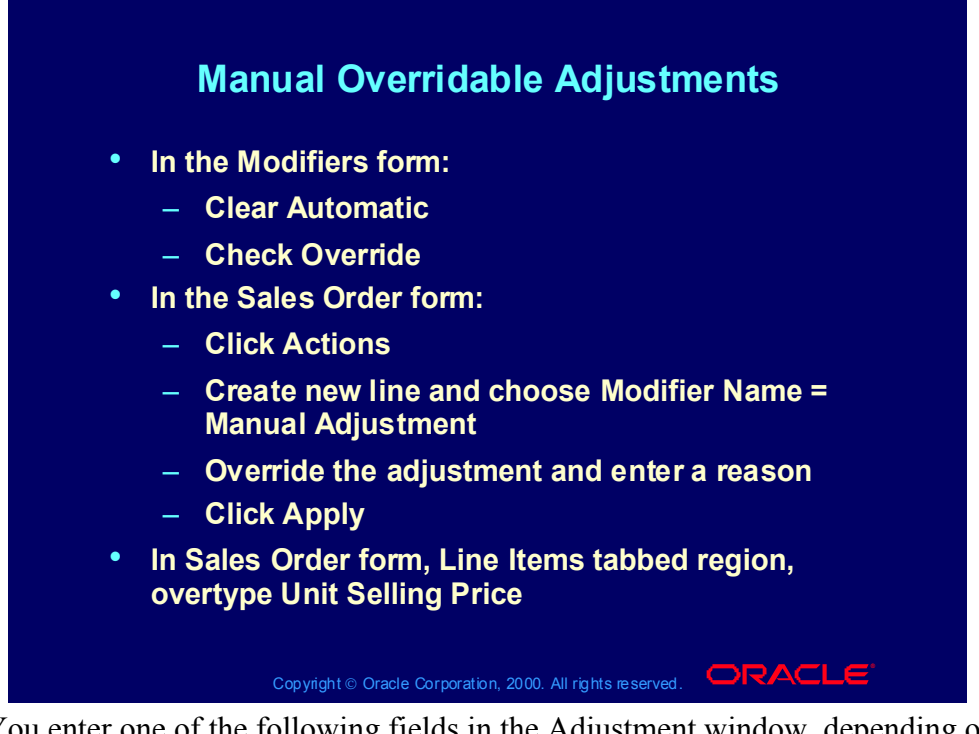

You enter one of the following fields in the Adjustment window, depending on the modifier application method:

- Lumpsum: Enter Lumpsum
- Percent: Enter Rate
- New Price: Enter New Price
- Amount: Enter Amount Reduced

## Practice 22: Create a Manual Discount

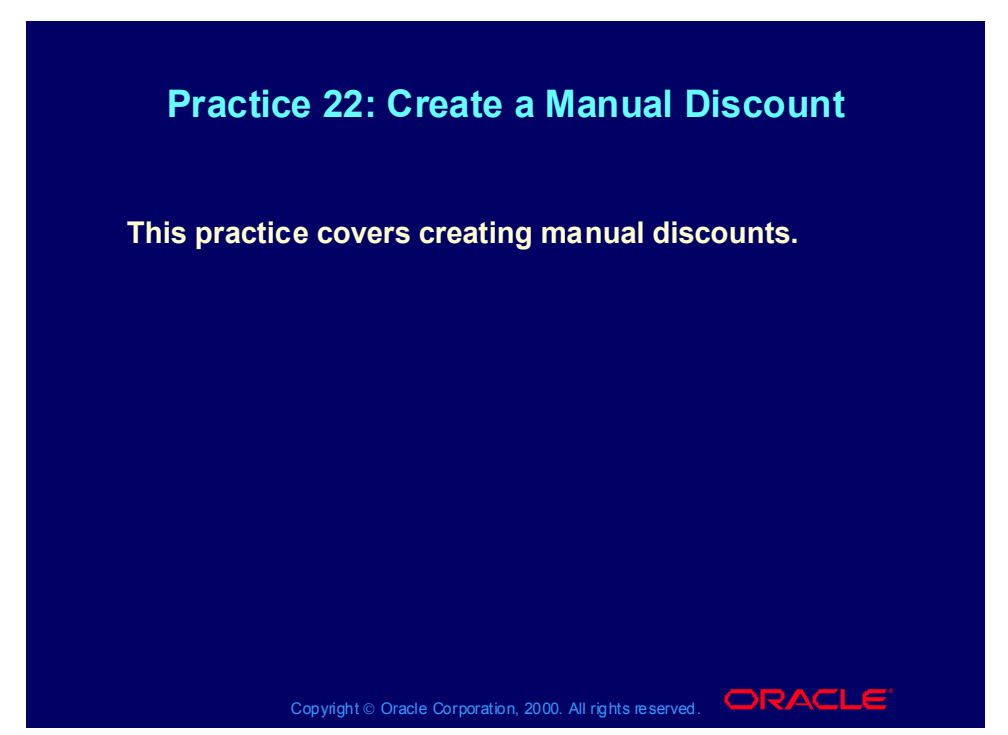

## **Practice 22: Create a Manual Discount**

To set up a manual discount, you need to have a modifier set up that is not automatic and is overrideable at the line level. The modifier should not be specific to any Product Attribute, unless you want to restrict the manual discount to certain items. You can apply a manual discount at list line level or all lines level. You must have the profile flag to allow override set to yes and the order type must allow override of a selling price. Once this is set up, you can override the price at the order line or override any manual discounts in the view adjustments screen. (N) Modifier- Modifier Setup.

#### Modifier type = Discount List

1. Enter XX2-Manual Discount in the modifier list number field and in the name field.

- 2. Active box should be checked
- 3. Automatic box should be unchecked.
- 4. Enter 1 in the version field
- 5. Enter today's date in the start date field.
- Go to the Modifiers Summary Tab.
- 6. Modifier No: 1
- 7. Level: Line
- 8. Automatic: Unchecked
- 9. Override: Checked.
- 10. Modifier Type: Discount
- 11. Pricing Phase: List Line Adjustment
- 12. Incompatibility Group: leave blank.
- 13. Bucket: Leave blank (should be null bucket).
- Go to the Discounts/Charges Tab
- 14. Application Method: Percent
- 15. Value: 0.
- 16. Save your work.

Since the modifier is overrideable you can change the percent value, when you apply the modifier on the sales order.

Switch responsibility to Order Management, Super User, Vision Operations.

(N) Orders, Returns- Sales Orders.

Create a Sales Order for your XX-Big City Electronics Wholesale and your price list XX-Price List and your item XX-Phone. At sales order line level pick your item XX-Phone, enter 1 in the quantity field, pick today's date in the scheduled ship date, pick exempt in the tax field. Save your work.

Go to the Action button and select "View Adjustments", pick in the Modifier Number field your manual discount XX2-Manual Discount. You will see that the Modifier value field is updateable. Do not enter any data now, but realize that you could enter a value now and press apply to adjust the unit selling price.

Instead use the second way to manually adjust the price. So, cancel out of the view adjustments form and click in the unit selling price field. Enter a price which is 10% lower that the current unit selling price and save.

Now go to Action button again, view adjustments. You will notice that the value of the modifier has changed from 0 to 10. Cancel out of the view adjustments form.

There are two ways to manually adjust a unit selling price, once the possibility is created through setups:

· Method1: By overriding the value in the unit pricing field.

· Method2: by going through Action- View Adjustments, entering a value for the discount and pressing apply.

Copyright © Oracle Corporation, 2001. All rights reserved.

## Calculate Price Flag

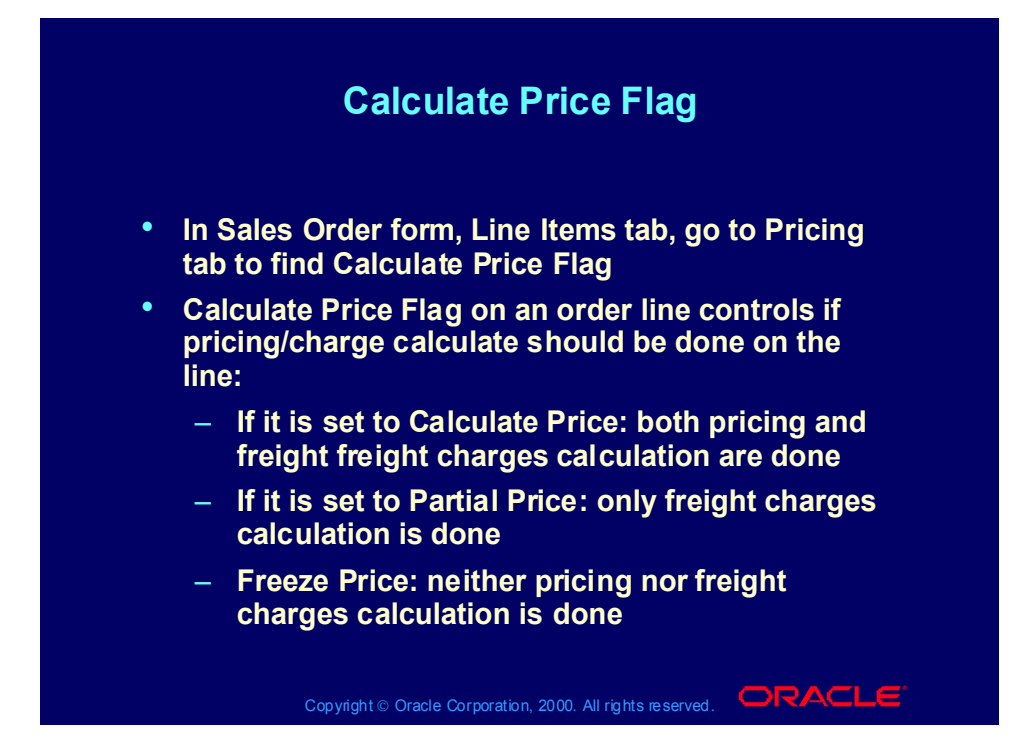

# Calculate Price Flag and Split Order Lines

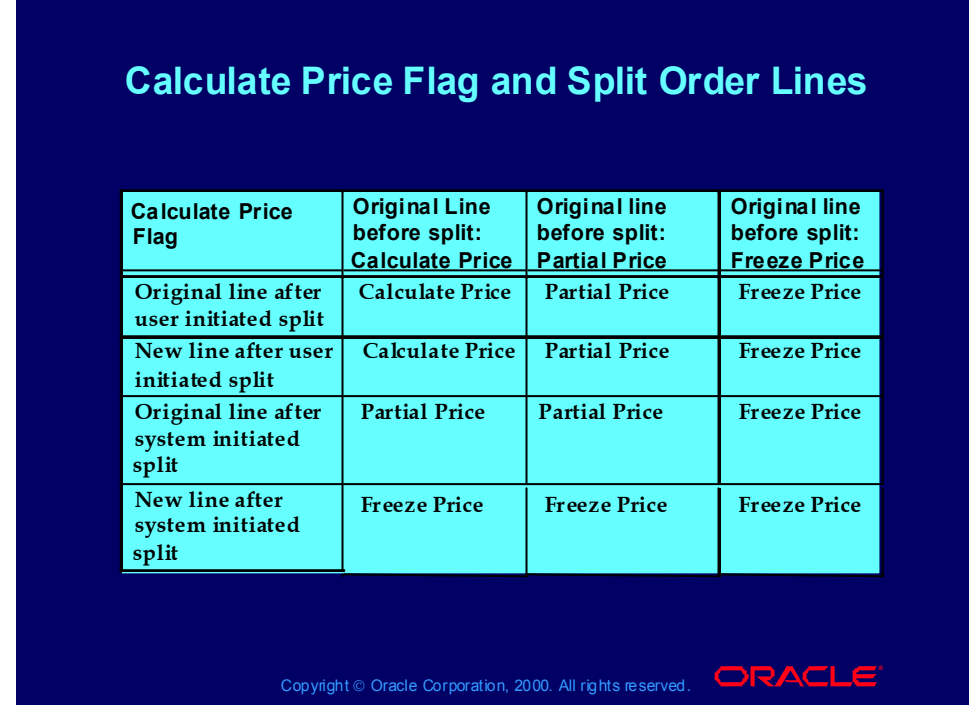

#### **Calculate Price Flag and Split Order Lines**

To determine control of a split order line, refer to the after split value of the calculate price flag in the table.

## Reprice Orders

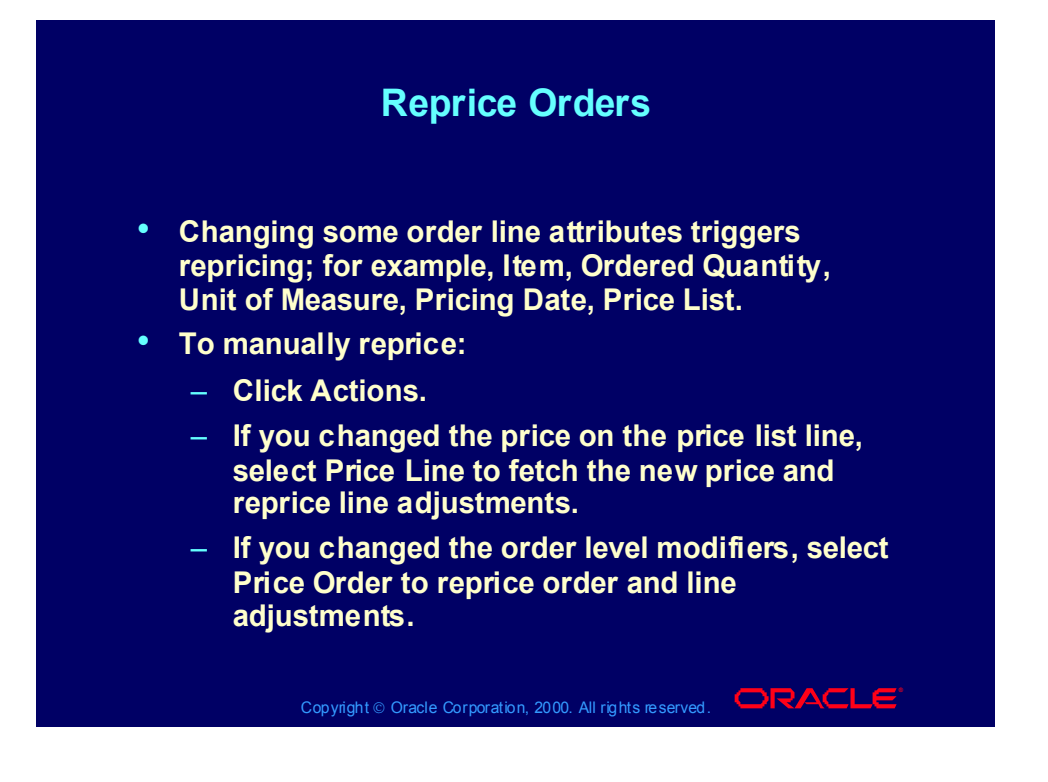

### Accruals

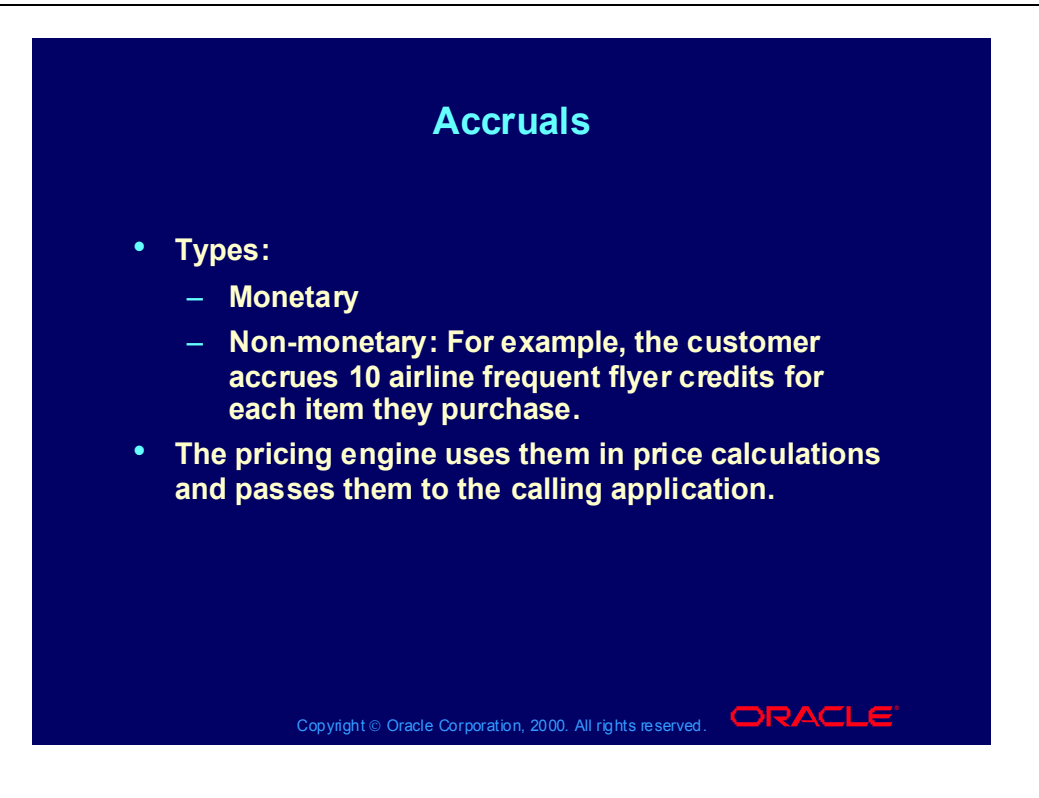

### Accruals

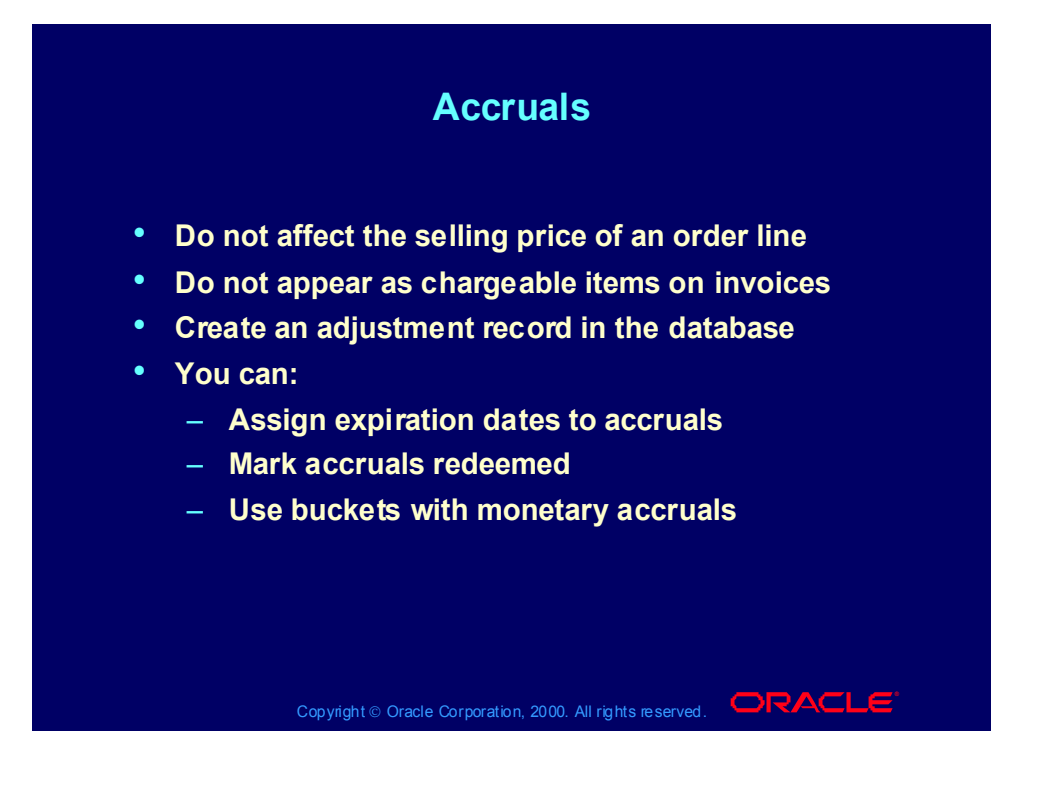

# Accruals Scenario

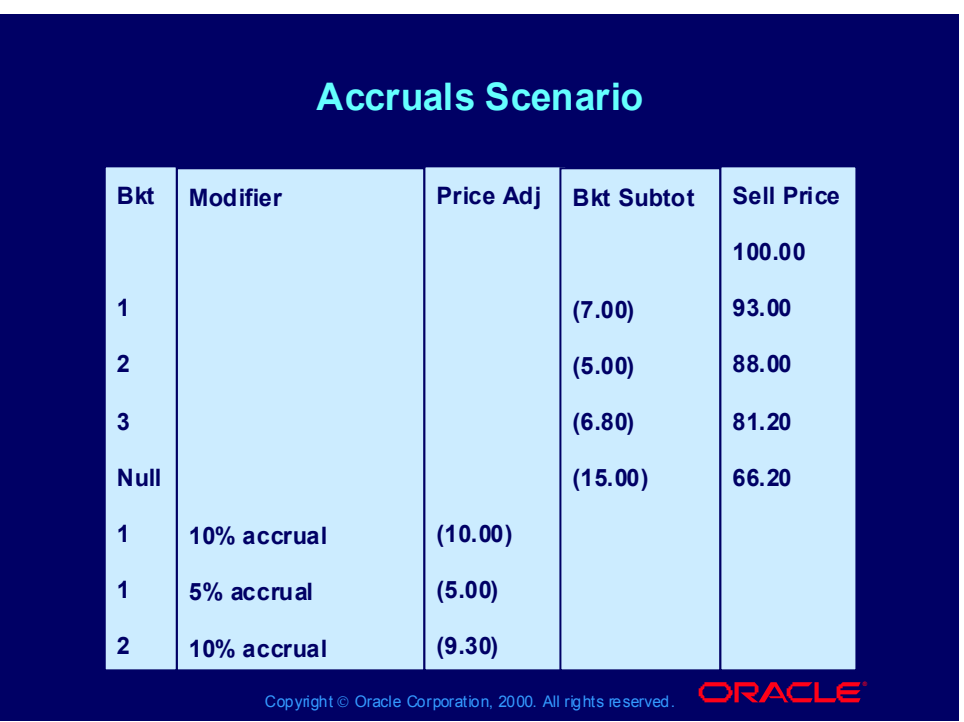

## Redeeming Accruals Process

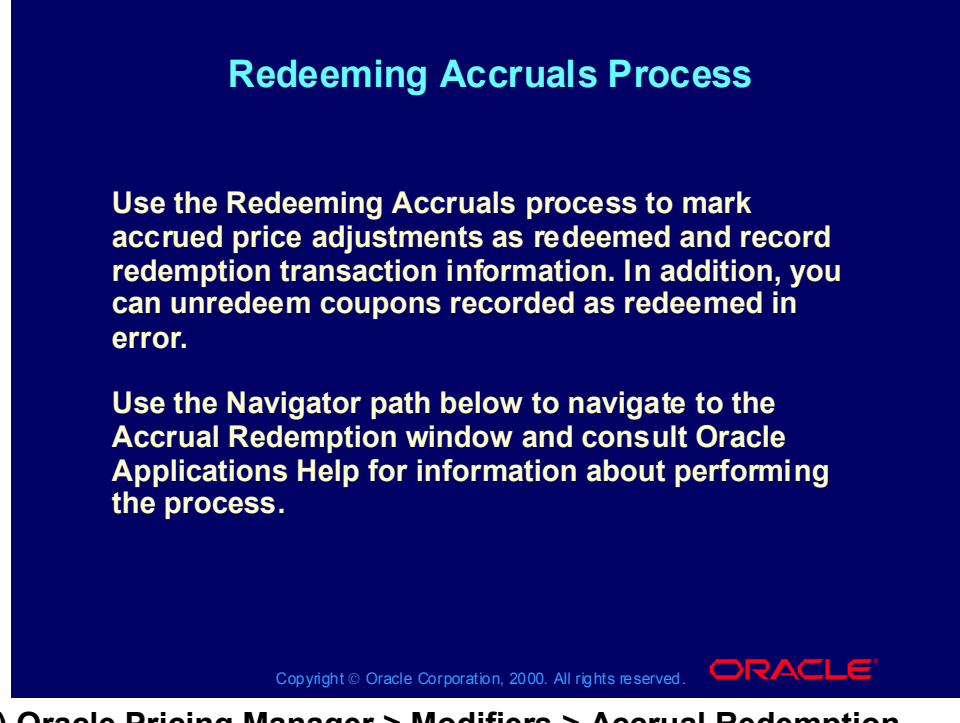

**(N) Oracle Pricing Manager > Modifiers > Accrual Redemption (Help) Oracle Pricing > Modifiers > Overview of Modifiers**

### Review Question

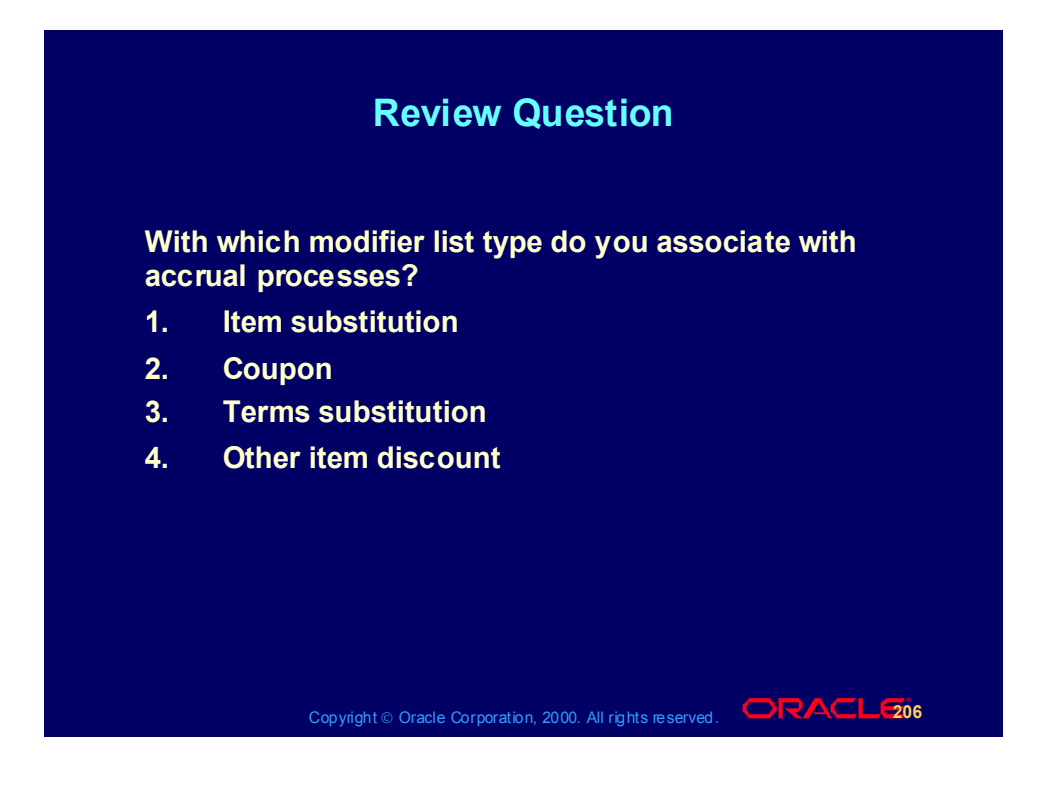

## Review Question

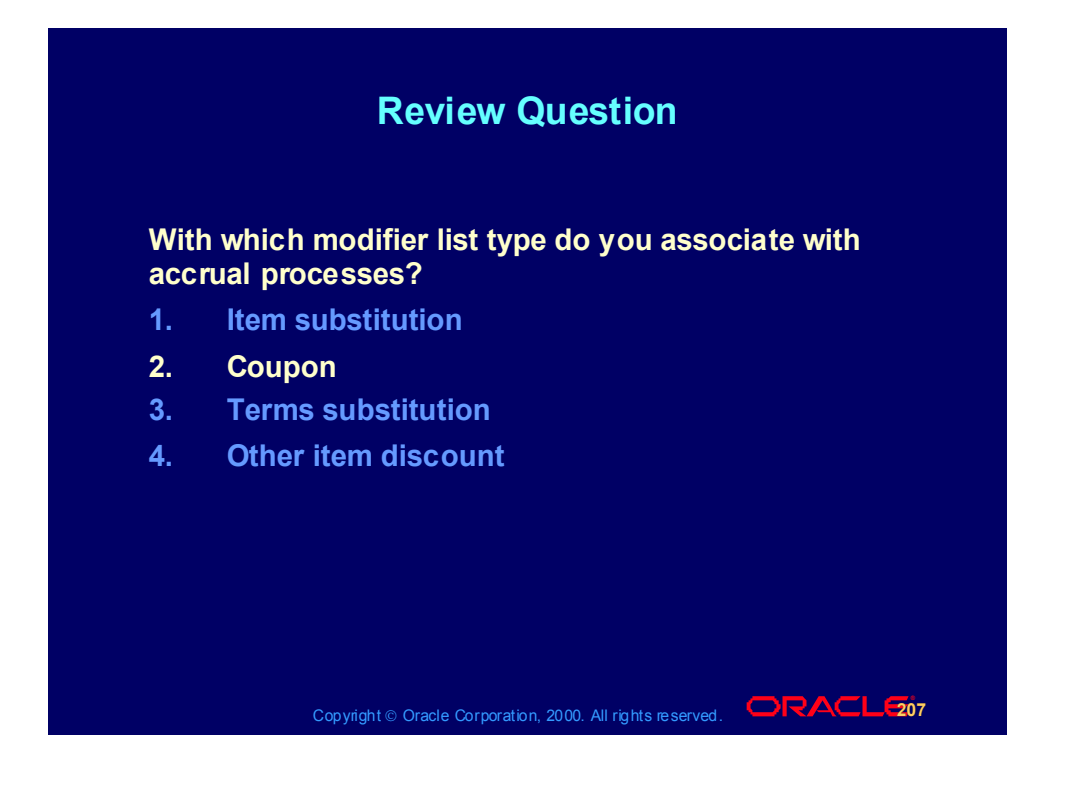

## Practice 23: Modifier List Practice

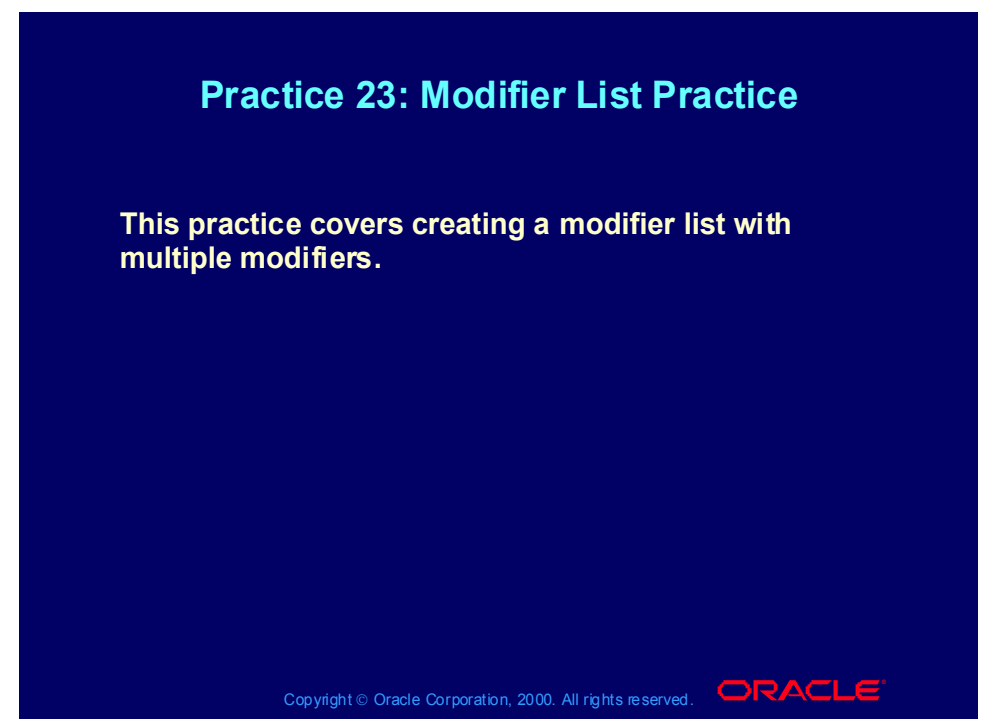

#### **Practice 23: Modifier List Practice**

Your customer is eligible for 4 different discounts (10%, 10%, 10% and 5%) and a surcharge of \$13. The three 10% discounts will be applied when the order has been entered and saved and the \$13 surcharge and 5% discount will be applied when the order has been booked. The first two 10% discounts are to be added together and applied to the defaulting price, followed by the third 10% discount and \$13 surcharge which are to be applied to the resulting price. The 5% discount will then be deducted from the result.

Oracle Pricing Manager Responsibility

(N) Modifiers - Modifier Setup

(T) Main

- 1. Select 'Discount List' from LOV in the Type field.
- 2. Enter XX-DISCOUNT-LIST (where XX is your initials) in the Number field.
- 3. Enter XX's Discount List (where XX is your initials) in the Name field.
- 4. Enter a description for your discount list in the Description field.
- 5. Tick the Active check box.
- 6. Tick the Automatic check box.
- 7. Click on the List Qualifiers button.
- 8. Tick the 'XX-QUALIFIER-GROUP' (where XX is your initials) check box.
- 9. Click the OK button.
- 10. You should now see your qualifiers assigned.
- 11. Click the OK button.

Modifier 1 - 10% Discount

- (T) Modifiers Summary
- 12. Enter 1 in the Modifier No field.
- 13. Select 'Line' from LOV in the Level field.
- 14. Select 'Discount' from LOV in the Modifier Type field.
- 15. Select 'List Line Adjustment' from LOV in the Pricing Phase field.
- 16. Select 1 from LOV in the Bucket field.
- (T) Discounts/Charges
- 17. Select 'Percent' from LOV in the Application Method field.
- 18. Enter 10 in the Value field.
- 19. Save your work.

Modifier 2 - 10% Discount

- (T) Modifiers Summary
- 20. Enter 2 in the Modifier No field.
- 21. Select 'Line' from LOV in the Level field.
- 22. Select 'Discount' from LOV in the Modifier Type field.
- 23. Select 'List Line Adjustment' from LOV in the Pricing Phase field.
- 24. Select 1 from LOV in the Bucket field.
- (T) Discounts/Charges
- 25. Select 'Percent' from LOV in the Application Method field.
- 26. Enter 10 in the Value field.

Modifier 3 - 10% Discount

- (T) Modifiers Summary
- 27. Enter 3 in the Modifier No field.
- 28. Select 'Line' from LOV in the Level field.
- 29. Select 'Discount' from LOV in the Modifier Type field.
- 30. Select 'List Line Adjustment' from LOV in the Pricing Phase field.
- 31. Select 2 from LOV in the Bucket field.
- (T) Discounts/Charges
- 32. Select 'Percent' from LOV in the Application Method field.
- 33. Enter 10 in the Value field.

Modifier 4 - \$13 Surcharge

- 34. Enter 4 in the Modifier No field.
- 35. Select 'Line' from LOV in the Level field.
- 36. Select 'Surcharge' from LOV in the Modifier Type field.
- 37. Select 'Modifiers for BOOK Event' from LOV in the Pricing Phase field.
- 38. Select 2 from LOV in the Bucket field.
- (T) Discounts/Charges
- 39. Select 'Amount' from LOV in the Application Method field.
- 40. Enter 13 in the Value field.

Modifier 5 - 5% Discount

- (T) Modifiers Summary
- 41. Enter 5 in the Modifier No field.
- 42. Select 'Line' from LOV in the Level field.
- 43. Select 'Discount' from LOV in the Modifier Type field.
- 44. Select 'Modifiers for BOOK Event' from LOV in the Pricing Phase field.
- 45. Select 3 from LOV in the Bucket field.
- (T) Discounts/Charges
- 46. Select 'Percent' from LOV in the Application Method field.
- 47. Enter 5 in the Value field.
- 48. Save your work.

Enter an Order

Order Management SuperUser, Vision Operations (USA) Responsibility

(N) Orders,Returns -> Sales Orders

(T) Order Information

- (T) Main
- 49. Select XX-Big City Electronics Wholesale
- 50. Select 'Order Only' from LOV in the Order Type field.

51. Select 'XX-PRICE-LIST' (where XX is your initials) from LOV in the Price List field.

- 52. Select 'Lewis, Mr.Barry' from LOV in the Salesperson field.
- (T) Line Items
- (T) Main

53. Select 'XX-Item1' (where XX is your initials) or 'AS54888' from LOV in the Ordered Item field.

54. Enter '1' in the Qty field.

55. Note the default price in the Unit Selling Price field. The value should be \$100.

- 56. Save your order. Record your order number.
- 57. Note the new price in the Unit Selling Price field. The value should be \$72.
- 58. Click on the Actions button.

59. Select 'View Adjustments' from the LOV. You should see that all three 10% discounts have been applied.

60. Click the Cancel button.

61. Click the Book Order button. A notification is displayed stating that the order has been booked. Click the OK button.

(T) Line Items

62. Note the new price in the Unit Selling Price field. The value should be \$80.75.

63. Click on the Actions button.

64. Select 'View Adjustments' from the LOV. You should now see that all five discounts have been applied.

65. Click the Cancel button.

# Modifier List Lab Guide

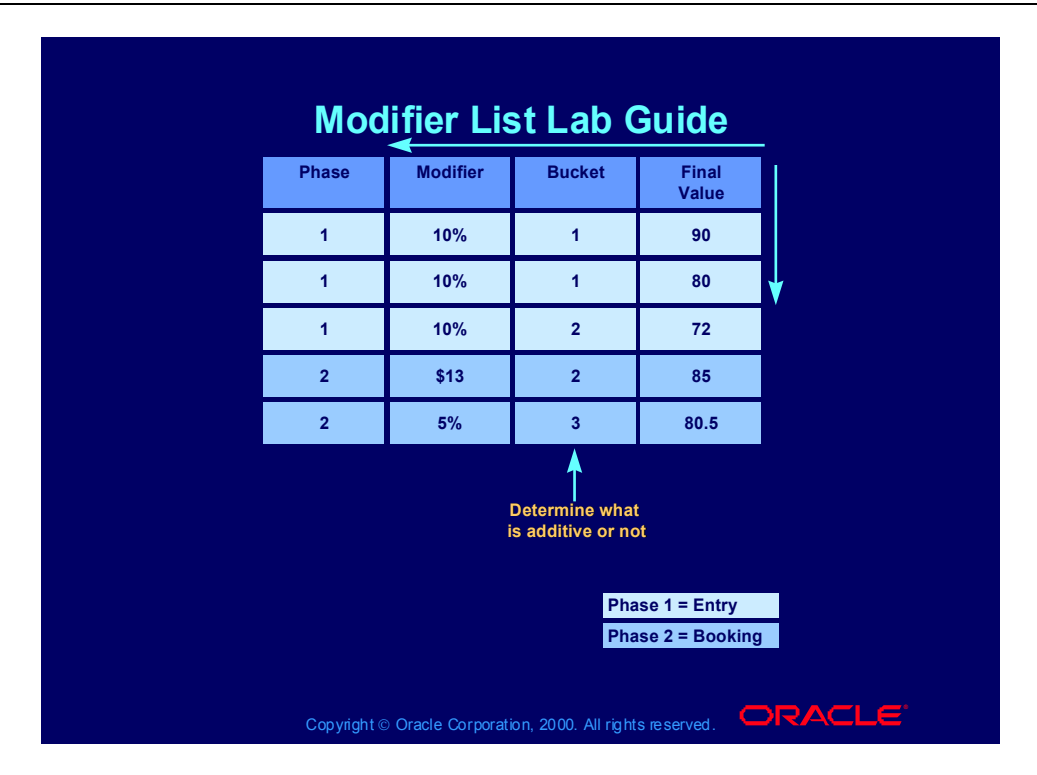

Practice 24: Modifier Incompatibility Practice

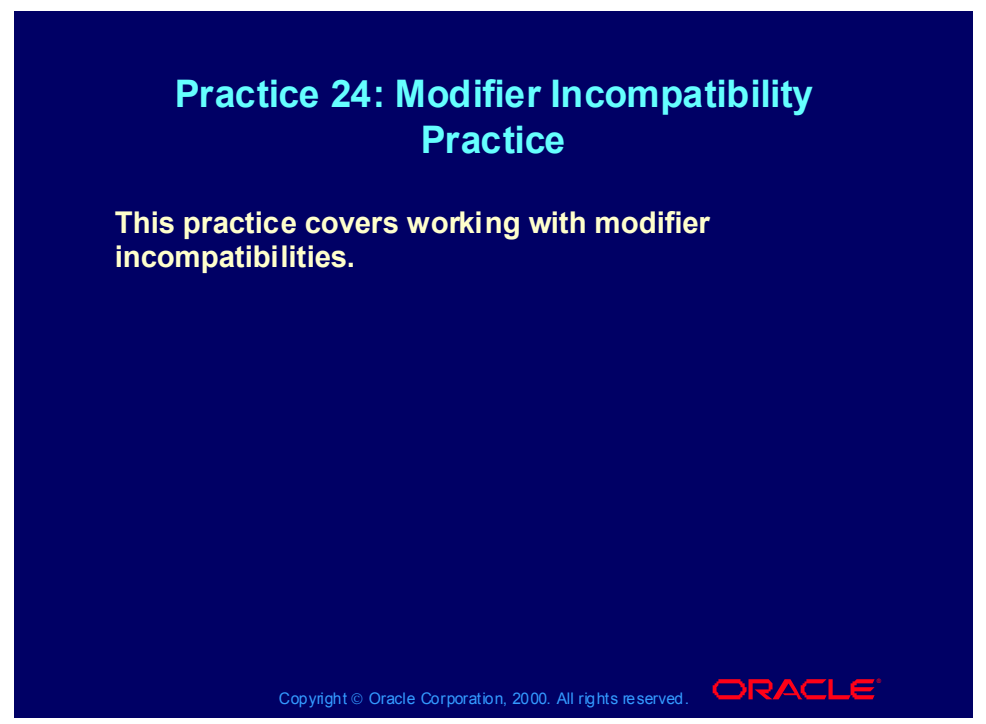

**Practice 24: Modifier Incompatibility Practice**

The customer is only eligible for 2 of the 10% discounts. The customer is eligible for both the \$13 surcharge and the 5% discount.

The customer is only eligible for 2 of the 10% discounts. The customer is eligible for both the \$13 surcharge and the 5% discount.

Oracle Pricing Manager Responsibility

(N) Modifiers -> Modifier Setup

(T) Main

- 1. Find your Discount List XX-DISCOUNT-LIST (where XX is your initials).
- (T) Modifiers Summary
- 2. Place the cursor on Modifier No 1.
- 3. Select 'Level 1 Incompatibility' from LOV in the Incompatibility Group field.
- 4. Enter 20 in the Precedence field.
- 5. Save your work.
- 6. Place the cursor on Modifier No 2.
- 7. Select 'Level 2 Incompatibility' from LOV in the Incompatibility Group field.
- 8. Enter 30 in the Precedence field.
- 9. Save your work.
- 10. Place the cursor on Modifier No 3.
- 11. Select 'Level 1 Incompatibility' from LOV in the Incompatibility Group field.
- 12. Enter 10 in the Precedence field.
- 13. Save your work.
- 14. Place the cursor on Modifier No 4.
- 15. Select 'Level 1 Incompatibility' from LOV in the Incompatibility Group field.
- 16. Save your work
- 17. Place the cursor on Modifier No 5.
- 18. Select 'Level 2 Incompatibility' from LOV in the Incompatibility field.
- 19. Save your work.

Enter an Order

Order Management SuperUser, Vision Operations (USA) Responsibility

- (N) Orders,Returns -> Sales Orders
- (T) Order Information
- (T) Main
- 20. Select XX-Big City Electronics Wholesale
- 21. Select 'Order Only' from LOV in the Order Type field.
- 22. Select 'XX-Price List
- 23. Select 'Lewis, Mr.Barry' from LOV in the Salesperson field.
- (T) Line Items
- (T) Main
- 24. Select XX-Phone
- 25. Enter '1' in the Qty field.
- 26. Note the default price in the Unit Selling Price field. The value should be \$100.
- 27. Save your order. Record your order number.
- 28. Note the new price in the Unit Selling Price field. The value should be \$80.
- 29. Click on the Actions button.
- 30. Select 'View Adjustments' from the LOV. You should see that only the first two 10% discounts have been applied.
- 31. Click the Cancel button.
- 32. Click the Book Order button. A notification is displayed stating that the order has been booked. Click the OK button.

(T) Line Items

33. Note the new price in the Unit Selling Price field. The value should be \$88.35.

# Modifier Incompatibility Lab Guide

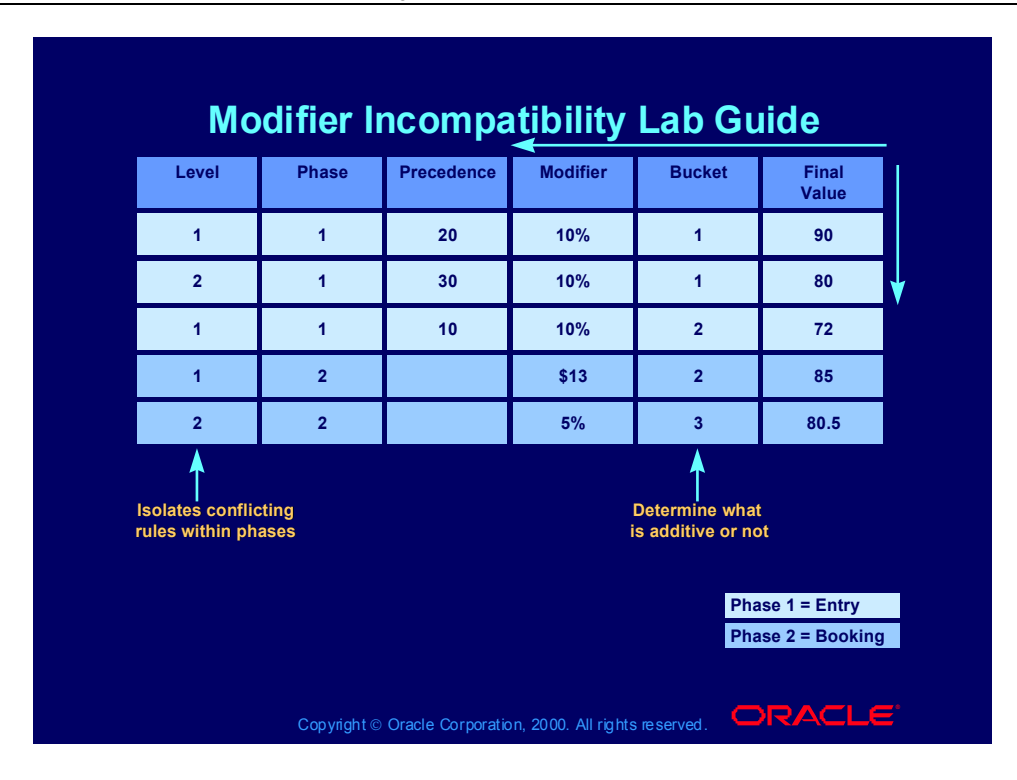

Practice 25: Cross Volume Discounts

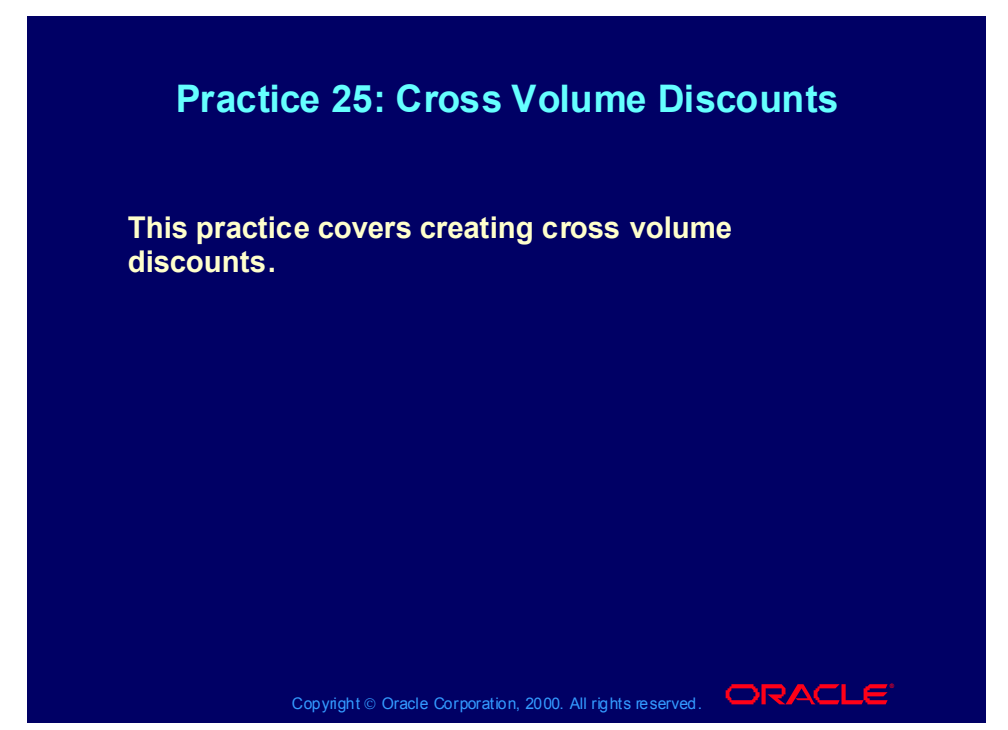

#### **Practice 25: Cross Volume Discounts**

As with other modifiers, cross order volume discounts can be set up for all customers and regardless of the items they have bought, over a pre-defined period of time. Or for example, for one specific customer and for one specific item over a pre-defined period of time.

Example 1 "Happy New Year Discount":

You would like to motivate your customers to spend at least \$10,000 in the month of December. You decide to give \$100 discount in the first week of January for each sales order with a request date before the 15th of January and an amount of \$1000 or more, for those customers, who spent more than \$10,000 in December.

Note of Caution: you should only run the "Cross Order Volume Load" report once for the cross order modifier you set up, on the ending date of your action (31st of December in this example). You should also be specific on the period of time a customer can benefit from the action (e.g. only 1 week) and ensure the benefit is still in line with the order value (e.g. only for orders with a value of \$1000 or more).

This example can not be used as a class exercise. Use the second example instead. The trainer could demonstrate the first example by:

n adjusting the start and end date of the modifier to today's date n adding a chosen customer (e.g. CDS, Inc) as line qualifier n adjusting the dates in which the order line request date should fall (e.g. Value from = today, Value to = today + 7 days) n adjust the report date in the "Cross Order Volume Load" to today.

Setups for Example 1 "Happy New Year Discount"

To define the Cross Order Volume Period:

1. Switch to the System Administrator Responsibility. Navigate: Profiles -> System profiles. Enter %QP%Cross% in the Profile field and press the find button. Enter 30 in the Profile option for PERIOD1\_ORDER\_AMOUNT. The cross order volume period is always expressed in days.

#### To define the \$100 Discount:

1. In Oracle Order Management Super User, Vision Operations responsibility, navigate to Pricing -> Modifiers.

2. Create a new modifier. Modifier Type = Discount list, Modifier List Number = HNY-Disc (Happy New Year Discount), Modifier List Name = HNY-Disc. Active box is unchecked (to ensure it will not be applied and is only used for review purposes). Automatic box is unchecked.

3. In the Modifier Summary, modifier number = COD1 (Cross Order Discount 1, Modifier Level = Group of Lines, Modifier Type = Discount, Start date =  $01/01/2001$  (MM/DD/YYYY), End Date =  $01/07/2001$ . Applied Automatic = yes, Pricing Phase = Modifier for Book Event. Incompatibility Group = Level 1 Incompatibility. Bucket  $= 1$ .

4. Go to the Discount/Charges tab and enter "Lumpsum" in the Application Method field. Enter 100 in the value field. Note: "Amount" discount will discount the item's unit selling price and not the order amount.

5. Go to the Line Qualifiers. Enter 1 in the grouping number field, select "Volume" in the Qualifier Context field, select "Period 1 Order Amount" in the qualifier attribute field. Select "Between" as operator. Enter 10000 in the Value From field. Leave the Value to field blank.

6. Go to the next line in the Line Qualifiers field. Enter 1 in the grouping number field, select "Volume" in the Qualifier Context field, select "Order Amount" in the qualifier attribute field. Select "Between" as operator. Enter 1000 in the Value From field. Leave the Value to field blank.

7. Go to the next line in the Line Qualifiers field. Enter 1 in the grouping number field, select "Order" in the Qualifier Context field, select "Request date" in the qualifier attribute field. Select "Between" as operator. Enter 01/01/2001 in the Value from field and enter 01/15/2001 in the Value To field.

8. Save your work.

Copyright © Oracle Corporation, 2001. All rights reserved.

To calculate whether a customer has a right on the Cross Order Volume Discount:

1. In the Oracle Pricing Manager responsibility, navigate to Reports. Single Request = yes. Select the report title "Cross Order Volume Load" from the list of values. Enter the operating unit, if you want to run the report for a specific OU. Enter the date for which you want to run the report (in this example 31 Dec. 2000). Press submit. Check via View (menu bar), Requests, whether the report has completed successfully.

To test whether the \$100 discount applied as Cross Order Volume Discount:

1. In the Oracle Order Management Super User, Vision Operations responsibility, navigate to Orders,Returns -> Sales Orders.

2. Enter an order for a customer of which you are sure spent more than \$10,000 in the cross order volume period. Ensure the order amount is less than \$1000. Make sure the order date is within the start and end date of the modifier and the sales order line request date is before the 15th of January 2001. Book the order. The \$100 should not be applied, because the order value is not sufficient.

3. Enter a second sales order for the same customer and ensure the order amount is more than \$1000. Make sure the order date is within the start and end date of the modifier and the sales order line request date is before the 15th of January 2001. Book the order. The \$100 should be applied. Check via the Actions button, View Adjustments.

4. Enter a third sales order for the same customer. Ensure the order amount is more than \$1000. Make sure the order date is within the start and end date of the modifier and the sales order line request date is after the 15th of January 2001. Book the order. The \$100 should not be applied, because the request date is too far into the future.

If you want to restrict a Cross Order Volume Discount to a specific item, you do not enter the "Period1 Order Amount" as a list line qualifier. Instead, you enter the "Period1 Item Amount" or "Period1 Item Quantity" as Volume Type in the Modifier Summary Line (modifier type = price break header). This will be demonstrated in the second example (also class exercise).

#### Example 2 "Anniversary Discount for Item of The Year"

One year ago, you introduced a new item, which you called "Item of the Year" in your sales campaigns. You would now like to give one Item of the Year for free on the item's Anniversary Day, if the customer has ordered more than 100 of these items in the last year. To get the item for free, the customer should also place an order for your "Item of the Year" on the anniversary day of the "Item of the Year".

The item for free could be set up as a Promotion Modifier type (buy one get one free). However in this exercise the customer gets maximum one item for free,

Copyright © Oracle Corporation, 2001. All rights reserved.

regardless whether he buys 1 or 10 "Items of the Year" on the item's anniversary day.

For the purpose of the exercise, the above will be setup as an exclusive modifier and for each team restricted to the team's customer (XX-Customer).

To define the Cross Order Volume Period:

1. Switch to the System Administrator Responsibility. Navigate: Profiles -> System profiles. Enter %QP%Cross% and press the find button. Enter 365 in the Profile option for PERIOD1\_ORDER\_AMOUNT. The cross order volume period is always expressed in days.

To define the "One Item for Free" as a Discount:

1. In Oracle Order Management Super User, Vision Operations responsibility, navigate to Pricing -> Modifiers.

2. Create a new modifier. Modifier Type = Discount list, Modifier List Number = XX-ANN-Disc (Your initials, Anniversary Discount), Modifier List Name = XX-ANN-Disc. Active box is checked. Automatic box is unchecked.

3. In the Modifier Summary, modifier number  $= XX-ANN$ , Modifier Level  $=$ Group of Lines, Modifier Type = Price Break Header, Start date = Today's date =End Date. We assume that today is the Anniversary day of the Item of the Year. Applied Automatic = yes, Pricing Phase = Modifier for Book Event.

4. Incompatibility Group = Exclusive. Bucket = 1.

5. Select "Item Number" in the Product Attribute field, select your item "XXitem1" in the pricing attribute field (for you the Item of the Year = XX-Item1).

6. Select "Period1 Item Quantity" in the Volume type field. Select "Point" in the break type field, select Between as operator, select Each as UOM, enter 100 in the Value From field, leave the Value to field blank.

7. Click on the Price Break Tab. Select Discount in the "Application Method" field.

8. Click on the "Define Details" button. Enter 1 in the "Value from" field, enter 99999 in the "Value to" field. Select "Lumpsum" in the Application Method field. Enter the base list price of your item in the value field (so if your item is priced at \$250, you enter 250 in the Value field). Save.

9. Go to the Line Qualifiers. Press cancel to create a new line qualifier. Enter 1 in the grouping number field, select "Customer" in the Qualifier Context field, select "Customer Name" in the qualifier attribute field. Select "=" as operator. Select your customer XX-Customer in the Value From field. Leave the Value to field blank. Press OK.

10. Make sure this customer has already ordered more than 100 of your item XXitem1. If not, enter and book a sales order for your customer XX-Customer, and your item XX-item1, and a quantity of 100, before you run the Cross Order Volume Load report.

#### THE FOLLOWING STEP CAN ONLY BE DONE ONCE THE WHOLE CLASS FINISHED THE PREVIOUS STEPS.

Step for the Trainer:

To calculate whether a customer has a right on the Cross Order Volume Discount: 1. In the Oracle Order Management Super User, Vision Operations responsibility, navigate to Reports. Single Request = yes. Select the report title "Load Cross Order Volume" from the list of values. Enter the date for which you want to run the report (in this example today's date). Press submit. Check via View (menu bar), Requests, whether the report has completed successfully.

To test whether the discount (equivalent to the base list price of your item XXitem1) will apply as Cross Order Volume Discount:

1. In the Oracle Order Management Super User, Vision Operations responsibility, navigate to Orders,Returns -> Sales Orders.

2. Enter an order for your customer XX-Customer and your item XX-item1 and quantity  $= 2$ . Book the order. The discount equivalent to the base price list of your item should have applied. So in fact your customer received one item for free.

You can enter a new sales order tomorrow with the same details. The discount should no longer be applied since it was only valid for one day (the anniversary day).

If you want to complete your tests today:

n ensure your second customer (XX-Customer2) has not ordered 100 or more of your XX-item1 (or select a seeded customer)

n add XX-Customer2 in the line qualifier of the AnnDisc modifier, with grouping number 2 (so the condition reads: XX-Customer OR XX-Customer2) n enter and book a sales order for XX-Customer2 and XX-item1 (quantity of 5).

The AnnDisc modifier should not be applied.

With the above setup a "malicious" customer could enter multiple sales orders for the Item of the Year in the item's anniversary day, each order for a quantity of one. The above setup would then result in giving multiple items for free to the same customer.

To prevent this, create an automatic temporary item hold (e.g. for 1 day) after the booking step. Query on hold, order date and request date. Review whether a customer has tried to benefit more than was intended. If so, contact the customer, explain the rules of your anniversary campaign again and agree on whether to combine or to cancel the orders.

Practice 26: Modifier Case Study

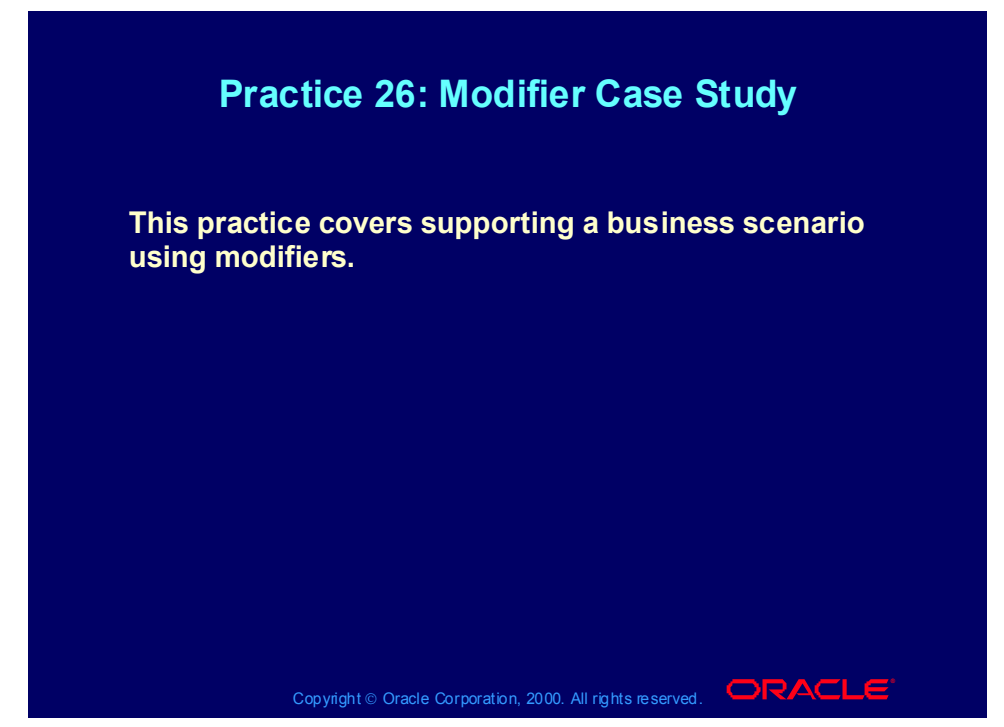

#### **Practice 26: Modifier Case Study**

Consult with your instructor for more information about performing this practice.

# Agenda

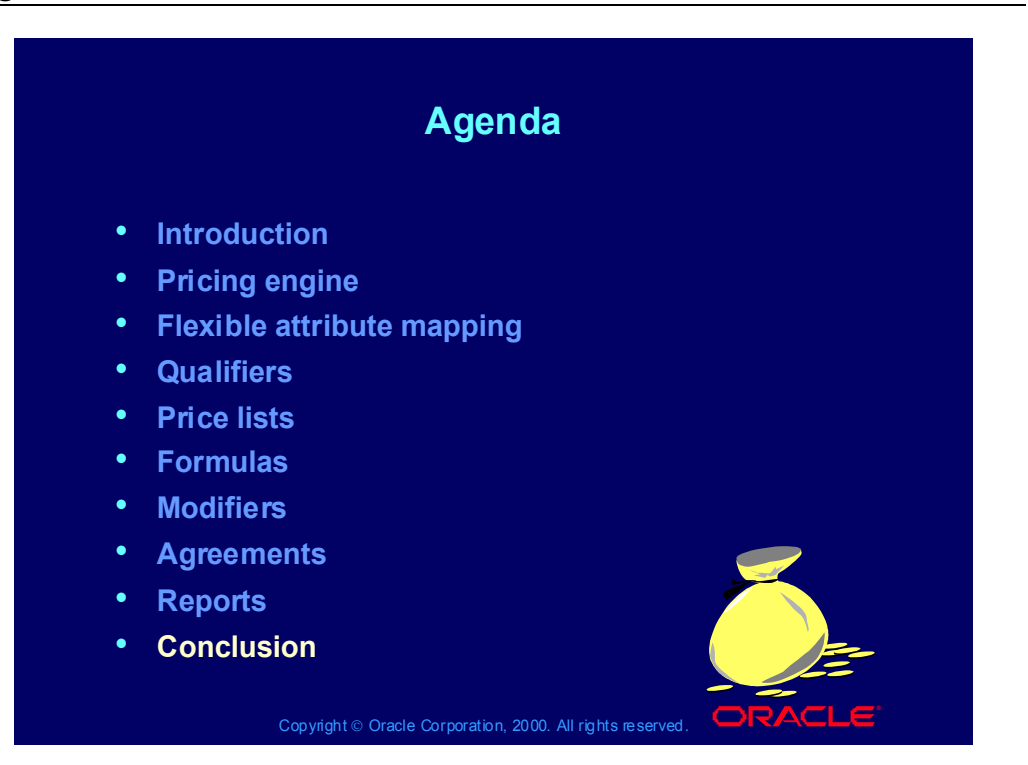

Copyright © Oracle Corporation, 2001. All rights reserved.

### **Summary**

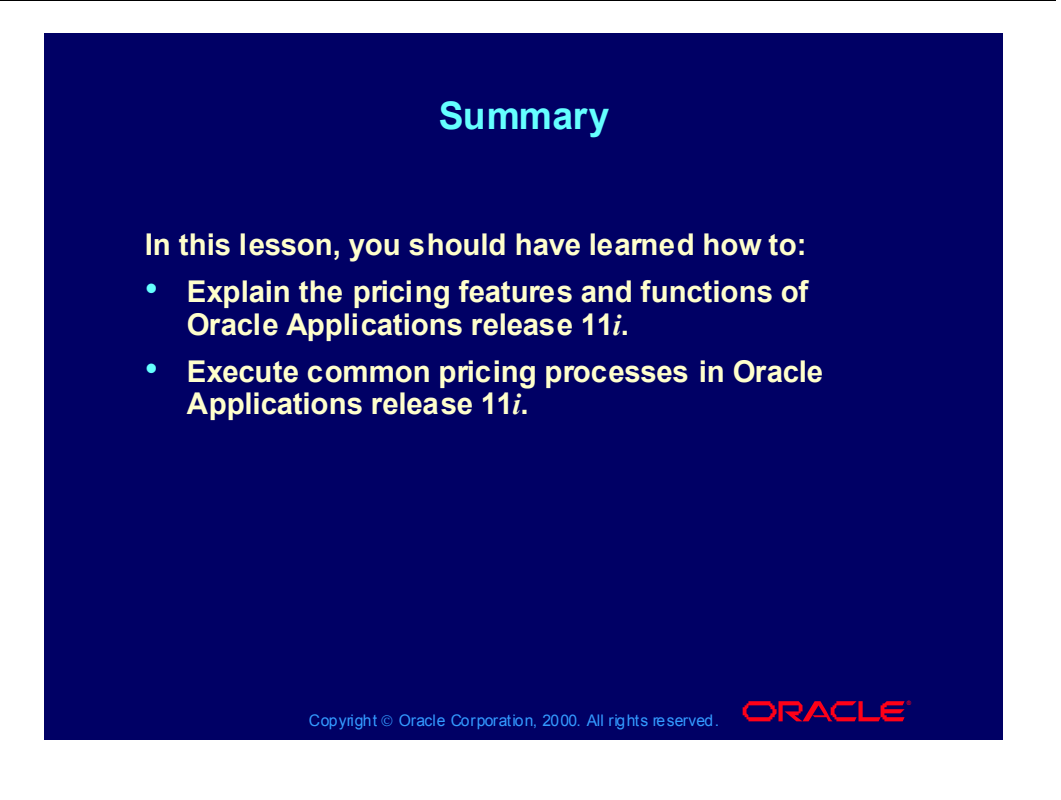